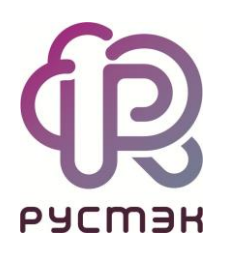

# Руководство по панели управления РУСТЭК

Релиз 2021.2.3

# Оглавление

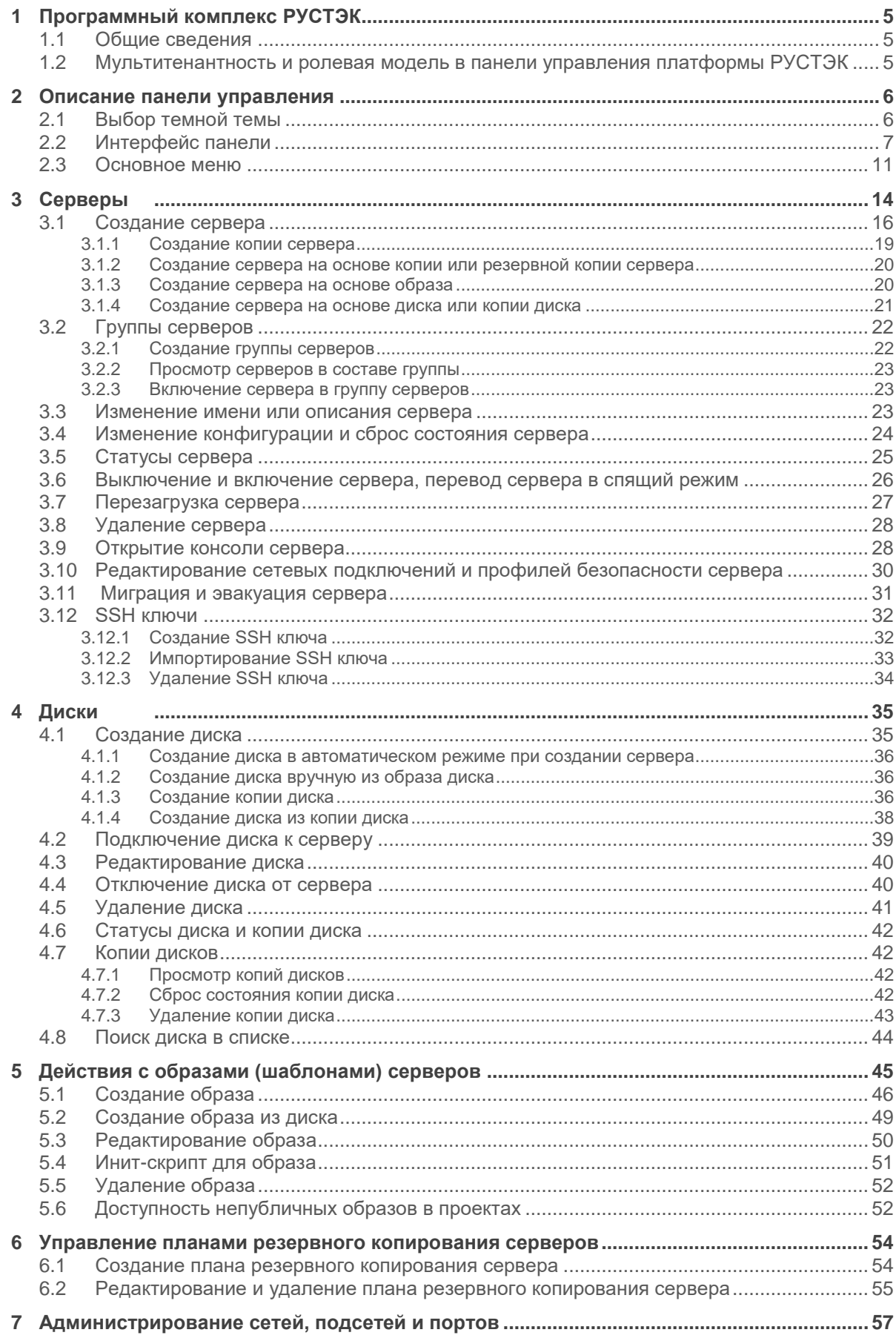

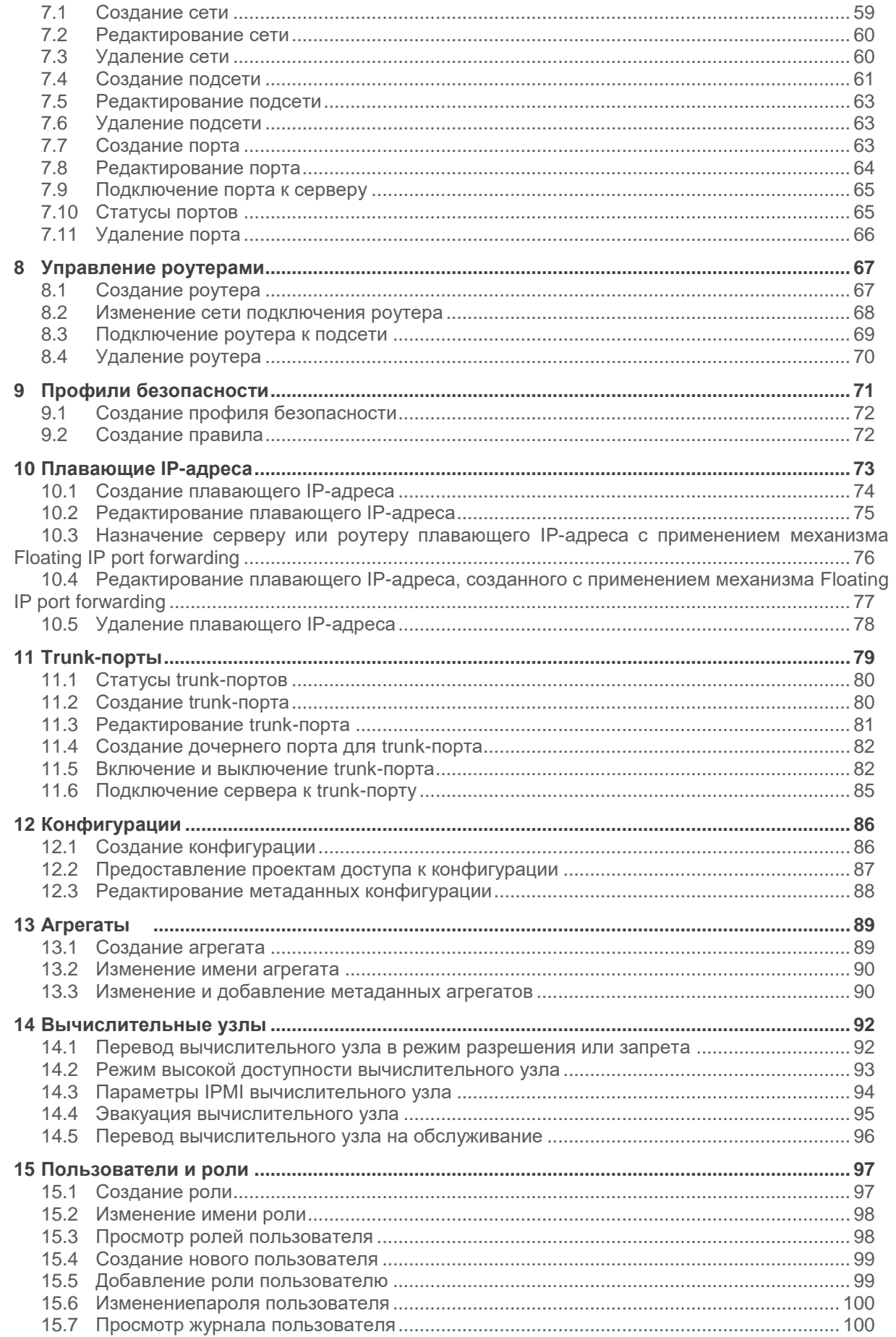

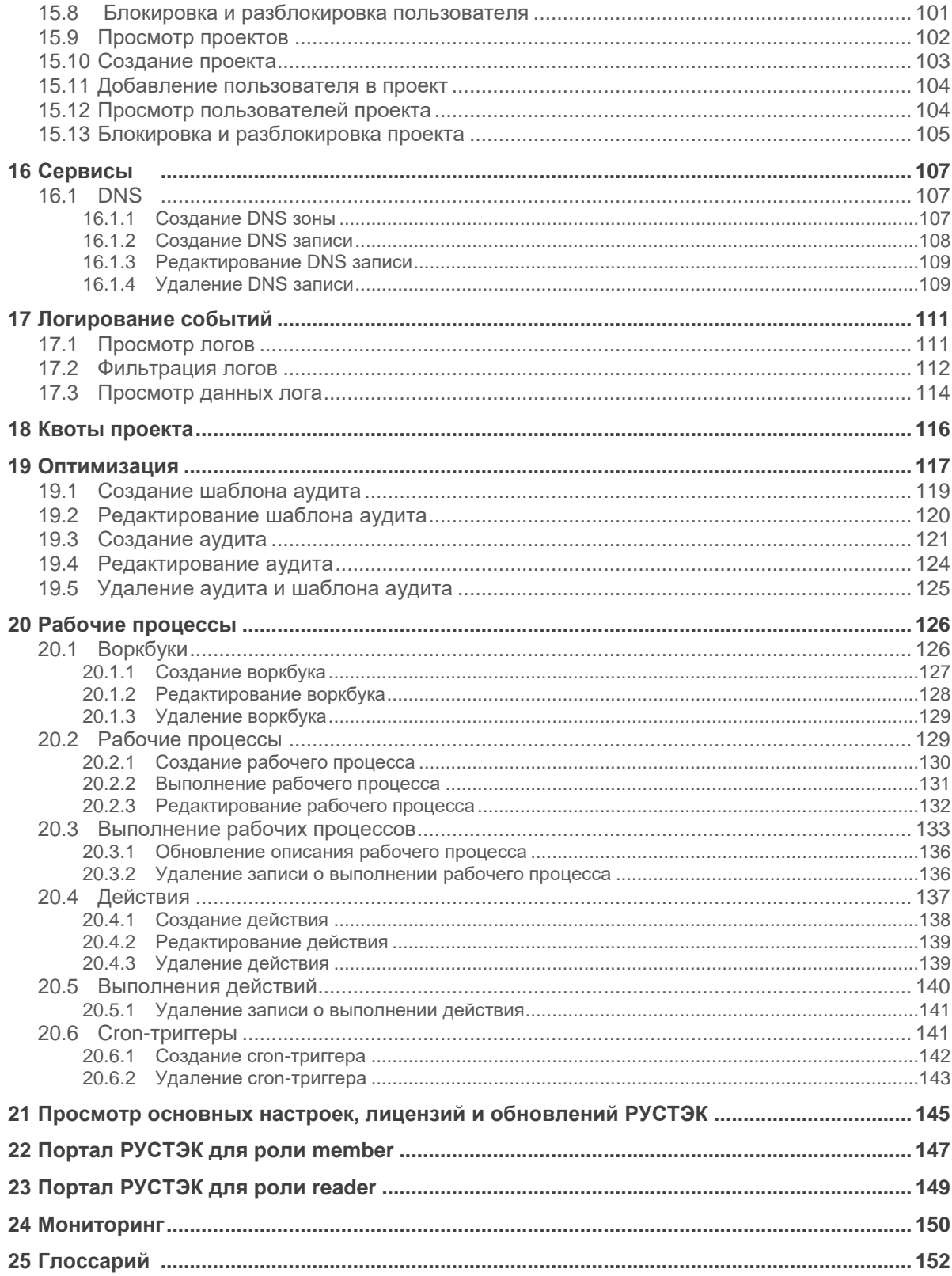

# <span id="page-4-0"></span>**1 Программный комплекс РУСТЭК**

### <span id="page-4-1"></span>**1.1 Общие сведения**

Общие сведения о платформе РУСТЭК приведены в документе "Общее описание платформы РУСТЭК". В нём описано назначение и возможности платформы, архитектура, сервисы, интерфейсы и роли пользователей.

### <span id="page-4-2"></span>**1.2 Мультитенантность и ролевая модель в панели управления платформы РУСТЭК**

В единой панели управления платформой РУСТЭК реализована мультитенантность. Есть роли пользователей и объекты, к которым эти роли применяются. Роли – администратор (admin), участник (member) и читатель (reader). Объекты – платформа, домены, проекты.

Можно выделить следующие роли пользователей, их назначение и полномочия в иерархическом порядке:

- администратор платформы;
- администратор домена;
- администратор проекта (admin);
- пользователь проекта (member);
- читатель проекта (reader).

Администратор платформы осуществляет управление платформой и создаёт пользователей, имеет доступ ко всем проектам и не связан с ними, имеет наивысшие полномочия.

Администратор домена осуществляет управление внутри проектов, находящихся в данном домене.

Остальные пользователи привязаны к конкретному проекту. Admin – администрирует проект, member – работает в проекте, reader – имеет доступ в проект для чтения.

Одному и тому же сотруднику могут быть заданы разные роли в разных проектах: в одном – admin, в другом – reader, в третьем – member в зависимости от его полномочий в работе.

# <span id="page-5-0"></span>**2 Описание панели управления**

Для входа в панель управления (портал) администратор должен задать в адресной строке браузера адрес https://<ip управляющего узла>/New и авторизоваться (рисунок 1).

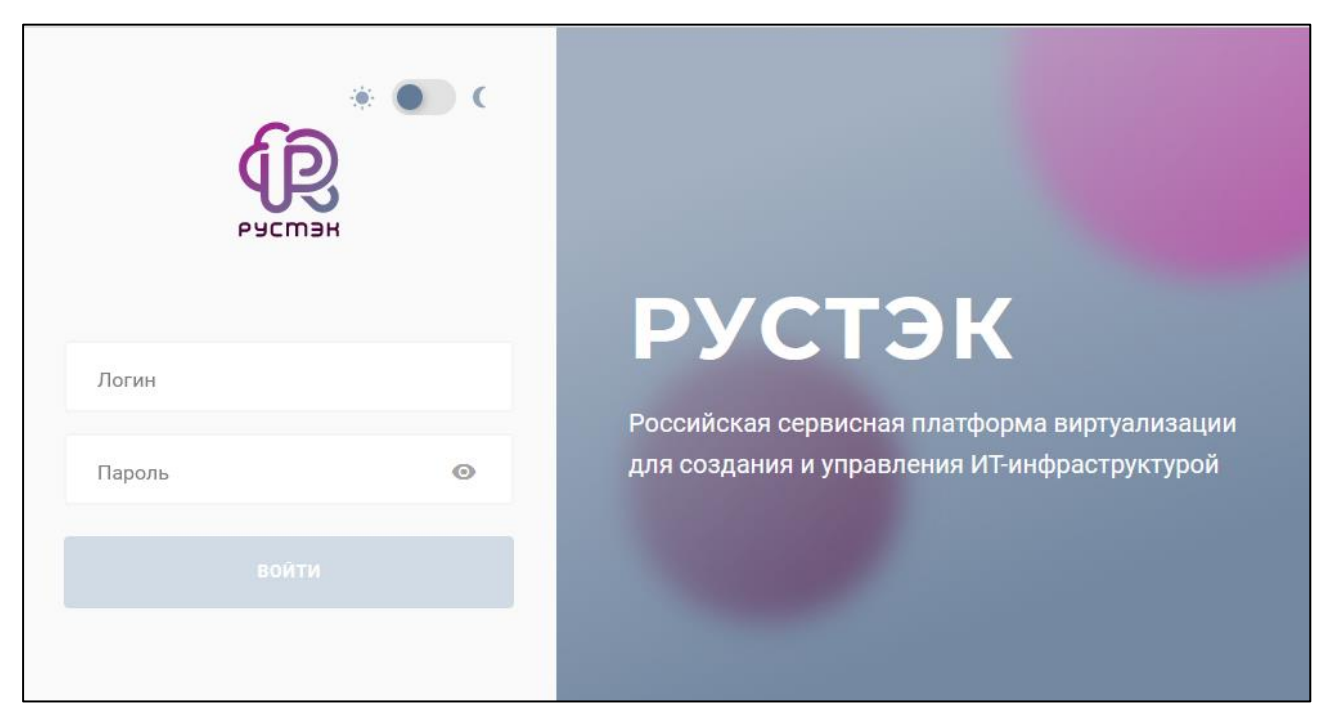

Рисунок 1 – Форма авторизации в РУСТЭК

Для авторизации в портале пользователь должен ввести только имя пользователя в поле **Логин** (рисунок 1), а доменный пользователь – имя в формате <имя@полное имя домена>.

# <span id="page-5-1"></span>**2.1 Выбор темной темы**

Темная тема может быть выбрана при авторизации (рисунок 2) или в главном окне портала (рисунок 3). Для этого переключатель необходимо перевести в положение (рисунок 2) или, нажав кнопку с именем пользователя (рисунок 3), в положение **Темная тема** соответственно.

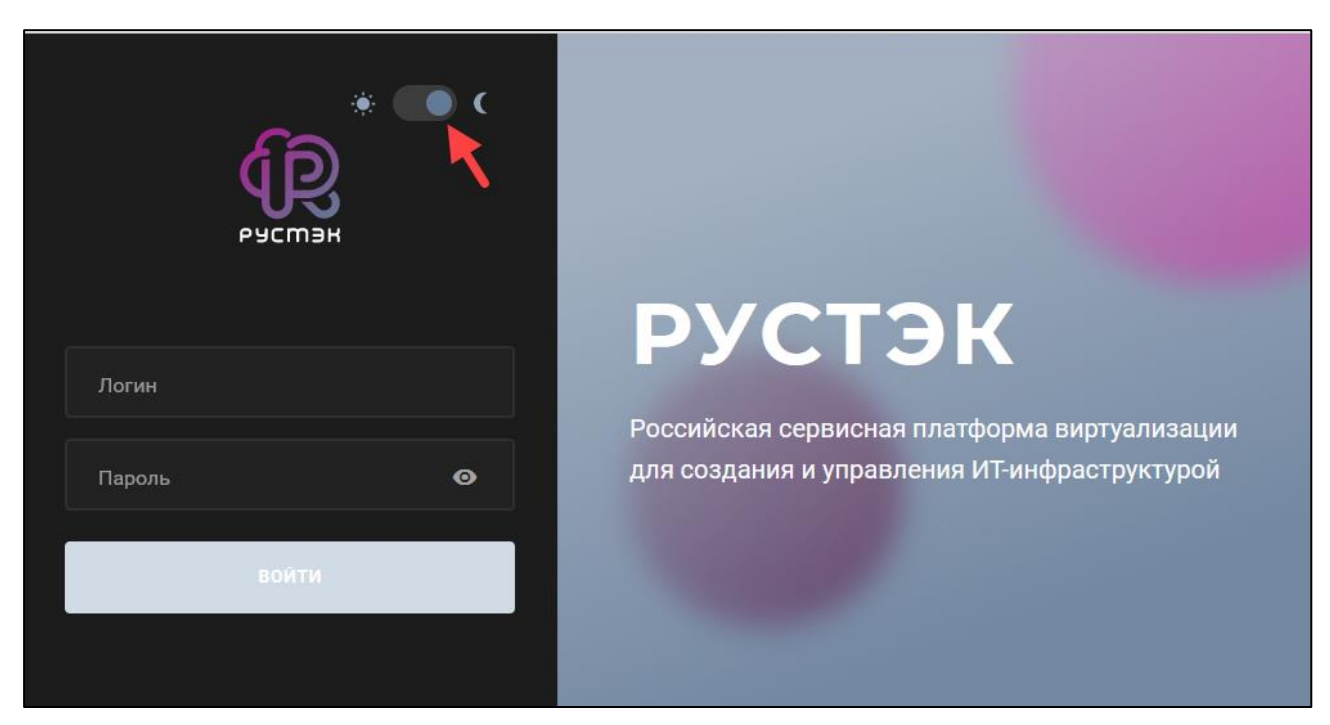

Рисунок 2 – Форма авторизации в РУСТЭК при выборе темной темы

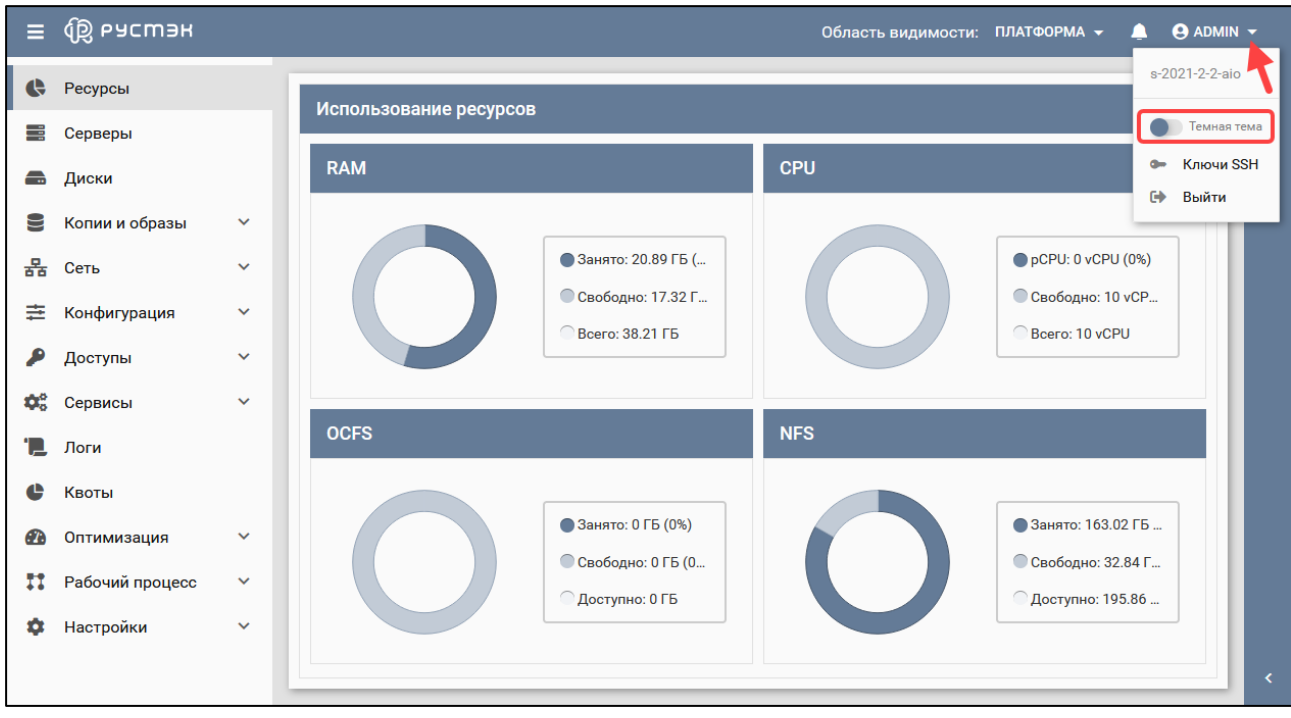

Рисунок 3 – Раскрывающееся меню пользователя в главном окне портала

# <span id="page-6-0"></span>**2.2 Интерфейс панели**

Вид панели управления показан на рисунке 4. В левой части расположено меню разделов, полный состав пунктов описан в п. 2.3. Правее – основное окно для выбранного раздела меню.

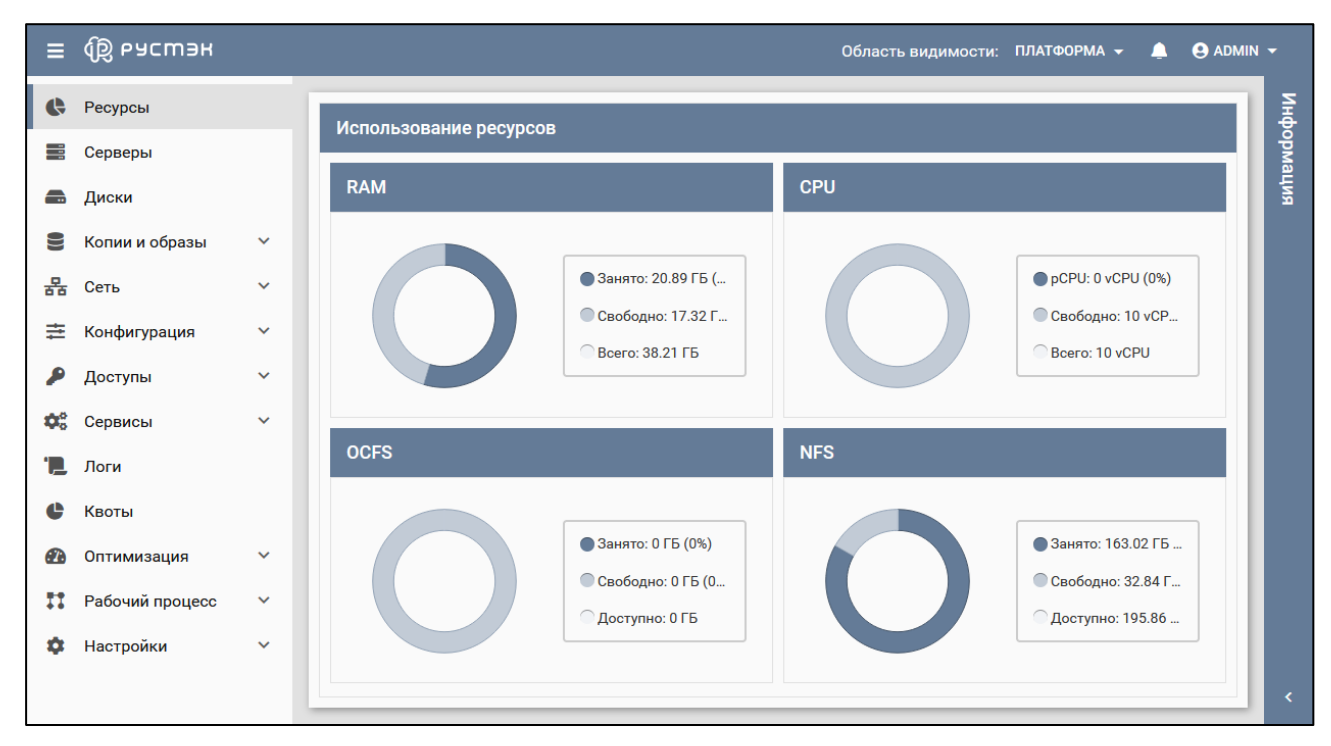

Рисунок 4 – Вид панели управления

Справа имеется дополнительная панель **Информация**, раскрывающаяся при нажатии кнопки в правом нижнем углу (рисунок 5).

| $\equiv$ | <b>Q</b> РУСМЭН      |                     |                 |              |           |                     |               | Область видимости: ПЛАТФОРМА • | $\Theta$ ADMIN $\sim$<br>▲          |            |
|----------|----------------------|---------------------|-----------------|--------------|-----------|---------------------|---------------|--------------------------------|-------------------------------------|------------|
| e        | Ресурсы              | $\land$             |                 |              |           |                     |               | Информация                     |                                     |            |
| ≣        | Серверы              |                     | Подсети         |              |           |                     |               | Параметр                       | Значение                            | интемдофни |
| ÷        | Диски                |                     | ø<br>$+$        | 高区盲          |           |                     |               | id                             | 0b172045-b54f-48ed-8abb-1           |            |
| 9        | Копии и образы       | $\checkmark$        | Имя             | Адрес сети   | Шлюз      | <b>Начальный IP</b> | Конечный IP/M | name                           | std.wait_ssh                        |            |
| 몲        | Сеть                 | $\hat{\phantom{a}}$ | ext-subnet      | 192.0.2.0/24 | 192.1.2.2 | 192.0.2.1           | 192.0.2.254   | is_system                      | false                               |            |
|          |                      |                     | locked-sub      | 5.5.5.0/24   | 5.5.5.2   | 5.5.5.1             | 5.5.5.1       | input                          | host, username, password            |            |
|          | Сети                 |                     | qwerty-sub      | 1.1.1.0/24   | 1.1.1.2   | 1.1.1.1             | 1.1.1.1       | description                    | Simple SSH command.                 |            |
|          | Подсети              |                     | qwertyvsfdg-sub | 4.4.4.0/24   | 4.4.4.2   | 4.4.4.1             | 4.4.4.1       | $\times$ tags                  |                                     |            |
|          | Порты                |                     |                 |              |           |                     |               | definition                     | --- version: '2.0' std.wait_ssh:    |            |
|          | Роутеры              |                     |                 |              |           |                     |               | scope                          | public                              |            |
|          | Профили безопасности |                     |                 |              |           |                     |               | project_id                     | <default-project></default-project> |            |
|          | <b>NAT</b>           |                     |                 |              |           |                     |               | created_at                     | 2021-11-17 08:37:46                 |            |
|          | Перенаправление пор  |                     |                 |              |           |                     |               | updated_at                     | (null)                              |            |
|          | Trunk-порты          | $\checkmark$        |                 |              |           |                     |               | namespace                      | (Пусто)                             |            |

Рисунок 5 – Раскрывающаяся информационная панель

В верхнем правом углу портала расположены:

- Область видимости: ПЛАТФОРМА ▼ \_ раскрывающеся меню выбора объекта администрирования: платформы или какого-либо из проектов (рисунок 6);
- **События** кнопка для просмотра последних выполненных в портале действий и для перехода в раздел **Логи** из любого другого раздела;
- $\Theta$  **ADMIN**  $\sim$  раскрывающеся меню пользователя (рисунок 3) для получения сведений о версии портала, изменения темы, управления SSH ключами и выхода из портала.

| $\equiv$         | <b>Q РУСМЭН</b> |              |    |                          |              |              |             | Область видимости: ПЛАТФОРМА $\blacktriangledown$<br>A | $\Theta$ ADMIN $\sim$ |            |
|------------------|-----------------|--------------|----|--------------------------|--------------|--------------|-------------|--------------------------------------------------------|-----------------------|------------|
| $\bullet$        | Ресурсы         | $\land$      |    |                          |              |              |             | <b>Платформа</b>                                       |                       |            |
| m                | Серверы         |              |    | Диски                    |              |              |             | $\vee$ Default                                         |                       | кипеморыни |
|                  |                 |              | C. | <b>大言区世主</b><br>₩<br>$+$ |              |              |             | $\mathbf{a}$ admin                                     |                       |            |
| $\bullet$        | Диски           |              | n  | Имя                      | Размер, ГБ   | Статус       | Подключён к | $\mathbf{r}$ service                                   |                       |            |
| ₩                | Копии и образы  | $\checkmark$ | □  | <b>Disk for test</b>     | 10           | Используется | test        | $\vee$ <b>test-ad.lo</b>                               |                       |            |
| 몲                | Сеть            | $\checkmark$ | п  | qewrty                   | $\mathbf{1}$ | Доступен     |             | dap_admin                                              |                       |            |
| 圭                | Конфигурация    | $\checkmark$ | ∩  | qwerty                   | 10           | Доступен     |             | admin                                                  |                       |            |
| ₽                | Доступы         | $\checkmark$ |    |                          |              |              |             |                                                        |                       |            |
| $\Phi_0^o$       | Сервисы         | $\checkmark$ |    |                          |              |              |             |                                                        |                       |            |
| $\mathbf{F_{0}}$ | Логи            |              |    |                          |              |              |             |                                                        |                       |            |
| ¢                | Квоты           |              |    |                          |              |              |             |                                                        |                       |            |
|                  |                 | $\checkmark$ |    |                          |              |              |             |                                                        |                       | k.         |

Рисунок 6 – Раскрывающееся меню **Платформа**

Для скрытия или отображения основного меню необходимо нажать кнопку  $\blacksquare$  в верхнем левом углу панели.

В верхней части основного окна выбранного раздела меню находится панель инструментов, обозначенная верхней фиолетовой рамкой (рисунок 7). Панель инструментов состоит из кнопок с пиктограммами, каждая из которых предназначена для выполнения определенных действий. Основными кнопками являются:

- кнопка обновления основного окна , предназначенная для актуализации отображаемой информации. Применяется в том числе для отображения вновь созданной другим пользователем сущности (например, сервера). Сущности, созданные самим пользователем, отображаются автоматически;
- кнопка удаления сущности  $\blacksquare$  .

В основном окне имеется также:

- поле поиска информации в списке, обозначенное синей стрелкой на рисунке 7.
- раскрывающееся меню операций  $\overline{e^{\mu}}$  , обозначено красной стрелкой.

Выполнение действий с выбранной сущностью доступно также при вызове контекстного меню при нажатии правой кнопки мыши на строке этой сущности (рисунок 8). При этом видно описание кнопок действий.

| $\equiv$ | <b>QB</b> РУСМЭН |                              |              |   |          |                            |            |              |              |                |                                       |              | Область видимости: ПЛАТФОРМА ▼ | А                       | $\Theta$ ADMIN $\sim$ |           |
|----------|------------------|------------------------------|--------------|---|----------|----------------------------|------------|--------------|--------------|----------------|---------------------------------------|--------------|--------------------------------|-------------------------|-----------------------|-----------|
| G        | Ресурсы          |                              | $\wedge$     |   | Серверы  |                            |            |              |              |                |                                       |              |                                |                         |                       |           |
| 〓        | Серверы          |                              |              | O | $+$      | 凶<br>$\blacktriangleright$ | $\epsilon$ | $C$ $C$ $F$  | - û          |                | ЕЩЁ <del>у</del>                      |              |                                | <b>Q</b> Поиск по имени |                       | интемофни |
| a.       | Диски            |                              |              | г | Имя      |                            |            | Конфигурация | <b>vCPI</b>  | ⊟              | Открыть консоль                       | ител         | Статус                         | Проект                  |                       |           |
| ≘        | Копии и образы   | $\checkmark$                 |              |   | qwerqwer |                            | small      |              | 1            | டு             | Ссылка на консоль сервера             | $-1$ -co     | Запущен                        | admin                   | $\wedge$              |           |
| 몲        | Сеть             | $\check{~}$                  |              | ☑ | qwerty   |                            | small      |              | $\mathbf{1}$ | 盂<br>$\bullet$ | Сети<br>Профили безопасности          | $-1$ -ai $-$ | Запущен                        | test_member             |                       |           |
| 亖        | Конфигурация     | $\checkmark$                 |              | п | qwerty   |                            | small      |              | 1            | ㄹ              | <b>Миграция</b>                       | $-1$ -co     | Запущен                        | test_member             |                       |           |
|          | Доступы          | $\checkmark$<br>$\checkmark$ |              | □ | qwerty   |                            | small      |              | $\mathbf{1}$ | 圭              | Смена конфигурации<br>Сброс состояния | $-1$ -ai     | Запущен                        | test_member             |                       |           |
| ✿<br>'N. | Сервисы<br>Логи  |                              |              |   | qwerty   |                            | small      |              | $\mathbf{1}$ | ÷D             | Эвакуация                             | $-1$ -co     | Запущен                        | test_member             |                       |           |
| $\sim$   |                  |                              | $\checkmark$ |   |          |                            |            |              |              | $\sim$         |                                       |              |                                |                         | $\checkmark$          |           |

Рисунок 7 – Элементы управления панели инструментов

| $\equiv$ | <b>QO РУСМЭН</b> |              |                  |         |                                    |             |                     |         | Область видимости: ПЛАТФОРМА - |                  | $\Theta$ ADMIN $\sim$<br>л |           |
|----------|------------------|--------------|------------------|---------|------------------------------------|-------------|---------------------|---------|--------------------------------|------------------|----------------------------|-----------|
| ¢        | Ресурсы          |              |                  | Серверы |                                    |             |                     |         |                                |                  |                            | випемофни |
| 書        | Серверы          |              |                  |         |                                    |             |                     |         |                                |                  |                            |           |
| a        | Диски            |              | ø                | +<br>ଧ  | CCEE<br>U<br>$\blacktriangleright$ | Ĥ           | ЕЩЁ ▼               |         |                                | О Поиск по имени |                            |           |
| ≡        | Копии и образы   | $\checkmark$ | о                | Þ       | Выключить<br>Включить              | <b>vCPU</b> | RAM, F <sub>B</sub> | HDD, FB | Вычислительный узел            | Статус           | Проект                     |           |
| 몲        | Сеть             | $\checkmark$ | о                | C       | Спящий режим                       |             | 0.5                 | 10      | s-2021-2-1-com2.rustac         | Запущен          | admin                      |           |
|          |                  |              | $\Box$           | c       | Перезагрузить                      |             | 0.5                 | 10      | s-2021-2-1-aio.rustack         | Запущен          | test_member_r              |           |
| 亖        | Конфигурация     | $\checkmark$ | $\triangleright$ | R       | Переименовать                      |             | 0.5                 | 10      | s-2021-2-1-com2.rustac         | Запущен          | test_member_r              |           |
|          | Доступы          | $\checkmark$ | □                | ı       | Создать копию                      |             | 0.5                 | 10      | s-2021-2-1-aio.rustack         | Запущен          | test_member_r              |           |
| O.       | Сервисы          | $\checkmark$ | $\Box$           | î<br>е  | Удалить<br>Открыть консоль         |             | 0.5                 | 10      | s-2021-2-1-com2.rustac         | Запущен          | test_member_r              |           |
|          | Логи             |              |                  | டு      | Ссылка на консоль сервера          |             |                     |         |                                |                  |                            |           |
| c        | Квоты            |              | $\Box$           | a.      | Сети                               |             | 0.5                 | 10      | s-2021-2-1-com2.rustac         | Запущен          | test_member_r              |           |
| Ø        | Оптимизация      | $\checkmark$ | $\Box$           | O       | Профили безопасности               |             | 0.5                 | 10      | s-2021-2-1-com2.rustac         | Запущен          | admin                      |           |
|          |                  |              |                  | ㄹ       | Миграция                           |             |                     |         |                                |                  |                            |           |
| Ħ        | Рабочий процесс  | $\checkmark$ |                  | 圭       | Смена конфигурации                 |             |                     |         |                                |                  |                            |           |
| o        | Настройки        | $\checkmark$ |                  |         | Сброс состояния                    |             |                     |         |                                |                  |                            |           |
|          |                  |              |                  | Ð       | Эвакуация                          |             |                     |         |                                |                  |                            | $\langle$ |

Рисунок 8 – Вызов контекстного меню правой кнопкой мыши для выполнения действий с выбранной сущностью

Предусмотрен выбор полей (столбцов), отображаемых в основном окне каждого раздела. Для этого в названии любого столбца необходимо нажать на треугольный указатель, в раскрывающемся меню выбрать **Столбцы**, и в раскрывающемся списке установить или снять флажки в чекбоксах (рисунок 9). В этом же раскрывающемся списке возможна сортировка записей (строк) по возрастанию или убыванию.

| $\equiv$                       | <b>QB</b> ьясшэн          |              |   |          |              |              |             |                      |               |                            | Область видимости: ПЛАТФОРМА ▼                |                  | $\Theta$ ADMIN $\sim$<br>◠ |            |
|--------------------------------|---------------------------|--------------|---|----------|--------------|--------------|-------------|----------------------|---------------|----------------------------|-----------------------------------------------|------------------|----------------------------|------------|
| ¢                              | Ресурсы                   |              |   | Серверы  |              |              |             |                      |               |                            |                                               |                  |                            | информация |
| 喜                              | Серверы                   |              | ø | ซ<br>ь   | CZE          | n            |             | ЕЩЁ ▼                |               |                            |                                               |                  |                            |            |
| $\Rightarrow$                  | Диски                     |              |   | ÷        | $\mathbf C$  |              |             |                      |               |                            |                                               | О Поиск по имени |                            |            |
| 9                              | Копии и образы            | $\checkmark$ | ⊓ | Имя      | Конфигурация |              | <b>vCPU</b> | RAM, FB              | HDD, FB       |                            | Вычислительный узел                           | Статус           | Проект                     |            |
| 몲                              | Сеть                      | $\checkmark$ |   | qwerqwer | small        | 个            |             | По возрастанию       |               |                            | s-2021-2-1-com2.rustac                        | Запущен          | admin                      |            |
|                                |                           | $\checkmark$ |   | qwerty   | small        | ↓            |             | По убыванию          |               |                            | s-2021-2-1-aio.rustack                        | Запущен          | test_member_r              |            |
| 亖                              | Конфигурация              |              | ☑ | qwerty   | small        | Ξ            |             | Сгруппировать        |               |                            | s-2021-2-1-com2.rustac                        | Запущен          | test_member_r              |            |
|                                | Доступы                   | $\checkmark$ |   | qwerty   | small        | Ш            |             | Столбцы              | $\rightarrow$ | ◻                          | ID                                            | Запущен          | test_member_r              |            |
| $\mathbf{Q}^{\alpha}_{\alpha}$ | Сервисы                   | $\checkmark$ |   | qwerty   | small        | □            |             | Показывать в группах |               | ☑                          | Имя                                           | Запущен          | test_member_r              |            |
| e                              | Логи                      |              |   | qwerty   | small        | 1            |             | 0.5                  | 10            | $\blacktriangleright$      | Конфигурация                                  | Запущен          | test_member_r              |            |
| e                              | Квоты                     |              |   |          |              |              |             |                      |               | $\blacktriangleright$<br>☑ | <b>vCPU</b><br>RAM, <sub>F</sub> <sub>B</sub> |                  |                            |            |
| മ                              | Оптимизация               | $\checkmark$ |   | qwerty   | small        | $\mathbf{1}$ |             | 0.5                  | 10            | $\blacktriangledown$       | HDD, FB                                       | Запущен          | admin                      |            |
| Ħ                              | Рабочий процесс           | $\checkmark$ |   |          |              |              |             |                      |               | ▽                          | Вычислительный узел                           |                  |                            |            |
|                                |                           |              |   |          |              |              |             |                      |               | $\checkmark$               | Статус                                        |                  |                            |            |
| a                              | Настройки                 | $\checkmark$ |   |          |              |              |             |                      |               | $\blacktriangledown$       | Проект                                        |                  |                            |            |
|                                | https://10.11.16.40/New/# |              |   |          |              |              |             |                      |               |                            |                                               |                  |                            | $\epsilon$ |

Рисунок 9 – Выбор столбцов, отображаемых в основном окне раздела

Для изменения расположения столбцов в таблице относительно друг друга необходимо нажать левой кнопкой мыши на название столбца и, удерживая кнопку мыши нажатой, перетащить столбец на нужное место. При этом новое месторасположение столбца указывается маленькими зелеными стрелочками (рисунок 10), а название перетаскиваемого столбца со значком – правее нижней стрелочки.

| Ξ | <b>QS</b> ьясшэн |              |              |        |                |                                          |              |                       |         | Область видимости: ПЛАТФОРМА - |                  | <b>O</b> ADMIN v<br>А |            |
|---|------------------|--------------|--------------|--------|----------------|------------------------------------------|--------------|-----------------------|---------|--------------------------------|------------------|-----------------------|------------|
| e | Ресурсы          |              | $\hat{}$     |        | Серверы        |                                          |              |                       |         |                                |                  |                       |            |
| 들 | Серверы          |              |              |        |                |                                          |              |                       |         |                                |                  |                       | випемаофни |
| a | Диски            |              |              |        | $\mathbf{C}$ + | <b>NECCET</b>                            |              | FILLE Y               |         |                                | О Поиск по имени |                       |            |
| ⊌ | Копии и образы   | $\checkmark$ |              | n      | Имя            | Конфигурация<br>$\overline{\phantom{a}}$ | <b>vCPU</b>  | RAM, FB               | HDD, FB | Вычислительный узел            | Статус           | Проект                |            |
| 몲 | Сеть             | $\checkmark$ |              |        | qwerqwer       | small                                    |              | • Конфигурация<br>0.4 | $\sim$  | s-2021-2-1-com2.rustac         | Запущен          | admin                 |            |
|   |                  |              |              |        | qwerty         | small                                    | 1.           | 0.5                   | 10      | s-2021-2-1-aio.rustack         | Запущен          | test_member_r         |            |
| 亖 | Конфигурация     | $\checkmark$ |              |        |                |                                          |              |                       |         |                                |                  |                       |            |
|   | Доступы          | $\checkmark$ |              | $\sim$ | qwerty         | small                                    | $\mathbf{1}$ | 0.5                   | 10      | s-2021-2-1-com2.rustac         | Запущен          | test_member_r         |            |
|   |                  |              | $\checkmark$ |        |                |                                          |              |                       |         |                                |                  |                       |            |

Рисунок 10 – Изменение местоположения поля

Выбор нескольких следующих подряд сущностей возможен установкой флажка в первом и последнем чекбоксах слева от их имени при нажатой кнопке **Shift.** Выбор нескольких любых сущностей в списке осуществляется установкой флажков в чекбоксах слева от их имени при нажатой кнопке **Ctrl.**

# <span id="page-10-0"></span>**2.3 Основное меню**

Иерархическая структура меню (рисунок 11) содержит следующие разделы:

- **Ресурсы** просмотр сведений об используемых ресурсах;
- **Серверы** администрирование серверов;
- **Диски** управление виртуальными дисками;
- **Копии и образы** управление копиями дисков, образами серверов и планами создания резервных копий серверов;
	- o **Образы** администрирование образов серверов;
	- o **Расписание** управление планами создания резервных копий серверов;
	- o **Копии дисков** управление копиями виртуальных дисков;
- **Сеть** администрирование виртуальных сетей;
	- o **Сети** администрирование сетей;
	- o **Подсети** управление подсетями;
	- o **Порты** администрирование портов;
	- o **Роутеры** управление роутерами;
	- o **Профили безопасности** администрирование профилей безопасности;
	- o **NAT** управление плавающими IP-адресами;
	- o **Перенаправление портов** управление перенаправлением портов;
	- o **Trunk-порты** администрирование trunk-портов;
- **Конфигурация** администрирование конфигураций серверов, групп, агрегатов и вычислительных узлов;
	- o **Группы серверов** − управление группами серверов;
	- o **Конфигурации** администрирование конфигураций серверов;
	- o **Агрегаты** управление агрегатами;
	- o **Вычислительные узлы** администрирование вычислительных узлов;
- **Доступы** управление пользователями и их доступами;
	- o **Роли** управление ролями пользователей;
	- o **Пользователи** администрирование пользователей;
- o **Проекты** управление доступами к проектам;
- **Сервисы** предоставление сервисов;
	- o **DNS** сервис DNS-as-a-Service;
- **Логи**  журнал логов;
- **Квоты** квоты проектов;
- **Мониторинг**  мониторинг хостов и виртуальных машин;
	- o **Серверы** мониторинг ВМ;
	- o **Вычислительные узлы** мониторинг вычислительных узлов;
- **Оптимизация** оптимизации использования ресурсов;
	- o **Аудиты** управление аудитами;
	- o **Шаблоны аудитов** администрирование шаблонов аудитов;
- **Рабочий процесс** управление задачами;
	- o **Воркбуки** администрирование воркбуков;
	- o **Рабочие процессы** управление рабочими процессами;
	- o **Действия** управление действиями;
	- o **Выполнения рабочих процессов** просмотр выполнений рабочих процессов;
	- o **Выполнения действий** просмотр выполнений действий;
	- o **Cron-триггеры** управление cron-триггерами;
- **Настройки** раздел лицензий;
	- o **Основные** основные настройки;
	- o **Лицензии** добавление новых лицензий;
	- o **Обновления** информация об обновлениях.

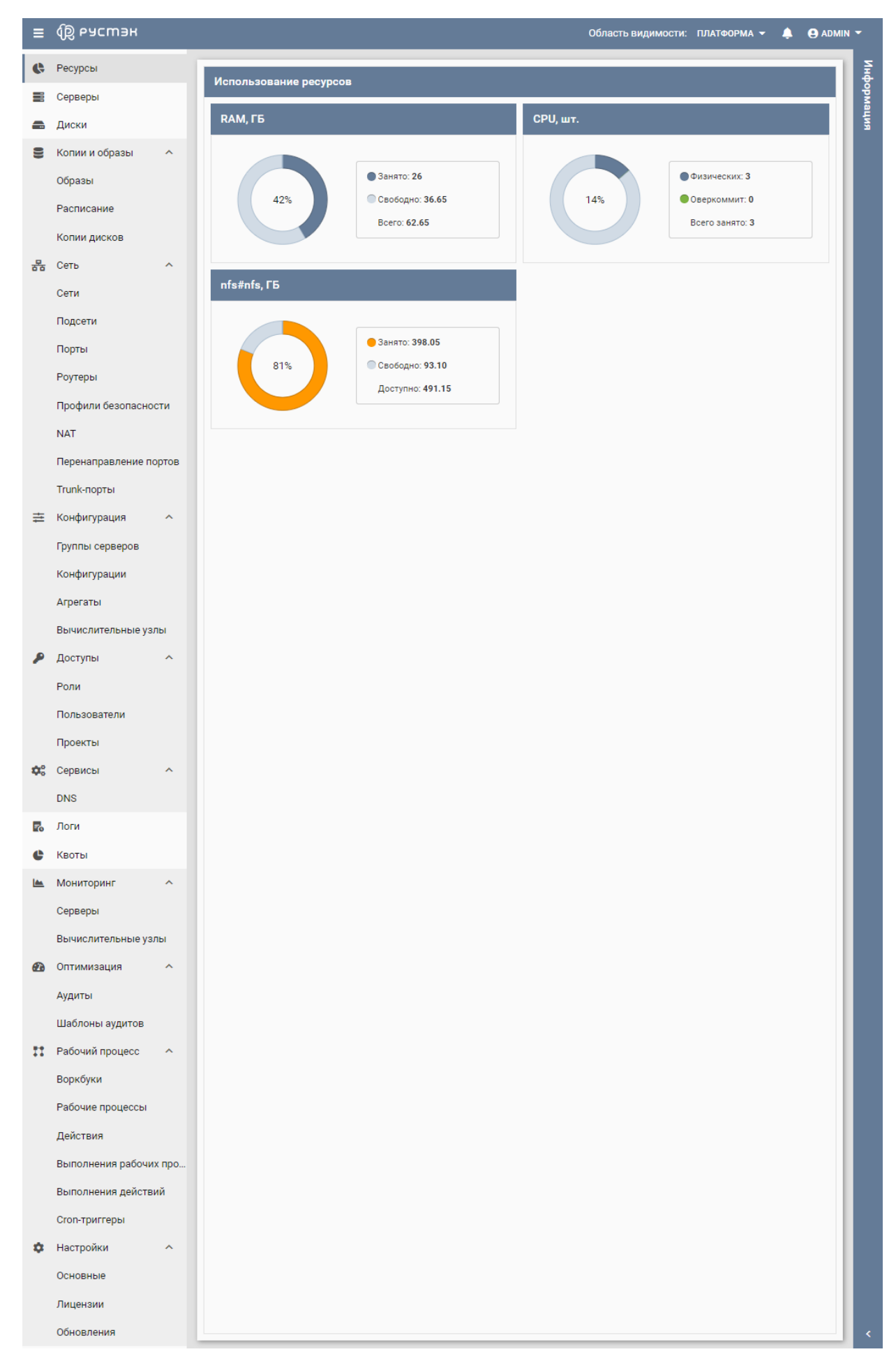

Рисунок 11 – Разделы основного меню

# <span id="page-13-0"></span>**3 Серверы**

В основном окне раздела **Серверы** отображаются следующие столбцы (рисунок 12) по умолчанию:

- **Имя** имя сервера;
- **Конфигурация** название конфигурации сервера;
- **vCPU** количество виртуальных CPU;
- **RAM, ГБ** размер памяти;
- **HDD, ГБ** размер диска;
- **Вычислительный узел** название узла, на котором запущен сервер;
- **IP** IP адреса сервера;
- **Статус** статус сервера;
- **Проект** наименование проекта, для которого создан сервер.

| $\equiv$                           |                         | <b>Q</b> РУСМЭН            |                  |             |         |                |                       |        | Область видимости: ПЛАТФОРМА - | ≞                | $\Theta$ ADMIN $\sim$ |           |
|------------------------------------|-------------------------|----------------------------|------------------|-------------|---------|----------------|-----------------------|--------|--------------------------------|------------------|-----------------------|-----------|
| ¢                                  |                         | Серверы                    |                  |             |         |                |                       |        |                                |                  |                       |           |
| 噩                                  | $\mathcal{C}$           | 凶<br>$\epsilon$<br>÷<br>D. | $C$ $C$ $C$<br>п | ЕЩЁ ▼       |         |                |                       |        |                                | О Поиск по имени |                       | интемория |
| e 200                              | $\Box$                  | Имя                        | Конфигурация     | <b>VCPU</b> | RAM, ГБ | HDD, FB        | Вычислительный узел   | IP     | Статус                         | Проект ↑         |                       |           |
| S                                  | $\overline{\mathsf{S}}$ | Server 1 of test gr        | mini             |             | 0.25    | $\mathbf{1}$   | comp46.node.rustack.e |        | 10.11. Запущен                 | admin            |                       |           |
| 몲                                  | п                       | Sever 2 of test goup       | mini             |             | 0.25    | $\mathbf{1}$   | comp46.node.rustack.e |        | 10.11. Спящий режим            | admin            |                       |           |
| 亖<br>₽                             | п                       | vm-1hyper                  | flavour-1hyper   | 1           | 0.25    |                | comp46.node.rustack.e |        | 192.1 Выключен                 | admin            |                       |           |
| $\mathbf{Q}^{\text{o}}_{\text{o}}$ | □                       | vm <sub>1</sub>            | mini             |             | 0.25    | $\overline{2}$ | comp45.node.rustack.e | 10.11. | 192.1 Запущен                  | admin            |                       |           |
| E <sub>o</sub>                     |                         | vm2-mistral-clone          | mini             |             | 0.25    |                | comp45.node.rustack.e |        | 192.10 Запущен                 | admin            | $\star$               |           |

Рисунок 12 – Раздел **Серверы**

С помощью кнопок, размещенных на панели инструментов в основном окне раздела **Серверы** (рисунок 13)**,** доступны следующие действия с серверами:

- **Обновить** обновление отображаемой в окне интерфейса информации;
- **Создать** создание сервера;
- **Выключить**  $\mathbb{N}$  выключение сервера;
- **Включить** включение сервера;
- **Спящий режим** перевод сервера в спящий режим. При этом содержимое памяти сервера сохраняется, и сервер выключается, для продолжения работы сервера необходимо нажать кнопку **Включить** на панели инструментов, отображаемую для серверов, переведенных в спящий режим;
- **Перезагрузить** перезагрузка сервера;
- **Переименовать** изменение имени и описания сервера;
- **Создать копию** создание копии сервера. На основе такой копии возможно создание нового сервера, для этого при создании сервера в столбце **ОС** формы "Создание нового сервера" необходимо выбрать ранее созданную копию сервера, сохраненную в формате Copy of <Наименование сервера>;
- **Удалить** удаление сервера.

| Ξ | <b>QO РУСМЭН</b> |              |              |        |                               |             |                |         |         | Область видимости: ПЛАТФОРМА • |                         | $\Theta$ ADMIN $\sim$<br>л |           |
|---|------------------|--------------|--------------|--------|-------------------------------|-------------|----------------|---------|---------|--------------------------------|-------------------------|----------------------------|-----------|
| ¢ | Ресурсы          |              | $\hat{}$     |        |                               |             |                |         |         |                                |                         |                            |           |
| 틀 | Серверы          |              |              | ø      | Серверы<br><b>UDJJAN</b><br>÷ |             | $\blacksquare$ | ЕЩЁ -   |         |                                | <b>Q</b> Поиск по имени |                            | випеморын |
| a | Диски            |              |              |        |                               |             |                |         |         |                                |                         |                            |           |
| ⋿ | Копии и образы   | $\checkmark$ |              | $\Box$ | Имя                           | <b>vCPU</b> | Конфигурация   | RAM, FB | HDD, FB | Вычислительный узел            | Статус                  | Проект                     |           |
| 몲 | Сеть             | $\checkmark$ |              |        | qwerqwer                      |             | small          | 0.5     | 10      | s-2021-2-1-com2.rustac         | Запущен                 | admin                      |           |
| 亖 | Конфигурация     | $\checkmark$ |              |        | qwerty                        |             | small          | 0.5     | 10      | s-2021-2-1-aio.rustack         | Запущен                 | test_member_r              |           |
|   | Доступы          | $\checkmark$ |              |        | qwerty                        |             | small          | 0.5     | 10      | s-2021-2-1-com2.rustac         | Запущен                 | test_member_r              |           |
|   |                  |              | $\checkmark$ |        |                               |             |                |         |         |                                |                         |                            |           |

Рисунок 13 – Панель инструментов раздела **Серверы**

Кроме того, при нажатии раскрывающегося меню операций **(вещё × )** (рисунок 14) открывается раскрывающийся список, позволяющий выполнять дополнительные действия с серверами:

- Открыть консоль открытие консоли управления сервером;
- $\mathcal O$  Ссылка на консоль сервера <sub>- отображение ссылки на консоль управления сервером;</sub>
- подключение сервера к нескольким сетям или отключение сервера от сети при наличии одной или более сетей;
- Профили безопасности подключение или отключение профилей межсетевого экрана;
- Миграция<sub>- выполнение миграции сервера на другой хост. Если сервер активен,</sub> проводится его горячая миграция без остановки сервера, выключенный сервер копируется на другой хост;
- $\equiv$  Смена конфигурации изменение конфигурации сервера;
- изменение статуса сервера на статус **Активный** или **Ошибка**. Данное действие применяется в случае возникновения следующих ошибок:
	- o к включенному серверу с отображаемым статусом **Выключен;**
	- o при ошибке удаления сервера, т.к. статус **Ошибка** требуется серверу для его успешного удаления;
- В Эвакуация <sub>- выполнение эвакуации сервера на другой хост при возникших проблемах</sub> хоста (например, его выключении).

| Ξ | <b>Q</b> РУСМЭН |              |              |                  |          |              |            |             |                      |   |              |                          |         | 0бласть видимости: ПЛАТФОРМА ▼        |            |         | $\Theta$ ADMIN $\blacktriangledown$<br>Ш. |            |
|---|-----------------|--------------|--------------|------------------|----------|--------------|------------|-------------|----------------------|---|--------------|--------------------------|---------|---------------------------------------|------------|---------|-------------------------------------------|------------|
| ¢ | Ресурсы         |              | $\hat{}$     |                  |          |              |            |             |                      |   |              |                          |         |                                       |            |         |                                           |            |
| 〓 | Серверы         |              |              |                  | Серверы  |              |            |             |                      |   |              |                          | Ξ       | Открыть консоль                       |            |         |                                           | нирормация |
| a | Диски           |              |              | C.               | +        | $\mathbb{Q}$ | $\epsilon$ | C           | $\overrightarrow{a}$ | Û | n            | ЕЩЁ $\blacktriangledown$ | ு<br>÷. | Ссылка на консоль сервера<br>Сети     |            |         | О Поиск по имени                          |            |
| ⋿ | Копии и образы  | $\checkmark$ |              | $\Box$           | Имя      |              |            | <b>vCPU</b> |                      |   | Конфигурация | RAM,                     |         | • Профили безопасности                | гзел       | Статус  | Проект                                    |            |
| 몲 | Сеть            | $\checkmark$ |              | $\triangleright$ | qwerqwer |              |            |             | small                |   |              | 0.5                      | ㄹ       | Миграция                              | ас         | Запущен | admin                                     |            |
| 출 | Конфигурация    | $\checkmark$ |              |                  | qwerty   |              |            |             | small                |   |              | 0.5                      | 圭       | Смена конфигурации<br>Сброс состояния | k          | Запущен | test_member_r                             |            |
|   | Доступы         | $\checkmark$ |              |                  | qwerty   |              |            |             | small                |   |              | 0.5                      | Ð       | Эвакуация                             | <b>lac</b> | Запущен | test_member_r                             |            |
|   |                 |              | $\checkmark$ |                  |          |              |            |             |                      |   |              |                          |         |                                       |            |         |                                           |            |

Рисунок 14 – Раскрывающееся меню операций **ЕЩЁ** раздела **Серверы**

Помимо кнопок на панели инструментов в разделе **Серверы** справа размещено поле поиска (рисунок 15) серверов в списке.

| Ξ | <b>QO РУСМЭН</b> |              |              |    |           |             |               |             |         | Область видимости: ПЛАТФОРМА - |                         | $\Theta$ ADMIN $\sim$<br>Щ |           |
|---|------------------|--------------|--------------|----|-----------|-------------|---------------|-------------|---------|--------------------------------|-------------------------|----------------------------|-----------|
| ¢ | Ресурсы          |              | $\hat{}$     |    |           |             |               |             |         |                                |                         |                            |           |
| ≡ | Серверы          |              |              | O. | Серверы   |             | <b>UNCERT</b> |             |         |                                |                         |                            | випеморын |
| a | Диски            |              |              |    | $\ddot{}$ |             |               | ЕЩЁ $\star$ |         |                                | <b>Q</b> Поиск по имени |                            |           |
| е | Копии и образы   | $\checkmark$ |              | Π  | Имя       | <b>vCPU</b> | Конфигурация  | RAM, FB     | HDD, FB | Вычислительный узел            | Статус                  | Проект                     |           |
| 몲 | Сеть             | $\checkmark$ |              | п  | qwerqwer  |             | small         | 0.5         | 10      | s-2021-2-1-com2.rustac         | Запущен                 | admin                      |           |
|   |                  |              |              | п  | qwerty    |             | small         | 0.5         | 10      | s-2021-2-1-aio.rustack         | Запущен                 | test_member_r              |           |
| 亖 | Конфигурация     | $\checkmark$ |              | ┓  | qwerty    |             | small         | 0.5         | 10      | s-2021-2-1-com2.rustac         | Запущен                 | test_member_r              |           |
|   | Доступы          | $\checkmark$ |              |    |           |             |               |             |         |                                |                         |                            |           |
|   |                  |              | $\checkmark$ |    |           |             |               |             |         |                                |                         |                            |           |

Рисунок 15 – Поле поиска на панели инструментов в разделе **Серверы**

### <span id="page-15-0"></span>**3.1 Создание сервера**

Сервер создаётся на основе шаблона. При создании сервера выбирается определённая ОС, подготовленная и предустановленная администратором. Конфигурации также предварительно настраиваются администратором. Как и предустановленные ОС, конфигурации могут быть общедоступными или доступными только определённым проектам.

Сервер создается следующим образом:

- на панели инструментов в разделе **Серверы** нажать кнопку **Создать** (рисунок 12);
- заполнить открывшуюся форму "Создание сервера" (рисунок 16);
- нажать кнопку **Создать** внизу формы.

Возможно создание сервера на основе образа, резервной копии сервера или копии диска.

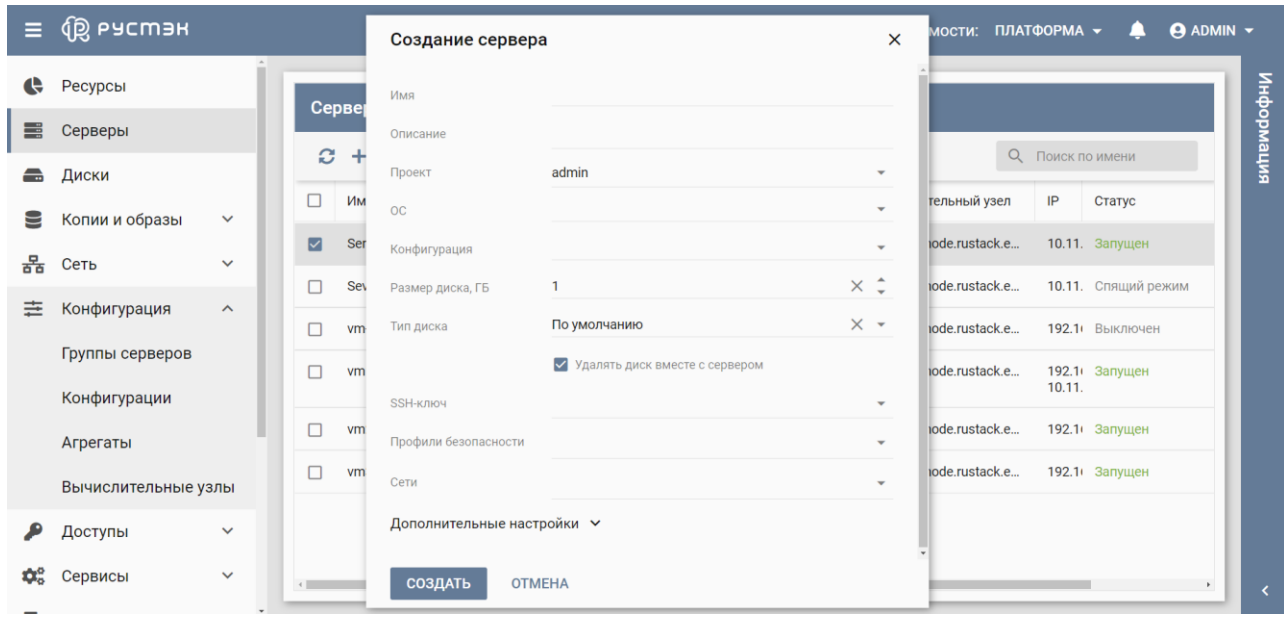

Рисунок 16 – Форма создания сервера

Пояснения по заполнению формы «Создание сервера»:

- **Имя сервера** задать имя сервера;
- **Описание** –кратко описать сервера, введенное пользователем;
- **Проект** выбрать в раскрывающемся списке проект, для которого создается сервер;
- **ОС** выбрать в раскрывающемся списке образ, резервную копию сервера или диск, на основе которого создается сервер;
- **Конфигурация** выбрать в раскрывающемся списке конфигурацию сервера;
- **Размер диска (Гб)** задать объем диска, в гигабайтах;

При создании сервера автоматически создается зависимый диск.

- **Тип диска** выбрать в раскрывающемся списке тип используемого диска;
- **Удалять вместе с сервером** –установить флажок в чекбоксе в случае удаления диска при удалении сервера;
- **SSH-ключ** выбрать в раскрывающемся списке SSH-ключ;
- **Профили безопасности** выбрать профиль или профили безопасности из числа доступных;
- **Сети** выбрать сеть или сети из числа доступных;
- **Выбор порта** выбрать порт или порты из числа доступных. Опция позволяет подключить сервер к магистральной сети;
- **Группа** добавить создаваемый сервер в одну из ранее созданных групп серверов;
- **Подсказки планировщика** ввести инструкции планировщику о размещении серверов;
- **ISO образ** выбрать в раскрывающемся списке ISO образ как дополнительный CD диск в зависимости от типа ОС. Например, при отсутствии в ОС драйвера;
- **Контроллер для CD** выбрать в раскрывающемся списке контроллер для CD диска (virtio, virtio-scsi, ide, sata или usb).

При создании серверу может быть назначен порт или выбрана для него внешняя сеть. Внешняя сеть назначается серверу из числа доступных сетей в разделе **Cети**. Выбор порта осуществляется в разделе **Дополнительные настройки** в раскрывающемся списке **Выбор порта**.

**П** При удалении сервера с назначенной ему внешней сетью так же удаляется порт. После удаления сервера с назначенным ему портом те же IP-адрес и MAC-адрес могут быть назначены другому серверу.

Пример заполнения формы «Создание сервера» показан на рисунке 17. После создания сервера открывается окно, в котором отображается созданный для него пароль (рисунок 18).

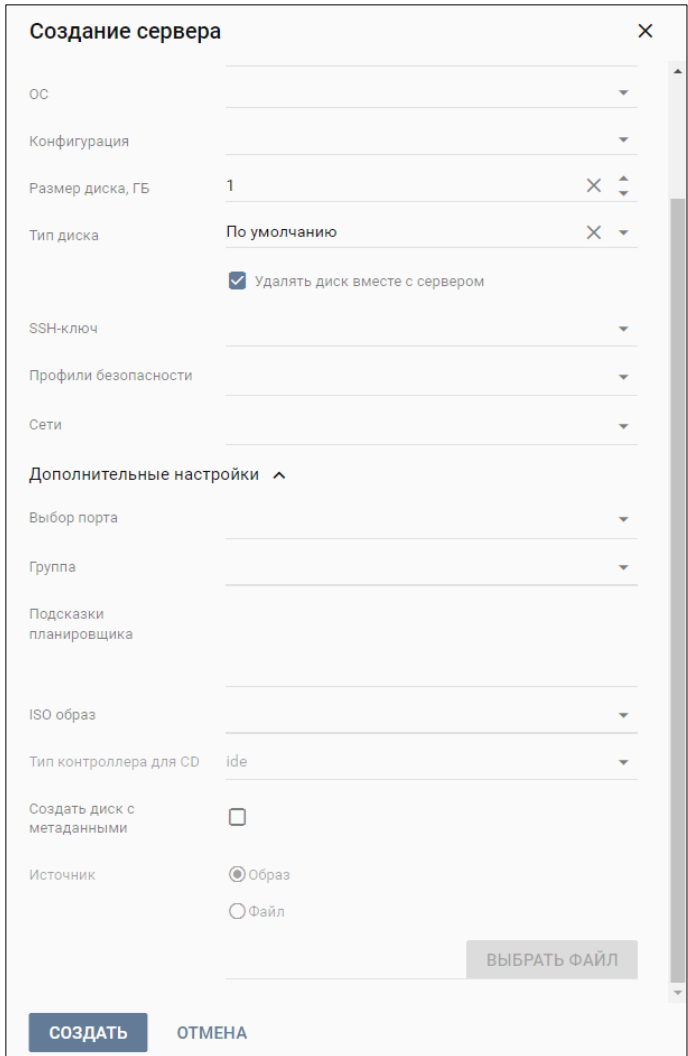

Рисунок 17 – Пример заполнения формы «Создание сервера»

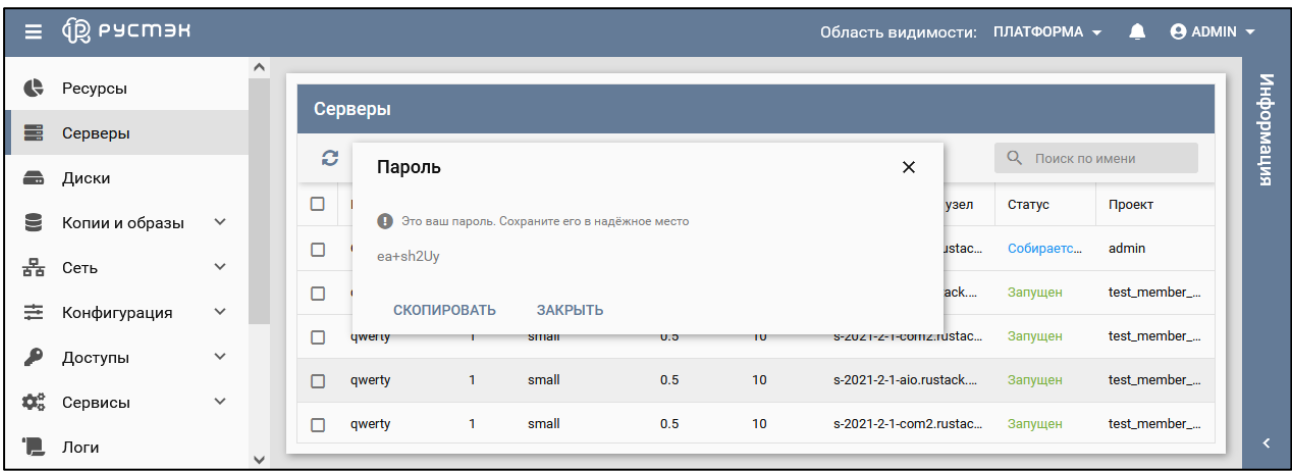

Рисунок 18 – Отображение пароля для созданного сервера

После подтверждения создания сервер отображается в разделе меню **Серверы** со статусом **Собирается** (рисунок 19). По завершении создания статус сервера изменяется на **Запущен.**

| $\hat{}$<br>¢<br>Ресурсы<br>Серверы<br>e<br>Серверы<br><b>UNCCRET</b><br>a.<br>ЕЩЁ $\star$<br>О Поиск по имени<br>÷<br>£<br>Диски                                                 | $\equiv$ | <b>QS ьясшэн</b> |        |     |             |              |         |         | Область видимости: ПЛАТФОРМА ▼ |        | A      | <b>ADMIN</b> $\blacktriangledown$ |
|----------------------------------------------------------------------------------------------------|----------|------------------|--------|-----|-------------|--------------|---------|---------|--------------------------------|--------|--------|-----------------------------------|
|                                                                                                    |          |                  |        |     |             |              |         |         |                                |        |        |                                   |
|                                                                                                    |          |                  |        |     |             |              |         |         |                                |        |        | нирормация                        |
|                                                                                                    |          |                  | $\Box$ | Имя | <b>vCPU</b> | Конфигурация | RAM, FB | HDD, FB | Вычислительный узел            | Статус | Проект |                                   |
| €<br>Копии и образы<br>$\checkmark$<br>$\wedge$<br>0.5<br>п<br>s-2021-2-1-com2.rust<br>small<br>Собирается<br>admin<br>$\mathbf{0}$<br>Сервер 1<br>1<br>몲<br>$\checkmark$<br>Сеть |          |                  |        |     |             |              |         |         |                                |        |        |                                   |
| 0.5<br>10<br>п<br>small<br>s-2021-2-1-aio.rustack<br>test_member<br>$\mathbf{1}$<br>Запущен<br>qwerty<br>亖<br>Конфигурация<br>$\checkmark$                                        |          |                  |        |     |             |              |         |         |                                |        |        |                                   |
| п<br>0.5<br>small<br>test_member<br>1<br>10<br>s-2021-2-1-com2.rust<br>Запущен<br>qwerty<br>$\checkmark$<br>$\checkmark$<br>Доступы                                               |          |                  |        |     |             |              |         |         |                                |        |        |                                   |

Рисунок 19 – Статус сервера **Собирается**, отображаемый сразу после создания сервера

### <span id="page-18-0"></span>**3.1.1 Создание копии сервера**

Для создания копии сервера необходимо выполнить следующую последовательность действий:

- выбрать сервер в разделе меню **Серверы** (рисунок 12);
- **нажать кнопку Создать копию <b>П** на панели инструментов;
- в открывшейся форме "Создание копии сервера" ввести имя и описание создаваемой копии сервера (рисунок 20);
- нажать кнопку **Подтвердить** внизу формы.

| $\equiv$ | u en gig       |              |                                |                                     |          | Область видимости: ПЛАТФОРМА - |                  | $\Theta$ ADMIN $\sim$ |
|----------|----------------|--------------|--------------------------------|-------------------------------------|----------|--------------------------------|------------------|-----------------------|
| e        | Ресурсы        |              |                                | Создание копии сервера              | $\times$ |                                |                  |                       |
|          |                |              | Серверы                        |                                     |          |                                |                  | Информа               |
| ≡        | Серверы        |              |                                | Имя копии                           |          |                                |                  |                       |
| ÷        | Диски          |              | $\rightarrow$<br>$\Omega$<br>÷ | Описание                            |          |                                | О Поиск по имени | вит                   |
|          |                |              | Имя<br>٦.                      |                                     |          | Вычислительный узел            | IP<br>Статус     |                       |
| ⊟        | Копии и образы | $\checkmark$ | Server 1 of test a.<br>IJ      | <b>ПОДТВЕРДИТЬ</b><br><b>OTMEHA</b> |          | comp46 node rustack e          | 1011 SanvilleH   |                       |
| 볾        | Сеть           | $\checkmark$ |                                | -------<br>                         |          |                                |                  |                       |

Рисунок 20 – Форма создания копии сервера

Пример заполнения формы "Создание копии сервера" приведен на рисунке 21.

| $\equiv$ | <b>QO РУСМЭН</b> |              |          |         |                     |                        |               |          | Область видимости: ПЛАТФОРМА $\star$ |      |                  | <b>ADMIN</b> $\sim$ |
|----------|------------------|--------------|----------|---------|---------------------|------------------------|---------------|----------|--------------------------------------|------|------------------|---------------------|
| e        | Ресурсы          |              |          |         |                     | Создание копии сервера |               | $\times$ |                                      |      |                  |                     |
| ⊟        | Серверы          |              |          | Серверы |                     | Имя копии              | Copy of test  | ×        |                                      |      |                  | интемаофни          |
| ÷        | Диски            |              | $\Omega$ | ÷       | ◎ ▶                 | Описание               | Copy of vm1   | $\times$ |                                      |      | О Поиск по имени |                     |
| ⊌        | Копии и образы   | $\checkmark$ |          | Имя     |                     | <b>ПОДТВЕРДИТЬ</b>     | <b>OTMEHA</b> |          | Вычислительный узел                  | IP   | Статус           |                     |
| 볾        | Сеть             | $\checkmark$ | M        |         | Server 1 of test g. |                        |               |          | comp46 node rustack e                | 1011 | <b>Запишен</b>   |                     |

Рисунок 21 – Пример заполнения формы "Создание копии сервера"

Созданная копия сервера отображается в подразделе **Образы** раздела меню **Копии и образы** (рисунок 22).

|           | ≡ ® РУСМЭН     |                       |              |                 |          |               |                |              | Область видимости: ПЛАТФОРМА - | $\Theta$ ADMIN $\blacktriangledown$ |
|-----------|----------------|-----------------------|--------------|-----------------|----------|---------------|----------------|--------------|--------------------------------|-------------------------------------|
| ¢         | Ресурсы        |                       | $\hat{}$     |                 |          |               |                |              |                                |                                     |
| Ħ         | Серверы        |                       |              | Образы          |          |               |                |              |                                |                                     |
| ÷         | Диски          |                       |              | C.<br>$\ddot{}$ | 区少乡盲     |               |                |              | О Поиск по имени               | <b>Информация</b>                   |
| 9         | Копии и образы | $\boldsymbol{\wedge}$ |              | Имя             | Тип      | <b>OC</b>     | Минимальный    | RAM, MB      | Инит-скрипт                    | Публичный                           |
|           | Образы         |                       |              | <b>Cirros</b>   | master   | <b>Cirros</b> | $\overline{1}$ | $\mathbf{0}$ |                                | $\checkmark$                        |
|           | Расписание     |                       |              | Copy of test    | snapshot | <b>Cirros</b> | $\bf{0}$       | $\mathbf 0$  |                                |                                     |
|           | Копии дисков   |                       |              | Ubuntu_iso      | master   | <b>Ubuntu</b> | $\bf{0}$       | $\mathbf 0$  | $\checkmark$                   | $\checkmark$                        |
|           |                |                       |              | Ubuntu_qcow2    | master   | <b>Ubuntu</b> | $\mathbf{0}$   | $\mathbf{0}$ | $\checkmark$                   | $\checkmark$                        |
| ÷         | Сеть           | $\checkmark$          |              | _backup-Raspis  | backup   | <b>Ubuntu</b> | $\bf{0}$       | $\mathbf{0}$ | $\checkmark$                   |                                     |
| 圭         | Конфигурация   | $\checkmark$          |              |                 |          |               |                |              |                                |                                     |
| ₽         | Доступы        | $\checkmark$          | $\checkmark$ |                 |          |               |                |              |                                | $\overline{\phantom{a}}$            |
| $\,$ $\,$ |                |                       |              |                 |          |               |                |              |                                | $\rightarrow$                       |

Рисунок 22 – Отображение созданной копии сервера

### <span id="page-19-0"></span>**3.1.2 Создание сервера на основе копии или резервной копии сервера**

 $\bigoplus$  Копии серверов создаются администратором (п. 3.1.1), резервные копии – по расписанию (п. 6).

Для создания сервера из копии или резервной копии сервера предварительно должна быть создана такая копия сервера в соответствии с п. 3.1.1. Создание сервера на основе копии сервера выполняется следующим образом:

- нажать кнопку **Создать** на панели инструментов в разделе **Серверы** (рисунок 12);
- заполнить форму "Создание сервера" (рисунок 23), выбрав в раскрывающемся списке **ОС** ранее созданную копию или резервную копию сервера;
- нажать кнопку **Создать**.

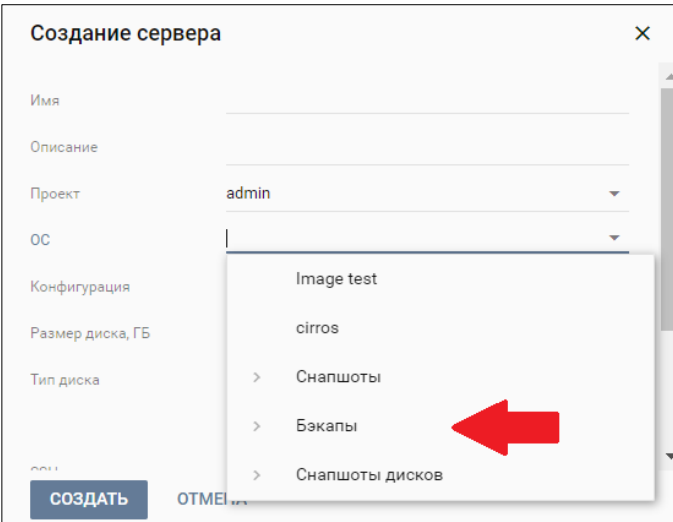

Рисунок 23 – Создание сервера на основе ранее созданной резервной копии сервера

Созданный сервер отображается в основном окне раздела **Серверы.**

#### <span id="page-19-1"></span>**3.1.3 Создание сервера на основе образа**

Для создания сервера на основе ранее созданного образа (п.5.1) необходимо выполнить следующую последовательность действий:

- нажать кнопку **Создать** на панели инструментов в разделе **Серверы** (рисунок 12);
- заполнить форму "Создание сервера", выбрав образ в раскрывающемся списке **ОС** (рисунок 24);
- нажать кнопку **Создать**.

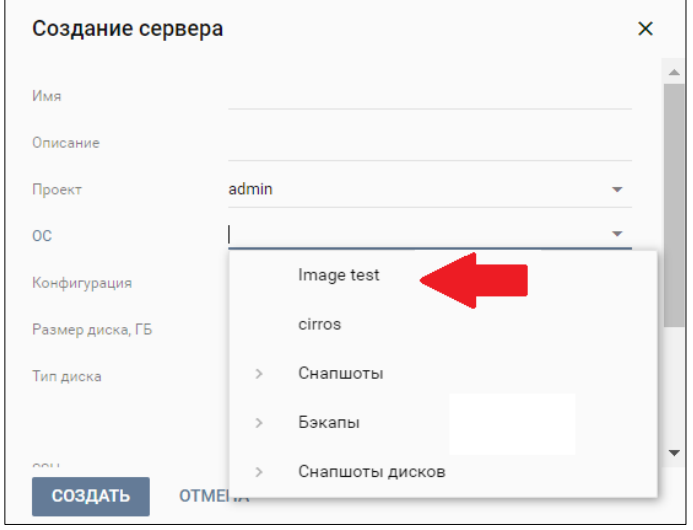

Рисунок 24 – Создание сервера на основе образа

Созданный сервер должен отобразиться в основном окне раздела **Серверы.**

#### <span id="page-20-0"></span>**3.1.4 Создание сервера на основе диска или копии диска**

Для создания сервера на основе предварительно созданного диска (п.4.1) или копии диска необходимо выполнить следующую последовательность действий:

- нажать кнопку **Создать** на панели инструментов в разделе **Серверы** (рисунок 12);
- заполнить форму "Создание сервера", выбрав диск или копию диска в раскрывающемся списке **ОС** (рисунок 25);
- нажать кнопку **Создать**.

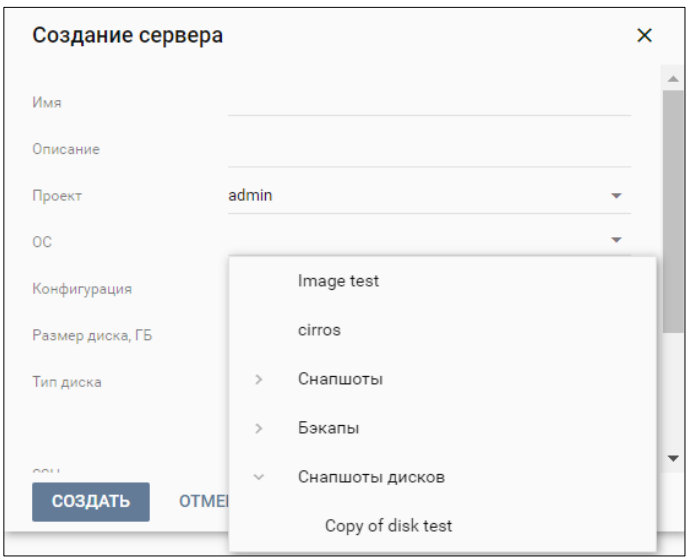

Рисунок 25 – Создание сервера на основе ранее созданного диска

Созданный сервер отображаеся в основном окне раздела **Серверы.**

# <span id="page-21-0"></span>**3.2 Группы серверов**

В основном окне подраздела **Группы серверов** раздела **Конфигурация** содержатся блоки **Группы серверов** и **Серверы.** В блоке **Серверы** отображаются серверы, входящие в группу, выбранную в блоке **Группы серверов.**

В блоке **Группы серверов** отображаются следующие столбцы (рисунок 26) по умолчанию:

- **Имя** имя сервера;
- **Политика** политика группы серверов (affinity или anti-affinity);
- **Проект** наименование проекта, для которого создана группа серверов.

| $\equiv$ | <b>QB</b> ьясшэн                    |              |                           |      |          |                  | <b>O</b> ADMIN -<br>Область видимости: ПЛАТФОРМА ▼<br>щ |            |
|----------|-------------------------------------|--------------|---------------------------|------|----------|------------------|---------------------------------------------------------|------------|
| 몲        | $\checkmark$<br>Сеть                | $\hat{}$     |                           |      |          |                  |                                                         |            |
| ≢        | Конфигурация<br>$\hat{\phantom{a}}$ |              | Группы серверов           |      |          |                  | Серверы                                                 | Информация |
|          | Группы серверов                     |              | $\boldsymbol{c}$<br>$\pm$ | - fi |          | О Поиск по имени |                                                         |            |
|          | Конфигурации                        |              | Имя                       |      | Политика | Проект           | Имя                                                     |            |
|          | Агрегаты                            |              | <b>Buh Servers</b>        |      | affinity |                  |                                                         |            |
|          | Вычислительные узлы                 |              | test                      |      | affinity |                  | Серверы отсутствуют                                     |            |
|          | $\checkmark$<br>Доступы             | $\checkmark$ |                           |      |          |                  |                                                         |            |

Рисунок 26 – Подраздел **Группы серверов**

### <span id="page-21-1"></span>**3.2.1 Создание группы серверов**

Опция позволяет задать политику группы серверов:

- affinity все серверы этой группы при возможности создаются на одном физическом хосте (вычислительном узле);
- anti-affinity серверы группы создаются на разных вычислительных узлах.

Группа серверов создается в блоке **Группы серверов** в подразделе **Группы серверов** раздела меню **Конфигурация** следующим образом:

- **•** нажать кнопку Создать **+** на панели инструментов;
- заполнить форму "Создание группы" (рисунок 27);
- нажать кнопку **Создать**.

| Ξ.           | <b>Q РУСМЭН</b> |                       |                      |                          | <b>O</b> ADMIN -<br>Область видимости: ПЛАТФОРМА -<br>▲ |
|--------------|-----------------|-----------------------|----------------------|--------------------------|---------------------------------------------------------|
| $\mathbf{G}$ | Ресурсы         |                       |                      | Создание группы          | $\times$                                                |
| ≡            | Серверы         |                       | Группы серв          | Имя                      | ниформация                                              |
| ▃            | Диски           |                       | C.<br>Ħ<br>$\ddot{}$ | admin<br>Проект          | О Поиск по имени<br>$\overline{\phantom{a}}$            |
| 9            | Копии и образы  | $\checkmark$          | Имя                  | Политика                 | $\overline{\phantom{0}}$                                |
| 몲            | Сеть            | $\checkmark$          | Test group           | СОЗДАТЬ<br><b>OTMEHA</b> | <b>Jup</b>                                              |
| 亖            | Конфигурация    | $\boldsymbol{\wedge}$ | anti                 |                          |                                                         |
|              |                 |                       |                      |                          |                                                         |

Рисунок 27 – Создание группы серверов

Пояснения по заполнению формы "Создание группы":

- **Имя** задать имя группы серверов;
- **Проект** выбрать ранее созданный проект в раскрывающемся списке;
- **Политика** выбрать политику affinity или anti-affinity в раскрывающемся списке. Выбор правила (политики) привязки серверов к группе хостов.

### <span id="page-22-0"></span>**3.2.2 Просмотр серверов в составе группы**

Для просмотра серверов, входящих в какую-либо группу, следует выбрать группу серверов в блоке **Группа серверов** в подразделе **Группы серверов** раздела меню **Конфигурация.** При этом в блоке **Серверы** отображается список серверов, входящих в группу (рисунок 28).

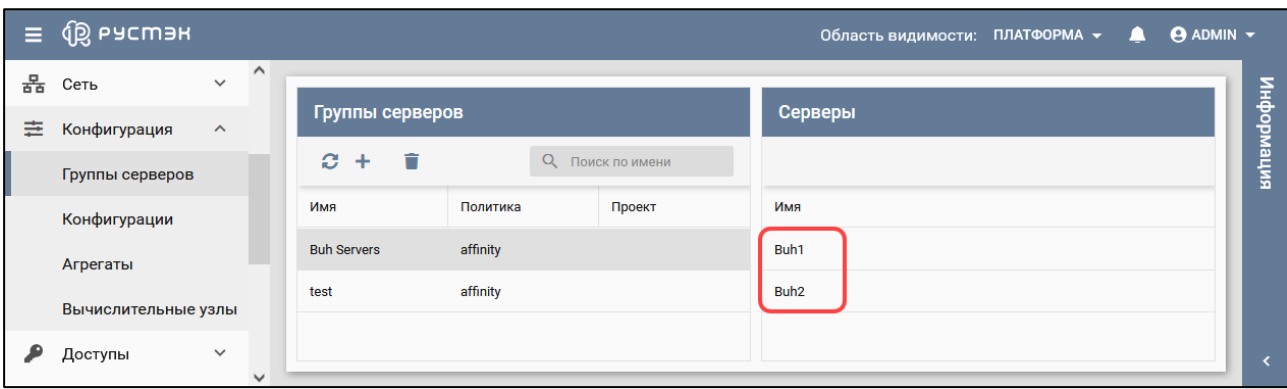

Рисунок 28 – Просмотр серверов в группе

#### <span id="page-22-1"></span>**3.2.3 Включение сервера в группу серверов**

В РУСТЭК серверы включаются в группу серверов при создании. Добавление ранее созданного сервера в группу серверов не предусмотрено.

Для включения сервера в группу серверов при его создании следует в разделе **Дополнительные настройки** формы "Создание нового сервера" в раскрывающемся списке **Группа** выбрать требуемую группу с заданной политикой affinity или anti-affinity, предварительно созданную в подразделе **Группы серверов** раздела меню **Конфигурация** (п. 3.2.1).

### <span id="page-22-2"></span>**3.3 Изменение имени или описания сервера**

Для изменения имени или описания сервера необходимо выполнить следующее:

- выбрать сервер в разделе меню **Серверы**;
- нажать кнопку **Переименовать на панели инструментов (рисунок 12)**;
- в открывшейся форме "Смена имени сервера" задать новое имя сервера или изменить его описание (рисунок 29);
- нажать кнопку **Сохранить** внизу формы.

| $\equiv$       | <b>QB</b> РУСМЭН |              |              |                   |                  |     |                     |               |    |          | Область видимости: ПЛАТФОРМА • |         | A                       | <b>O ADMIN</b> |  |
|----------------|------------------|--------------|--------------|-------------------|------------------|-----|---------------------|---------------|----|----------|--------------------------------|---------|-------------------------|----------------|--|
| G              | Ресурсы          |              | $\hat{}$     |                   |                  |     |                     |               |    |          |                                |         |                         |                |  |
| 〓              | Серверы          |              |              |                   | Серверы          |     | Смена имени сервера |               |    | $\times$ |                                |         |                         | интемориация   |  |
| $\blacksquare$ | Диски            |              |              | Ø.                | +                | 3 2 | Имя                 | Buh1          |    | $\times$ |                                |         | <b>Q</b> Поиск по имени |                |  |
| 9              | Копии и образы   | $\checkmark$ |              | $\Box$            | Имя              |     | Описание            |               |    |          | слительный узел                | Статус  | Проект                  | $\wedge$       |  |
| 몲              | Сеть             | $\checkmark$ |              | □                 | Buh <sub>2</sub> |     | <b>СОХРАНИТЬ</b>    | <b>OTMEHA</b> |    |          | 1-2-1-com2.rust                | Запущен | admin                   |                |  |
| 亖              | Конфигурация     | $\checkmark$ |              | $\overline{\vee}$ | Buh1             |     | -------             | ---           |    |          | 1-2-1-com2.rust                | Запущен | admin                   |                |  |
|                | Доступы          | $\checkmark$ | $\checkmark$ | п                 | Сервер 1         |     | small<br>1          | 0.5           | 10 |          | s-2021-2-1-com2.rust           | Запущен | admin                   | $\checkmark$   |  |

Рисунок 29 – Форма изменения имени и описания сервера

# <span id="page-23-0"></span>**3.4 Изменение конфигурации и сброс состояния сервера**

Конфигурации предварительно создаются в подразделе **Конфигурации** раздела меню **Конфигурация**. Как и предустановленные ОС, конфигурации могут быть общедоступными или доступными только определённым проектам.

 $\blacksquare$ Для изменения конфигурации сервер не должен находиться в режиме паузы, т. е. не должен иметь статус **Приостановлен**.

В РУСТЭК предусмотрено изменение конфигурации серверов во включенном или выключенном состоянии.

Для изменения конфигурации сервера необходимо выполнить следующее:

- выбрать сервер в разделе меню **Серверы**;
- на панели инструментов выбрать в раскрывающемся меню операций **ЕЩЁ** опнию  $\equiv$  Смена конфигурации (рисунок 12);
- в открывшейся форме "Изменение конфигурации сервера" (рисунок 30) выбрать в раскрывающемся списке конфигурацию сервера;
- подтвердить выполнение действия, нажав кнопку **Подтвердить** внизу формы.

| Ε      | <b>Q РУСМЭН</b> |              |              |                  |                  |   |              |                    |                                |                 |   | Область видимости: ПЛАТФОРМА • |         | А                | <b>ADMIN</b> $\sim$ |            |
|--------|-----------------|--------------|--------------|------------------|------------------|---|--------------|--------------------|--------------------------------|-----------------|---|--------------------------------|---------|------------------|---------------------|------------|
| ¢      | Ресурсы         |              | $\hat{}$     |                  |                  |   |              |                    |                                |                 |   |                                |         |                  |                     |            |
| L<br>〓 | Серверы         |              |              |                  | Серверы          |   |              |                    | Изменение конфигурации сервера |                 | × |                                |         |                  |                     | нирормация |
| æ      | Диски           |              |              | Ø.               | +                | め |              |                    |                                |                 |   |                                |         | О Поиск по имени |                     |            |
| ⋿      | Копии и образы  | $\checkmark$ |              | о                | Имя              |   | Конфигурация |                    |                                |                 | ٠ | ительный узел                  | Статус  | Проект           |                     |            |
| 몲      | Сеть            | $\checkmark$ |              | о                | Buh <sub>2</sub> |   |              | <b>ПОДТВЕРДИТЬ</b> | <b>OTMEHA</b>                  |                 |   | -1-com2.rust                   | Запущен | admin            | $\wedge$            |            |
| 亖      | Конфигурация    | $\checkmark$ |              | $\triangleright$ | Buh1             |   |              | small              | 0.5                            | 10              |   | s-2021-2-1-com2.rust           | Запущен | admin            |                     |            |
|        |                 | $\checkmark$ |              | n                | Сервер 1         |   | $\mathbf{1}$ | small              | 0.5                            | 10 <sup>1</sup> |   | s-2021-2-1-com2.rust           | Запущен | admin            | $\checkmark$        |            |
|        | Доступы         |              | $\checkmark$ |                  |                  |   |              |                    |                                |                 |   |                                |         |                  |                     |            |

Рисунок 30 – Форма изменения конфигурации сервера

В процессе изменения конфигурации сервера он имеет статус **Смена конфигурации** (рисунок 31). Спустя некоторое время, при нажатии кнопки **Обновить** на панели инструментов, его статус изменяется на **Выключен.**

| $\equiv$  | บี друстэн     |              |              |        |                  |             |               |                          |         |                      | Область видимости: ПЛАТФОРМА - | щ      | $\Theta$ ADMIN $\sim$ |
|-----------|----------------|--------------|--------------|--------|------------------|-------------|---------------|--------------------------|---------|----------------------|--------------------------------|--------|-----------------------|
| $\bullet$ | Ресурсы        |              | $\hat{}$     |        | Серверы          |             |               |                          |         |                      |                                |        |                       |
| ≣         | Серверы        |              |              | a.     | ٠                |             | <b>UNCERT</b> | ЕЩЁ $\blacktriangledown$ |         |                      | О Поиск по имени               |        | випеморфни            |
| a         | Диски          |              |              | $\Box$ | Имя              | <b>vCPU</b> | Конфигурация  | RAM, F <sub>B</sub>      | HDD, FB | Вычислительный узел  | Статус                         | Проект |                       |
| ఆ         | Копии и образы | $\checkmark$ |              |        |                  |             |               |                          |         |                      |                                |        | $\wedge$              |
| 몲         | Сеть           | $\checkmark$ |              | n      | Buh <sub>2</sub> | 1           | small         | 0.5                      | 10      | s-2021-2-1-com2.rust | Запущен                        | admin  |                       |
| 亖         | Конфигурация   | $\checkmark$ |              | $\Box$ | Buh1             | 1           | small         | 0.5                      | 10      | s-2021-2-1-com2.rust | Смена конфигурации             | admin  |                       |
|           | Доступы        | $\checkmark$ | $\checkmark$ | п      | Сервер 1         | 1           | small         | 0.5                      | 10      | s-2021-2-1-com2.rust | Запущен                        | admin  | $\checkmark$          |

Рисунок 31 – Статус сервера **Смена конфигурации**

При смене конфигурации запущенного сервера для этого сервера автоматически посылается ACPI сигнал выключения ОС, и после таймаута в 60 секунд сервер выключается аппаратно.

Состояние сервера может быть изменено на **Активный** или **Ошибка.**

Для изменения состояния сервера необходимо выполнить следующее:

- выбрать сервер в разделе меню **Серверы**;
- на панели инструментов выбрать в раскрывающемся меню операций **ЕЩЁ** опцию Сброс состояния (рисунок 12);
- в открывшейся форме "Сброс состояния сервера" (рисунок 32) выбрать в раскрывающемся списке состояние сервера;
- подтвердить выполнение действия, нажав кнопку **Подтвердить** внизу формы.

| Ξ      | <b>QS ь асшан</b> |              |              |                         |                  |    |           |             |                         |                 |                         |         |         | Область видимости: ПЛАТФОРМА - А |        | <b>O</b> ADMIN - |            |
|--------|-------------------|--------------|--------------|-------------------------|------------------|----|-----------|-------------|-------------------------|-----------------|-------------------------|---------|---------|----------------------------------|--------|------------------|------------|
| ¢      | Ресурсы           |              | $\hat{}$     |                         | Серверы          |    |           |             |                         |                 |                         |         |         |                                  |        |                  |            |
| L<br>〓 | Серверы           |              |              |                         |                  |    |           |             | Сброс состояния сервера |                 | $\times$                |         |         |                                  |        |                  | нирормация |
| æ      | Диски             |              |              | c.                      | ٠                | S. | Состояние |             | Активный                |                 | $\overline{\mathbf{v}}$ |         |         | О Поиск по имени                 |        |                  |            |
| ᇦ      | Копии и образы    | $\checkmark$ |              | □                       | Имя              |    |           |             | Активный                |                 |                         | ий узел | Статус  |                                  | Проект | $\wedge$         |            |
| 몲      | Сеть              | $\checkmark$ |              | $\overline{\mathbf{v}}$ | Buh <sub>2</sub> |    |           | ПОДТВЕРДИТЬ | Ошибка                  |                 |                         | 2.rust  | Запущен |                                  | admin  |                  |            |
| 亖      | Конфигурация      | $\checkmark$ |              | п                       | Buh1             |    |           | small       | U, U                    | 1 U             | enzuz inzhirtiom2.rust  |         | Запущен |                                  | admin  |                  |            |
|        |                   |              |              |                         | Сервер 1         |    |           | small       | 0.5                     | 10 <sup>°</sup> | s-2021-2-1-com2.rust    |         | Запущен |                                  | admin  | $\checkmark$     |            |
|        | Доступы           | $\checkmark$ | $\checkmark$ |                         |                  |    |           |             |                         |                 |                         |         |         |                                  |        |                  |            |

Рисунок 32 – Форма изменения состояния сервера

# <span id="page-24-0"></span>**3.5 Статусы сервера**

Серверы имеют один из нижеперечисленных статусов, отображаемых в столбце **Статус** основного окна раздела **Серверы**:

- **Запущен** статус функционирующего сервера;
- **Перезагрузка** статус сервера во время его перезагрузки, отображаемый после нажатия кнопки **Перезапуск** на панели инструментов в разделе **Серверы**. Спустя непродолжительное время статус **Перезагрузка** изменяется на **Перезагружается**;
- **Перезагружается** статус сервера во время продолжения его перезагрузки. Отображается после статуса **Перезагрузка**. Спустя непродолжительное время статус **Перезагружается** изменяется на **Запущен**;
- **Выключен** статус выключенного сервера после нажатия кнопки Выключить **(4)** на панели инструментов в разделе **Серверы**. Для включения сервера необходимо нажать

кнопку **Включить** на панели инструментов в разделе **Серверы**, при этом статус сервера изменяется на **Запущен**;

- **Спящий режим** статус сервера в спящем режиме. Перевод сервера в спящий режим осуществляется после нажатия кнопки **Спящий режим** на панели инструментов в разделе **Серверы**. Для выхода из «спящего» режима необходимо нажать кнопку **Включить** на панели инструментов в разделе **Серверы**, при этом статус сервера изменяется на **Запущен.** В этом режиме содержимое оперативной памяти сохраняется на диск;
- **Приостановлен**  статус приостановленного сервера. В этом режиме содержимое оперативной памяти не сохраняется на диск;
- **Собирается** статус создания (сборки) сервера после заполнения формы "Создание сервера" (п. 3.1). Спустя некоторое время статус сервера изменяется на **Запущен**;
- **Удаляется** статус, отображаемый во время удаления сервера при нажатии кнопки **Удалить** на панели инструментов в разделе **Серверы**;
- **Смена конфигурации** статус изменения конфигурации сервера при выборе опции **Смена конфигурацию** в раскрывающемся меню **Ещё**. Спустя непродолжительное время статус сервера изменяется на **Запущен**;
- **Миграция** статус миграции сервера на новый вычислительный узел;
- **Эвакуация** статус миграции сервера на другой вычислительный узел при возникших проблемах вычислительного узла (например, его выключении);
- **Ошибка** статус ошибки при работе сервера или при выборе **Ошибка** в опции **Сброс состояния сервера** в раскрывающемся меню **Ещё**. Для отображения статуса Запущен необходимо выбрать **Активна** в опции **Сброс состояния сервера** в раскрывающемся меню **Ещё**.

### <span id="page-25-0"></span>**3.6 Выключение и включение сервера, перевод сервера в спящий режим**

При выключении сервера содержимое его памяти не сохраняется.

Содержимое памяти сервера в спящем режиме сохраняется.

Для возобновления работы сервера, находящегося в спящем режиме, необходимо включить сервер.

Выключение, включение сервера или его перевод в спящий режим выполняются следующим образом:

- выбрать сервер в разделе меню **Серверы**;
- **нажать кнопку Выключить N. Включить или Спящий режим в на панели** инструментов (рисунок 12);
- подтвердить выполнение действия в открывшемся диалоговом окне "Выключение сервера" (рисунок 33), "Включение сервера" (рисунок 34) или "Перевод сервера в спящий режим" (рисунок 35) соответственно.

**В Кнопка Включить** активна только для выключенных серверов.

| $\equiv$ $@$ Pycman   |              |        |                     |       |                    |                |                                                |          |                                     | Область видимости: ПЛАТФОРМА - | △<br>$Q$ ADMIN $\sim$    |                     |
|-----------------------|--------------|--------|---------------------|-------|--------------------|----------------|------------------------------------------------|----------|-------------------------------------|--------------------------------|--------------------------|---------------------|
| <b>В Ресурсы</b>      |              | $\sim$ |                     |       |                    |                |                                                |          |                                     |                                |                          | ≘                   |
| <b>В Серверы</b>      |              |        | Серверы             |       | Выключение сервера |                |                                                | $\times$ |                                     |                                |                          | $\overline{\Theta}$ |
| <b>В Диски</b>        |              |        | $C + W + C$         |       |                    |                |                                                |          |                                     |                                | О Поиск по имени         | $\frac{1}{2}$       |
| Копии и образы        | $\checkmark$ |        | $M_{M}$             | Конфи |                    |                | Вы действительно хотите выключить сервер test? |          | ьный узел                           | Статус                         | Проект                   |                     |
| $\frac{B}{2B}$ Сеть   | $\checkmark$ |        | $\Box$ qwedsa       | tiny  | ПОДТВЕРДИТЬ        |                | <b>OTMEHA</b>                                  |          | lo.rustack.exa Sanvinee             |                                | admin                    |                     |
| <b>Е</b> Конфигурация | $\checkmark$ |        | $\blacksquare$ test | small |                    | $-2$           | 10                                             |          | s-2021-1-1-aio.rustack.exa 3anvujen |                                | admin                    |                     |
| Доступы               | $\checkmark$ | $\vee$ | П йцукен            | small |                    | 2 <sup>1</sup> | 7                                              |          | s-2021-1-1-aio.rustack.exa 3anymen  |                                | Project for test@default |                     |

Рисунок 33 – Форма подтверждения выключения сервера

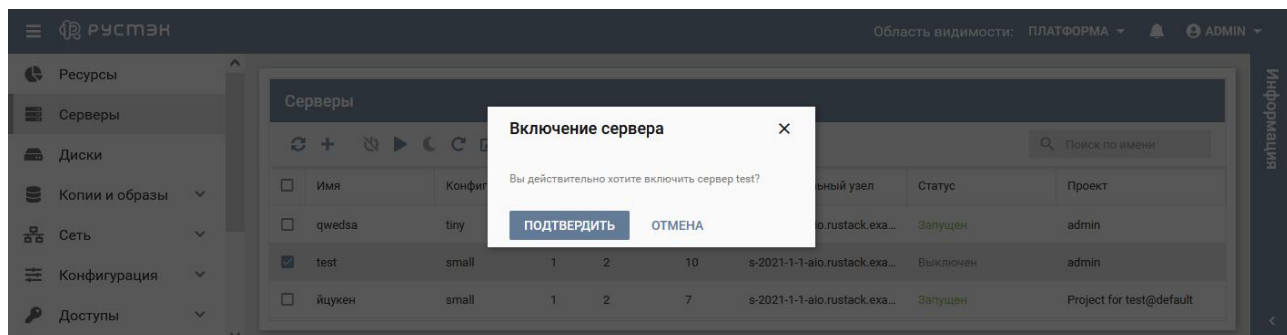

Рисунок 34 – Форма подтверждения включения сервера

|                | $\equiv$ $\circledR$ PyCM3H |              |              |                     |       |             |                            |                                                        |                                    |                    | Область видимости: ПЛАТФОРМА ▼ | $\bigcirc$ $\bigcirc$ ADMIN $\triangledown$ |         |
|----------------|-----------------------------|--------------|--------------|---------------------|-------|-------------|----------------------------|--------------------------------------------------------|------------------------------------|--------------------|--------------------------------|---------------------------------------------|---------|
| $\overline{a}$ | Ресурсы                     |              | $\sim$       |                     |       |             |                            |                                                        |                                    |                    |                                |                                             | ÷       |
|                | В Серверы                   |              |              | Серверы             |       |             |                            | Перевод сервера в спящий режим X                       |                                    |                    |                                |                                             |         |
|                | <b>В Диски</b>              |              |              | $C + W$             |       |             |                            |                                                        |                                    |                    |                                | О, Поиск по имени                           | $\cong$ |
| $\blacksquare$ | Копии и образы              | $\checkmark$ |              | $M \Box$            | Конс  | режим?      |                            | Вы действительно хотите перевести сервер test в спящий |                                    | ый узел            | Статус                         | Проект                                      |         |
|                | $\frac{B}{2B}$ Сеть         | $\sim$       |              | $\Box$ qwedsa       | tiny  | ПОДТВЕРДИТЬ |                            | <b>OTMEHA</b>                                          |                                    | ustack.exa Запущен |                                | admin                                       |         |
| 臣              | Конфигурация                | $\checkmark$ |              | $\blacksquare$ test | small |             | $\overline{2}$             | 10 <sup>1</sup>                                        | s-2021-1-1-aio.rustack.exa         |                    | <b>3апущен</b>                 | admin                                       |         |
|                | Доступы                     | $\checkmark$ | $\checkmark$ | И йцукен            | small | 1           | $\overline{\phantom{0}}$ 2 | 7 <sup>7</sup>                                         | s-2021-1-1-aio.rustack.exa Запущен |                    |                                | Project for test@default                    |         |

Рисунок 35 – Форма подтверждения перевода сервера в спящий режим

После выключения сервера его статус изменяется на **Выключен** (рисунок 36), включения – на **Запущен**, перевода в спящий режим – на **Спящий режим**.

| $\equiv$ | (⑫ ЬАСШЭН      |              |              |        |         |               |             |                |                  |                            | Область видимости: ПЛАТФОРМА ▼ ● |                          | $\Theta$ ADMIN $\sim$ |            |
|----------|----------------|--------------|--------------|--------|---------|---------------|-------------|----------------|------------------|----------------------------|----------------------------------|--------------------------|-----------------------|------------|
| e        | Ресурсы        |              | $\wedge$     |        |         |               |             |                |                  |                            |                                  |                          |                       |            |
| 〓        | Серверы        |              |              |        | Серверы |               |             |                |                  |                            |                                  |                          |                       | информация |
| a        | Диски          |              |              | a.     | ÷       | <b>NICCET</b> |             | ЕЩЁ $\star$    |                  |                            |                                  | О Поиск по имени         |                       |            |
| Ξ        | Копии и образы | $\checkmark$ |              | □      | Имя     | Конфигурация  | <b>vCPU</b> | RAM, FB        | HDD,             | Вычислительный узел        | Статус                           | Проект                   |                       |            |
| 몲        | Сеть           | $\checkmark$ |              | о      | qwedsa  | tiny          |             | 0.5            | $\overline{7}$   | s-2021-1-1-aio.rustack.exa | Запущен                          | admin                    |                       |            |
| 출        | Конфигурация   | $\checkmark$ |              | $\Box$ | test    | small         |             | $\overline{2}$ | 10 <sub>10</sub> | s-2021-1-1-aio.rustack.exa | Выключен                         | admin                    |                       |            |
|          | Доступы        | $\checkmark$ |              | □      | йцукен  | small         |             | $\overline{2}$ | $\overline{7}$   | s-2021-1-1-aio.rustack.exa | Запущен                          | Project for test@default |                       |            |
|          |                |              | $\checkmark$ |        |         |               |             |                |                  |                            |                                  |                          |                       |            |

Рисунок 36 – Статус сервера **Выключен**

# <span id="page-26-0"></span>**3.7 Перезагрузка сервера**

Перезагрузка сервера выполняется следующим образом:

- выбрать сервер в разделе меню **Серверы**;
- нажать кнопку **Перезагрузить** на панели инструментов (рисунок 12);
- подтвердить выполнение действия в открывшемся диалоговом окне "Перезагрузка сервера" (рисунок 37).

|      | $\equiv$ $\circledR$ Pycmar |                     |        |                     |       |                      |               |                                                    |          |                                    |                                         | Область видимости: ПЛАТФОРМА $\rightarrow$ 8 © ADMIN $\rightarrow$ |     |
|------|-----------------------------|---------------------|--------|---------------------|-------|----------------------|---------------|----------------------------------------------------|----------|------------------------------------|-----------------------------------------|--------------------------------------------------------------------|-----|
|      | <b>СА Ресурсы</b>           |                     | $\sim$ |                     |       |                      |               |                                                    |          |                                    |                                         |                                                                    |     |
|      | Е Серверы                   |                     |        | Серверы             |       | Перезагрузка сервера |               |                                                    | $\times$ |                                    |                                         |                                                                    | Š   |
|      | <b>В Диски</b>              |                     |        | $C + W$ $C$         |       |                      |               |                                                    |          |                                    |                                         | О, Поиск по имени                                                  | EMP |
|      | В Копии и образы            | $\checkmark$        |        | MMA                 | Конфи |                      |               | Вы действительно хотите перезагрузить сервер test? |          | ьный узел                          | Статус                                  | Проект                                                             |     |
|      | $\frac{B}{2B}$ Cerb         | $\ddot{\mathbf{v}}$ |        | $\Box$ qwedsa       | tiny  | ПОДТВЕРДИТЬ          |               | <b>OTMEHA</b>                                      |          | o.rustack.exa Запущен              |                                         | admin                                                              |     |
|      | <b>Е</b> Конфигурация       | $\sim$              |        | $\blacksquare$ test | small |                      | $-2$          | 10                                                 |          |                                    | s-2021-1-1-aio.rustack.exa Спящий режим | admin                                                              |     |
| - 29 | Доступы                     | $\checkmark$        | $\vee$ | П йцукен            | small |                      | $\frac{2}{2}$ | $-7$                                               |          | s-2021-1-1-aio.rustack.exa Запущен |                                         | Project for test@default                                           |     |

Рисунок 37 – Форма подтверждения перезагрузки сервера

Статус сервера во время перезагрузки изменяется на **Перезагрузка**, затем на **Перезагружается**. По завершении перезагрузки статус сервера принимает значение **Запущен.**

### <span id="page-27-0"></span>**3.8 Удаление сервера**

**После удаления восстановить сервер невозможно!** 

Для удаления сервера следует выполнить следующее:

- выбрать сервер в разделе меню **Серверы**;
- нажать кнопку **Удалить н**а панели инструментов (рисунок 12);
- подтвердить выполнение действия в открывшемся диалоговом окне "Удаление сервера", нажав кнопку **Удалить** (рисунок 38).

|                | $\equiv$ $\circledR$ PyCM3H |                   |           |                |       |                  |               |                                              |          |                                    | Область видимости: ПЛАТФОРМА - | <b>A ADMIN</b> -         |  |
|----------------|-----------------------------|-------------------|-----------|----------------|-------|------------------|---------------|----------------------------------------------|----------|------------------------------------|--------------------------------|--------------------------|--|
|                | <b>В Ресурсы</b>            |                   | $\lambda$ |                |       |                  |               |                                              |          |                                    |                                |                          |  |
|                | <b>В</b> Серверы            |                   |           | Серверы        |       | Удаление сервера |               |                                              | $\times$ |                                    |                                |                          |  |
|                | Приски                      |                   |           | $C + W$ $C$    |       |                  |               |                                              |          |                                    |                                | Q TIONCK NO WMEHM        |  |
| <b>PERSONA</b> | Копии и образы              | $\sim$            |           | $M = 1$        | Конфи |                  |               | Вы действительно хотите удалить сервер test? |          | лэвү йнын                          | Статус                         | Проект                   |  |
|                | $B2$ Сеть                   | <b>STATISTICS</b> |           | $\Box$ qwedsa  | tiny  | <b>УДАЛИТЬ</b>   |               | <b>OTMEHA</b>                                |          | o.rustack.exa 3anymen              |                                | admin                    |  |
|                | <b>三 Конфигурация</b>       | $\sim$            |           | <b>Extract</b> | small |                  | $\frac{2}{2}$ | 10                                           |          | s-2021-1-1-aio.rustack.exa         | Спящим режим                   | admin                    |  |
|                | Доступы                     | $\mathbf{v}$      | $\sim$    | П йцукен       | small | -1               | $\frac{2}{2}$ | $-7$                                         |          | s-2021-1-1-aio.rustack.exa Запущен |                                | Project for test@default |  |

Рисунок 38 – Форма подтверждения удаления сервера

# <span id="page-27-1"></span>**3.9 Открытие консоли сервера**

Открыть VNC консоль сервера возможно несколькими способами:

- открыть консоль в новом окне (рисунок 39), выбрав в раскрывающемся меню операций **ЕЩЁ опцию** • Открыть консоль
- получить ссылку на консоль сервера (рисунок 40), и открыть консоль в новой вкладке браузера (рисунок 41), выбрав в раскрывающемся меню операций **ЕЩЁ** опцию  $\mathcal{O}$  Ссылка на консоль сервера

|   | <b>QD РУСМЭН</b>               | $\Theta$ ADMIN $\sim$<br>PMA -<br>$\times$<br>VNC консоль сервера test                                                                                                    |            |
|---|--------------------------------|----------------------------------------------------------------------------------------------------|------------|
| e | Ресурсы                        | ø<br>$\blacktriangleright$ ( $C \blacktriangleright$ $\mathbb{A}$ $\mathscr{O}$<br>(1)                                                                                                    |            |
| 〓 | Серверы                        | <b>Send CtriAltDel</b><br>Connected to QEMU (instance-00000001)                                                                                                    |            |
|   | Диски                          | Magic number: 14:475:204<br>4.0402711 PM:<br>иск по имени<br>4.042545] acpi device: 2c: hash matches<br>4.0448881 rtc_cmos 00:03: setting system clock to 2022-03-31T00:12:35 UTC (<br>1648685555)<br>Прое | кипемаофни |
|   | Копии и образы<br>$\checkmark$ | 4.051358] Freeing unused decrypted memory: 2040K<br>4.0579671 Freeing unused kernel image memory: 2660K                                                                                                    |            |
| 몲 | $\checkmark$<br>Сеть           | admin<br>4.060084] Write protecting the kernel read-only data: 22528k<br>4.067422] Freeing unused kernel image memory: 2008K<br>4.0729051 Freeing unused kernel image memory: 1476K                        |            |
|   | Конфигурация<br>$\checkmark$   | 4.0840071 x86/mm: Checked W+X mappings: passed, no W+X pages found.<br>4.086818] Run /init as init process                                                                                                 |            |
|   | Доступы<br>$\checkmark$        | further output written to /dev/ttuS0<br>4.1357851 virtio_blk virtio1: [vda] 20971520 512-byte logical blocks (10.7<br>$GB/10.0$ $GIB$                                                                      |            |
| œ | Сервисы<br>$\checkmark$        | 4.148374] GPT:Primary header thinks Alt. header is not at the end of the di<br>sk.                                                                                                    |            |
| 勗 | Логи                           | 4.1513301 GPT:229375 != 20971519<br>4.152724] GPT:Alternate GPT header not at the end of the disk.<br>4.1550921 GPT:229375 != 20971519                                                                     |            |
|   | Квоты                          | 4.156552] GPT: Use GNU Parted to correct GPT errors.                                                                                                    |            |
|   | $\checkmark$<br>Оптимизация    | login as 'cirros' user. default password: 'gocubsgo'. use 'sudo' for root.<br>test login:                                                                                                    |            |

Рисунок 39 – VNC консоль сервера

На панели инструментов консоли расположены следующие кнопки:

- **Обновить** обновление отображаемой в окне интерфейса информации;
- **Выключить** выключение сервера;
- **Включить** включение сервера;
- **Спящий режим** перевод сервера в спящий режим. При этом содержимое памяти сервера сохраняется, и сервер выключается, для продолжения работы сервера необходимо нажать кнопку **Включить** на панели инструментов, отображаемую для серверов, переведенных в спящий режим;
- **Перезагрузить** перезагрузка сервера;
- **Создать копию** создание копии сервера. На основе такой копии возможно создание нового сервера, для этого при создании сервера в форме "Создать новый сервер" в раскрывающемся списке **ОС** выбрать ранее созданную копию сервера;
- **Сети** подключение сервера к нескольким сетям или отключение сервера от сети при наличии одной или более сетей;
- **Получить ссылку** отображение в новом окне ссылки на консоль сервера (рисунок 40) для открытия её в браузере (рисунок 41).

|       | $\equiv$ $\circledR$ PYCM3H |              |              |                 |       |                                      |                |                                                     |          |                                    |                                          | Область видимости: ПЛАТФОРМА <del>v</del> ▲ ● ADMIN <b>v</b> |     |
|-------|-----------------------------|--------------|--------------|-----------------|-------|--------------------------------------|----------------|-----------------------------------------------------|----------|------------------------------------|------------------------------------------|--------------------------------------------------------------|-----|
|       | <b>В Ресурсы</b>            |              | $\sim$       |                 |       |                                      |                |                                                     |          |                                    |                                          |                                                              | ≑   |
|       | <b>Е Серверы</b>            |              |              | Серверы         |       |                                      |                | Ссылка на консоль сервера                           | $\times$ |                                    |                                          |                                                              |     |
|       | В Диски                     |              |              | $C + W$ $C$     |       | https://10.11.16.40/nova-novncproxy- |                |                                                     |          |                                    |                                          | О. Поиск по имени                                            | ПИЯ |
| - E 1 | Копии и образы              | $\vee$       |              | $M \Box$        | Конфи | 955c-4c0d-9e1c-bcc36616998b          |                | api/vnc_auto.html?path=websockify%3Ftoken%3D9c3bf57 |          | ный узел                           | Статус                                   | Проект                                                       |     |
|       | $\frac{B}{2B}$ Cetb         | $\sim$       |              | $\Box$ qwedsa   | tiny  | ЗАКРЫТЬ                              |                |                                                     |          | o.rustack.exa Запущен              |                                          | admin                                                        |     |
|       | <b>三 Конфигурация</b>       | $\checkmark$ |              | $\sqrt{ }$ test | small |                                      |                | 70 T                                                |          |                                    | s-zuz I-I-I-aio.rustack.exa Спящий режим | admin                                                        |     |
|       | Доступы                     | $\checkmark$ | $\checkmark$ | И йцукен        | small |                                      | $\overline{2}$ | $\overline{7}$                                      |          | s-2021-1-1-aio.rustack.exa Запущен |                                          | Project for test@default                                     |     |

Рисунок 40 – Получение ссылки на консоль сервера

| <b>IP PYCTEK</b>                                   | <sup>侧</sup> noVNC<br>$\times$                                                                                                    | $^{+}$<br>$\times$                    |                     | $\times$<br>П                   |
|----------------------------------------------------|----------------------------------------------------------------------------------------------------|---------------------------------------|---------------------|---------------------------------|
| G<br><u>নি</u>                                     | $\beta$<br>https://10.11.16.40/nova-novncproxy-                                                                                                    | $\mathbf{r}$<br>90%<br>5.7            | ☑<br>Q <b>ПОИСК</b> | $\equiv$<br><b>III</b><br>$\gg$ |
|                                                    |                                                                                                    | Connected to QEMU (instance-00000002) |                     | <b>Send CtriAltDel</b>          |
|                                                    |                                                                                                    |                                       |                     |                                 |
| r.<br>$B/1.00$ $GIB$<br>г<br>г<br>г<br>test login: | 5.5977131 x86/mm: Checked W+X mappings: passed, no W+X pages found.<br>5.601286] Run /init as init process<br>further output written to /dev/ttyS0<br>5.6600951 virtio blk virtio1: [vda] 2097152 512-byte logical blocks (1.07 G<br>6.3919351 pcieport 0000:00:02.5: pciehp: Failed to check link status<br>6.419611] pcieport 0000:00:02.7: pciehp: Failed to check link status<br>6.4243681 pcieport 0000:00:02.6: pciehp: Failed to check link status<br>6.4473811 pcieport 0000:00:03.0: pciehp: Failed to check link status<br>6.4794201 pcieport 0000:00:03.1: pciehp: Failed to check link status<br>6.5114611 pcieport 0000:00:03.2: pciehp: Failed to check link status<br>6.5435781 pcieport 0000:00:03.3: pciehp: Failed to check link status<br>6.5673931 pcieport 0000:00:03.5: pciehp: Failed to check link status<br>6.5717491 pcieport 0000:00:03.4: pciehp: Failed to check link status<br>6.5994041 pcieport 0000:00:03.6: pciehp: Failed to check link status<br>6.6274381 pcieport 0000:00:03.7: pciehp: Failed to check link status<br>6.6594601 pcieport 0000:00:04.0: pciehp: Failed to check link status<br>6.6914261 pcieport 0000:00:04.1: pciehp: Failed to check link status<br>6.7194071 pcieport 0000:00:04.2: pciehp: Failed to check link status<br>6.7474671 pcieport 0000:00:04.3: pciehp: Failed to check link status<br>login as 'cirros' user. default password: 'gocubsgo'. use 'sudo' for root. |                                       |                     |                                 |

Рисунок 41 – Открытие ссылки на консоль сервера в браузере

# <span id="page-29-0"></span>**3.10 Редактирование сетевых подключений и профилей безопасности сервера**

В РУСТЭК предусмотрено подключение сервера к сети или отключение сервера от сети при наличии хотя бы одной сети.

Изменение сетевых подключений или профилей безопасности сервера выполняются следующим образом:

- выбрать сервер в разделе меню **Серверы**;
- на панели инструментов выбрать в раскрывающемся меню операций **ЕЩЁ** опцию **ПА** Сети или <sup>•</sup> Профили безопасности <sub>(рисунок 12);</sub>
- выбрать сети для подключения к серверу (рисунок 42) или выбрать профили безопасности сервера (рисунок 43);

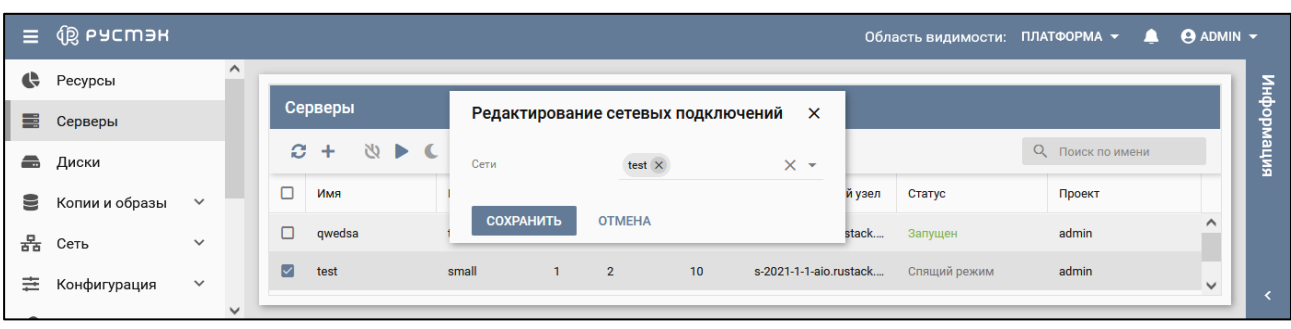

подтвердить выполнение действия, нажав кнопку **Сохранить.**

Рисунок 42 – Форма редактирования сетевых подключений

| Ξ      | (⑫ Ьасшэн      |              |              |                   |         |   |                                        |                |                  |                 |             |                | Область видимости: ПЛАТФОРМА ▼ | щ                | $\Theta$ ADMIN $\sim$ |
|--------|----------------|--------------|--------------|-------------------|---------|---|----------------------------------------|----------------|------------------|-----------------|-------------|----------------|--------------------------------|------------------|-----------------------|
| ¢      | Ресурсы        |              | $\hat{}$     |                   |         |   |                                        |                |                  |                 |             |                |                                |                  |                       |
| ≣      | Серверы        |              |              |                   | Серверы |   | Редактирование профилей безопасности X |                |                  |                 |             |                |                                |                  | нирормация            |
| ÷      | Диски          |              |              | a.                | ٠       | 凶 | Профили безопасности                   |                | $default \times$ | $\times$ $\sim$ |             |                |                                | О Поиск по имени |                       |
| ⋸      | Копии и образы | $\checkmark$ |              | n                 | Имя     |   |                                        |                |                  |                 |             | слит           | Статус                         | Проект           |                       |
| 몲      | Сеть           | $\checkmark$ |              |                   | qwedsa  |   | <b>СОХРАНИТЬ</b>                       | <b>OTMEHA</b>  |                  |                 |             | $1 - 1 - 1 - $ | Запущен                        | admin            | $\curvearrowright$    |
| 亖      | Конфигурация   | $\checkmark$ |              | $\overline{\vee}$ | test    |   | small                                  | $\overline{1}$ | $\overline{2}$   | 10              | s-2021-1-1- |                | Спящий режим                   | admin            | $\checkmark$          |
| $\sim$ |                |              | $\checkmark$ |                   |         |   |                                        |                |                  |                 |             |                |                                |                  |                       |

Рисунок 43 – Форма редактирования профилей безопасности

# <span id="page-30-0"></span>**3.11 Миграция и эвакуация сервера**

Для включенного сервера проводится его горячая миграция на другой хост без остановки сервера. Выключенный сервер копируется на другой хост.

Эвакуация – это выполнение миграции сервера на другой хост при возникновении проблем хоста (например, его выключении).

Миграция или эвакуация сервера выполняются следующим образом:

- выбрать сервер в разделе меню **Серверы**;
- на панели инструментов выбрать в раскрывающемся меню операций **ЕЩЁ** опцию  $\rightleftarrows$  Миграция <sub>или</sub>  $\rightarrow$  Эвакуация <sub>(рисунок 12);</sub>
- в открывшейся форме "Миграция сервера" или "Эвакуация сервера" выбрать вычислительный узел для выполнения миграции (рисунок 44) или эвакуации (рисунок 45);
- подтвердить выполнение действия в открывшемся диалоговом окне.

| Ξ | <b>QS ьясшэн</b> |              |              |                 |                  |                               |                          |         | Область видимости: ПЛАТФОРМА ▼ | ≞                | $\Theta$ ADMIN $\sim$ |            |
|---|------------------|--------------|--------------|-----------------|------------------|-------------------------------|--------------------------|---------|--------------------------------|------------------|-----------------------|------------|
| ¢ | Ресурсы          |              | $\hat{}$     |                 | Серверы          |                               |                          |         |                                |                  |                       |            |
| ≡ | Серверы          |              |              |                 |                  | $C \times$                    |                          |         |                                |                  |                       | нирормация |
| ÷ | Диски            |              |              | e.              | ଧ<br>٠           | $FIIIF -$<br>Миграция сервера | ×                        |         |                                | О Поиск по имени |                       |            |
| ᇦ | Копии и образы   | $\checkmark$ |              | $\Box$          | Имя              |                               |                          | ый узел | Статус                         | Проект           |                       |            |
| 몲 | Сеть             | $\checkmark$ |              | $\triangledown$ | Buh <sub>2</sub> | Вычислительный узел           | $\overline{\phantom{a}}$ | 2.rust  | Запущен                        | admin            | $\wedge$              |            |
|   |                  |              |              | n               | Buh1             | ПОДТВЕРДИТЬ<br><b>OTMEHA</b>  |                          | 2.rust  | Запущен                        | admin            |                       |            |
| 亖 | Конфигурация     | $\checkmark$ |              |                 | Сервер 1         | small<br>0.5<br>10            | s-2021-2-1-com2.rust     |         | Запущен                        | admin            |                       |            |
|   | Доступы          | $\checkmark$ | $\checkmark$ |                 |                  |                               |                          |         |                                |                  | $\checkmark$          |            |

Рисунок 44 – Выбор вычислительного узла для миграции сервера

| Ξ         | <b>QB</b> ьясшэн |              |              |                  |                  |   |                             |               |                  |                          |         | Область видимости: ПЛАТФОРМА ▼ | щ                | $\Theta$ ADMIN $\sim$ |           |
|-----------|------------------|--------------|--------------|------------------|------------------|---|-----------------------------|---------------|------------------|--------------------------|---------|--------------------------------|------------------|-----------------------|-----------|
| $\bullet$ | Ресурсы          |              | $\hat{}$     |                  | Серверы          |   |                             |               |                  |                          |         |                                |                  |                       |           |
| ≣         | Серверы          |              |              | Ø.               | ÷                | 沙 | Эвакуация сервера           |               |                  | $\times$                 |         |                                | О Поиск по имени |                       | випеморни |
| ÷         | Диски            |              |              | $\Box$           | Имя              |   | Вычислительный узел         |               |                  | $\overline{\phantom{a}}$ | ий узел | Статус                         | Проект           |                       |           |
| 9         | Копии и образы   | $\checkmark$ |              | $\triangleright$ | Buh <sub>2</sub> |   |                             | <b>OTMEHA</b> |                  |                          | 2.rust  | Запущен                        | admin            | $\wedge$              |           |
| 몲         | Сеть             | $\checkmark$ |              | □                | Buh1             |   | <b>ПОДТВЕРДИТЬ</b><br>small | 0.5           | 10 <sup>°</sup>  | s-2021-2-1-com2.rust     |         | Запущен                        | admin            |                       |           |
| 亖         | Конфигурация     | $\checkmark$ |              | п                | Сервер 1         |   | small                       | 0.5           | 10 <sup>10</sup> | s-2021-2-1-com2.rust     |         | Запущен                        | admin            |                       |           |
| ≏         | Доступы          | $\checkmark$ | $\checkmark$ |                  |                  |   |                             |               |                  |                          |         |                                |                  | $\checkmark$          |           |

Рисунок 45 – Выбор вычислительного узла для эвакуации сервера

# <span id="page-31-0"></span>**3.12 SSH ключи**

Для отображения списка действительных SSH ключей следует нажать кнопку с именем пользователя (кнопка **e** ADMIN  $\sim$  <sub>на рисунке 46) в верхней части панели, и в раскрывшемся меню</sub> **выбрать ВЕН** Ключи SSH

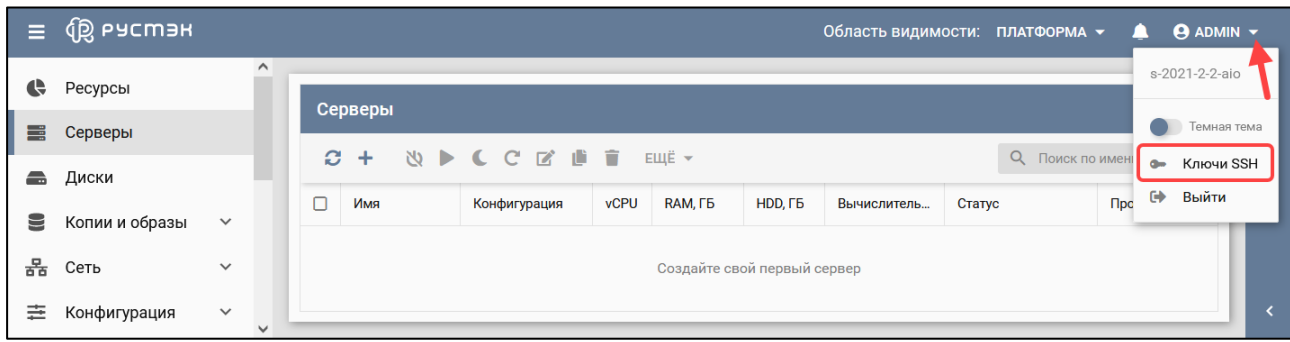

Рисунок 46 – Выбор опции **Ключи SSH**

После чего отображается перечень действительных SSH ключей (рисунок 47).

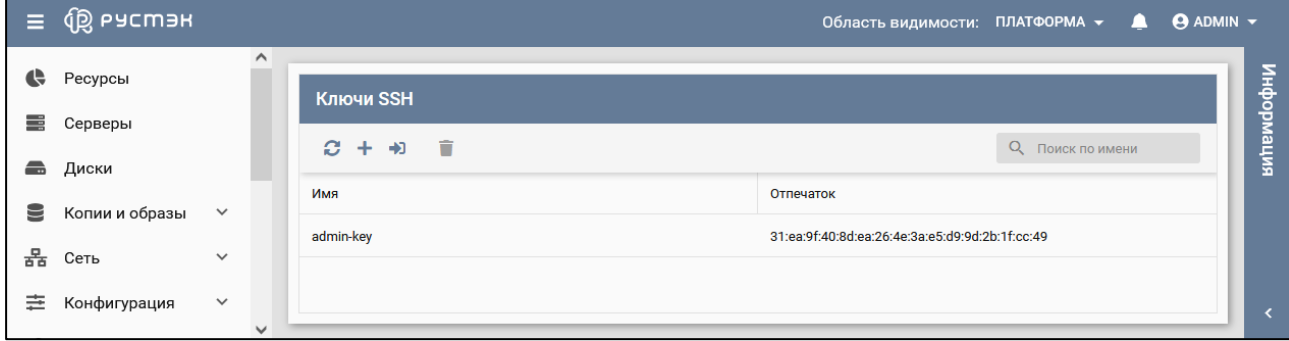

Рисунок 47 – Перечень действительных SSH ключей

### <span id="page-31-1"></span>**3.12.1 Создание SSH ключа**

Для создания SSH ключа необходимо выполнить следующую последовательность действий:

- нажать кнопку с именем пользователя **ADMIN © ADMIN •** в верхней части панели, и в раскрывшемся меню выбрать **ВЕНИЕМ** Ключи SSH (рисунок 46);
- на панели инструментов в разделе **Ключи SSH** нажать кнопку **Создать** (рисунок 47);
- задать имя создаваемого ключа в открывшейся форме "Создание нового ключа" (рисунок 48);
- нажать кнопку **Создать** внизу формы, при этом открывается окно "Ключ SSH" (рисунок 49) с SSH ключом, который необходимо скопировать.

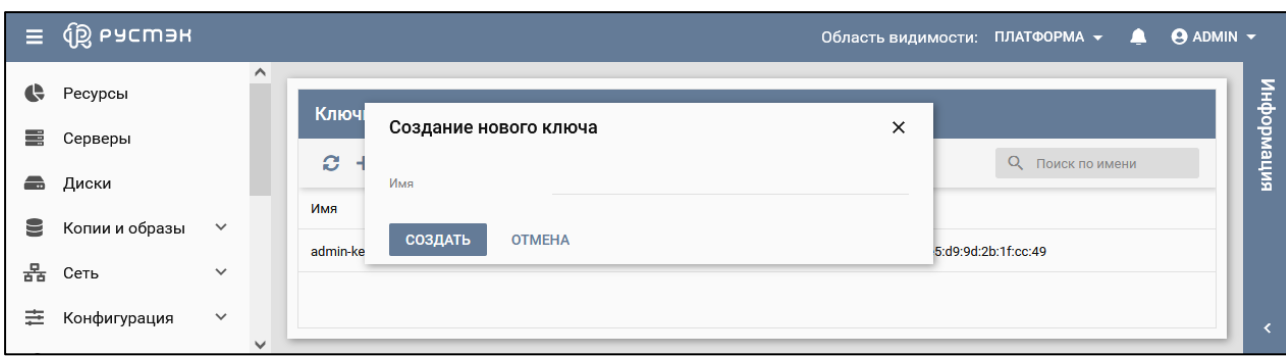

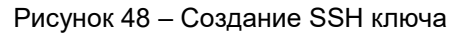

|   | <b>IB ьясшэн</b> |              |                    |         |                                                                                                    |   |              | Область видимости: ПЛАТФОРМА ▼ | <b>ADMIN</b> v |           |
|---|------------------|--------------|--------------------|---------|----------------------------------------------------------------------------------------------------|---|--------------|--------------------------------|----------------|-----------|
|   | Ресурсы          |              | $\curvearrowright$ |         | Ключ SSH                                                                                                    | × |              |                                |                |           |
| ≡ | Серверы          |              |                    | Клю     | $\bullet$<br>Это ваш ключ SSH. Сохраните его в надёжное место                                                                                                    |   |              |                                |                | итемдофну |
| ÷ | Диски            |              |                    | ø       | ---- BEGIN RSA PRIVATE KEY--<br>MIIEogIBAAKCAQEAokJ7uiCqSFxga0Fu+YRa38SS2dL1prPncQa0opX0tPiZePj5                                                                                                    |   |              | О, Поиск по имени              |                |           |
| ≡ | Копии и образы   | $\checkmark$ |                    | Имя     | WKEeOYhaC4W+rPC2xGkJ+DxpzuGqPdIBOG0Ta9vD/IdH9nmXvCbXBqMtmJB89E<br>h+9l7qAtTv7773AE1T4DzUIDtGnT0lw+NEqPuCMrBAbzA2CVPaQMK233+3wJaOlb<br>Pgvx+EyMlDB+RVv+kNgxl9QJ2N2jTBy1iZg1PkDNRbc7T0IjAw/Aj4ePhXwM7GpH |   |              |                                |                |           |
| 몼 | Сеть             | $\checkmark$ |                    | admin-l | 3dPu0e3k095onFIKIb4GxOupJcds0mcKFI3PhGw/TBaM/lborwVQYsYjL8YcdAi6<br>IVh86pmBxjVM75nYcdu0BxNeZmiT8b2ZiaJVPwIDAQABAoIBAG3Z1swXK1GcAML                                                                    |   |              | d9:9d:2b:1f:cc:49              |                |           |
|   | Конфигурация     | $\checkmark$ |                    | key1    | YLZare9KtST1VswKhkkWAhsErMwMdlLZNG6VfdHzhwq//Gw293WXq2E8/WFLjWł<br>GFhsODbQbSo9KDIs9dYy8WaT+N2ODJqSqxOQtxDLroEJzeS3kP4RYx+Gbt2ou/c3                                                                    |   | $\checkmark$ | dc:86:57:6c:c2:9c              |                |           |
|   | Доступы          | $\checkmark$ |                    |         | ЗАКРЫТЬ<br>СКОПИРОВАТЬ                                                                                                    |   |              |                                |                |           |
|   | Сервисы          | $\checkmark$ | $\checkmark$       |         |                                                                                                    |   |              |                                |                |           |

Рисунок 49 –Ключ SSH

Созданный SSH ключ отображается в списке действительных SSH ключей (рисунок 47).

### <span id="page-32-0"></span>**3.12.2 Импортирование SSH ключа**

Импортирование SSH ключа выполняется следующим образом:

- нажать кнопку кнопку с именем пользователя **ADMIN 9 ADMIN** в верхней части панели и в раскрывшемся меню выбрать **«** Ключи SSH (рисунок 46);
- на панели инструментов в разделе **Ключи SSH** нажать кнопку **Импортировать** (рисунок 47);
- заполнить открывшуюся форму "Импортирование ключа" (рисунок 50);
- нажать кнопку **Сохранить** внизу формы.

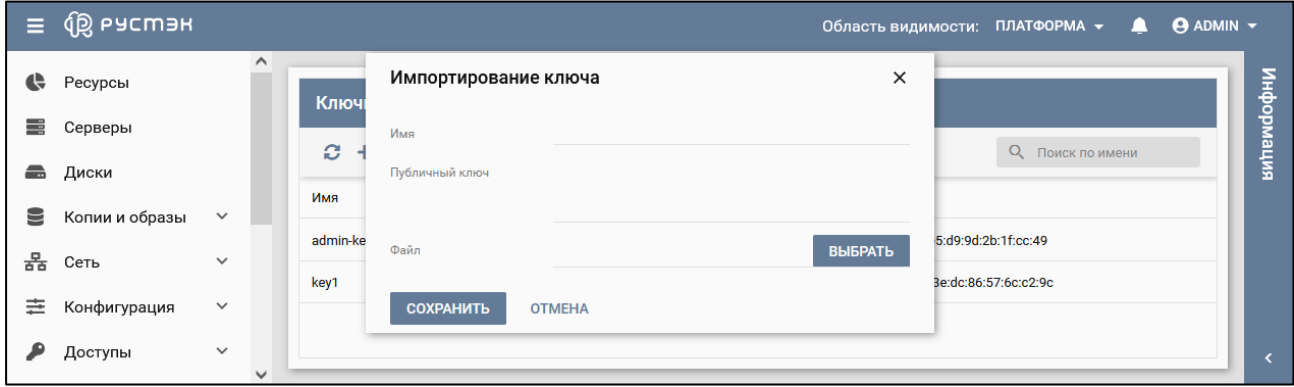

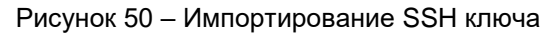

Пояснения по заполнению формы "Импортирование ключа":

- **Имя** задать имя создаваемого SSH ключа;
- **Публичный ключ** задать, при необходимости, в поле публичный ключ (рисунок 51);
- **Файл** выбрать, при необходимости, файл SSH ключа, нажав кнопку **Выбрать**. Имя выбранного файла отобразится справа от надписи **Файл.**

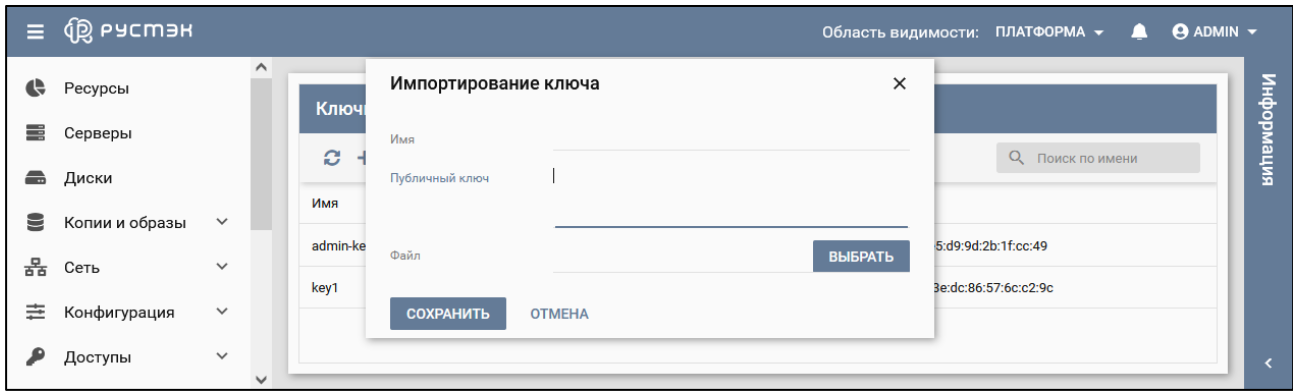

Рисунок 51 – Ввод публичного ключа

### <span id="page-33-0"></span>**3.12.3 Удаление SSH ключа**

Восстановление удаленного SSH ключа не предусмотрено!

Удаление SSH ключа выполняется следующим образом:

- нажать кнопку кнопку с именем пользователя **ADMIN 9 ADMIN •** в верхней части панели, и в раскрывшемся меню выбрать **Весе** Ключи SSH (рисунок 46);  $\sim$
- выбрать SSH ключ в разделе **Ключи SSH**;
- нажать кнопку **Удалить н**а панели инструментов (рисунок 47):
- в окне подтверждения действия нажать кнопку **Удалить** (рисунок 52).

| $\equiv$                                                                                                    | ⑭ PACWER               |                              |                 |                                                   | Область видимости: ПЛАТФОРМА - <b>4 © ADMIN</b> - |            |
|----------------------------------------------------------------------------------------------------|------------------------|------------------------------|-----------------|---------------------------------------------------|---------------------------------------------------|------------|
| <b>CO</b>                                                                                                    | Ресурсы                | $\sim$                       | Ключи SSH       |                                                   |                                                   |            |
| n Est                                                                                                    | Серверы                |                              | $C + 1$<br>- 61 | ×<br>Удаление плана                               | О Поиск по имени                                  | митемаофни |
| a a control de la contrada de la contrada de la contrada de la contrada de la contrada de la contrada de la co<br>Contrada de la contrada de la contrada de la contrada de la contrada de la contrada de la contrada de la contr | Диски                  | $\checkmark$                 | Имя             | Вы действительно хотите удалить SSH ключ<br>key1? |                                                   |            |
| 홂                                                                                                    | Копии и образы<br>Сеть | $\checkmark$                 | admin-key       | <b>УДАЛИТЬ</b><br><b>OTMEHA</b>                   | 8d:ea:26:4e:3a:e5:d9:9d:2b:1f:cc:49               |            |
| 臣                                                                                                    | Конфигурация           | $\checkmark$                 | key1            |                                                   | 2. 7:8c:19:62:9d:a1:3e:dc:86:57:6c:c2:9c          |            |
|                                                                                                    | Доступы                | $\checkmark$<br>$\checkmark$ |                 |                                                   |                                                   |            |

Рисунок 52 – Удаление SSH ключа

# <span id="page-34-0"></span>**4 Диски**

В основном окне раздела **Диски** отображаются следующие столбцы (рисунок 53) по умолчанию:

- **Имя** имя диска;
- **Размер, ГБ** размер диска;
- **Статус** статус диска;
- **Подключён к** имя сервера, к которому подключен диск;
- **Проект** наименование проекта, для которого создан диск.

| $\equiv$  | บี Рэстэн      |                              |    |                      |            |              | Область видимости: ПЛАТФОРМА ▼ ▲ |                         | <b>O</b> ADMIN Y |
|-----------|----------------|------------------------------|----|----------------------|------------|--------------|----------------------------------|-------------------------|------------------|
| $\bullet$ | Ресурсы        | $\land$                      |    | Диски                |            |              |                                  |                         |                  |
| m         | Серверы        |                              |    |                      |            |              |                                  |                         | кипемаофни       |
| a         | Диски          |                              | C. | → 米盲区曲土<br>÷         |            |              |                                  | <b>Q</b> Поиск по имени |                  |
| ₩         | Копии и образы | $\checkmark$                 | n  | Имя                  | Размер, ГБ | Статус       | Подключён к                      | Проект                  |                  |
|           |                |                              | п  | <b>Disk for test</b> | 10         | Используется | test                             | admin                   |                  |
| 몲         | Сеть           | $\checkmark$                 | ∩  | qewrty               |            | Доступен     |                                  | admin                   |                  |
| 圭         | Конфигурация   | $\checkmark$                 | n  | qwerty               | 10         | Доступен     |                                  | admin                   |                  |
| ₽         | Доступы        | $\checkmark$                 |    |                      |            |              |                                  |                         |                  |
| 48        | Сервисы        | $\checkmark$<br>$\checkmark$ |    |                      |            |              |                                  |                         |                  |

Рисунок 53 – Раздел **Диски**

Для работы с дисками используются следующие кнопки на панели инструментов в разделе меню **Диски:**

- **Обновить**  $\vec{C}$  обновление отображаемой в окне интерфейса информации;
- **Создать** создание диска;
- **Подключить •** подключение диска к серверу;
- **Отключить**  $\mathcal{N}$  отключение диска от сервера;
- **Удалить** удаление диска;
- **Редактировать**  $\mathbb{Z}$  изменение имени диска и его размера, статуса загрузочного и независимого диска;
- **Создать копию** создание копии диска;
- **Загрузить как образ** создание образа из диска.

### <span id="page-34-1"></span>**4.1 Создание диска**

Диски могут создаваться как автоматически при создании сервера, так и администраторами и пользователям в портале.

Диск может быть создан как из существующих на платформе образов или копий дисков, так и пустым.

Создаваемые диски могут быть независимыми или зависимыми. Независимые диски не включаются в копию или резервную копию сервера.

#### <span id="page-35-0"></span>**4.1.1 Создание диска в автоматическом режиме при создании сервера**

При создании сервера, подробно описанном в п. 3.1, в автоматическом режиме создается диск. Диски, автоматически создаваемые при создании сервера, не являются независимыми.

#### <span id="page-35-1"></span>**4.1.2 Создание диска вручную из образа диска**

Для создания диска необходимо выполнить следующую последовательность действий:

- на панели инструментов в разделе меню **Диски** нажать кнопку **Создать** (рисунок 53);
- заполнить открывшуюся форму "Создание диска" (рисунок 54);
- нажать кнопку **Создать** внизу формы.

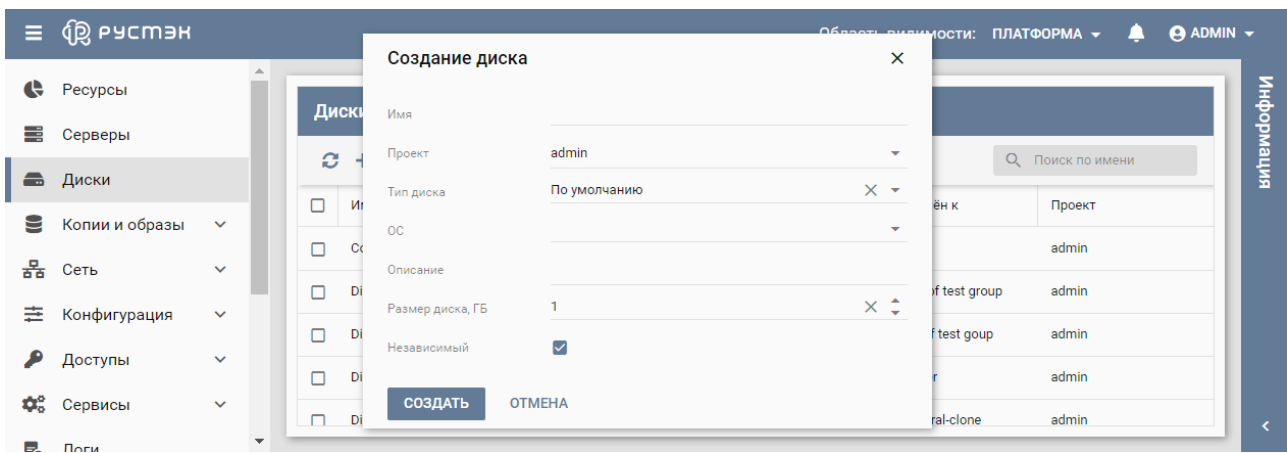

Рисунок 54 – Форма создания диска

Пояснения по заполнению полей в форме создания диска:

- **Имя** название диска;
- **Проект** выбор проекта, для которого создается диск;
- **Тип диска** выбор типа диска в раскрывающемся списке;
- **ОС** выбор образа при создании загрузочного диска в раскрывающемся списке **ОС**. При создании незагрузочного диска производить выбор не требуется. Для создания диска на основе копии другого диска произвести выбор копии диска;
- **Описание** описание диска, содержащее пояснения для пользователей (необязательный параметр);
- **Размер диска (Гб)** значение объема диска, которое не должно быть меньше лимита, указанного для используемого образа. Информация о лимитах объемов дисков доступна в подразделе **Образы** раздела **Копии и образы**;

**Размер диска (Гб)** – при создании диска на основе копии диска в опции необходимо указать размер диска больше предыдущего.

**Независимый** – атрибут диска, не включаемого в копию или резервную копию сервера.

<span id="page-35-2"></span>Созданный диск отображается в разделе меню **Диски** (рисунок 53) со статусом **Доступен**.

### **4.1.3 Создание копии диска**

Успешное завершение создания копии диска возможно при наличии у него статуса **Доступен**.

Для создания копии диска необходимо:

выбрать диск в разделе меню **Диски**;
- **нажать кнопку Создать копию <b>П** на панели инструментов (рисунок 53);
- заполнить форму "Создание копии диска" (рисунок 55);
- нажать кнопку **Подтвердить.**

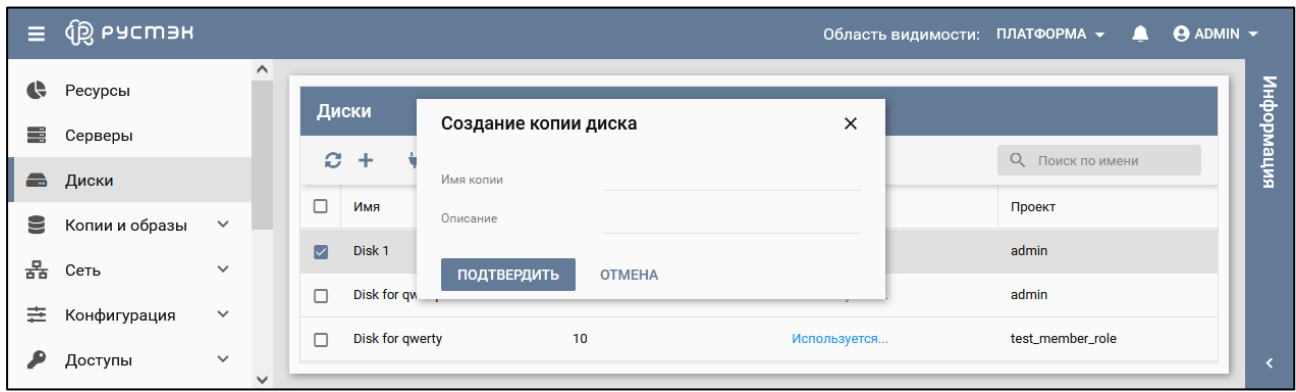

Рисунок 55 – Форма создания копии диска

Пример заполнения формы создания копии диска показан на рисунке 56.

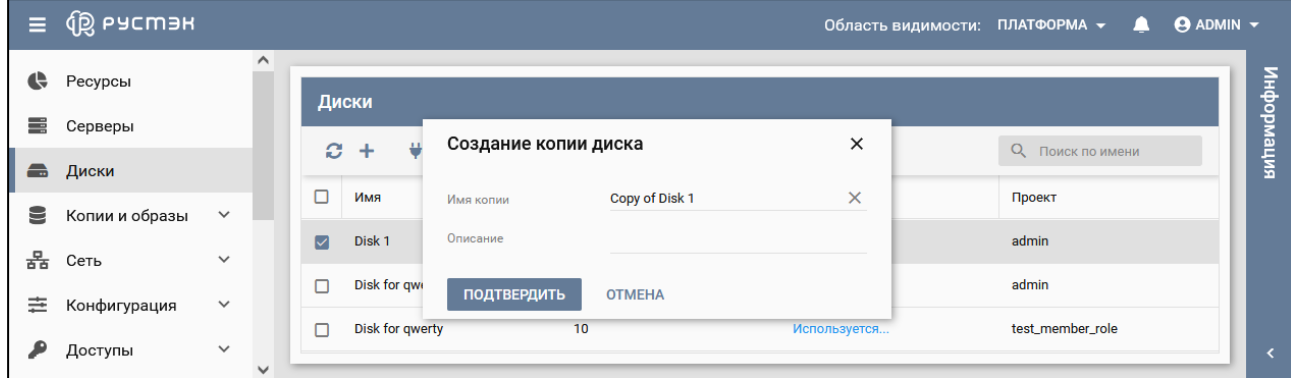

Рисунок 56 – Пример заполнения формы создания копии диска

Создаваемая копия диска отображается в подразделе **Копии дисков** раздела меню **Копии и образы** со статусом **Создается** (рисунок 57).

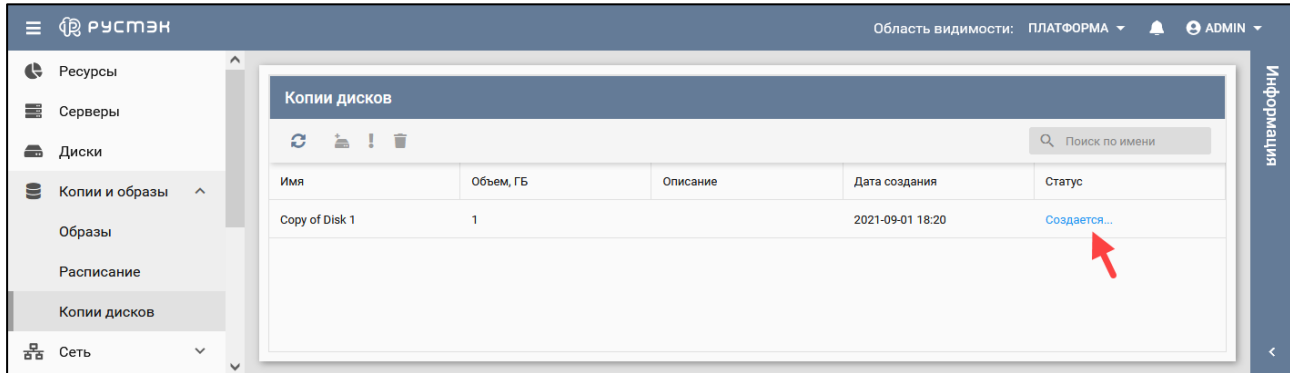

Рисунок 57 – Статус создаваемой копии диска

По завершении создания копии диска ее статус изменяется на **Доступен** (рисунок 58).

| $\equiv$                     | $\sqrt{\mathbb{Q}}$ рустэн $\sqrt{2}$ |              |              |                |           |          | Область видимости: ПЛАТФОРМА ▼ | $\Theta$ ADMIN $\sim$<br>$\blacktriangle$ |            |
|------------------------------|---------------------------------------|--------------|--------------|----------------|-----------|----------|--------------------------------|-------------------------------------------|------------|
| ÷                            | Ресурсы                               |              | $\wedge$     |                |           |          |                                |                                           |            |
| ≡                            | Серверы                               |              |              | Копии дисков   |           |          |                                |                                           |            |
| $\qquad \qquad \blacksquare$ | Диски                                 |              |              | $-1$ $-$<br>ø  |           |          |                                | <b>Q</b> Поиск по имени                   | информация |
| 9                            | Копии и образы                        | $\lambda$    |              | Имя            | Объем, ГБ | Описание | Дата создания                  | Статус                                    |            |
|                              | Образы                                |              |              | Copy of Disk 1 |           |          | 2021-09-01 18:20               | Доступен                                  |            |
|                              | Расписание                            |              |              |                |           |          |                                |                                           |            |
|                              | Копии дисков                          |              |              |                |           |          |                                |                                           |            |
| 몲                            | Сеть                                  | $\checkmark$ | $\checkmark$ |                |           |          |                                |                                           |            |

Рисунок 58– Созданная копия диска со статусом **Доступен**

#### **4.1.4 Создание диска из копии диска**

Создание копии диска приведено в предыдущем пункте. Созданные копии дисков отображаются в подразделе **Копии дисков** раздела **Копии и образы**.

Для создания диска из предварительно созданной копии любого диска, отображаемой в подразделе **Копии дисков** раздела **Копии и образы** необходимо выполнить следующее:

- выбрать копию диска (рисунок 59);
- нажать кнопку **Создать диск** на панели инструментов;
- в открывшейся форме "Создание диска из копии" задать имя диска, при необходимости указать его описание и установить флажок в чекбоксе **Независимый**;
- нажать кнопку **Подтвердить**.

| 目 | <b>QS</b> ьасшэн                        |                          |                  |                          |                         | $\Theta$ ADMIN $\sim$<br>Область видимости: ПЛАТФОРМА - |            |
|---|-----------------------------------------|--------------------------|------------------|--------------------------|-------------------------|---------------------------------------------------------|------------|
| ¢ | Ресурсы                                 |                          |                  | Создание диска из копии  | ×                       |                                                         |            |
| æ | Серверы                                 |                          | Копии дис        | Имя                      |                         |                                                         | випемоофни |
| a | Диски                                   |                          | ø<br>ħ           | Описание                 |                         | О Поиск по имени                                        |            |
| Е | Копии и образы<br>$\boldsymbol{\wedge}$ |                          | Имя              | ☑<br>Независимый         | создания                | Статус                                                  |            |
|   | Образы                                  |                          | Copy of disk tes | СОЗДАТЬ<br><b>OTMEHA</b> | 2022 18:35              | Доступен                                                |            |
|   |                                         | $\overline{\phantom{a}}$ | $\cdots$         | $\sim$                   | <b>AT AT AAAA</b> 44 44 |                                                         |            |

Рисунок 59 – Форма создания диска из ранее созданной копии другого диска

Пример заполнения формы "Создание диска из копии" приведен на рисунке 60.

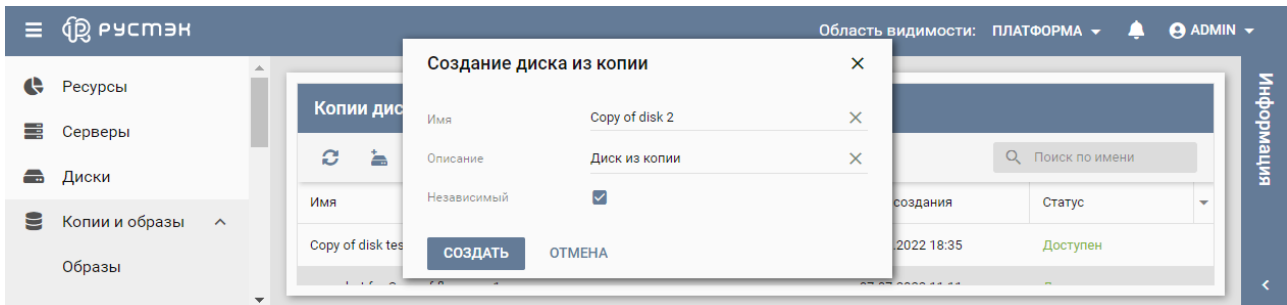

Рисунок 60 – Пример заполнения формы создания диска из ранее созданной копии другого диска

Создаваемый диск отображается в разделе **Диски** со статусом **Создаётся** (рисунок 61), по завершении создания диска его статус изменяется на **Доступен.**

| Ξ      | <b>QS</b> ьясшэн            |                          |              |                          |                |                     | Область видимости: ПЛАТФОРМА $\star$ | щ                | $\Theta$ ADMIN $\sim$ |
|--------|-----------------------------|--------------------------|--------------|--------------------------|----------------|---------------------|--------------------------------------|------------------|-----------------------|
| œ<br>₩ | Ресурсы<br>Серверы          |                          |              | Диски                    |                |                     |                                      |                  | нирормация            |
| a      | Диски                       |                          | a.<br>$\Box$ | * * * * * * *<br>$\pm$   |                |                     |                                      | О Поиск по имени |                       |
| e      | Копии и образы<br>$\lambda$ |                          | ⊓            | Имя<br>Copy of disk 2    | Размер, ГБ     | Статус<br>Создаётся | Подключён к                          | Проект<br>admin  | ▴                     |
|        | Образы                      |                          | ⊓            | Disk for Server 1 of tes | $\overline{1}$ | Используется        | Server 1 of test group               | admin            |                       |
|        | Расписание<br>Копии дисков  | $\overline{\phantom{a}}$ | п            | Disk for Sever 2 of test | $\blacksquare$ | Используется        | Sever 2 of test goup                 | admin            | $\blacktriangledown$  |

Рисунок 61 – Отображение статуса **Создается** при создании диска в разделе **Диски**

## **4.2 Подключение диска к серверу**

Диск можно подключить только к запущенному серверу. Подключить диск одновременно к нескольким серверам невозможно.

Для подключения диска к серверу необходимо выполнить следующую последовательность действий:

- в разделе меню **Диски** выбрать диск;
- **нажать кнопку Подключить На панели инструментов;**
- в открывшейся форме "Подключение диска" выбрать в раскрывающемся списке сервер, к которому необходимо подключить диск (рисунок 62);
- нажать кнопку **Подтвердить**.

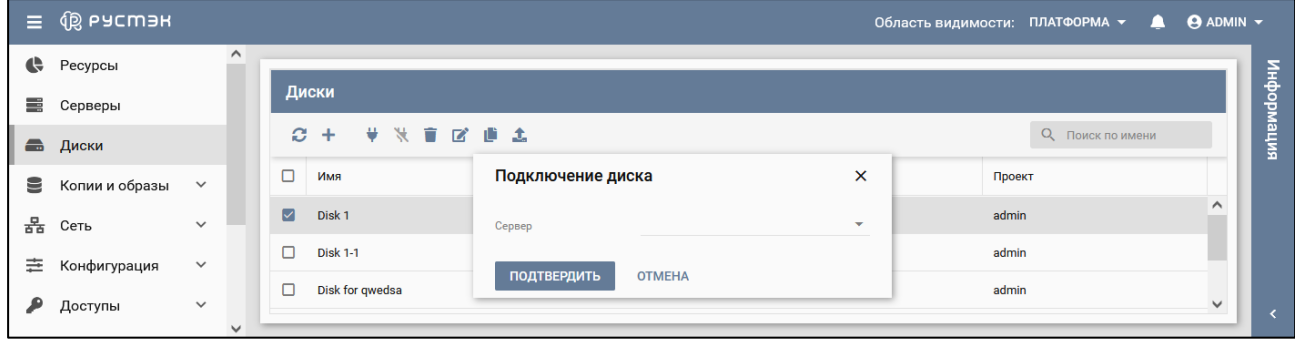

Рисунок 62 – Форма подключения диска к серверу

В процессе подключения диск отображается в разделе меню **Диски** со статусом **Зарезервировано** (рисунок 63), по окончании подключения – со статусом **Используется.**

| $\equiv$ | (⑫ Ьасшэн      |              |              |                  |                      |                |                 | Область видимости: ПЛАТФОРМА ▼ – ● | $\Theta$ ADMIN $\sim$ |            |
|----------|----------------|--------------|--------------|------------------|----------------------|----------------|-----------------|------------------------------------|-----------------------|------------|
| e        | Ресурсы        |              | $\wedge$     |                  |                      |                |                 |                                    |                       |            |
| ≡        | Серверы        |              |              |                  | Диски                |                |                 |                                    |                       | информация |
| ÷        | Диски          |              |              | $\boldsymbol{c}$ | * * * * * *<br>$\pm$ |                |                 | О Поиск по имени                   |                       |            |
| €        | Копии и образы | $\checkmark$ |              | $\Box$           | Имя                  | Размер, ГБ     | Статус          | Проект                             |                       |            |
| 몲        | Сеть           | $\checkmark$ |              | о                | Disk <sub>1</sub>    |                | Зарезервировано | admin                              | $\wedge$              |            |
| 圭        | Конфигурация   | $\checkmark$ |              | о                | <b>Disk 1-1</b>      |                | Доступен        | admin                              |                       |            |
|          | Доступы        | $\checkmark$ | $\checkmark$ | о                | Disk for qwedsa      | $\overline{7}$ | Используется    | admin                              | $\checkmark$          |            |

Рисунок 63 – Отображение статуса **Зарезервировано** при создании диска в разделе **Диски**

## **4.3 Редактирование диска**

**Изменение размера диска, подключенного к работающему серверу, возможно только после** выключения сервера.

Для изменения параметров выбранного диска:

- в разделе меню **Диски** выбрать диск;
- нажать кнопку **Редактировать на панели инструментов;**
- заполнить открывшуюся форму «Редактирование диска» (рисунок 64). В форме предусмотрена возможность изменения имени диска, увеличения его объема и указания с помощью флажков в чекбоксах статуса загрузочного и независимого диска;
- нажать кнопку **Сохранить** внизу формы.

| Ξ. | I @ ьасшэн     |              |              |                  |                 |                 |                            |                                |                    |        | Область видимости: ПЛАТФОРМА ▼ А | $\Theta$ ADMIN $\sim$ |            |
|----|----------------|--------------|--------------|------------------|-----------------|-----------------|----------------------------|--------------------------------|--------------------|--------|----------------------------------|-----------------------|------------|
| e  | Ресурсы        |              | $\wedge$     |                  |                 |                 | Редактирование диска       |                                | ×                  |        |                                  |                       |            |
| ≡  | Серверы        |              |              |                  | Диски           |                 |                            |                                |                    |        |                                  |                       |            |
| a  | Диски          |              |              |                  | $C +$           | ₩               | Имя                        | Disk <sub>1</sub>              | $\times$           |        | <b>Q</b> Поиск по имени          |                       | информация |
| е  | Копии и образы | $\checkmark$ |              | $\Box$           | Имя             |                 | Загрузочный<br>Независимый | $\Box$<br>$\blacktriangledown$ |                    | Проект |                                  |                       |            |
| 몲  | Сеть           | $\checkmark$ |              | $\triangleright$ | Disk 1          |                 | Размер диска (Гб)          |                                | $\times$ $\hat{z}$ | admin  |                                  | $\hat{}$              |            |
| 圭  | Конфигурация   | $\checkmark$ |              | Ò                | <b>Disk 1-1</b> |                 |                            |                                |                    | admin  |                                  |                       |            |
|    | Доступы        | $\checkmark$ |              | ▭                |                 | Disk for gweds: | <b>СОХРАНИТЬ</b>           | <b>OTMEHA</b>                  |                    | admin  |                                  | $\checkmark$          |            |
|    |                |              | $\checkmark$ |                  |                 |                 |                            |                                |                    |        |                                  |                       |            |

Рисунок 64 – Форма редактирования диска

#### **4.4 Отключение диска от сервера**

**В** Отключить дополнительный диск можно в любом статусе сервера: как в активном, так и выключенном.

Отключение диска от сервера выполняется следующим образом:

- в разделе меню **Диски** выбрать диск;
- **нажать кнопку Отключить М** на панели инструментов;
- подтвердить выполнение операции в дополнительном окне запроса подтверждения действия нажатием кнопки **Да** (рисунок 65).

| $\equiv$ $\circledR$ Pycmak      |                          |              |                                        |                                                |                       |        | Область видимости: ПЛАТФОРМА $\overline{\phantom{a}}$ <b>4</b> • $\bullet$ ADMIN $\overline{\phantom{a}}$ |              |      |
|----------------------------------|--------------------------|--------------|----------------------------------------|------------------------------------------------|-----------------------|--------|----------------------------------------------------------------------------------------------------|--------------|------|
| <b>Сет</b> Ресурсы               |                          | $\sim$       |                                        |                                                |                       |        |                                                                                                    |              | офни |
| Серверы                          |                          |              | Диски                                  | Отключение диска                               | $\boldsymbol{\times}$ |        |                                                                                                    |              |      |
| В Диски                          |                          |              | $\mathbf{C} + \mathbf{W} + \mathbf{C}$ |                                                |                       |        | О Поиск по имени                                                                                          |              | ните |
| Копии и образы<br>$\blacksquare$ | $\sim$                   |              | $M$ MMR                                | Вы действительно хотите отключить диск Disk 1? |                       | Проект |                                                                                                    |              |      |
| $\frac{B}{\Delta B}$ Сеть        | <b>The Common Street</b> |              | Disk 1                                 | <b>ПОДТВЕРДИТЬ</b><br><b>OTMEHA</b>            | <b>ТСЯ</b>            | admin  |                                                                                                    | $\wedge$     |      |
| 芸 Конфигурация                   | $\mathbf{v}$             |              | $\Box$ Disk 1-1                        |                                                | Доступен              | admin  |                                                                                                    |              |      |
| Доступы                          | $\checkmark$             | $\checkmark$ | $\Box$ Disk for qwedsa                 | $\overline{7}$                                 | Используется          | admin  |                                                                                                    | $\checkmark$ |      |

Рисунок 65 – Окно подтверждения отключения диска

В процессе отключения диск отображается в разделе меню **Диски** со статусом **Отключается** (рисунок 66), по окончании отключения от сервера статус диска изменяется на **Доступен.**

| 目         | <b>QB РУСМЭН</b> |              |              |          |                      |                |              | Область видимости: ПЛАТФОРМА ▼ – | $\Theta$ ADMIN $\sim$ |            |
|-----------|------------------|--------------|--------------|----------|----------------------|----------------|--------------|----------------------------------|-----------------------|------------|
| ÷         | Ресурсы          |              | $\wedge$     |          |                      |                |              |                                  |                       |            |
| ≡         | Серверы          |              |              |          | Диски                |                |              |                                  |                       | информация |
| $\bullet$ | Диски            |              |              | $\Omega$ | * * * * * *<br>$\pm$ |                |              | О Поиск по имени                 |                       |            |
| €         | Копии и образы   | $\checkmark$ |              | $\Box$   | Имя                  | Размер, ГБ     | Статус       | Проект                           |                       |            |
| 몲         | Сеть             | $\checkmark$ |              | O        | Disk <sub>1</sub>    |                | Отключается  | admin                            | $\wedge$              |            |
| 圭         | Конфигурация     | $\checkmark$ |              | $\Box$   | <b>Disk 1-1</b>      |                | Доступен     | admin                            |                       |            |
|           | Доступы          | $\checkmark$ | $\checkmark$ | о        | Disk for qwedsa      | $\overline{7}$ | Используется | admin                            | $\checkmark$          |            |

Рисунок 66 – Отображение статуса **Отключается** при отключении диска от сервера

## **4.5 Удаление диска**

После удаления диска его восстановление невозможно!

Для успешного удаления диск должен иметь статус **Доступен.**

**Потем** Гри удалении диска удаляются все копии этого диска, для которых диск является родительским, отображаемые в подразделе **Копии дисков** раздела **Копии и образы**.

Удалить можно только предварительно отключенный от сервера диск.

Подключенные к серверу диски удаляются одним из следующих способов:

- Если диск подключен к серверу, но не является для него основным загрузочным диском, сначала необходимо отключить такой диск от сервера (отключение диска от сервера описано в п. 4.4). После этого его можно удалить приведенным ниже в настоящем пункте способом.
- Если диск является основным загрузочным диском сервера, т. е. он был создан вместе с сервером, и при создании сервера в форме «Добавить сервер» (п. 3.1) в чекбоксе **Удалять диск вместе с сервером** был установлен флажок, то его можно удалить только при удалении сервера. Если флажок в чекбоксе не был установлен при создании сервера, то после удаления сервера диск не удаляется и имеет статус **Доступен**. Такой диск может быть удален в разделе меню **Диски** описанным ниже в настоящем пункте способом.

Удаление диска выполняется следующим образом:

- в разделе меню **Диски** выбрать диск;
- нажать кнопку **Удалить** на панели инструментов;
- в дополнительном окне запроса подтверждения действия нажать кнопку **Удалить** (рисунок 67).

| $\equiv$ $\circledR$ Pycmar               |                                                                    |                                              |              | Область видимости: ПЛАТФОРМА $\blacktriangledown$ <b>. ©</b> ADMIN $\blacktriangledown$ |
|-------------------------------------------|--------------------------------------------------------------------|----------------------------------------------|--------------|-----------------------------------------------------------------------------------------|
| $\sim$<br>Ресурсы                         |                                                                    |                                              |              |                                                                                         |
| В Серверы                                 | Диски                                                              |                                              |              | дофну                                                                                   |
| <b>В</b> Диски                            | $C + \quad \# \quad \frac{1}{2} \quad \frac{1}{2} \quad C \quad 1$ | Удаление диска                               | $\times$     | виће<br>О Поиск по имени                                                                |
| $\mathbf{v}$<br>В Копии и образы          | $\Box$ Имя                                                         |                                              |              | Проект                                                                                  |
| ٠<br>$\frac{B}{600}$ Сеть<br>$\mathbf{v}$ | <b>Disk 1</b>                                                      | Вы действительно хотите удалить диск Disk 1? |              | admin                                                                                   |
| <b>三</b> Конфигурация<br>$\vee$           | $\Box$ Disk 1-1                                                    | <b>УДАЛИТЬ</b><br><b>OTMEHA</b>              |              | admin                                                                                   |
| $\mathbf{v}$<br>Доступы<br>$\vee$         | $\Box$ Disk for qwedsa                                             |                                              | Используется | admin                                                                                   |

Рисунок 67 – Форма удаления диска

Статус диска изменяется на **Удаляется,** и диск удаляется из раздела **Диски.**

#### **4.6 Статусы диска и копии диска**

Диск может иметь один из нижеперечисленных статусов:

- **Используется** диск подключен к работающему серверу;
- **Доступен** диск не подключен к серверу и доступен для подключения;
- **Подключается** диск в процессе подключения к серверу. По окончании подключения статус диска заменяется на **Используется;**
- **Отключается** диск в процессе отключения от сервера. По завершении отключения статус диска заменяется на **Доступен**;
- **Создается** диск в процессе создания. По завершении создания статус диска заменяется на **Доступен**;
- **Загружается** диск в процессе установки образа;
- **Зарезервировано** промежуточный статус диска между статусами **Создается** и **Используется.**

Копия диска имеет один из приведенных ниже статусов:

- **Создается**  в процессе создания копии диска;
- **Загружается** копия диска в процессе копирования содержимого диска в хранилище;
- **Доступен** –по завершении создания копии диска.

#### **4.7 Копии дисков**

#### **4.7.1 Просмотр копий дисков**

Сохраненные копии дисков отображаются в подразделе **Копии дисков** раздела **Копии и образы** (рисунок 68).

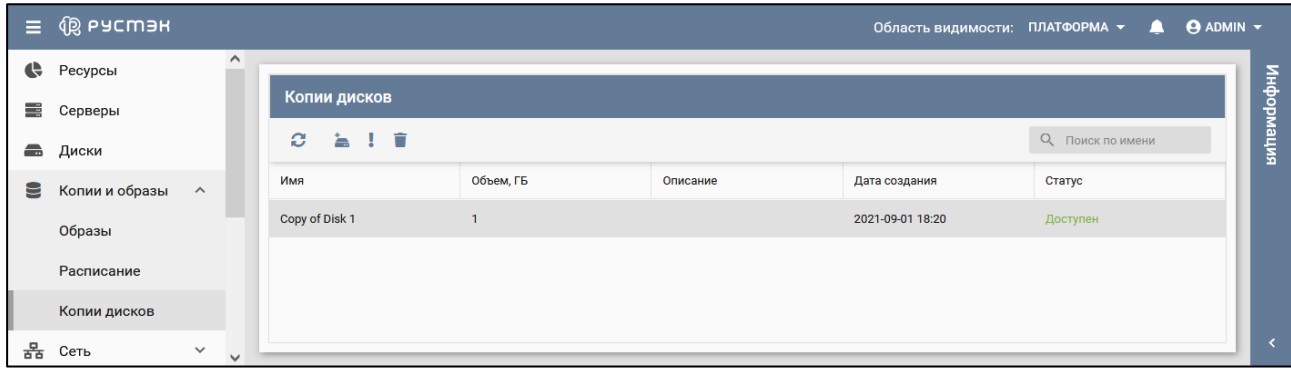

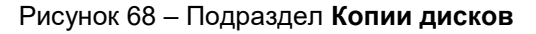

#### **4.7.2 Сброс состояния копии диска**

Сброс состояния копии диска осуществляется для изменения статуса диска на статус **Доступен** или **Ошибка**. Данное действие применяется в случае возникновения следующих ошибок:

- для используемого диска с отображаемым статусом **Доступен;**
- при ошибке удаления диска, поскольку при статусе **Ошибка** выполняется его успешное удаление.

Сброс состояния копии диска выполняется в подразделе **Копии дисков** раздела **Копии и образы** следующим образом:

- выбрать копию диска;
- **•** нажать кнопку Сброс состояния на панели инструментов;
- выбрать статус копии диска в открывшейся форме "Cброс состояния копии диска" (рисунок 69);
- нажать кнопку **Подтвердить** внизу формы.

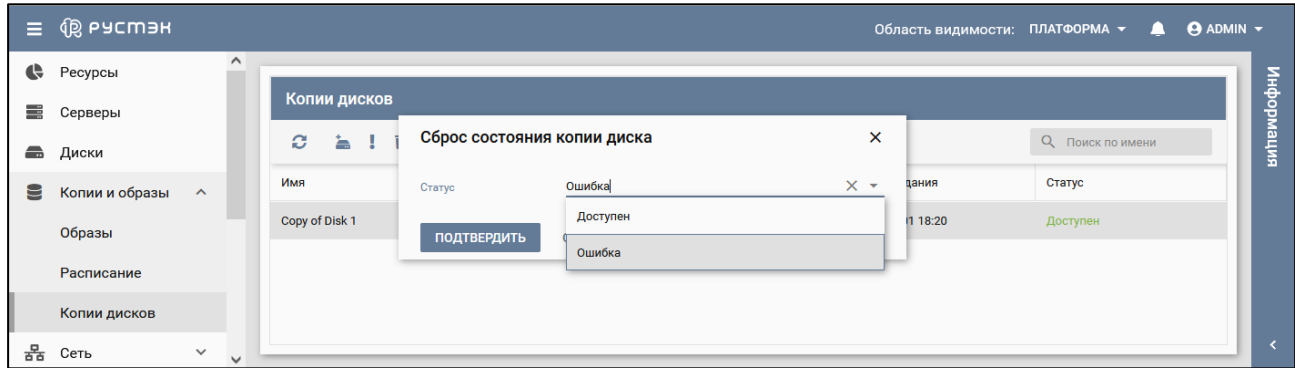

Рисунок 69 – Сброс состояния копии диска

#### **4.7.3 Удаление копии диска**

**После удаления копии диска её восстановление невозможно!** 

Удаление копии диска выполняется следующим образом:

- в подразделе меню **Копии дисков** раздела **Копии и образы** выбрать диск;
- нажать кнопку **Удалить н**а панели инструментов;
- в дополнительном окне запроса подтверждения действия нажать кнопку **Удалить** (рисунок 70).

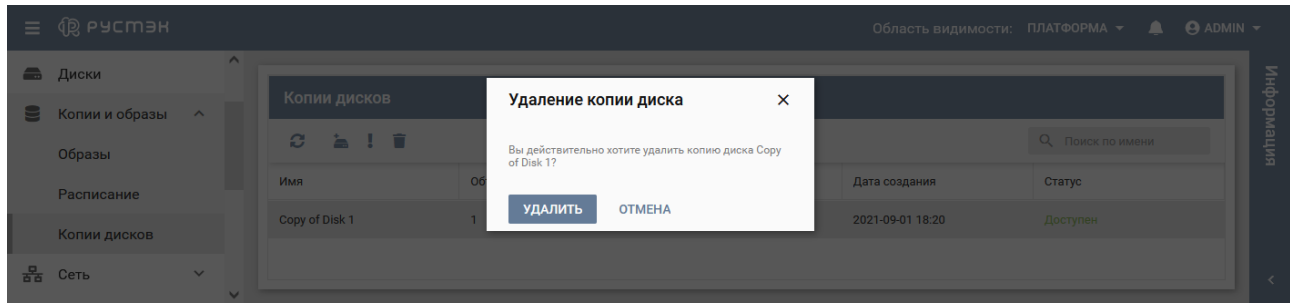

Рисунок 70 – Форма удаления копии диска

В процессе удаления копия диска отображается в подразделе **Копии дисков** раздела **Копии и образы** со статусом **Удаляется** (рисунок 71).

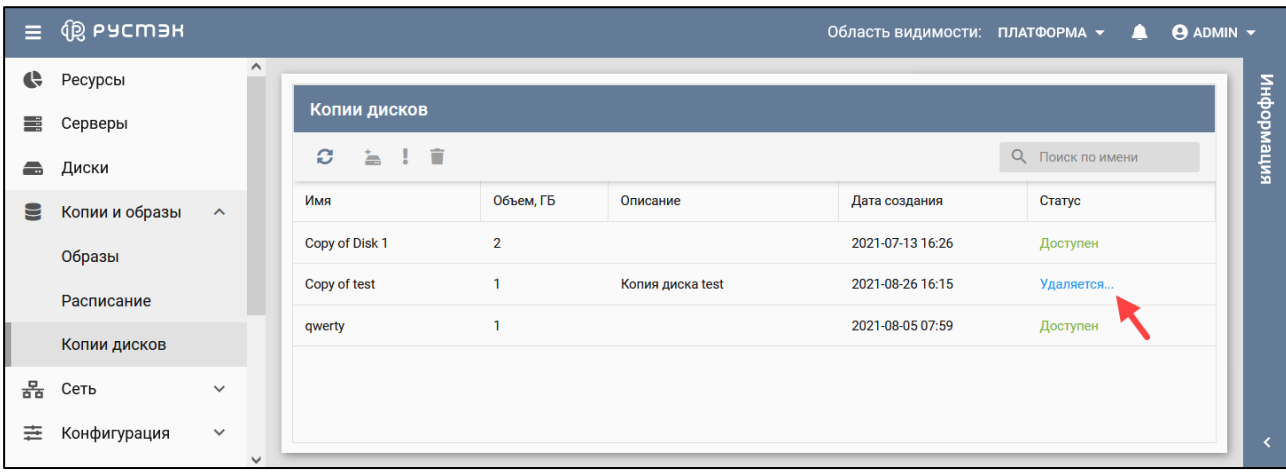

Рисунок 71 – Отображение статуса **Удаляется** при удалении копии диска

## **4.8 Поиск диска в списке**

Для поиска диска в разделе **Диски** необходимо ввести его имя в поле поиска информации (рисунок 72).

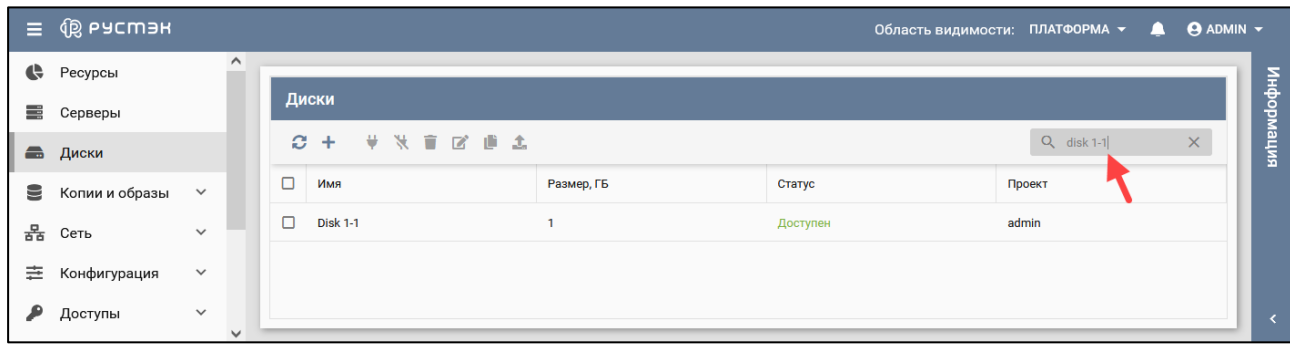

Рисунок 72 – Поиск диска в списке

# **5 Действия с образами (шаблонами) серверов**

В основном окне подраздела **Образы** раздела **Копии и образы** отображаются следующие столбцы (рисунок 73) по умолчанию:

- **Имя** имя образа;
- **Тип**  тип образа;
- **ОС** название операционной системы, устанавливаемой на сервере, при его создании на основе образа;
- **Статус** статус образа;
- **Минимальный размер, ГБ** минимальный размер диска сервера, создаваемого на основе образа;
- **RAM, МБ** размер памяти сервера, создаваемого на основе образа;
- **Инит-скрипт** флажок в случае, если для образа задан инит-скрипт;
- **Публичный** флажок в случае, если для образ публичный;
- **Проект** наименование проекта, для которого создан образ.

| $\equiv$  | <b>Q РУСМЭН</b> |                              |        |                   |        |    |         |              |          | Область видимости: ПЛАТФОРМА - |                         | $\Theta$ ADMIN $\blacktriangledown$<br>щ |            |
|-----------|-----------------|------------------------------|--------|-------------------|--------|----|---------|--------------|----------|--------------------------------|-------------------------|------------------------------------------|------------|
| $\bullet$ | Ресурсы         | $\hat{}$                     |        | Образы            |        |    |         |              |          |                                |                         |                                          |            |
| m         | Серверы         |                              | C.     | ÷<br>$\mathbf{z}$ | 土小户言   |    |         |              |          |                                | <b>Q</b> Поиск по имени |                                          | нирормация |
| ÷         | Диски           |                              |        |                   |        |    |         |              |          |                                |                         |                                          |            |
| 9         | Копии и образы  | $\boldsymbol{\wedge}$        | $\Box$ | Имя               | Тип    | OC | Статус  | Минимальны   | RAM, MB  | Инит-скр                       | Публичный               | Проект                                   |            |
|           | Образы          |                              | $\Box$ | Image cirros      | master |    | Активен | $\mathbf{0}$ | $\bf{0}$ |                                | $\checkmark$            | admin                                    |            |
|           |                 |                              | $\Box$ | test              | master |    | Активен | $\bf{0}$     | $\bf{0}$ |                                | $\checkmark$            | admin                                    |            |
|           | Расписание      |                              |        |                   |        |    |         |              |          |                                |                         |                                          |            |
|           | Копии дисков    |                              |        |                   |        |    |         |              |          |                                |                         |                                          |            |
| 몲         | Сеть            | $\checkmark$                 |        |                   |        |    |         |              |          |                                |                         |                                          |            |
| 圭         | Конфигурация    | $\checkmark$<br>$\checkmark$ |        |                   |        |    |         |              |          |                                |                         |                                          |            |

Рисунок 73 – Подраздел **Образы**

В подразделе **Образы** раздела **Копии и образы** для выполнения операций с образами используются следующие кнопки на панели инструментов:

- **Обновить**  $\Xi$  обновление отображаемой в окне интерфейса информации;
- **Создать** создание образа;
- **Редактировать** изменение параметров образа;
- **Загрузить образ** загрузка образа;
- **Инит-скрипт** задание инициализирующего скрипта образу;
- **Доступ**  задание доступа к непубличным образам в проектах;
- **Удалить** удаление образа.

Статусы образа:

- **В очереди** созданный контейнер с незагруженным образом;
- **Импортируется**  вновь созданный образ после его загрузки в контейнер, спустя некоторое время статус заменяется на **Активен**;
- **Активен** готовый к использованию образ.

## **5.1 Создание образа**

Образы создаются в подразделе **Образы** раздела **Копии и образы** следующим образом:

- нажать кнопку **Создать образ +** на панели инструментов;
- заполнить поля открывшейся формы "Создание образа" (рисунок 74);
- нажать кнопку **Создать**.

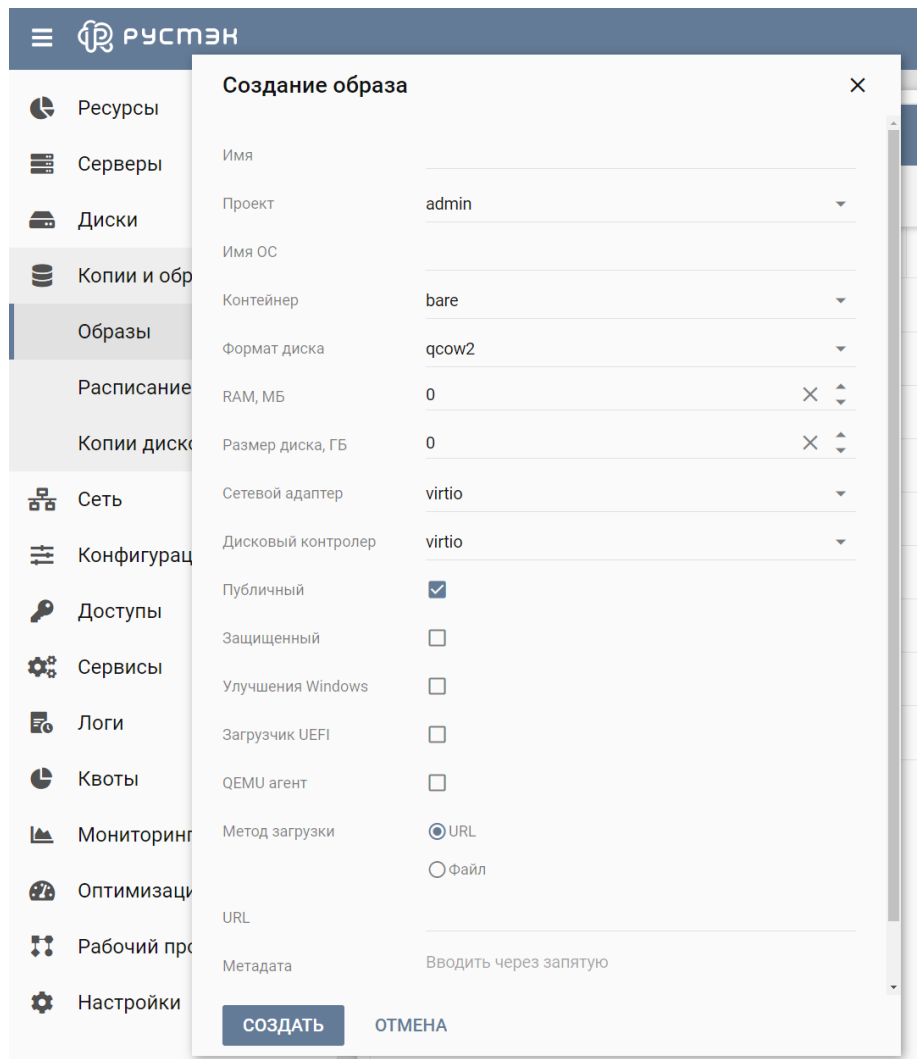

Рисунок 74 – Форма создания образа

Пояснения по заполнению формы "Создание образа":

- **Имя** задать имя создаваемого образа;
- **Проект** выбрать в раскрывающемся списке проект, для которого создается образ;
- **Имя ОС** задать наименование ОС;
- **Контейнер** выбрать тип контейнера в раскрывающемся списке;
- **Формат диска** выбрать формат диска в раскрывающемся списке;
- **RAM (МБ)** указать минимальный размер оперативной памяти, который должен выделяться серверу, создаваемому на базе загружаемого образа, в мегабайтах;
- **Размер диска (ГБ)** указать минимальный размер диска, который должен выделяться серверу, создаваемому на базе загружаемого образа, в гигабайтах;

Минимальные параметры **RAM (МБ)** и **Размер диска (ГБ)** учитываются при создании диска и при создании сервера. При оставлении нулевыми значений минимальных размеров оперативной памяти и диска ограничения их размеров не задаются.

- **Сетевой адаптер** выбрать сетевой адаптер, используемый при создании сервера, в раскрывающемся списке. Для выбора доступны следующие сетевые адаптеры:
	- o **virtio** адаптер VirtIO используется для достижения максимальной доступной пропускной способности. Все операционные системы на основе Linux поставляются c драйверами VirtIO. Для Windows VirtIO драйвер может быть загружен с веб-сайта http://www.linux-kvm.org/page/WindowsGuestDrivers/Download Drivers , для Mac OS – с веб-сайта https://github.com/pmj/virtio-net-osх ;
	- o **e1000** адаптер Intel e1000 является драйвером ядра Linux, применяемым для виртуализации виртуальных сетевых интерфейсов на основе архитектуры Intel, он поддерживается всеми основными операционными системами, такими как Linux, Windows и Mac OS X без необходимости установки дополнительных драйверов;
	- o **rtl8139** адаптер Realtek RTL8139 эмулирует сетевую карту со скоростью передачи данных 100 МБит/с;
- **Дисковый контроллер** выбрать в раскрывающемся списке дисковый контроллер, используемый при создании сервера. Доступны для выбора следующие дисковые контроллеры:
	- o **virtio** контроллер virtio более производительный, чем ide. Диски в Linux при использовании данного контроллера именуются как /dev/vda, /dev/vdb и т. д.;
	- o **virtio-scsi** контроллер virtio-scsi был разработан для замены virtio, позволяет напрямую подключиться к SCSI LUN и значительно улучшает масштабируемость по сравнению с virtio. Так, virtio-scsi поддерживает сотни устройств, в то время как virtio поддерживает не более 28 устройств. Диски в Linux при использовании данного контроллера имеют стандартное наименование – /dev/sda, /dev/sdb и т. д.;
	- o **ide** контроллер ide наименее производительный из всех вышеперечисленных. Диски в Linux при его использовании именуются как /dev/hda, /dev/hdb и т. д.;
- **Публичный** установить флажок в чекбоксе для общедоступность (доступность всем пользователям) создаваемого образа. При отсутствии флажка в чекбоксе **Публичный** созданный образ будет доступен только создавшему его пользователю и вышестоящим администраторам;
- **Защищенный** установить флажок в чекбоксе при невозможности удаления образа до снятия флажка;
- **Улучшения Windows** установить флажок в чекбоксе активирует в гипервизоре специальные улучшения для работы ОС семейства Windows;
- **Загрузчик UEFI** установить в чекбоксе устанавливается флажок при необходимости загрузки образа, поддерживающего загрузку по UEFI;
- **QEMU агент** установить флажок в чекбоксе при наличии в образе специализированного агента виртуализации (например, может использоваться для создания консистентных копий сервера);
- **Метод загрузки** установить переключатель на планируемый метод загрузки образа в РУСТЭК;
- **URL** ввести URL адрес расположения образа для его скачивания и добавления в РУСТЭК;
- **Файл** выбрать месторасположения образа;
- **Метадата, через запятую** задать через запятую метаданные в формате ключ-значение для создаваемого образа.

Создание образа Windows 10 подробно описано в документе "*Подготовка образа Windows 10 на платформе РУСТЭК*". Способ загрузки гостевой ОС – по BIOS или по UEFI – определяется её архитектурой. Понятия «образ гостевой ОС» и «образ сервера» тождественны. При необходимости загрузки образа, поддерживающего загрузку по UEFI, следует установить флажок в строке **Загрузчик UEFI**. Если в строке **Загрузчик UEFI** флажок отсутствует, то загрузится образ, поддерживающий загрузку по BIOS. Возможны два метода загрузки образа (рисунок 67):

- загрузка по сети с использованием URL (FTP или HTTP), с которого следует скачивать образ;
- загрузка файла с локального ресурса.

При выборе метода загрузки образа по сети (с использованием URL) необходимо выполнить следующую последовательность действий:

- в форме «Создание нового образа» установить переключатель **Метод загрузки** на **URL** (рисунок 74);
- в поле URL указать URL (FTP или HTTP), с которого следует скачивать образ, иначе отобразится надпись об обязательности заполнения этого поля.

При выборе метода загрузки образа с локального ресурса следует выполнить следующую последовательность действий:

- в форме «Создание нового образа» установить переключатель **Метод загрузки** на **Файл** (рисунок 75), при этом после нажатия кнопки **Создать** внизу формы "Создание нового образа"в подразделе **Образы** раздела **Копии и образы** создается контейнер для загрузки файла образа;
- в подразделе **Образы** раздела **Копии и образы** выбрать контейнер левой кнопкой мыши и нажать кнопку **Загрузить образ** на панели инструментов;
- в открывшуюся форму "Загрузить образ" (рисунок 76) перетащить файл образа ОС или выбрать его с помощью Проводника, нажав **Добавить файл** в окне "Загрузить образ";
- подтвердить загрузку образа (рисунок 77).

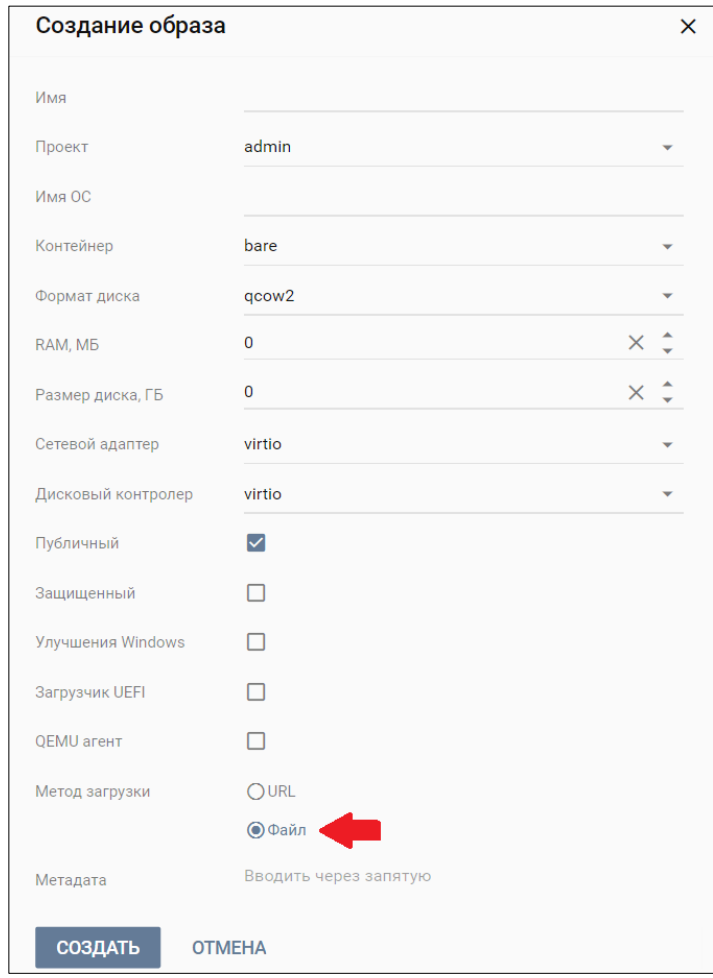

Рисунок 75 – Выбор метода загрузки файла образа

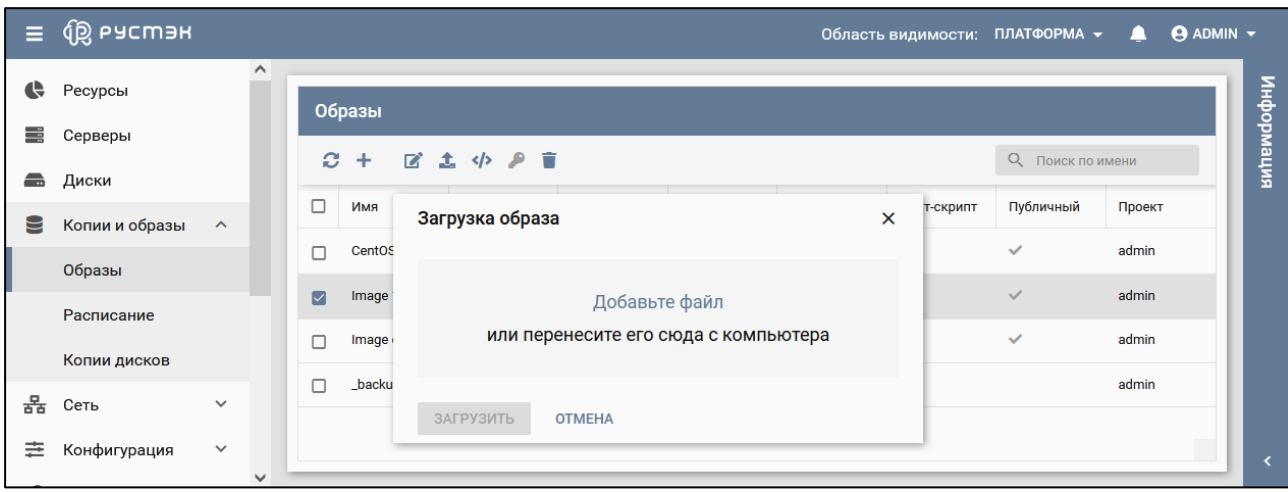

Рисунок 76 – Загрузка файла образа в окне "Загрузить образ"

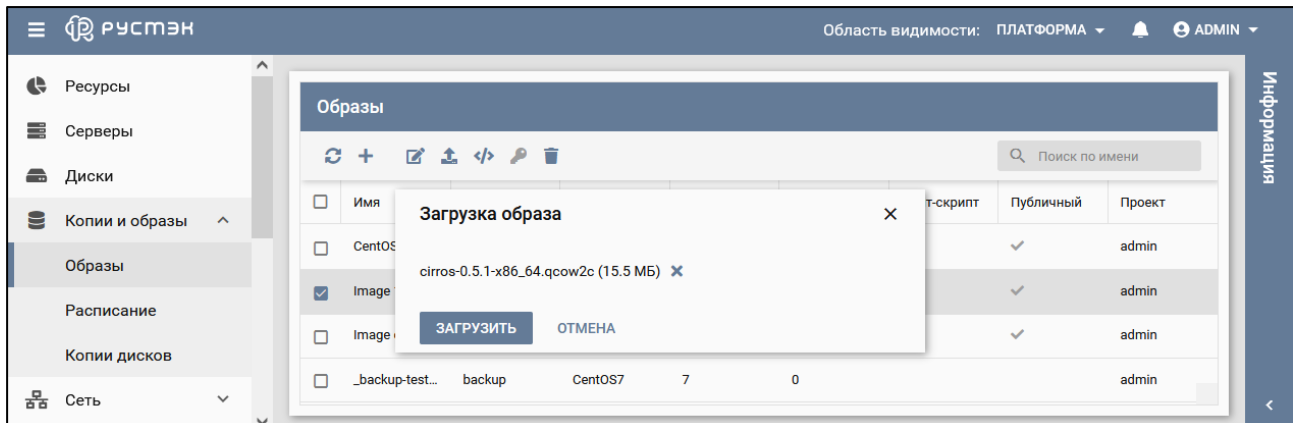

Рисунок 77 – Форма подтверждения загрузки образа

Загруженный образ отображается в подразделе **Образы** раздела **Копии и образы**.

## **5.2 Создание образа из диска**

Образ на основе диска создается следующим образом:

- в разделе меню **Диски** выбрать диск;
- **нажать кнопку Загрузить как образ Ние панели инструментов;**
- задать название создаваемого образа в открывшейся форме «Создание образа из диска» (рисунок 78);
- нажать кнопку **Подтвердить** внизу формы.

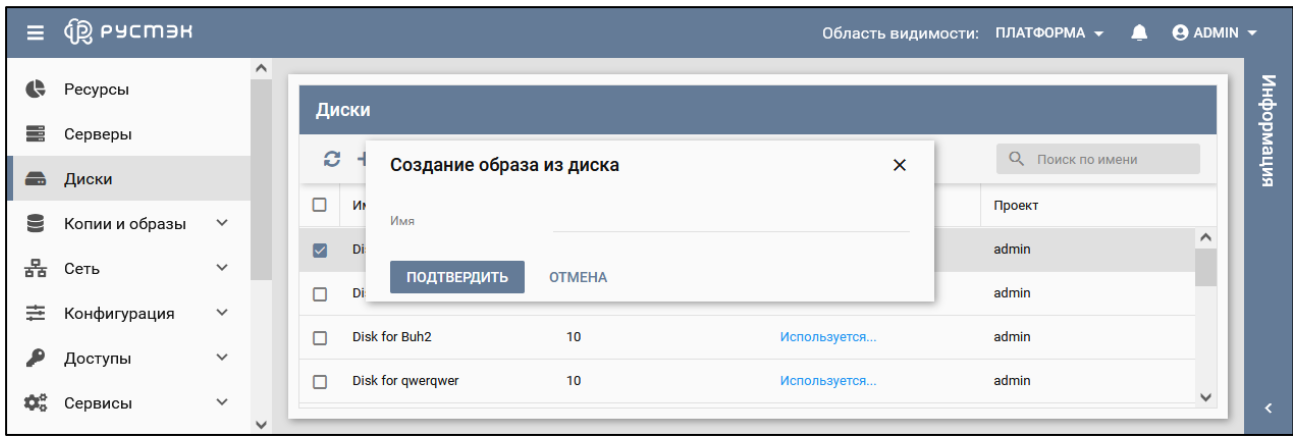

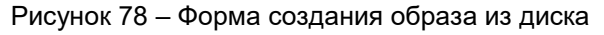

Созданный образ отображается в подразделе **Копии дисков** раздела **Копии и образы**.

## **5.3 Редактирование образа**

Для изменения (редактирования) образа необходимо выполнить следующее:

- в подразделе **Образы** раздела **Копии и образы** на панели инструментов нажать кнопку **Редактирование образа**
- внести необходимые изменения в открывшуюся форму «Редактирование образа» (рисунок 79);
- нажать кнопку **Сохранить**.

**П** При изменении образа предусмотрено увеличение размера памяти и размера диска. При попытках уменьшения параметров **RAM (MB)** и **Размер диска (ГБ)** выдаются ошибки.

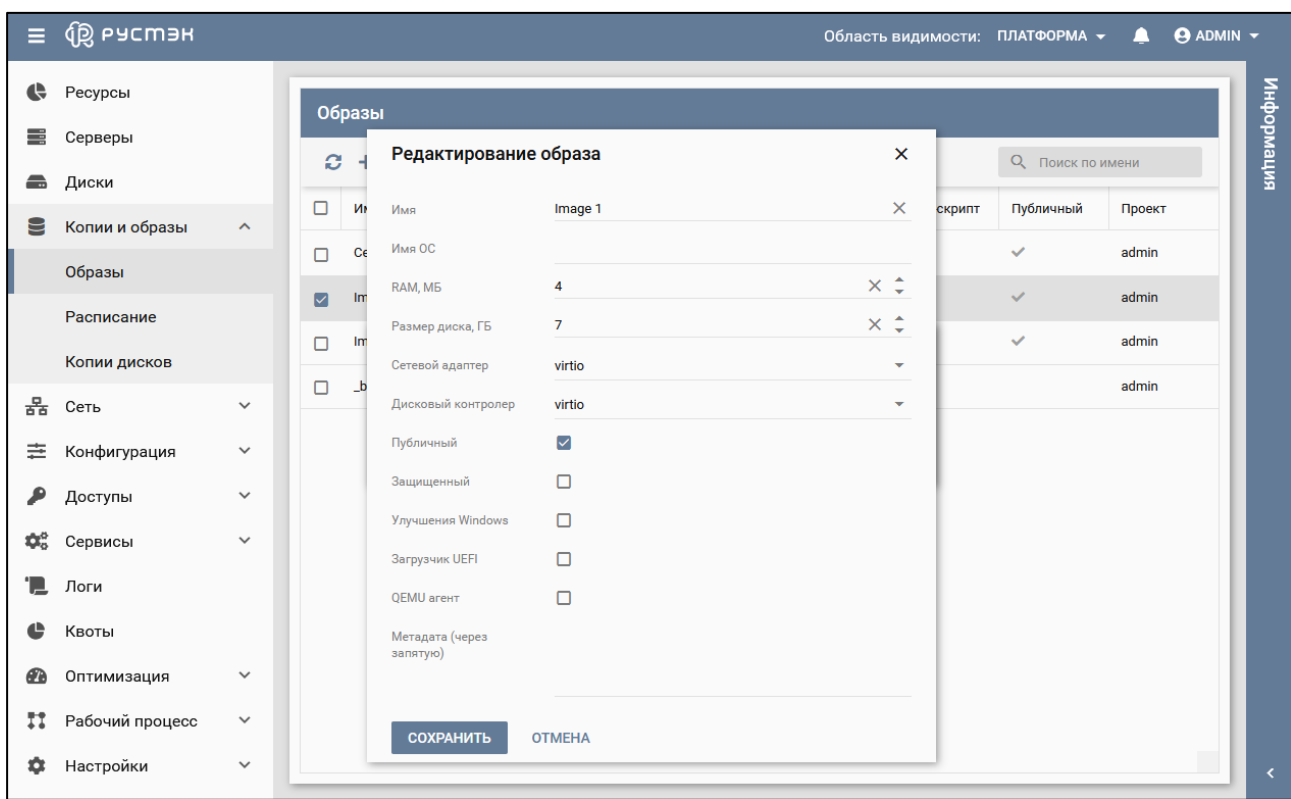

Рисунок 79 – Форма редактирования образа

## **5.4 Инит-скрипт для образа**

Скрипт инициализации создаётся и служит для автоматического управления процессом создания параметров развёртывания сервера при загрузке его ОС, конфигурирования его основных, сетевых и индивидуальных (пользовательских) параметров, запуска (остановки) соответствующих служб, а также регистрации и запуска сервера. Инит-скрипт передается в сервер, создаваемый из соответствующего образа, для его исполнения интерпретатором. Для работы скрипта инициализации в образ должно быть встроено ПО Cloud-init или другое, выполняющее аналогичные функции.

**C** Cloud-init – ПО с открытым кодом, представляющее собой набор скриптов, которые настраивают сервер на основании информации из сервиса метаданных и обеспечивают автоматическую настройку сервера при первом его запуске в среде облачной платформы.

Любому образу можно задать инициализирующий скрипт. Для этого нужно нажать кнопку **Инитскрипт** на панели инструментов в подразделе **Образы** раздела **Копии и образы** (рисунок 80) и, скопировав в интерфейсную форму (рисунок 81) текст скрипта, нажать кнопку **Сохранить**.

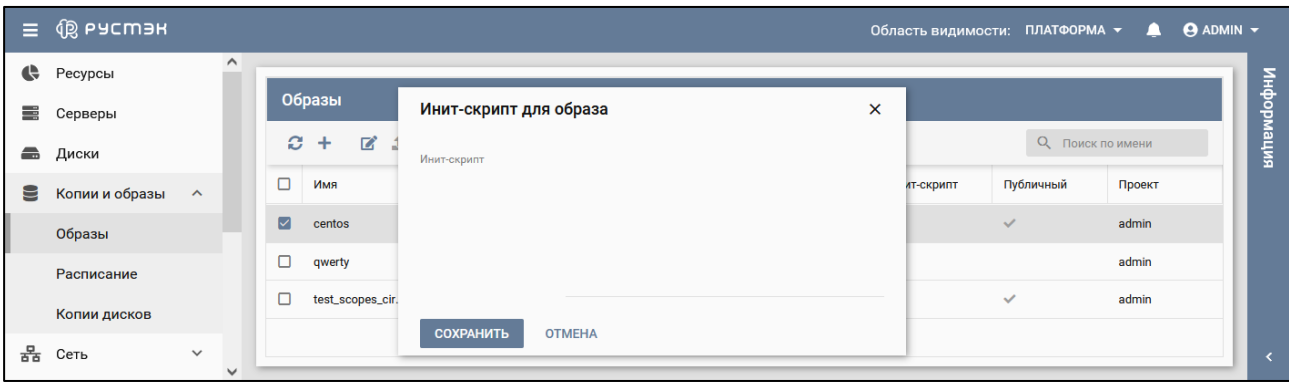

Рисунок 80 – Форма задания инит-скрипта для образа

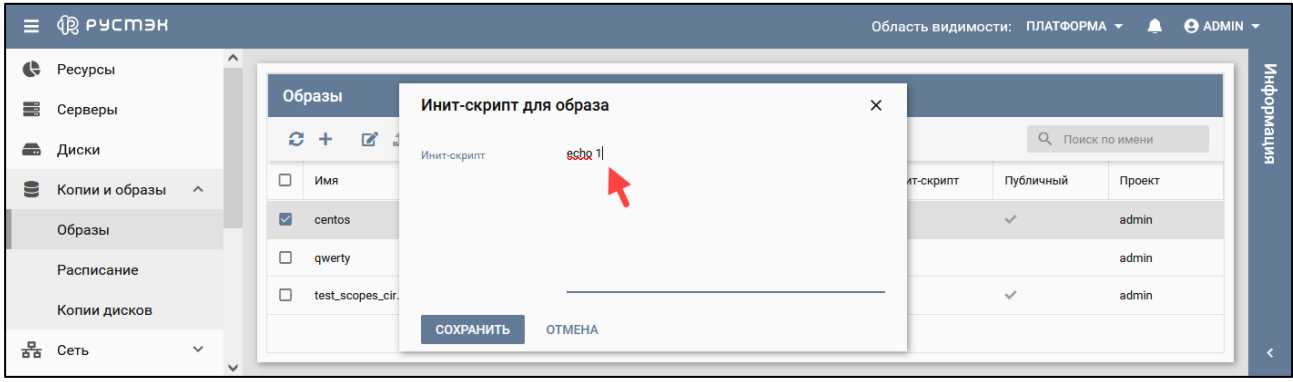

Рисунок 81 – Пример заполнения формы задания инит-скрипта для образа

Скрипт инициализации при развертывании получает входные параметры и настраивает окружение пользователя, приложения и все остальные параметры, заложенные в нем. В дополнение к этому скрипт инициализации может решать широкий спектр задач по автоматизированной настройке внутреннего ПО сервера для лучшей интеграции с виртуальной инфраструктурой. При этом необходимо учитывать, что нет необходимости устанавливать с помощью скрипта инициализации SSH-ключ для авторизации, поскольку он устанавливается отдельным механизмом, независимо от скрипта инициализации, если при создании сервера пользователь выбрал SSH-ключ.

При написании скрипта инициализации можно использовать следующие макросы:

- [user] отображаемый «Логин пользователя»;
- [password] отображаемый «Пароль на сервер»;
- [crypto\_pass] хэш функция, полученная от отображаемого пароля «Пароль на сервер» в формате, совместимом с файлом паролей ОС Linux;
- [host] заданное при создании имя сервера.

Эти макросы подменяются на соответствующие значения непосредственно перед передачей

#### серверу.

Cloud образ – это образ для создания сервера, способный работать с метаданными и свойством Инитскрипт образа. Инит-скрипт для серверов доступен по ссылке <http://169.254.169.254/>latest/user-data. Приведённый на рисунке 82 пример скрипта для cloud-образов Linux позволяет выполнить аутентификацию в сервере с помощью логина и пароля:

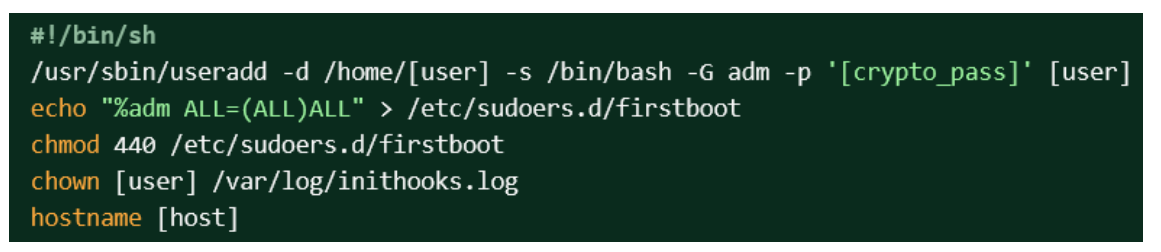

Рисунок 82 – Пример скрипта для cloud-образов Linux, позволяющий выполнить аутентификацию в сервере с помощью логина и пароля

## **5.5 Удаление образа**

Восстановление образа после удаления невозможно!

Для удаления образа необходимо выполнить следующую последовательность действий:

- выбрать образ в подразделе **Образы** раздела **Копии и образы**;
- нажать кнопку **Удалить** на панели инструментов;
- подтвердить выполнение действия в открывшемся диалоговом окне (рисунок 83), нажав кнопку **Удалить**.

|              | $\equiv$ $@$ Pycmar |           |           |                      |        |                 |                                               |           |             |                   | Область видимости: ПЛАТФОРМА - В О ADMIN - |            |
|--------------|---------------------|-----------|-----------|----------------------|--------|-----------------|-----------------------------------------------|-----------|-------------|-------------------|--------------------------------------------|------------|
| $\mathbf{G}$ | Ресурсы             |           | $\lambda$ |                      |        |                 |                                               |           |             |                   |                                            |            |
| 罵            | Серверы             |           |           | Образы               |        |                 |                                               |           |             |                   |                                            |            |
|              | <b>Пример</b> Диски |           |           | $C + C \pm \sqrt{2}$ |        | Удаление образа |                                               | $\times$  |             | Q TIONER NO WMENT |                                            | информасии |
| E            | Копии и образы      | $\lambda$ |           | D <b>MMR</b>         | Тип    |                 | Вы действительно хотите удалить образ centos? |           | Инит-скрипт | Публичный         | Проект                                     |            |
|              | Образы              |           |           | <b>D</b> centos      | master | <b>УДАЛИТЬ</b>  | <b>OTMEHA</b>                                 |           |             | $\mathcal{L}$     | admin                                      |            |
|              | Расписание          |           |           | $\Box$ qwerty        | master |                 |                                               |           |             |                   | admin                                      |            |
|              | Копии дисков        |           |           | test_scopes_cir      | master |                 | $-5$                                          | <b>10</b> |             | $\checkmark$      | admin                                      |            |
|              | $\frac{B}{2B}$ Сеть | $\sim$    | $\sim$    |                      |        |                 |                                               |           |             |                   |                                            | $\leq$     |

Рисунок 83 – Форма удаления образа

## **5.6 Доступность непубличных образов в проектах**

Изменение доступности образов в проектах возможно только для непубличных образов.

Изменение (редактирование) параметров доступа для непубличного образа выполняется следующим образом:

- выбрать образ в подразделе **Образы** раздела **Копии и образы**;
- на панели инструментов нажать кнопку **Доступ** ;
- в открывшейся форме «Изменение доступа» выбрать в раскрывающемся списке проекты, для которых должен быть доступен образ (рисунок 84);
- нажать кнопку **Сохранить**.

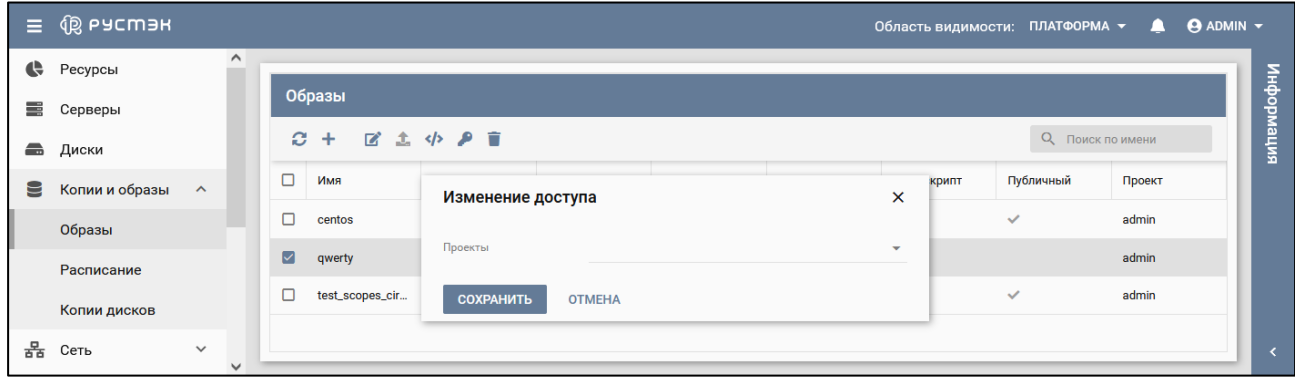

Рисунок 84 – Форма изменения доступа к образу

Пример заполнения формы изменения доступа к образу приведен на рисунке 85.

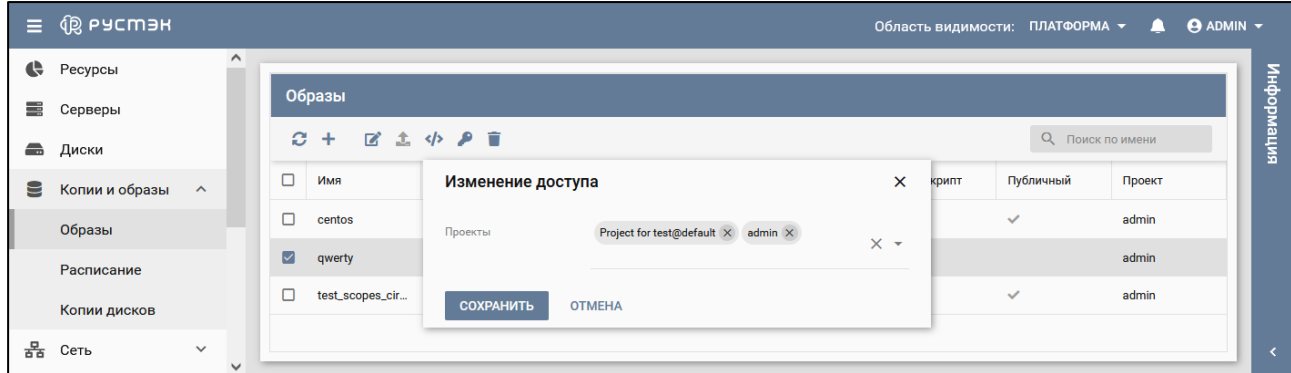

Рисунок 85 – Пример заполнения формы изменения доступа к образу

## **6 Управление планами резервного копирования серверов**

Подраздел **Расписание** раздела **Копии и образы** предназначен для управления планами создания резервных копий серверов (рисунок 86).

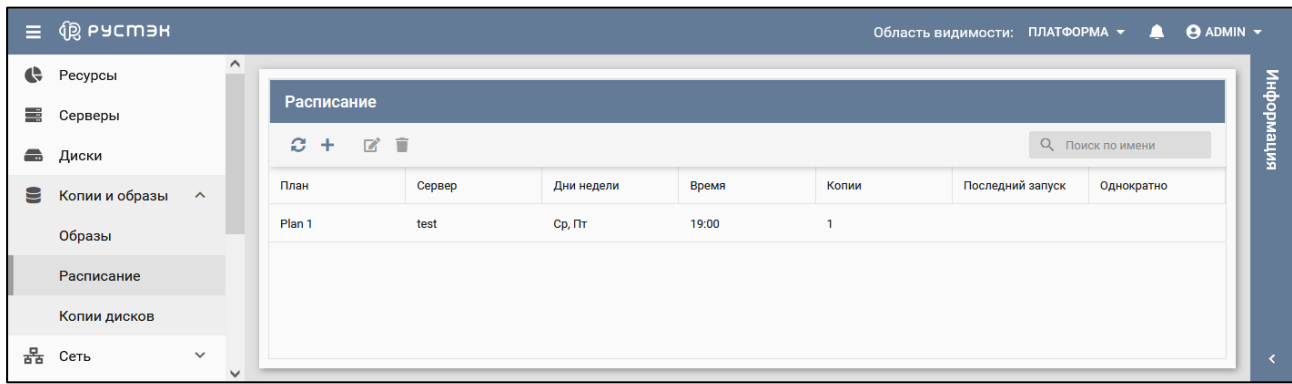

Рисунок 86 – Подраздел **Расписание**

В основном окне подраздела **Расписание** раздела **Копии и образы** отображаются следующие столбцы по умолчанию:

- **План** имя плана;
- **Сервер**  сервер, для которого создаются копии по данному плану;
- **Дни недели** дни недели создания копий;
- **Время** время создания копий;
- **Копии** количество копий сервера;
- **Последний запуск** дата и время последнего запуска плана;
- **Однократно**  флажок, указывающий на однократное выполнение плана.

Панель инструментов подраздела **Расписание** позволяет создать, выполнить поиск, изменить или удалить расписание (план резервного копирования сервера).

#### **6.1 Создание плана резервного копирования сервера**

Для создания плана необходимо выполнить следующее в подразделе **Расписание** раздела **Копии и образы**:

- нажать кнопку **Создать** + на панели инструментов (рисунок 86);
- заполнить открывшуюся форму "Создание плана" (рисунок 87);
- нажать кнопку **Создать**.

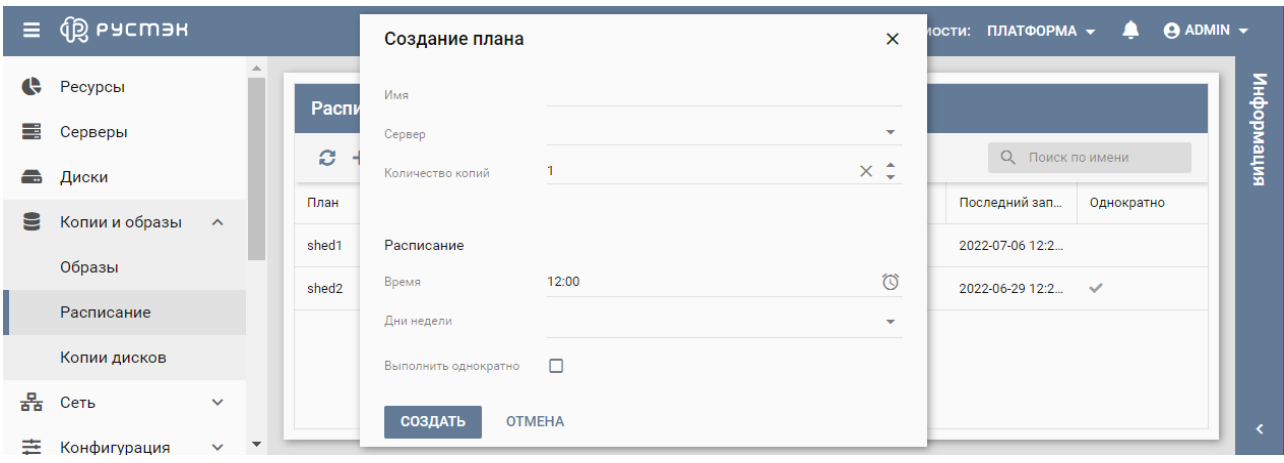

Рисунок 87 – Форма создания плана резервного копирования

В форме создания плана можно задать количество создаваемых копий, день недели выполнения операции и периодичность (однократно или еженедельно). Пояснения к заполнению формы "Создание плана":

- **Имя** задать название плана резервного копирования сервера;
- **Сервер** выбрать сервер, для которого создается план, в раскрывающемся списке;
- **Количество копий** задать максимальное количество копий сервера (значение по умолчанию  $-1$ );
- **Время** выбрать время начала выполнения резервного копирования сервера;
- **Дни недели** выбрать в раскрывающемся списке дни недели, в которые необходимо создавать резервные копии сервера;
- **Выполнить однократно** установить флажок в чекбоксе для однократного создания копии сервера. По умолчанию (в отсутствие флажка в чекбоксе) копии сервера создаются по расписанию в дни недели и во время, указанные в форме.

Созданный план становится доступным для просмотра, редактирования и удаления в подразделе **Расписание**.

Резервные копии сервера, созданные по плану и сохраненные в формате Copy of <Наименование сервера>, отображаются в подразделе **Образы** раздела **Копии и образы**.

## **6.2 Редактирование и удаление плана резервного копирования сервера**

Для редактирования плана (расписания резервного копирования сервера) необходимо выполнить следующую последовательность действий:

- в подразделе **Расписание** раздела **Копии и образы** выбрать план в списке;
- нажать кнопку **Редактировать на панели инструментов;**
- внести необходимые изменения в открывшуюся форму "Редактирование плана" (рисунок 88);
- нажать кнопку **Сохранить**.

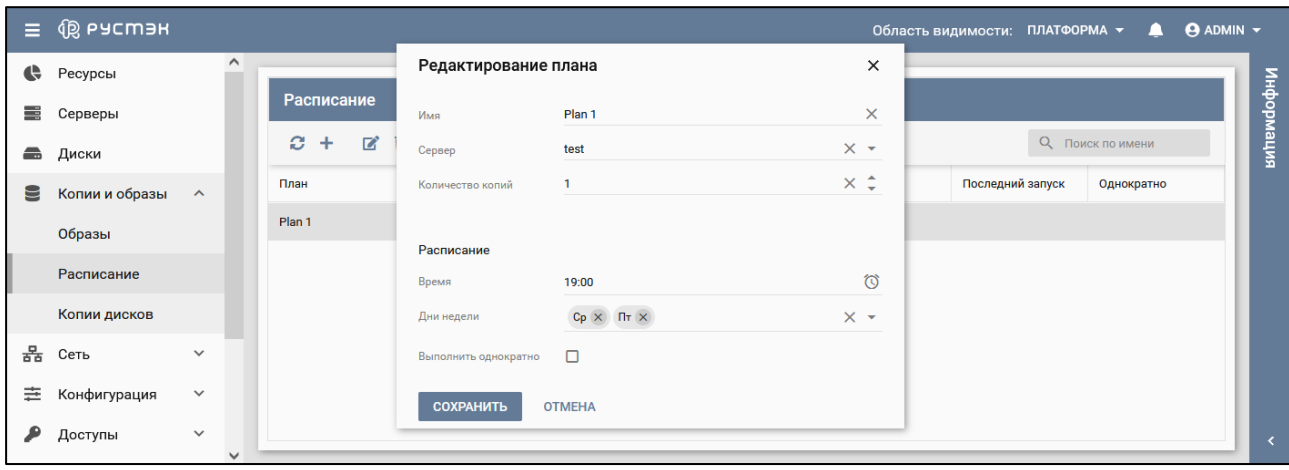

Рисунок 88 – Форма редактирования плана резервного копирования

Заполнение формы «Редактирование плана» выполняется аналогично заполнению формы "Создание нового плана". Измененный план становится доступным для просмотра, редактирования и удаления в разделе **Расписание**.

Для удаления плана следует выбрать его в разделе **Расписание**, нажать кнопку **Удалить** на панели инструментов и подтвердить удаление в открывшемся диалоговом окне.

# **7 Администрирование сетей, подсетей и портов**

В основном окне подраздела **Сети** раздела **Сеть** отображаются следующие столбцы (рисунок 89) по умолчанию:

- **Имя** имя сети;
- **Статус**  статус сети;
- **Подсеть** список подсетей для данной сети;
- **Сегментация**  тип сегментации сети;
- **Проект** наименование проекта, для которого создана сеть.

| Ξ. | (⑫ РУСМЭН            |                              |                                       |         |                                              |                   | Область видимости: ПЛАТФОРМА -<br>◠ | $\Theta$ ADMIN $\sim$ |            |
|----|----------------------|------------------------------|---------------------------------------|---------|----------------------------------------------|-------------------|-------------------------------------|-----------------------|------------|
| e  | Ресурсы              | $\hat{}$                     |                                       |         |                                              |                   |                                     |                       |            |
| ≡  | Серверы              |                              | Сети                                  |         |                                              |                   |                                     |                       |            |
| a  | Диски                |                              | 法官<br>$\mathbb{Z}$<br>C.<br>$\ddot{}$ |         |                                              |                   | О Поиск по имени                    |                       | информация |
| 9  | Копии и образы       | $\checkmark$                 | Имя                                   | Статус  | Подсеть                                      | Сегментация       | Проект                              |                       |            |
| 몲  | Сеть<br>Сети         | $\hat{\phantom{a}}$          | external <sub>2</sub>                 | Активна | test exter<br>ext_ipv6<br>test<br>ext-subnet | vlan default 3801 | admin                               | $\wedge$              |            |
|    | Подсети              |                              | internal                              | Активна | int-subnet                                   | vlan default 3722 | admin                               |                       |            |
|    | Порты                |                              | qwerty                                | Активна | qwerty-sub                                   | vlan default 3731 | Temp_project                        |                       |            |
|    | Роутеры              |                              | rwegr                                 | Активна | qweryrse<br>terwgsdfgdfg<br>qwersdfsadf      | vlan default 3725 | admin                               |                       |            |
|    | Профили безопасности |                              | test                                  | Активна | test-sub                                     | vlan default 3732 | test_project                        |                       |            |
|    | <b>NAT</b>           |                              | test                                  | Активна | test_sub                                     | vlan default 3729 | 0b66b612416642978cfe0101            |                       |            |
|    | Перенаправление пор  |                              | test                                  | Активна |                                              | vlan default 3727 | admin                               |                       |            |
|    | <b>Trunk-порты</b>   |                              | testgre123423                         | Активна |                                              | gre 1             | admin                               |                       |            |
| 亖  | Конфигурация         | $\checkmark$<br>$\checkmark$ | uytrewsdvbnj                          | Активна |                                              | vlan default 3728 | admin                               | $\checkmark$          |            |

Рисунок 89 – Раздел **Сеть**

Раздел меню **Сеть** предназначен для управления сетями, подсетями, портами, роутерами, профилями безопасности, перенаправлением портов и плавающими IP-адресами.

Доступ внешней сети к серверам и серверов к внешней сети осуществляется с помощью **виртуальных маршрутизаторов** между сетями. Подобно физическому маршрутизатору подсети могут получать доступ к серверам в других подсетях, которые подключены к тому же маршрутизатору, а серверы могут получать доступ к внешней сети через шлюз для маршрутизатора.

Подключение к подсети любой сущности называется **сетевым портом**. Кроме того, возможно назначение IP-адресов во внешних сетях портам во внутренней сети. В РУСТЭК предусмотрено назначение внешних сетевых IP-адресов портам серверов посредством механизма **Floating IP**. Таким образом, сущности во внешней сети могут получить доступ к серверам.

Создание порта (сетевого адаптера) сервера и назначения ему IP-адреса: сначала создается L2 сегмент (сеть) с определенным типом и настройками сегментации и MTU, затем поверх этой L2 сети создаются L3 сегменты (подсеть или несколько подсетей) с требуемой IP-адресацией.

При нажатии на имя сети в подразделе **Сети** раздела **Сеть** (рисунок 90) выполняется переход в подраздел **Подети** раздела **Сеть**, и в главном окне отображаются все подсети для выбранной сети. При нажатии на имя подсети выполняется переход в подраздел **Порты** раздела **Сеть**, и в главном окне отображаются все порты выбранной подсети.

| <b>Q РУСМЭН</b><br>$\equiv$                 |                                         |         |                 | Область видимости: | ПЛАТФОРМА -<br>≞ | $\Theta$ ADMIN $\sim$ |
|---------------------------------------------|-----------------------------------------|---------|-----------------|--------------------|------------------|-----------------------|
| $\land$<br>몲<br>Сеть<br>$\hat{\phantom{a}}$ | Сети                                    |         |                 |                    |                  | нирормация            |
| Сети                                        | e<br>富 直<br>$\mathbf{Z}^*$<br>$\ddot{}$ |         |                 |                    | О Поиск по имени |                       |
| Подсети                                     | Имя                                     | Статус  | Подсеть         | Сегментация        | Проект           |                       |
| Порты                                       | ext-net                                 | Активна | ext-subnet      | vlan default 3726  | admin            |                       |
| Роутеры                                     | qwerty                                  | Активна | qwerty-sub      | vlan default 3721  | admin            |                       |
| Профили безопасности                        | qwerty                                  | Активна | qwertyvsfdg-sub | vlan default 3736  | test_member_role |                       |
| <b>NAT</b>                                  | test-locked                             | Активна | locked-sub      | vlan default 3725  | test_reader_role |                       |
| Перенаправление пор                         |                                         |         |                 |                    |                  |                       |
| <b>Trunk-порты</b><br>$\checkmark$          |                                         |         |                 |                    |                  |                       |

Рисунок 90 – Панель инструментов подраздела **Сети**

В основном окне подраздела меню **Подсети** раздела **Сеть** отображаются следующие столбцы (рисунок 91) по умолчанию:

- **Имя подсети** имя подсети;
- **Адрес сети** адрес сети;
- **Шлюз** адрес шлюза в сети;
- **Начальный IP** начальный IP адрес диапазона IP адресов подсети;
- **Конечный IP** конечный IP адрес диапазона IP адресов подсети;
- **DHCP** флажок в случае использования DHCP в подсети;
- **DNS** DNS сервера в ответе DHCP;
- **Проект** наименование проекта, для которого создана подсеть.

| Ξ | <b>QB</b> ьясшэн                                           |            |                  |                            |                  |                     |             | Область видимости: ПЛАТФОРМА ▼ |            | $\Theta$ ADMIN $\sim$<br>$\mathbf{a}$ |              |
|---|------------------------------------------------------------|------------|------------------|----------------------------|------------------|---------------------|-------------|--------------------------------|------------|---------------------------------------|--------------|
| 몲 | $\hat{\phantom{a}}$<br>Сеть<br>$\hat{\phantom{a}}$<br>Сети |            | Подсети          |                            |                  |                     |             |                                |            |                                       | интемориация |
|   | Подсети                                                    | Ø.         | îм.<br>$\ddot{}$ | ■ ■ ■ ■                    | О Поиск по имени |                     |             |                                |            |                                       |              |
|   | Порты                                                      | Имя        |                  | Адрес сети                 | Шлюз             | <b>Начальный IP</b> | Конечный IP | <b>DHCP</b>                    | <b>DNS</b> | Проект                                |              |
|   | Роутеры                                                    | ext-subnet |                  | 192.0.2.0/24               | 192.1.2.2        | 192.0.2.1           | 192.0.2.254 | $\checkmark$                   |            | admin                                 |              |
|   | Профили безопасности                                       | locked-sub |                  | 5.5.5.0/24                 | 5.5.5.2          | 5.5.5.1             | 5.5.5.1     | $\checkmark$                   |            | test_reader_r                         |              |
|   |                                                            | qwerty-sub |                  | 1.1.1.0/24                 | 1.1.1.2          | 1.1.1.1             | 1.1.1.1     | $\checkmark$                   |            | admin                                 |              |
|   | <b>NAT</b>                                                 |            |                  | qwertyvsfdg-sub 4.4.4.0/24 | 4.4.4.2          | 4.4.4.1             | 4.4.4.1     | $\checkmark$                   |            | test_member                           |              |
|   | Перенаправление пор                                        |            |                  |                            |                  |                     |             |                                |            |                                       |              |
|   | <b>Trunk-порты</b><br>$\checkmark$                         |            |                  |                            |                  |                     |             |                                |            |                                       |              |

Рисунок 91 – Подраздел **Подсети**

В основном окне подраздела меню **Порты** раздела **Сеть** отображаются следующие столбцы (рисунок 92) по умолчанию:

- **Имя**  имя порта;
- **Подсеть**  имя подсети, для которой создан порт;
- **IP** начальный IP адрес диапазона IP адресов;
- **MAC** конечный IP адрес диапазона IP адресов;
- **Статус**  статус порта;
- **Устройство** название связанного устройства;
- **Роль** роль порта;
- **Проект** наименование проекта, для которого создан порт.

| <b>QO РУСМЭН</b><br>Ξ                      |                   |                                |                         |                      |                                        |                    | Область видимости: ПЛАТФОРМА - |                                       | ப      | $\Theta$ ADMIN $\blacktriangledown$ |  |
|--------------------------------------------|-------------------|--------------------------------|-------------------------|----------------------|----------------------------------------|--------------------|--------------------------------|---------------------------------------|--------|-------------------------------------|--|
| ▤<br>Копии и образы<br>$\checkmark$        | $\wedge$<br>Порты |                                |                         |                      |                                        |                    |                                |                                       |        |                                     |  |
| 몲<br>Сеть<br>$\boldsymbol{\wedge}$<br>Сети |                   | O.<br>学<br>$\ddot{}$           | <b>Q</b> Поиск по имени |                      |                                        | информация         |                                |                                       |        |                                     |  |
| Подсети                                    |                   | Имя 个                          | Подсеть                 | IP                   | <b>MAC</b>                             | Статус             | <b>Устройство</b>              | Роль                                  | Проект | $\wedge$                            |  |
| Порты                                      |                   | fa:16:3e:1c:1<br>fa:16:3e:23:b | test2-sub<br>test2-sub  | 2.2.2.11<br>2.2.2.47 | fa:16:3e:1c:1a:65<br>fa:16:3e:23:b0:d9 | Активна<br>Активна | test <sub>2</sub>              | network:router_g<br>network:floatingi |        |                                     |  |
| Роутеры                                    |                   | fa:16:3e:44:b                  | test2-sub               | 2.2.2.2              | fa:16:3e:44:be:5a                      | Активна            |                                | network:dhcp                          | admin  |                                     |  |
| Профили безопасности<br><b>NAT</b>         | $\checkmark$      | fa:16:3e:48:b                  | testv6-sub              | $ff:ff:11$ :         | fa:16:3e:48:bf:df                      | Активна            |                                | network:dhcp                          | admin  | $\checkmark$                        |  |

Рисунок 92 − Подраздел **Порты**

## **7.1 Создание сети**

Для создания виртуальной изолированной сети необходимо выполнить следующие действия:

- в подразделе меню **Сети** раздела **Сеть** нажать кнопку **Создать** на панели инструментов;
- заполнить открывшуюся форму «Создание сети» (рисунок 93);
- нажать кнопку **Создать**.

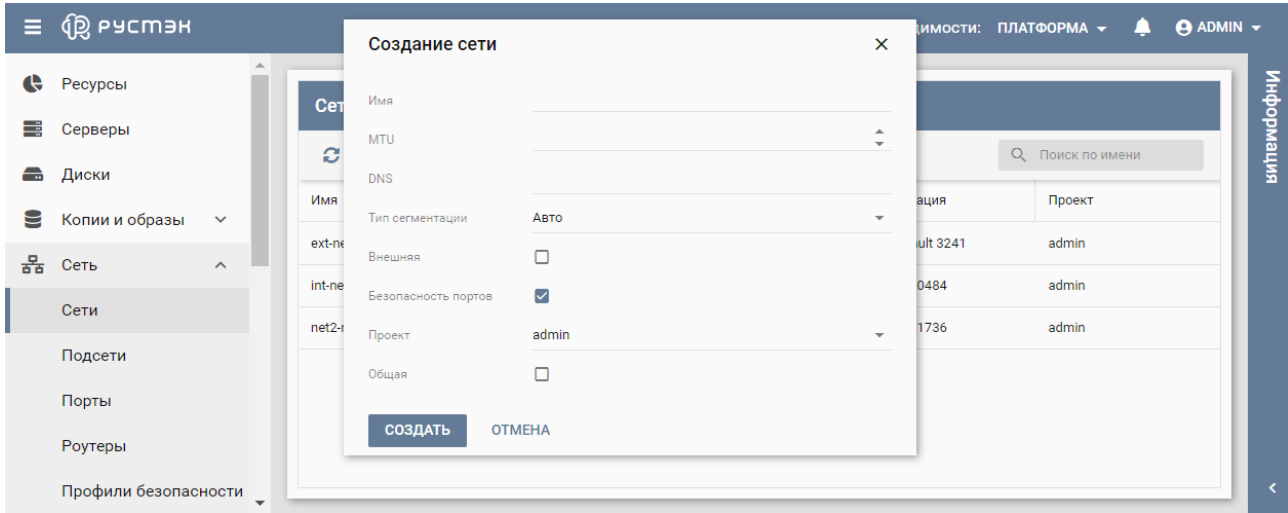

Рисунок 93 – Форма создания сети

Пояснения по заполнению формы «Создание сети»:

- **Имя** задать имя сети;
- **MTU** задать MTU сети в диапазоне значений от 68 до 9000. По умолчанию (при оставленном незаполненным поле **МTU** в форме "Создать сеть") создается сеть с заданным в РУСТЭК.Конфигураторе значением **MTU физических интерфейсов**;
- **DNS** задать имя домена;
- **Тип сегментации** выбрать тип сегментации в раскрывающемся списке. При создании сети возможен выбор одного из пяти типов сегментации сети: VLAN, VXLAN, GRE или GENEVE или Авто;
- **Внешняя** установить флажок в чекбоксе для создания внешней сети;

Внешняя сеть – не просто виртуально определенная сеть. Она является представлением части физической внешней сети, доступной за пределами РУСТЭК. IP-адреса внешней сети доступны всем физическим сущностям во внешней сети. В целях безопасности внешние сети могут создаваться только администратором.

- **Безопасность портов** задать применение правил безопасности портов. Правила профилей безопасности применяются вне зависимости от правил безопасности портов;
- **Проект** задание проекта, к которому должны быть применены настройки (по умолчанию настройки применяются к текущему проекту):
- **Общая** флажок в чекбоксе указывает на создание общедоступной сети, к которой любой пользователь может подключить свой сервер.

Созданная сеть отображается в подразделе меню **Сети** раздела **Сеть.** Для нее становится доступным создание любого количества подсетей.

## **7.2 Редактирование сети**

Редактирование сети выполняется следующим образом:

- выбрать подсеть в подразделе меню **Сети** раздела **Сеть**;
- нажать кнопку **Изменить <b>•** на панели инструментов:
- внести изменения в открывшуюся форму «Редактирование сети» (рисунок 94);
- нажать кнопку **Сохранить**.

| Ξ | <b>QB РУСМЭН</b>      |                     |                       |                     |                        |          |                       |    | Область видимости: ПЛАТФОРМА ▼<br>▲ | $\Theta$ ADMIN $\sim$ |                          |
|---|-----------------------|---------------------|-----------------------|---------------------|------------------------|----------|-----------------------|----|-------------------------------------|-----------------------|--------------------------|
| ¢ | Ресурсы               | $\hat{}$            |                       |                     |                        |          |                       |    |                                     |                       |                          |
| ≡ | Серверы               |                     | Сети                  | Редактирование сети |                        |          | $\boldsymbol{\times}$ |    |                                     |                       | интеморияция             |
| £ | Диски                 |                     | e                     | Имя                 | external <sub>2</sub>  |          | $\times$              |    | О Поиск по имени                    |                       |                          |
| ⋸ | Копии и образы        | $\checkmark$        | Имя                   | <b>MTU</b>          | 9000                   |          | $\times$ $\hat{z}$    |    | Проект                              |                       |                          |
|   |                       |                     |                       | <b>DNS</b>          | test.test.te.          |          | $\times$              |    |                                     | $\wedge$              |                          |
| 롦 | Сеть                  | $\hat{\phantom{a}}$ | external <sub>2</sub> | Тип сегментации     | <b>VLAN</b>            |          | ۰                     | 01 | admin                               |                       |                          |
|   | Сети                  |                     |                       | <b>Номер VLAN</b>   | 3801                   |          | $\times$ $\hat{z}$    |    |                                     |                       |                          |
|   | Подсети               |                     | internal              |                     |                        |          |                       | 22 | admin                               |                       |                          |
|   |                       |                     | qwerty                | Внешняя             | $\checkmark$           |          |                       | 31 | Temp_project                        |                       |                          |
|   | Порты                 |                     |                       | Безопасность портов | $\triangledown$        |          |                       |    |                                     |                       |                          |
|   | Роутеры               |                     | rwegr                 | Общая               | $\vert\checkmark\vert$ |          |                       | 25 | admin                               |                       |                          |
|   | Профили безопасности  |                     | test                  | <b>СОХРАНИТЬ</b>    | <b>OTMEHA</b>          |          |                       | 32 | test_project                        |                       |                          |
|   | <b>NAT</b>            |                     | test                  | Активна             |                        | test_sub | vlan default 3729     |    | 0b66b612416642978cfe                | $\checkmark$          | $\overline{\phantom{a}}$ |
|   | Перенаправление пор ∨ |                     |                       |                     |                        |          |                       |    |                                     |                       |                          |

Рисунок 94 – Форма редактирования сети

Заполнение формы «Редактирование сети» выполняется аналогично заполнению формы "Создание сети".

## **7.3 Удаление сети**

При удалении сети удаляются все её подсети!

Для удаления сети следует выбрать её в подразделе меню **Сети** раздела **Сеть**, нажать кнопку **Удалить** на панели инструментов и подтвердить удаление в открывшемся диалоговом окне (рисунок 95).

|             | $\equiv$ $\circledR$ PYCM3H    |                       |                                                 |                                         | Область видимости: ПЛАТФОРМА $\blacktriangledown$ | $\blacksquare$       | $\bigcirc$ ADMIN $\blacktriangledown$ |            |
|-------------|--------------------------------|-----------------------|-------------------------------------------------|-----------------------------------------|---------------------------------------------------|----------------------|---------------------------------------|------------|
| $\bigoplus$ | $\wedge$<br>Ресурсы            |                       |                                                 |                                         |                                                   |                      |                                       |            |
|             | Серверы                        | Сети                  |                                                 |                                         |                                                   |                      |                                       |            |
|             | В Диски                        | <b>EAT</b><br>$C +$   |                                                 |                                         |                                                   | О Поиск по имени     |                                       | митемаофни |
| Þ           | Копии и образы<br>$\mathbf{v}$ | Имя                   | Статус                                          | Подсеть                                 | Сегментация                                       | <b>Проект</b>        |                                       |            |
| 몲           | Сеть<br>$\mathcal{A}$          |                       | Удаление сети                                   | $\boldsymbol{\mathsf{x}}$               |                                                   |                      | $\wedge$                              |            |
|             |                                | external <sub>2</sub> |                                                 |                                         | vlan default 3801                                 | admin                |                                       |            |
|             | Сети                           |                       | Вы действительно хотите удалить сеть external2? |                                         |                                                   |                      |                                       |            |
|             | Подсети                        | internal              | <b>УДАЛИТЬ</b><br><b>OTMEHA</b>                 |                                         | vlan default 3722                                 | admin                |                                       |            |
|             | Порты                          | qwerty                | АКТИВНА                                         | qwerty-sub                              | vlan default 3731                                 | Temp_project         |                                       |            |
|             | Роутеры                        | rwegr                 | Активна                                         | qweryrse<br>terwasdfadfa<br>qwersdfsadf | vlan default 3725                                 | admin                |                                       |            |
|             | Профили безопасности           | test                  | Активна                                         | test-sub                                | vlan default 3732                                 | test_project         |                                       |            |
|             | <b>NAT</b>                     | test                  | <b>Активна</b>                                  | test_sub                                | vlan default 3729                                 | 0b66b612416642978cfe | $\overline{\mathbf{v}}$               | $\prec$    |
|             | Перенаправление пор ∨          |                       |                                                 |                                         |                                                   |                      |                                       |            |

Рисунок 95 – Окно подтверждения удаления сети

#### **7.4 Создание подсети**

Подсети создаются в подразделе меню **Сети** раздела **Сеть** или подразделе меню **Подсети** раздела **Сеть**.

Для создания виртуальной изолированной подсети в подразделе меню **Сети** раздела **Сеть** необходимо выполнить следующие действия:

- выбрать сеть, для которой создается подсеть;
- нажать кнопку **Добавить подсеть На на панели инструментов;**
- заполнить открывшуюся форму «Создание новой подсети» (рисунок 96);
- нажать кнопку **Создать**.

В подразделе меню **Подсети** раздела **Сеть** подсеть создается аналогично:

- нажать кнопку **Создать** на панели инструментов;
- заполнить открывшуюся форму «Создание подсети» (рисунок 96);
- нажать кнопку **Создать**.

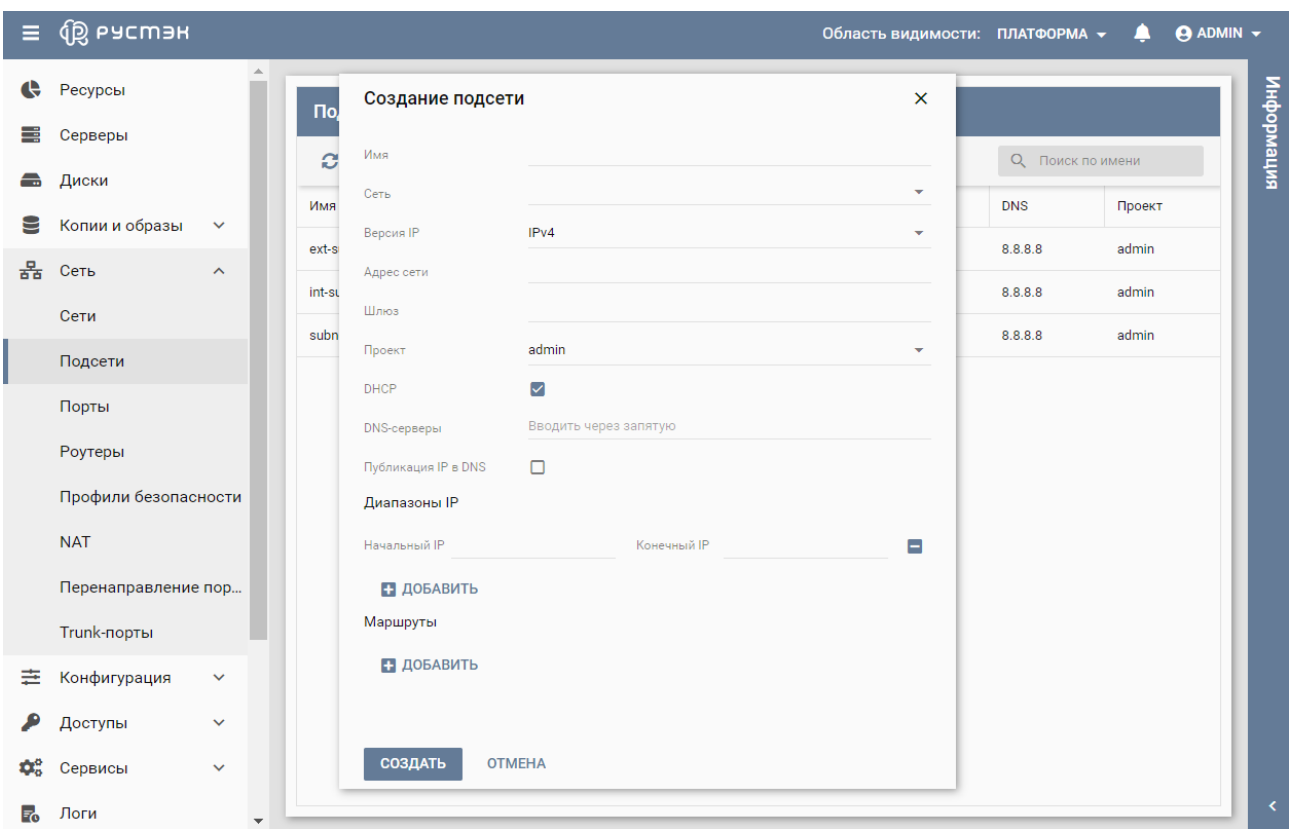

Рисунок 96 – Форма создания подсети

Пояснения по заполнению формы "Создание подсети":

- **Имя** задать имя подсети;
- **Сеть** выбрать в раскрывающемся списке сеть, для которой создается подсеть. Опция активна при создании подсети в подразделе меню **Сети** раздела **Сеть**;
- **Версия IP** выбрать в раскрывающемся списке версию IP-протокола подсети;
- **Адрес сети** ввести адрес сети;
- **Шлюз** задать адрес шлюза в сети;
- **Начальный IP** ввести начальный IP-адрес диапазона (пула) адресов, распределяемых среди серверов и других сетевых сущностей;
- **Конечный IP** ввести конечный IP-адрес диапазона (пула) адресов, распределяемых среди серверов и других сетевых сущностей;
- **DNS серверы (через запятую)** задать DNS сервера в ответе DHCP;
- **Публикация IP в DNS** установить флажок в чекбоксе для использования сервиса DNSaaS для данной подсети;
- **DHCP** установить флажок в чекбоксе для подтверждения использования DHCP в подсети. При снятии флажка DHCP не используется;
- **Проект** выбрать в раскрывающемся списке проект, к которому должны быть применены настройки (по умолчанию настройки применяются к текущему проекту);
- **Сеть** и **Роутер** в дополнительном разделе **Маршруты** добавить дополнительные статические маршруты.

Созданная подсеть становится доступной для редактирования и удаления в подразделе меню **Подсети** раздела **Сеть**.

## **7.5 Редактирование подсети**

Редактирование подсети выполняется следующим образом:

- выбрать подсеть в подразделе меню **Подсети** раздела **Сеть**;
- нажать кнопку **Изменить и на панели инструментов;**
- внести изменения в открывшуюся форму «Редактирование подсети» (рисунок 97);
- нажать кнопку **Сохранить**.

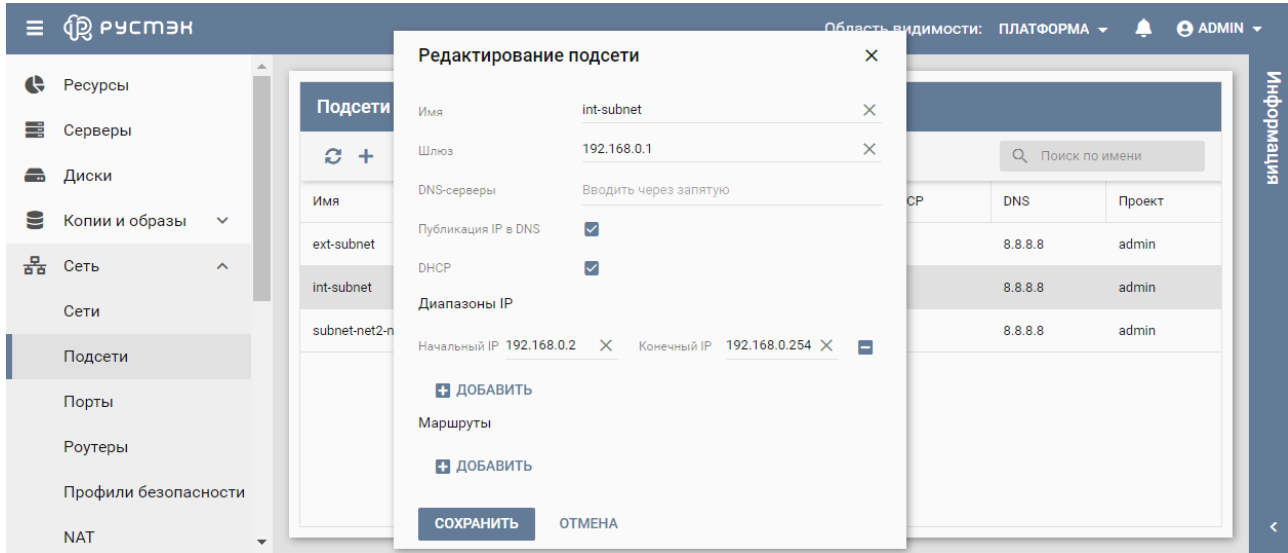

Рисунок 97 – Форма редактирования подсети

Заполнение формы «Редактирование подсети» выполняется аналогично заполнению формы "Создание подсети".

#### **7.6 Удаление подсети**

При удалении подсети удаляются все её порты!

Для удаления подсети следует выбрать её в подразделе меню **Подсети** раздела **Сеть**, нажать кнопку **Удалить** на панели инструментов и подтвердить удаление в открывшемся диалоговом окне.

### **7.7 Создание порта**

**Порт** в РУСТЭК – это логическое подключение виртуального сетевого интерфейса к подсети. Порты могут быть связаны с экземплярами серверов, DHC серверами, маршрутизаторами, межсетевыми экранами, балансировщиками нагрузки и т.д. Возможно создание портов для резервирования IPадреса в подсети.

Порты создаются в подразделе меню **Подсети** раздела **Сеть** или подразделе меню **Порты** раздела **Сеть**.

Для создания порта в подразделе меню **Подсети** раздела **Сеть** необходимо выполнить следующие действия:

- выбрать подсеть, для которой создается порт;
- нажать кнопку **Добавить порт** на панели инструментов;
- заполнить открывшуюся форму «Создание порта» (рисунок 98);
- нажать кнопку **Создать**.

В разделе подразделе меню **Порты** раздела **Сеть** порт создается следующим образом:

- нажать кнопку **Создать** на панели инструментов;
- заполнить открывшуюся форму «Создание порта» (рисунок 98);
- нажать кнопку **Создать**.

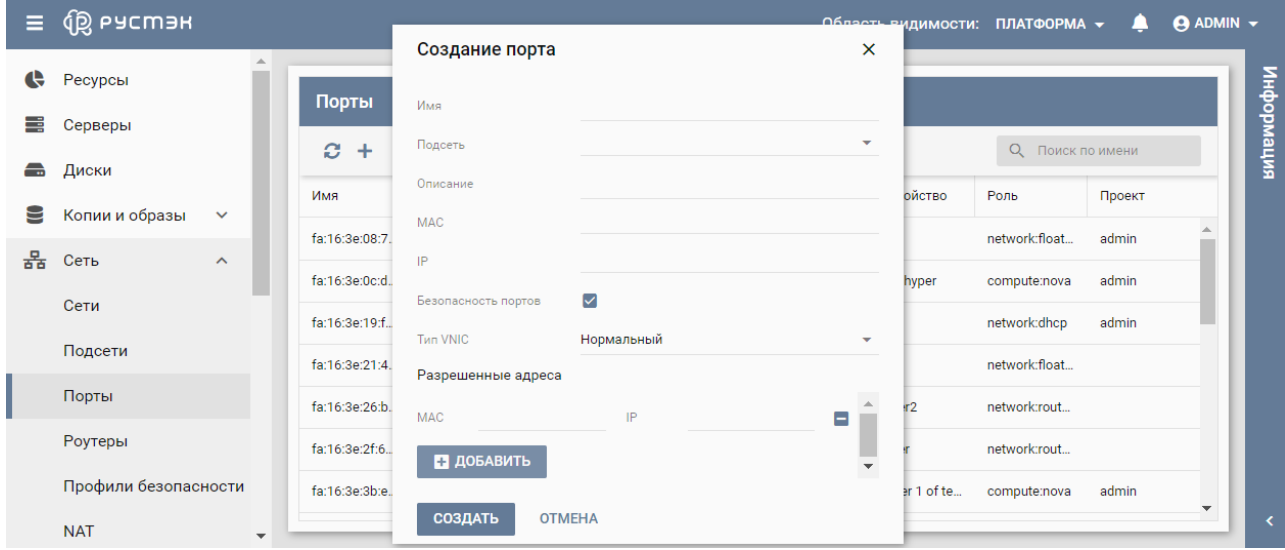

Рисунок 98 – Форма создания порта

Пояснения по заполнению формы "Создание порта":

- **Имя** задать произвольное имя (название) порта;
- **Подсеть** выбрать подсеть, для которой создается порт;
- **Описание** задать краткое описание порта, содержащее пояснения для пользователей;
- **MAC** задать MAC-адрес порта;
- **IP** задать IP-адрес порта;
- **Безопасность порта**  задать применение правил безопасности порта. Правила профилей безопасности применяются вне зависимости от правил безопасности портов;
- **Тип VNIC** выбрать тип VNIC (нормальный, напрямую, MacVTap) в раскрывающемся списке;
- **MAC** задать дополнительные разрешенные IP-адреса порту;
- **IP** задать дополнительные разрешенные MAC-адреса порту.

Созданный порт становится доступным для редактирования, подключения и удаления в подразделе меню **Подсети** раздела **Сеть**.

#### **7.8 Редактирование порта**

Редактирование порта выполняется следующим образом:

- выбрать порт в подразделе меню **Порты** раздела **Сеть**;
- нажать кнопку **Изменить <b>•** на панели инструментов;
- внести изменения в открывшуюся форму «Редактирование порта» (рисунок 99);
- нажать кнопку **Сохранить**.

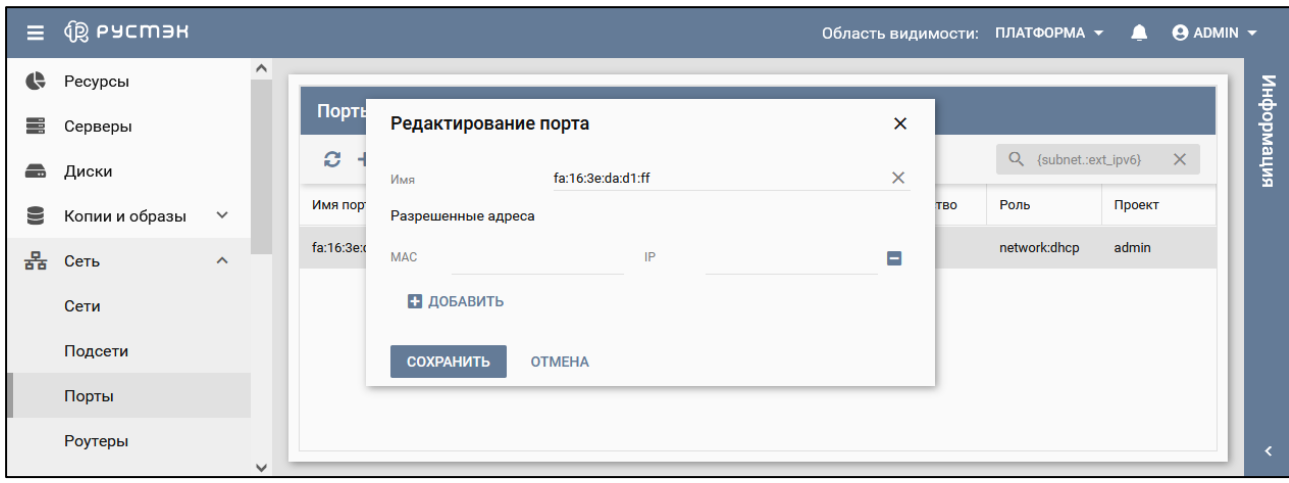

Рисунок 99 – Форма редактирования порта

Заполнение формы «Редактирование порта» выполняется аналогично заполнению формы "Создание порта".

## **7.9 Подключение порта к серверу**

Подключение порта к серверу выполняется следующим образом:

- выбрать порт в подразделе **Порты** раздела **Сеть**;
- **•** нажать кнопку **Подключить и** на панели инструментов;
- в открывшейся форме «Подключение порта к серверу» (рисунок 100) выбрать сервер, к которому следует подключить порт;
- нажать кнопку **Подтвердить**.

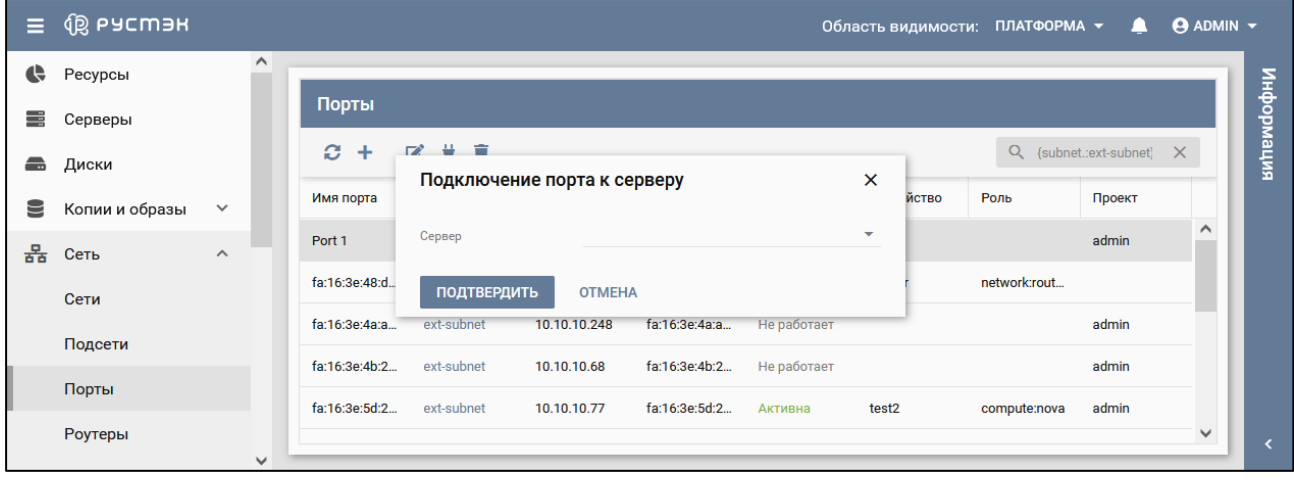

Рисунок 100 – Форма подключения порта к серверу

После подключения к серверу в столбце **Устройство** подраздела **Порты** раздела **Сеть** для данного порта отображается название сервера.

#### **7.10Статусы портов**

Статус порта отображается в столбце **Статус** подраздела **Порты** в разделе **Сеть** и имеет одно из нижеперечисленных значений:

**Активен** – статус порта после его подключения к серверу;

- **Не работает** статус порта после создания;
- **Не доступен** статус порта, подключенного к удаленному устройству.

## **7.11Удаление порта**

Для удаления порта следует выбрать его в подразделе **Порты** раздела **Сеть,** нажать кнопку **Удалить** на панели инструментов и подтвердить удаление в открывшемся диалоговом окне (рисунок 101).

|          | $\equiv$ $\circledR$ Pycmar |              |               |              |                                                                |                |               | Область видимости: ПЛАТФОРМА $\blacktriangledown$ |                          | $\blacksquare$ | $\bigcirc$ ADMIN $\blacktriangledown$ |                       |
|----------|-----------------------------|--------------|---------------|--------------|----------------------------------------------------------------|----------------|---------------|---------------------------------------------------|--------------------------|----------------|---------------------------------------|-----------------------|
| $\Theta$ | Ресурсы                     | $\wedge$     |               |              |                                                                |                |               |                                                   |                          |                |                                       |                       |
| E.       | Серверы                     |              | Порты         |              |                                                                |                |               |                                                   |                          |                |                                       |                       |
|          | В Диски                     |              | $C +$         | $\mathbb{Z}$ | Удаление порта                                                 |                | $\times$      |                                                   | Q {subnet.:ext-subnet} X |                |                                       | информация            |
|          | Копии и образы              | $\checkmark$ | Имя порта     | Подсе        |                                                                |                |               | <b>Устройство</b>                                 | Роль                     | Проект         |                                       |                       |
| 풂        | Сеть<br>$\lambda$           |              | Port 1        | ext-su       | Вы действительно хотите удалить порт Port 1<br>(10.10.10.232)? |                |               | test <sub>2</sub>                                 | compute:nova             | admin          | $\triangleright$                      |                       |
|          | Сети                        |              | fa:16:3e:48:d | ext-su       | <b>УДАЛИТЬ</b>                                                 | <b>OTMEHA</b>  |               | Router                                            | network:rout             |                |                                       |                       |
|          | Подсети                     |              | fa:16:3e:4a:a | ext-subnet   | <b>10.10.10.248</b>                                            | та: го:зе:4а:а | THE DALODTACT |                                                   |                          | admin          |                                       |                       |
|          |                             |              | fa:16:3e:4b:2 | ext-subnet   | 10.10.10.68                                                    | fa:16:3e:4b:2  | Не работает   |                                                   |                          | admin          |                                       |                       |
|          | Порты                       |              | fa:16:3e:5d:2 | ext-subnet   | 10.10.10.77                                                    | fa:16:3e:5d:2  | Активна       | test <sub>2</sub>                                 | compute:nova             | admin          |                                       |                       |
|          | Роутеры                     | $\vee$       |               |              |                                                                |                |               |                                                   |                          |                | $\overline{\mathbf{v}}$               | $\overline{\epsilon}$ |

Рисунок 101 – Окно подтверждения удаления порта

# **8 Управление роутерами**

В подразделе **Роутеры** раздела **Сеть** отображаются два блока: **Роутеры** и **Порты** (рисунок 102). В блоке **Порты** отображаются все порты, подключенные к роутеру, выбранному в блоке **Роутеры**.

| $\equiv$ | <b>B</b> РУСМЭН                |              |                 |                     |                  |        |           |            | Область видимости: ПЛАТФОРМА $\star$ |            | $\Theta$ ADMIN $\sim$<br>л |                          |
|----------|--------------------------------|--------------|-----------------|---------------------|------------------|--------|-----------|------------|--------------------------------------|------------|----------------------------|--------------------------|
| ¢        | Ресурсы                        | $\wedge$     |                 |                     |                  |        |           |            |                                      |            |                            |                          |
| m        | Серверы                        |              | <b>Роутеры</b>  |                     |                  |        | Порты     |            |                                      |            |                            |                          |
| ÷        | Диски                          |              | Ø.<br>$\ddot{}$ | ♥ 盲<br>$\mathbf{z}$ | О Поиск по имени |        | û         |            |                                      |            |                            | випеморни                |
| 9        | Копии и образы<br>$\checkmark$ |              | Имя             | Внешний             | Статус           | Проект | Имя       | IP         | <b>MAC</b>                           | Имя под    | Статус                     |                          |
| 器        | Сеть<br>$\hat{\phantom{a}}$    |              | Router          | $\checkmark$        | Активен          | admin  | fa:16:3e: | 10.11.12.2 | fa:16:3e:                            | int-subnet | Активен                    |                          |
|          | Сети                           |              | test            | $\checkmark$        | Активен          | admin  |           |            |                                      |            |                            |                          |
|          | Подсети                        |              | test_external   | $\checkmark$        | <b>Активен</b>   | admin  |           |            |                                      |            |                            |                          |
|          | Порты                          |              |                 |                     |                  |        |           |            |                                      |            |                            |                          |
|          | Роутеры                        |              |                 |                     |                  |        |           |            |                                      |            |                            |                          |
|          | Профили безопасности           | $\checkmark$ |                 |                     |                  |        |           |            |                                      |            |                            | $\overline{\phantom{a}}$ |

Рисунок 102 – Подраздел **Роутеры**

В блоке **Роутеры** подраздела **Роутеры** раздела **Сеть** отображаются следующие столбцы по умолчанию:

- **Имя**  имя роутера;
- **Внешний**  флажок в случае подключения роутера к внешней сети;
- **Статус** статус роутера;
- **Проект** наименование проекта, для которого создан роутер.

В блоке **Порты** подраздела **Роутеры** раздела **Сеть** отображаются порты для роутера, выбранного в блоке **Роутеры.** Блок **Порты** содержит следующие столбцы по умолчанию:

- **Имя**  имя порта;
- **IP**  IP-адрес порта;
- **MAC** МАС-адрес порта;
- **Имя подсети**  имя подсети, для которой создан порт;
- **Статус** статус порта.

#### **8.1 Создание роутера**

Роутер создается в подразделе **Роутеры** раздела **Сеть** следующим образом:

- нажать кнопку **Создать** на панели инструментов;
- заполнить открывшуюся форму «Создание роутера» (рисунок 103):
- нажать кнопку **Создать**.

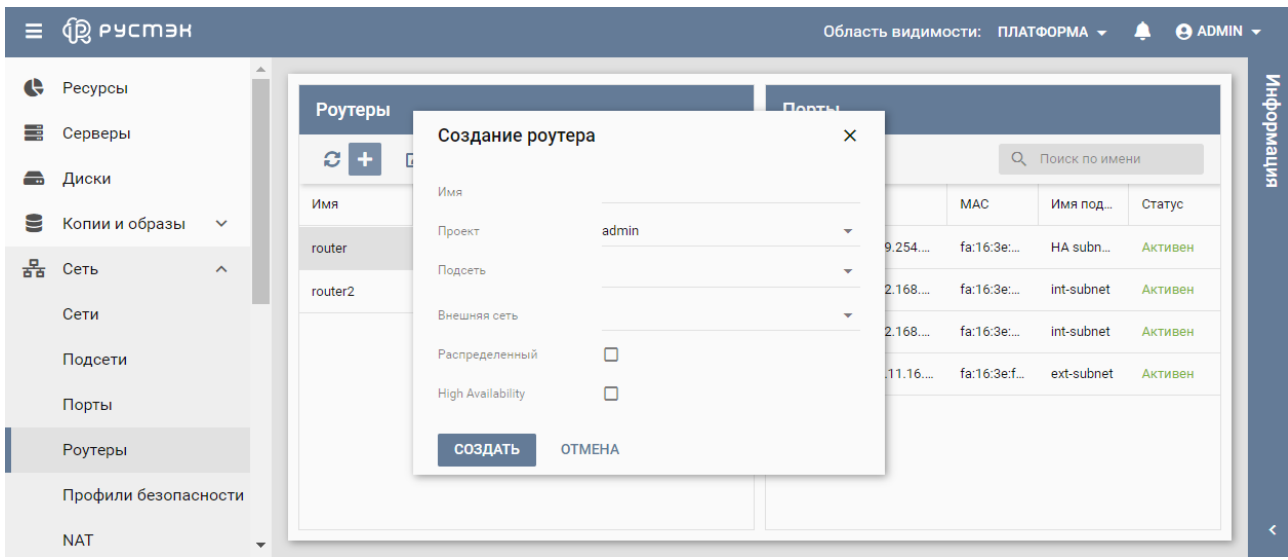

Рисунок 103 – Форма создания роутера

Пояснения по заполнению формы "Создание роутера":

- **Имя** задать произвольное имя (название) роутера;
- **Проект** выбрать проект, для которого создается роутер;
- **Подсеть** выбрать одну или несколько подсетей из числа доступных в раскрывающемся списке;
- **Внешняя сеть** выбрать в раскрывающемся списке внешнюю сеть для подключения роутера. При выборе **Нет подключения** в раскрывающемся списке **Внешняя сеть** роутер не подключается к внешней сети, обеспечивая после создания только маршрутизацию внутренних сетей;
- **Распределенный**  установить флажок в чекбоксе для использования роутером распределенной виртуальной маршрутизации (DVR);
- **НА (High Availability)** установить флажок в чекбоксе для высокой доступности роутера.

Созданный роутер отображается в подразделе **Роутеры** раздела **Сеть** и становится доступным для изменения подключения к внешней сети и подсетям.

#### **8.2 Изменение сети подключения роутера**

Для изменения сети подключения роутера необходимо выполнить следующее:

- выбрать роутер в подразделе **Роутеры** раздела **Сеть**;
- нажать кнопку **Изменить** на панели инструментов;
- в открывшейся форме «Редактирование роутера» (рисунок 104) выбрать сеть для подключения к роутеру;
- нажать кнопку **Сохранить**.

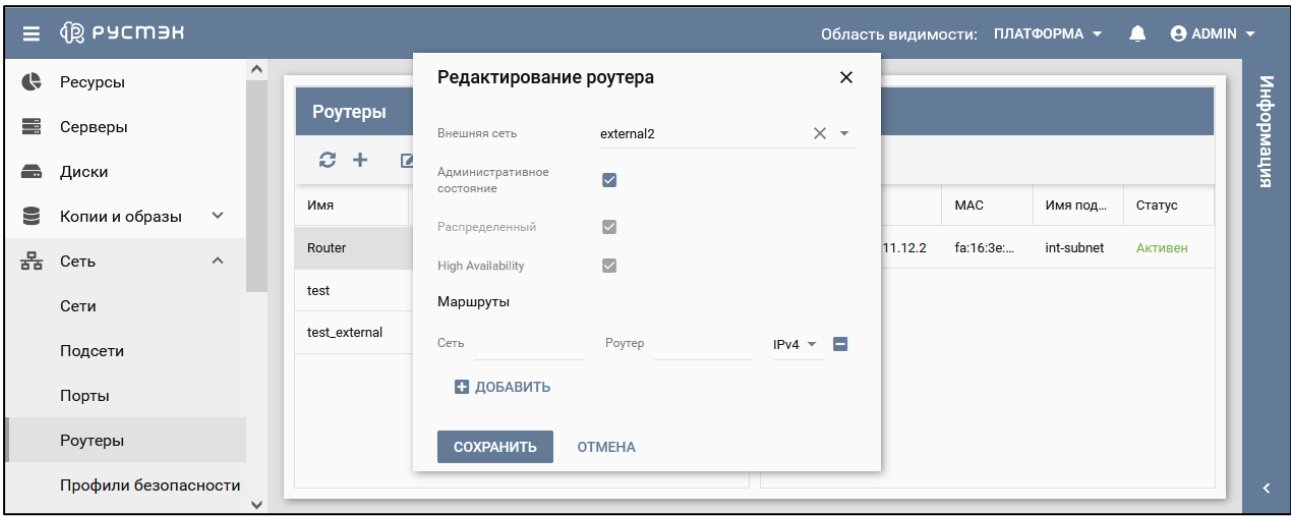

Рисунок 104 – Форма редактирования подключения роутера к внешней сети

Пояснения по заполнению формы "Редактирование роутера":

- **Внешняя сеть** выбрать в раскрывающемся списке внешнюю сеть для подключения роутера. При выборе **Нет подключения** в раскрывающемся списке **Внешняя сеть** роутер не подключается к внешней сети, обеспечивая после создания только маршрутизацию внутренних сетей;
- **Административное состояние (Admin State Up)**  установить флажок в чекбоксе для возможности включать и выключать роутер;
- **Распределенный** установить флажок в чекбоксе для использования роутером распределенной виртуальной маршрутизации (DVR);
- **НА** установить флажок в чекбоксе для высокой доступности роутера;
- **Маршруты** определить дополнительные статические маршруты.

#### **8.3 Подключение роутера к подсети**

Подключение роутера к подсети выполняется следующим образом:

- выбрать роутер в блоке **Роутеры** подраздела **Роутеры** раздела **Сеть**;
- **•** нажать кнопку **Подключить и** на панели инструментов;
- заполнить открывшуюся форму «Подключение роутера к подсети» (рисунок 105);
- нажать кнопку **Подтвердить**.

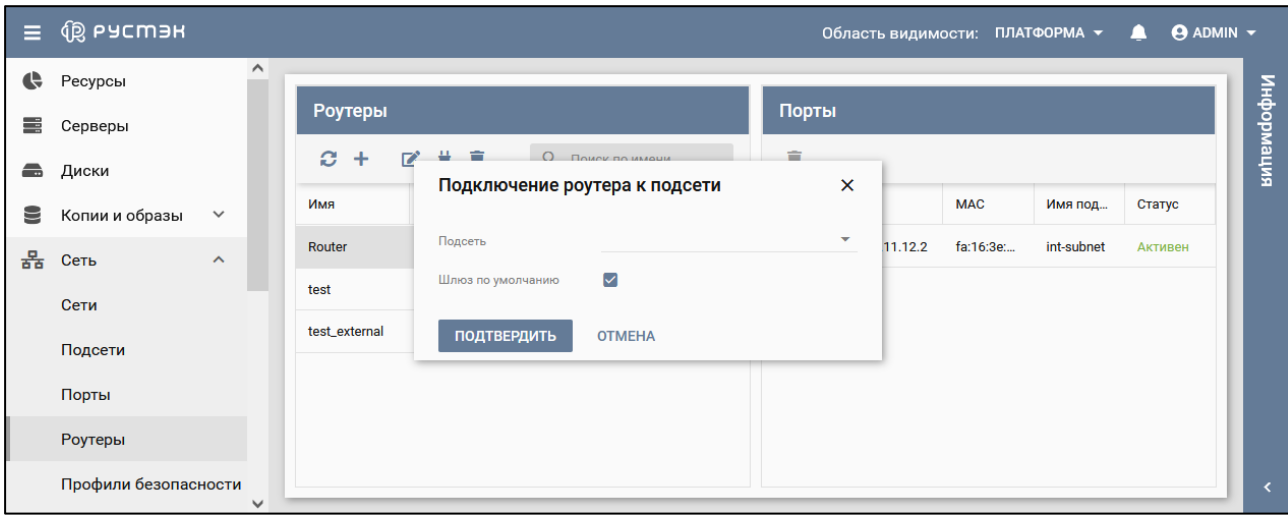

Рисунок 105 – Форма подключения роутера к подсети

Пояснения по заполнению формы «Подключение роутера к подсети»:

- **Подсеть** выбрать в раскрывающемся списке подсеть, к которой следует подключить роутер;
- Шлюз по умолчанию − чекбокс установки флажка для использования роутера в качестве шлюза по умолчанию. При снятии флажка роутер в качестве шлюза не используется.

## **8.4 Удаление роутера**

Для удаления роутера следует выбрать его в блоке **Роутеры** подраздела **Роутеры** раздела **Сеть**, нажать кнопку **Удалить** на панели инструментов и подтвердить удаление в открывшемся диалоговом окне.

# **9 Профили безопасности**

В подразделе **Профили безопасности** раздела **Сеть** содержатся два блока: **Профили безопасности** и **Правила** (рисунок 106). При выборе профиля безопасности в блоке **Профили безопасности** (рисунок 107) в блоке **Правила** отображаются все правила для выбранного профиля.

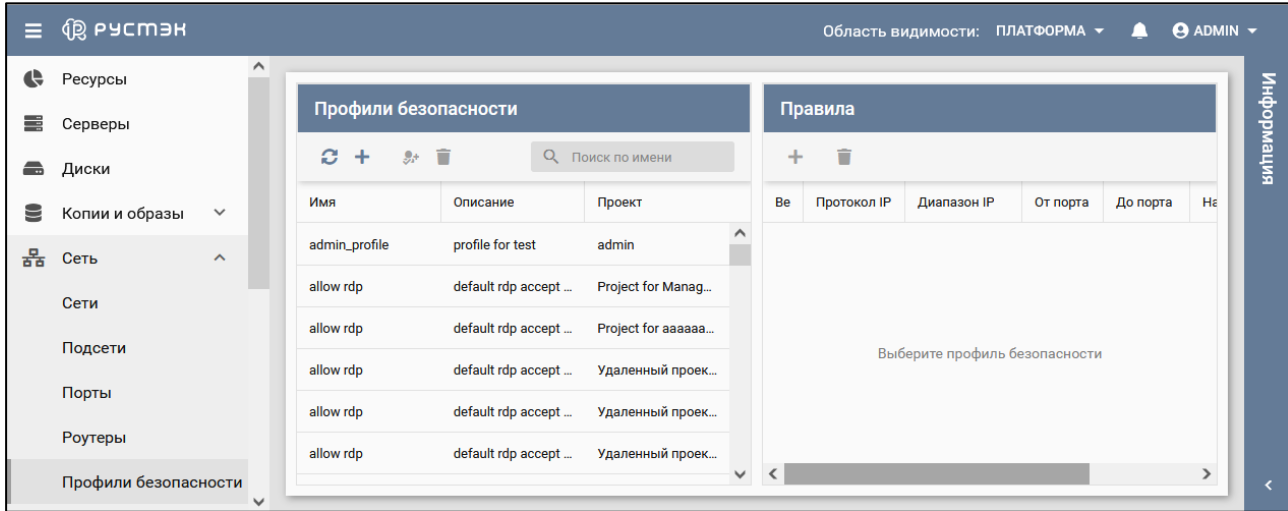

Рисунок 106 – Подраздел **Профили безопасности**

| <b>I ФО РУСМЭН</b><br>Ξ                      |                                               |                                         |                                            |          |              |                | Область видимости: ПЛАТФОРМА - |          | A        | <b>ADMIN</b> $\sim$ |           |
|----------------------------------------------|-----------------------------------------------|-----------------------------------------|--------------------------------------------|----------|--------------|----------------|--------------------------------|----------|----------|---------------------|-----------|
| $\hat{}$<br>몲<br>Сеть<br>$\hat{\phantom{a}}$ | Профили безопасности                          |                                         |                                            |          |              | <b>Правила</b> |                                |          |          |                     |           |
| Сети<br>Подсети                              | Ø.<br>综<br>Ĥ<br>О Поиск по имени<br>$\ddot{}$ |                                         |                                            |          | ÷            | 盲              |                                |          |          |                     | випемофни |
| Порты                                        | Имя                                           | Описание                                | Проект                                     |          | <b>Be</b>    | Протокол IP    | <b>Диапазон IP</b>             | От порта | До порта | н                   |           |
| Роутеры                                      | allow rdp                                     | default rdp accept                      | Project for project                        |          | IPv4         |                |                                |          |          | и                   |           |
| Профили безопасности                         | allow ssh<br>allow web                        | default ssh accept<br>default web accep | Project for project<br>Project for project |          | IPv6<br>IPv4 | tcp            |                                | 22       | 22       | N<br>в              |           |
| <b>NAT</b>                                   | allow-ssh                                     |                                         | admin                                      |          |              |                |                                |          |          |                     |           |
| Перенаправление пор                          | default                                       | Default security gr                     | admin                                      | $\vee$ < |              |                |                                |          |          | ゝ                   |           |
| <b>Trunk-порты</b><br>$\checkmark$           |                                               |                                         |                                            |          |              |                |                                |          |          |                     |           |

Рисунок 107 – Правила для выбранного профиля безопасности

В блоке **Профили безопасности** подраздела **Профили безопасности** раздела **Сеть**  отображаются следующие столбцы по умолчанию:

- **Имя**  имя профиля безопасности;
- **Описание** краткое описание профиля безопасности, заданное при его создании;
- **Проект** наименование проекта, для которого создан профиль безопасности.

Данные в блоке **Правила** отображаются при выборе профиля безопасности. В блоке **Правила** содержатся следующие столбцы по умолчанию:

- **Версия IP** версия протокола IP (IPv4 или IPv6) для правила;
- **Потокол IP** наименование протокола IP для правила;
- **Диапазон IP** диапазон IP-адресов правила;
- **От порта** начальный порт, для которого дейстует правило;
- **До порта** конечный порт, для которого дейстует правило;
- **Направление**  направление трафика (входящего или исходящего) для правила;
- **Исходящий профиль** исходящий профиль правила.

#### **9.1 Создание профиля безопасности**

Профиль безопасности создается в подразделе **Профили безопасности** раздела **Сеть** следующим образом:

- нажать кнопку **Создать** на панели инструментов в блоке **Профили безопасности**;
- заполнить открывшуюся форму «Создание профиля безопасности» (рисунок 108), задав имя и описание профиля безопасности;
- нажать кнопку **Создать**.

| Ξ | <b>QS ь асшан</b>              |                                                      | Область видимости: ПЛАТФОРМА $\star$<br>ப            | <b>ADMIN</b> - |  |  |  |  |  |  |  |
|---|--------------------------------|------------------------------------------------------|------------------------------------------------------|----------------|--|--|--|--|--|--|--|
| Ħ | $\blacktriangle$<br>Серверы    |                                                      |                                                      |                |  |  |  |  |  |  |  |
| a | Диски                          | Профили безопасности                                 | Правила                                              |                |  |  |  |  |  |  |  |
| 9 | Копии и образы<br>$\checkmark$ | Ĥ<br>O.<br>综<br>О Поиск по имени<br>$\ddot{}$        | î<br>Q <b>Поиск по ID</b><br>$+$                     | випемофни      |  |  |  |  |  |  |  |
| 몲 | Сеть<br>$\hat{\phantom{a}}$    | Создание профиля безопасности<br>Имя                 | $\times$<br>Þ<br>Диапазон IP<br>До порта<br>От порта | H              |  |  |  |  |  |  |  |
|   | Сети                           | allow rdp<br>Имя                                     |                                                      | Иı             |  |  |  |  |  |  |  |
|   | Подсети                        | allow ssh<br>admin<br>Проект                         | ۰                                                    | Иı             |  |  |  |  |  |  |  |
|   | Порты                          | allow web<br>Описание                                | 22<br>22                                             | B)             |  |  |  |  |  |  |  |
|   | Роутеры                        | allow-ssh<br>СОЗДАТЬ<br><b>OTMEHA</b>                |                                                      |                |  |  |  |  |  |  |  |
|   | Профили безопасности           | allow-web<br>agmin                                   |                                                      |                |  |  |  |  |  |  |  |
|   |                                | Default security gr<br>default<br>service            |                                                      |                |  |  |  |  |  |  |  |
|   | <b>NAT</b>                     | default<br>Default security gr<br>Project for local@ |                                                      |                |  |  |  |  |  |  |  |
|   | Перенаправление пор            | $\blacktriangledown$                                 |                                                      |                |  |  |  |  |  |  |  |

Рисунок 108 – Форма создания профиля безопасности

Пояснения по заполнению формы "Создание профиля безопасности":

- **Имя** задать произвольное имя профиля безопасности;
- **Проект** выбрать проект, для которого создается профиль безопасности;
- **Описание** задать краткое описание создаваемого профиля безопасности.

Созданный профиль безопасности отображается в блоке **Профили безопасности** подраздела **Профили безопасности** раздела **Сеть** и становится доступным для создания правил.

#### **9.2 Создание правила**

При выборе профиля безопасности в блоке **Профили безопасности** подраздела **Профили безопасности** раздела **Сеть** в блоке **Правила** отображается список правил для данного профиля.

Правила создаются в блоках **Профили безопасности** или **Правила** подраздела **Профили безопасности** раздела **Сеть**.

Для создания правила в блоке **Профили безопасности** подраздела **Профили безопасности** раздела **Сеть** необходимо выполнить следующие действия:

- выбрать профиль безопасности в блоке **Профили безопасности**, для которого создается правило;
- **•** нажать кнопку **Добавить правило**  $\bullet$ <sup>+</sup> (рисунок 106) на панели инструментов;
- заполнить открывшуюся форму «Создание правила» (рисунок 109);
нажать кнопку **Создать**.

Создание правила в блоке **Правила** подраздела **Профили безопасности** раздела **Сеть** выполняется следующим образом:

- нажать кнопку **Создать** на панели инструментов в блоке **Правила**;
- заполнить открывшуюся форму «Создание правила» (рисунок 109);
- нажать кнопку **Создать**.

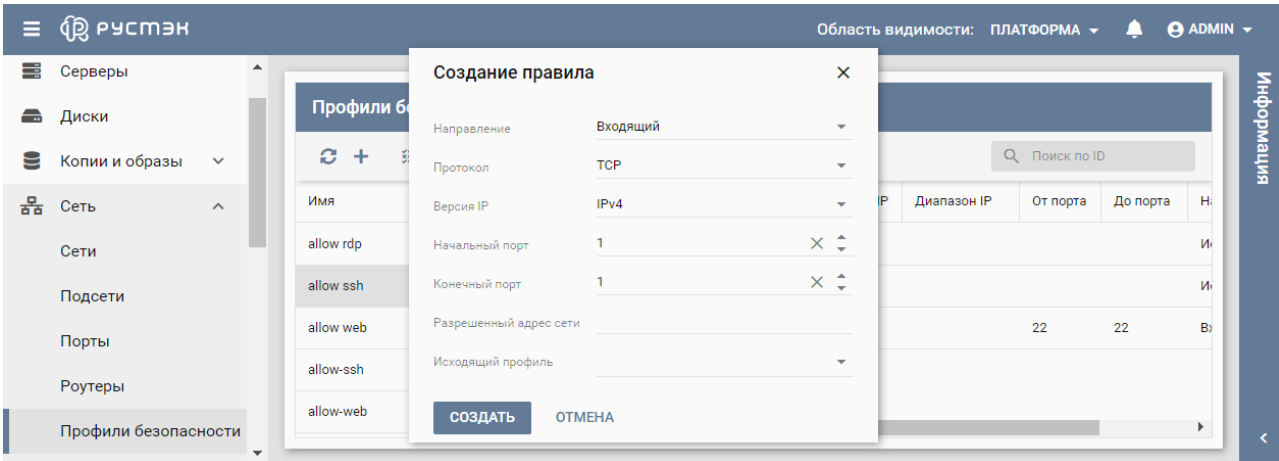

Рисунок 109 – Форма создания правила для профиля безопасности

Пояснения по заполнению формы «Создание правила»:

- **Направление** − выбор направления трафика (входящего или исходящего) в раскрывающемся списке;
- **Протокол** − выбор протокола передачи данных в сети Интернет (TCP, UDP, ICMP) в раскрывающемся списке;

**П** При задании диапазона портов должен быть задан конкретный протокол (не «любой» в поле **Протокол**).

- **Версия IP** − выбор версии протокола IP (IPv4 или IPv6);
- **Начальный порт** − задание номера начального порта для диапазона портов;
- **Конечный порт** − задание номера конечного порта для диапазона портов;
- Разрешенный адрес сети указание CIDR;
- **Исходящий профиль** − выбор в раскрывающемся списке одного из предварительно созданных профилей.

Созданное правило отображается в блоке **Правила** подраздела **Профили безопасности** раздела **Сеть**.

### **9.3 Плавающие IP-адреса**

Плавающий IP-адрес назначается серверу для обеспечения его доступности из внешних сетей.

Плавающий IP-адрес можно переназначить другому серверу. Эта функция переопределения предоставляет возможность проектировать и создавать инфраструктуру серверов высокой доступности (High Availability, *сокр*. HA), не имеющую единой точки отказа. Высокая доступность обеспечивается внедрением механизма отказоустойчивости, автоматизирующего процесс обнаружения сбоев активного сервера и переназначающего плавающий IP адрес пассивному серверу.

Примерами использования плавающих IP-адресов является их задание подсетям внешней сети или назначение конкретного IP-адреса порту. Заданные администратором диапазоны IP-адресов подсетей отображаются в подразделе **NAT** раздела меню **Сеть** (рисунок 110).

Network Address Translation (NAT) − механизм преобразования адресов внешней сети в адреса внутренней.

Для освобождения плавающего IP-адреса и перевода его в пул свободных плавающих IPадресов необходимо нажать кнопку **Удалить** на панели инструментов в подразделе **NAT** раздела меню **Сеть** и подтвердить выполнение действия в открывшемся диалоговом окне, нажав кнопку **Да**.

Данные о плавающих IP-адресах доступны в подразделе **NAT** раздела меню **Сеть**.

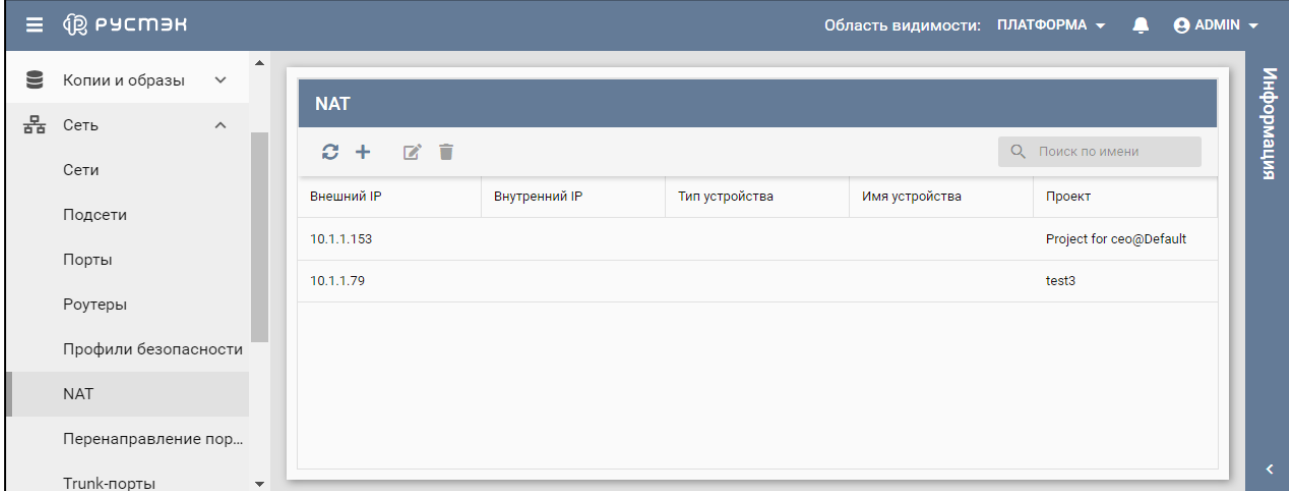

#### Рисунок 110 − Подраздел **NAT**

В основном окне подраздела **NAT** раздела меню **Сеть** отображаются следующие столбцы по умолчанию:

- **Внешний IP** внешний IP-адрес;
- **Внутренний IP** внутренний IP-адрес, соответствующий внешнему IP адресу;
- **Тип устройства**  тип устройства, использующего плавающий IP-адрес;
- **Имя устройства** имя устройства, использующего плавающий IP-адрес;
- **Проект** наименование проекта, для которого создан плавающий IP-адрес.

### **9.4 Создание плавающего IP-адреса**

Плавающий IP-адрес создается в подразделе **NAT** раздела меню **Сеть** следующим образом:

- нажать кнопку **Создать** на панели инструментов (рисунок 110);
- заполнить открывшуюся форму «Создание NAT» (рисунок 111);
- нажать кнопку **Создать**.

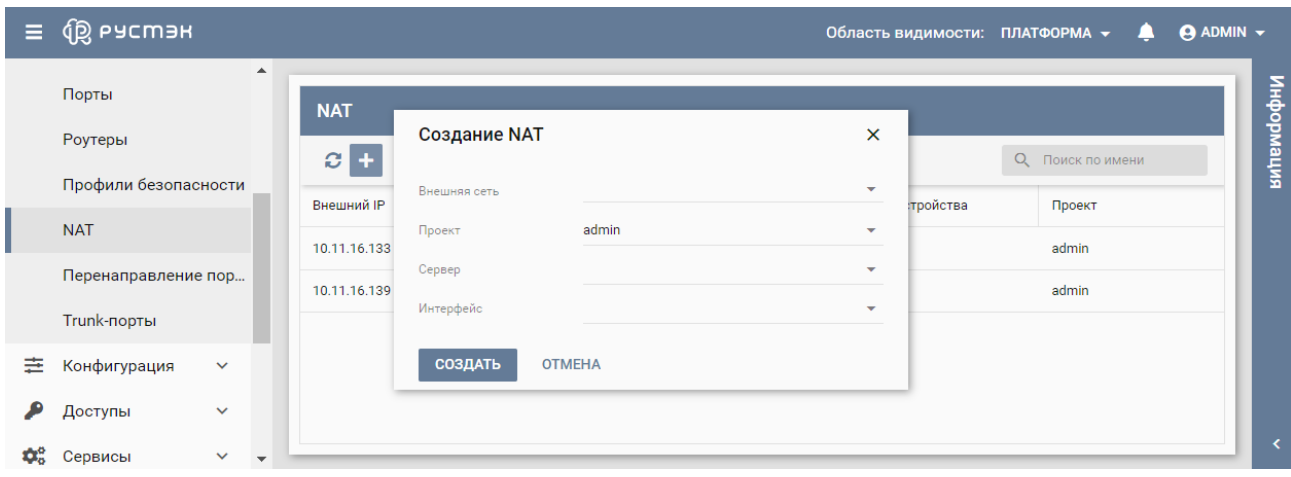

Рисунок 111 – Форма создания NAT

Пояснения по заполнению формы «Создание NAT»:

- **Внешняя сеть −** выбор в раскрывающемся списке предварительно созданной сети;
- **Проект** выбор проекта, для которого создается плавающий IP-адрес;
- **Сервер** − выбор в раскрывающемся списке предварительно созданного сервера, которому необходимо назначить плавающий IP-адрес;
- **Интерфейс** − выбор в раскрывающемся списке интерфейса сервера.

Назначенный серверу плавающий IP-адрес отображается в подразделе **NAT** раздела меню **Сеть** (рисунок 110).

#### **9.5 Редактирование плавающего IP-адреса**

Для назначения серверу нового плавающего IP адреса необходимо выполнить следующее:

- выбрать плавающий IP-адрес в подразделе **NAT** раздела меню **Сеть**;
- нажать кнопку **Редактировать** на панели инструментов;
- в открывшейся форме «Редактирование NAT» (рисунок 112) выбрать новую внешнюю сеть, сервер или интерфейс, назначаемые выбранному плавающему IP-адресу;
- нажать кнопку **Сохранить**.

| $\equiv$ | <b>QO РУСМЭН</b>     |              |                     |                    |                                       |                  |                         |              | Область видимости: ПЛАТФОРМА ▼<br>≏ | <b>ADMIN</b> – |            |
|----------|----------------------|--------------|---------------------|--------------------|---------------------------------------|------------------|-------------------------|--------------|-------------------------------------|----------------|------------|
|          | Порты                | ▲            | <b>NAT</b>          |                    |                                       |                  |                         |              |                                     |                | информация |
|          | Роутеры              |              | Ŀ<br>ø<br>$\ddot{}$ | Редактирование NAT |                                       |                  | $\mathsf{x}$            |              | О Поиск по имени                    |                |            |
|          | Профили безопасности |              | Внешний IP          | Внешняя сеть       | ext-net                               |                  | $\overline{\mathbf{v}}$ | я устройства | Проект                              |                |            |
|          | <b>NAT</b>           |              | 10.11.16.133        | Сервер             | vm <sub>1</sub>                       | $\times$ $\star$ |                         |              | admin                               |                |            |
|          | Перенаправление пор  |              | 10.11.16.139        | Интерфейс          | fa:16:3e:db:63:70 (192.168.0.140) X v |                  |                         |              | admin                               |                |            |
|          | Trunk-порты          |              |                     | <b>СОХРАНИТЬ</b>   | <b>OTMEHA</b>                         |                  |                         |              |                                     |                |            |
| 圭        | Конфигурация         | $\checkmark$ |                     |                    |                                       |                  |                         |              |                                     |                |            |
|          | Доступы              | $\checkmark$ |                     |                    |                                       |                  |                         |              |                                     |                |            |
| 43       | Сервисы              | $\checkmark$ |                     |                    |                                       |                  |                         |              |                                     |                |            |

Рисунок 112 – Форма редактирования NAT

Форма «Редактирование NAT» заполняется аналогично форме «Создание NAT».

### **9.6 Назначение серверу или роутеру плавающего IP-адреса с применением механизма Floating IP port forwarding**

Перенаправление портов назначается в блоке **Перенаправление портов** подраздела **Перенаправление портов** раздела меню **Сеть** следующим образом:

- нажать кнопку **Создать** на панели инструментов;
- в открывшейся форме «Создание перенаправления портов» выбрать внешнюю сеть, для которой создается перенаправление портов (рисунок 113);
- нажать кнопку **Добавить** в форме «Создание перенаправления портов» для создания первого перенаправления портов (рисунок 114), для создания второго и последующих перенаправлений портов нажать кнопку **Добавить** соответствующее число раз;
- заполнить форму «Создание перенаправления портов»;
- нажать кнопку **Создать**.

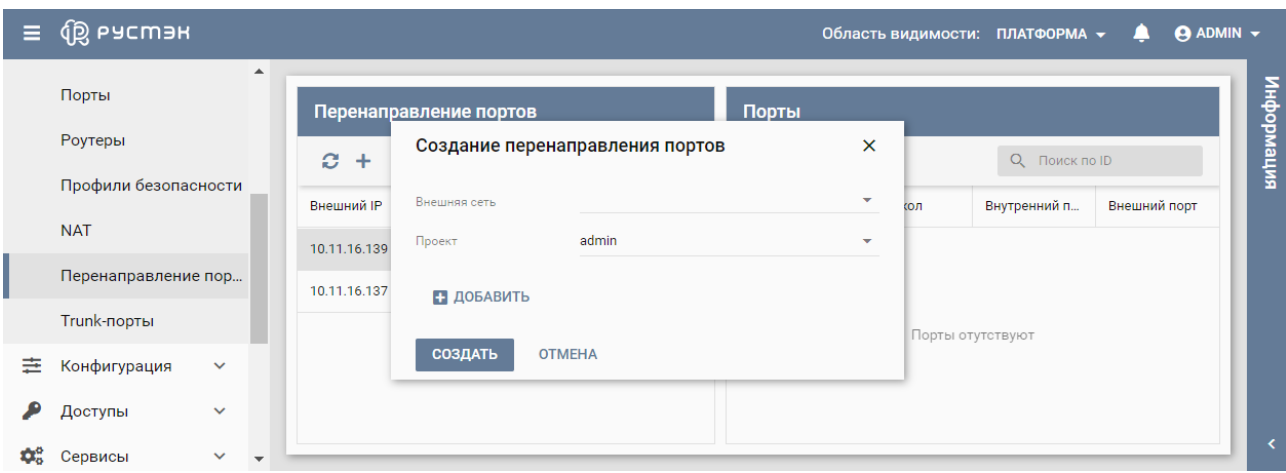

Рисунок 113 – Форма создания перенаправления портов

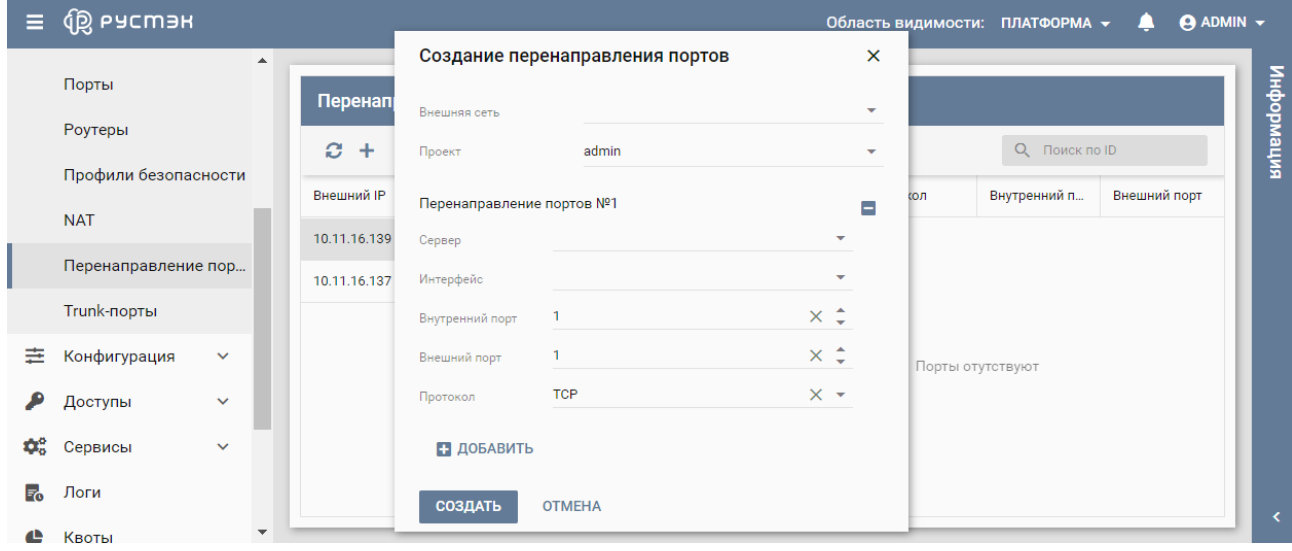

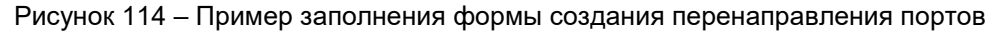

Пояснения по заполнению формы «Создание перенаправления портов»:

- **Внешняя сеть** выбрать в раскрывающемся списке внешнюю сеть;
- **Проект** выбрать проект, для которого создается перенаправление портов;
- **Сервер** − выбрать в раскрывающемся списке предварительно созданный сервер, которому необходимо назначить IP-адрес;
- **Интерфейс −** выбрать в раскрывающемся списке интерфейс сервера;
- **Внутренний порт** − задать внутренний порт сервера;
- Внешний порт задать внешний порт сервера;
- **Протокол** − выбрать в раскрывающемся списке протокол TCP или UDP.

Созданное перенаправление портов отображается в блоке **Перенаправление портов** подраздела **Перенаправление портов** раздела меню **Сеть.**

Для плавающего IP-адреса, выбранного в блоке **Перенаправление портов**, отображается список портов в блоке **Порты** (рисунок 115).

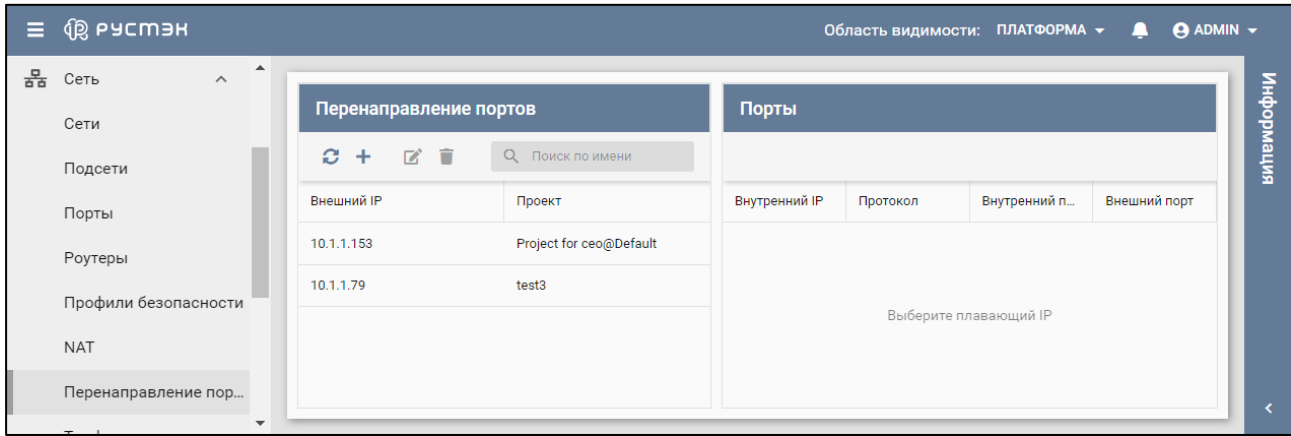

Рисунок 115 − Подраздел **Перенаправление портов**

### **9.7 Редактирование плавающего IP-адреса, созданного с применением механизма Floating IP port forwarding**

Для редактирования перенаправления портов необходимо выполнить следующее:

- выбрать перенаправление портов в блоке **Перенаправление портов** подраздела **Перенаправление портов** раздела меню **Сеть**;
- нажать кнопку **Редактировать <b>•** на панели инструментов;
- в открывшейся форме «Редактирование перенаправления портов» (рисунок 116) выбрать новую внешнюю сеть;
- нажать кнопку **Добавить** в форме «Редактирование перенаправления портов» для редактирования первого перенаправления портов (рисунок 116), для редактирования второго и последующих перенаправлений портов нажать кнопку **Добавить** соответствующее число раз;
- внести изменения в форму «Редактирование перенаправления портов»;
- нажать кнопку **Сохранить**.

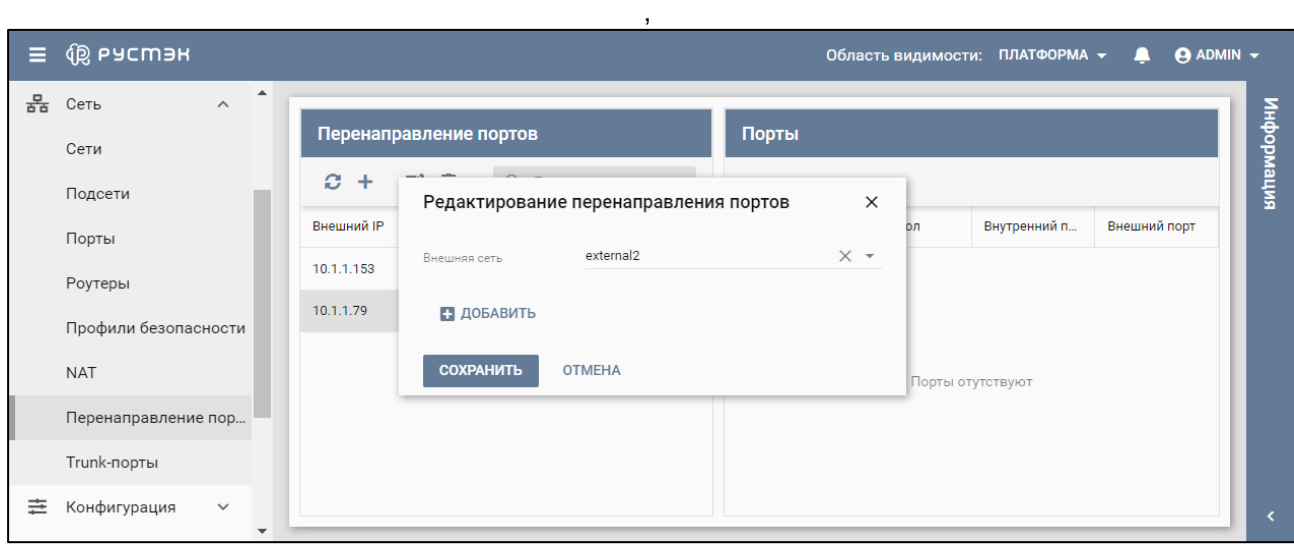

Рисунок 116 – Форма редактирования перенаправления портов

Форма «Редактирование перенаправления портов» заполняется аналогично форме «Создание перенаправления портов». Пример заполнения формы редактирования перенаправления портов показан на рисунке 117.

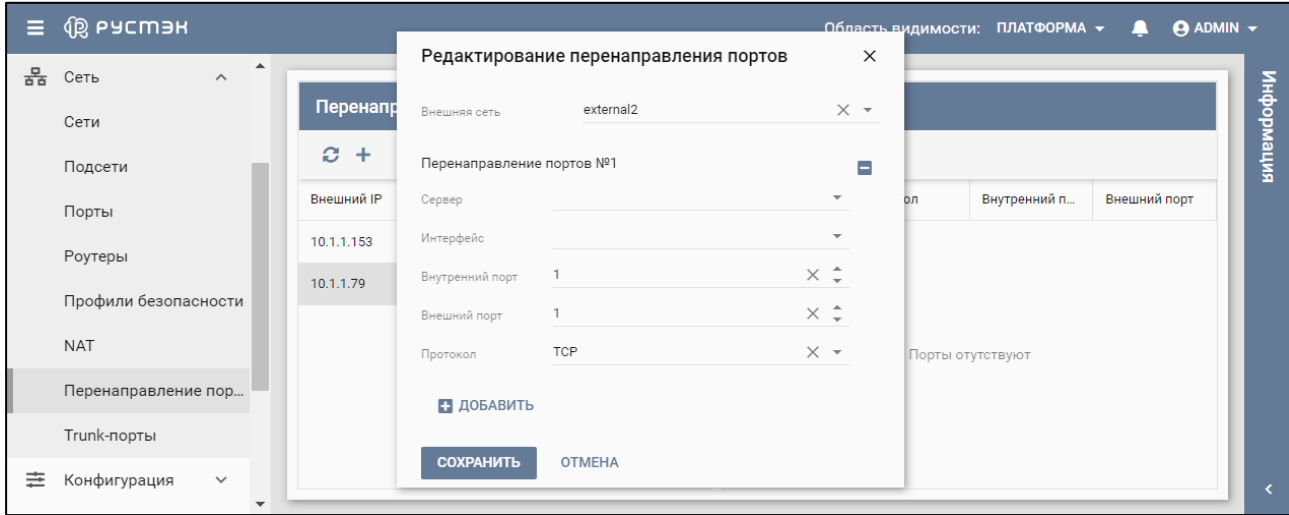

Рисунок 117 – Пример заполнения формы редактирования перенаправления портов

### **9.8 Удаление плавающего IP-адреса**

Для удаления плавающего IP-адреса следует выбрать его в подразделе **NAT** раздела меню **Сеть**, нажать кнопку **Удалить** на панели инструментов и подтвердить удаление в открывшемся диалоговом окне.

# **10 Trunk-порты**

Trunk-порт – сетевой порт для передачи трафика VLAN. В отличие от обычного порта (accessпорт), разрешает трафик для нескольких VLAN ID, а не для одного.

Магистральные (или транковые) сети позволяют подключить сервер к разным сетям через один интерфейс, например сразу к двум виртуальным сетям. Можно создать порт, связать его с магистральной сетью и запустить сервер на этом порте. Далее можно динамически подключать и отключать дополнительные сети, не прерывая работу сервера. Каждая магистральная сеть имеет родительский порт и может иметь любое количество дочерних портов.

В основном окне подраздела **Trunk-порты** раздела меню **Сеть** содержатся два блока: **Trunkпорты** и **Порты.**

В блоке **Trunk-порты** отображаются следующие столбцы (рисунок 118) по умолчанию:

- **Имя**  имя trunk-порта;
- **Статус**  статус trunk-порта;
- **Включен**  флажок в столбце указывает на включенный trunk-порт;
- **Описание** краткое описание trunk-порта, заданное при его создании или редактировании;
- **Проект** наименование проекта, для которого создан trunk-порт.

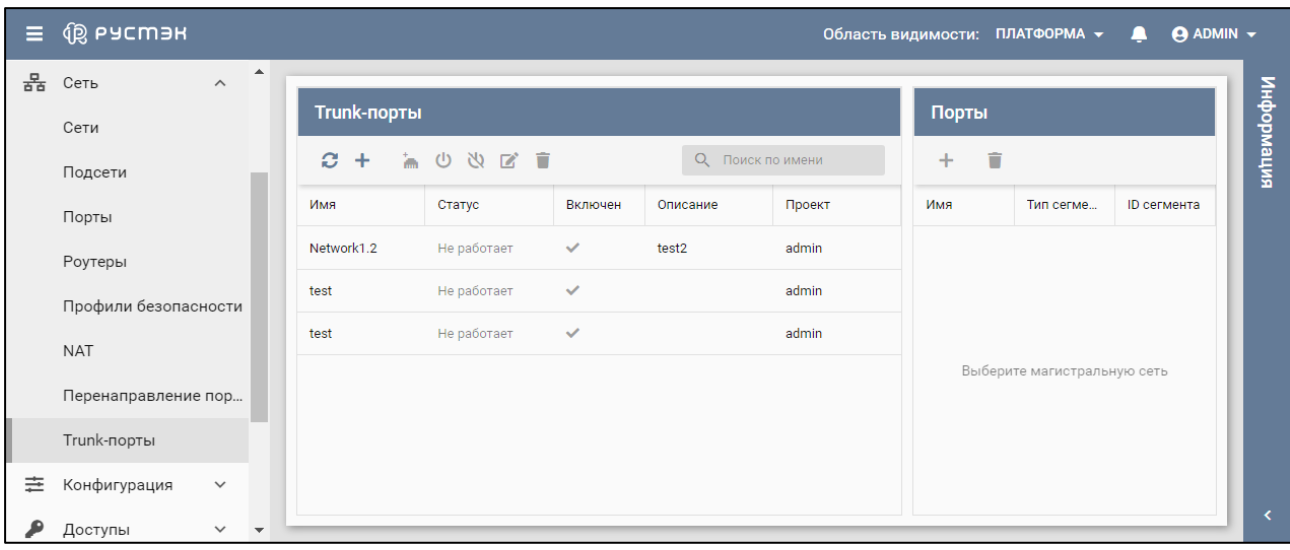

Рисунок 118 – Подраздел **Trunk-порты**

С trunk-портами доступны следующие действия:

- **Обновить** обновление отображаемой в окне интерфейса информации;
- **Создать** создание trunk порта;
- **Добавить дочерний порт** добавление дочернего порта;
- **Включить** включение trunk порта;
- **Выключить**  $\mathbb{N}$  выключение trunk порта:
- **Изменить trunk порт** изменение параметров trunk порта;
- **Удалить trunk порт** удаление trunk порта;
- **Создать** в блоке **Порты** создание дочернего порта;
- **Удалить** в блоке **Порты**  удаление дочернего порта.

При выборе trunk-порта в блоке **Trunk-порты** (рисунок 119) в блоке **Порты** отображается родительский порт с пиктограммой и ниже его дочерние порты.

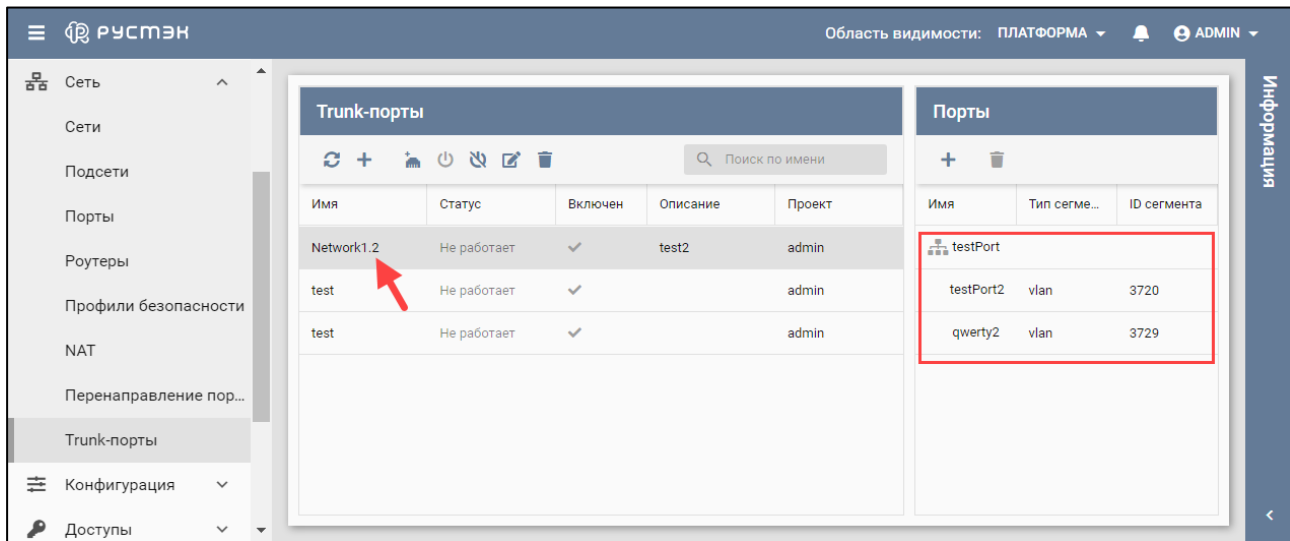

Рисунок 119 – Родительский порт testPort и дочерние порты testPort2 и qwerty2 для trunk-порта Network1.2

### **10.1 Статусы trunk-портов**

Trunk-порты могут иметь один из нижеперечисленных статусов:

- **ACTIVE (Активный)** − активный trunk-порт.
- **DOWN (Не работает)** − статус вновь созданного trunk-порта, статус trunk-порта до запуска на нем сервера или в случае удаления запущенного на нем сервера.
- **BUILD (Создается)** − переходный статус подготовки trunk-порта.
- **DEGRADED (Деградирован)** − временный сбой во время процесса инициализации trunk-порта, требуется повторить предыдущую операцию.
- **ERROR (Ошибка)** − запрос приводит к конфликту или ошибке, которую нельзя исправить повторной попыткой запроса, необходимо добиться перевода trunk-порта в состоянии **ACTIVE.**

### **10.2 Создание trunk-порта**

До создания trunk-порта следует убедиться в наличии свободного порта или создать новый порт в подразделе **Порт** раздела меню **Сеть**.

Trunk-порт создается в подразделе **Trunk-порты** раздела меню **Сеть** следующим образом:

- нажать кнопку **Создать +** на панели инструментов;
- заполнить открывшуюся форму «Создание trunk-порта» (рисунок 120);
- нажать кнопку **Создать**.

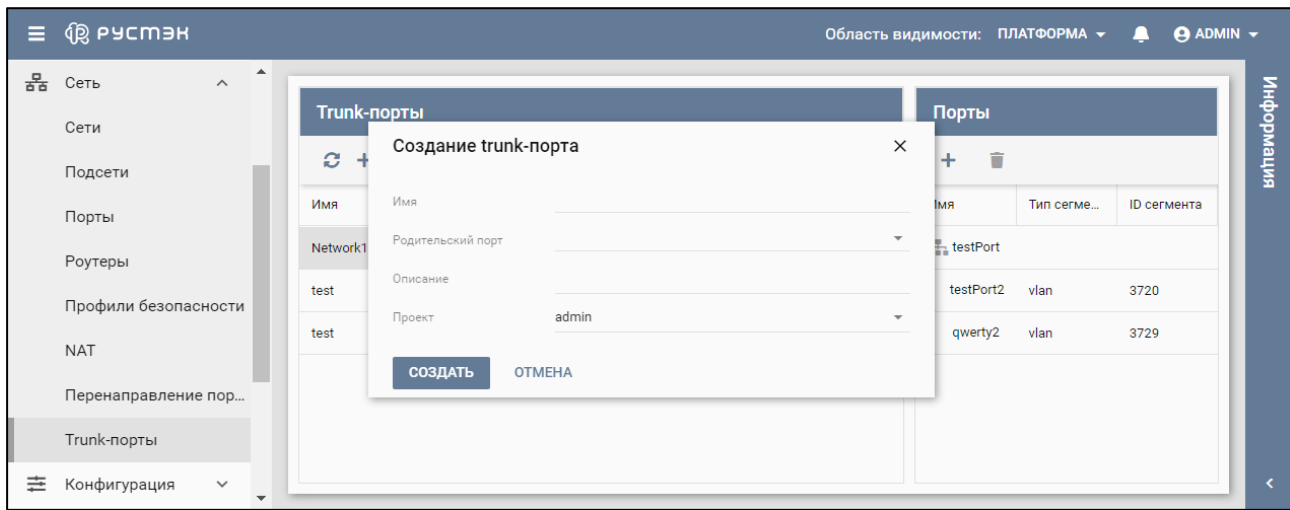

Рисунок 120 – Форма создания trunk-порта

Пояснения по заполнению формы «Создание trunk-порта»:

- **Имя** − задать имя создаваемого trunk-порта;
- **Родительский порт** − выбрать в раскрывающемся списке родительский порт;
- **Описание** − задать, при необходимости, краткое описание trunk-порта;
- **Проект** выбрать проект в раскрывающемся списке. Созданный trunk-порт отображается в подразделе **Trunk-порты** раздела меню **Сеть**.

## **10.3 Редактирование trunk-порта**

Для редактирования trunk-порта необходимо выполнить следующее:

- выбрать trunk-порт в подразделе **Trunk-порты** раздела меню **Сеть**;
- нажать кнопку **Редактировать** на панели инструментов;
- внести изменения в открывшейся форме «Редактирование trunk-порта» (рисунок 121);
- нажать кнопку **Сохранить**.

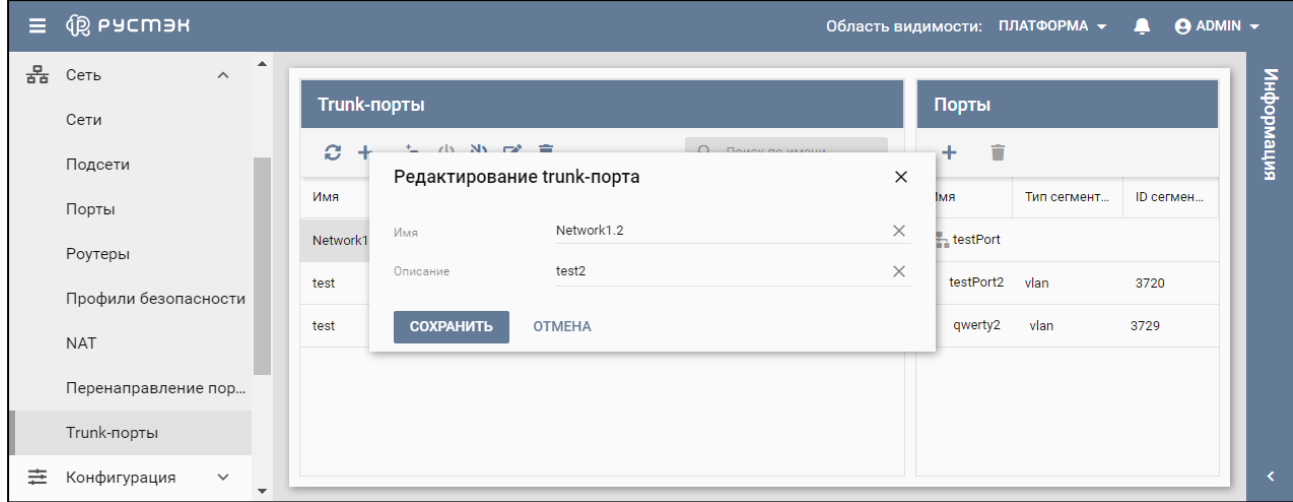

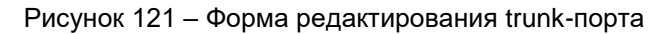

Форма «Редактирование trunk-порта» заполняется аналогично форме «Создание trunk-порта».

### **10.4 Создание дочернего порта для trunk-порта**

До создания дочернего порта для trunk-порта следует убедиться в наличии свободного порта или создать новый порт в подразделе **Порты** раздела меню **Сеть**.

Дочерние порты создаются в подразделе **Trunk-порты** раздела меню **Сеть** любым из двух способов:

- в блоке **Trunk-порты**;
- в блоке **Порты.**

Дочерний порт в блоке **Trunk-порты** создается следующим образом:

- нажать кнопку **Добавить дочерний порт** на панели инструментов;
- заполнить открывшуюся форму «Добавление дочернего порта» (рисунок 122);
- нажать кнопку **Создать**.

В блоке **Порты** дочерний порт создается следующим образом:

- нажать кнопку **Создать** на панели инструментов;
- заполнить открывшуюся форму «Добавление дочернего порта» (рисунок 122);
- нажать кнопку **Создать**.

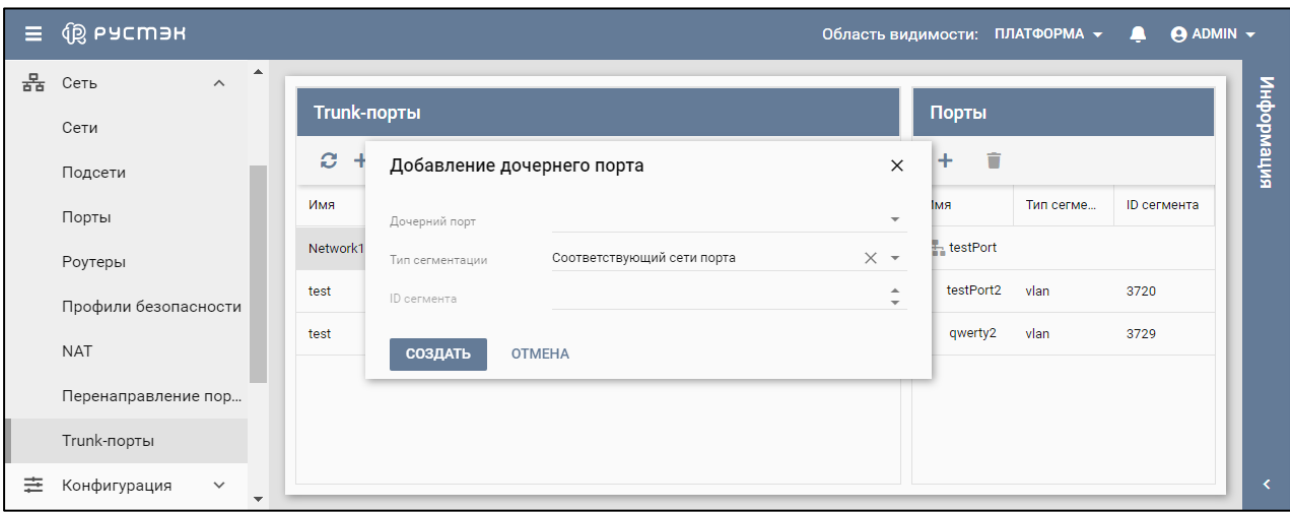

Рисунок 122 – Форма создания дочернего порта для trunk-порта

Пояснения по заполнению формы «Добавление дочернего порта»:

- **Дочерний порт** − выбрать в раскрывающемся списке дочерний порт;
- **Тип сегментации** − выбрать в раскрывающемся списке тип сегментации: **Соответствующий сети порта** или **VLAN;**
- **ID сегмента**− задать ID сегмента для типа сегментации **VLAN.**

Созданный дочерний порт отображается в блоке **Trunk-порты** подраздела **Trunk-порты** раздела меню **Сеть** (рисунок 118).

### **10.5 Включение и выключение trunk-порта**

**Выключение trunk-порта предусмотрено для отключения трафика магистральной сети без ее** удаления.

В столбце **Включен** для включенного trunk-порта установлен флажок**.**

Выключение и включение trunk-порта выполняется в подразделе **Trunk-порты** раздела меню **Сеть** следующим образом:

- выбрать trunk-порт;
- нажать кнопку **Выключить** (рисунок 123) или **Включить** (рисунок 124) на панели инструментов;
- подтвердить выполнение действия в диалоговом окне (рисунки 125, 126).

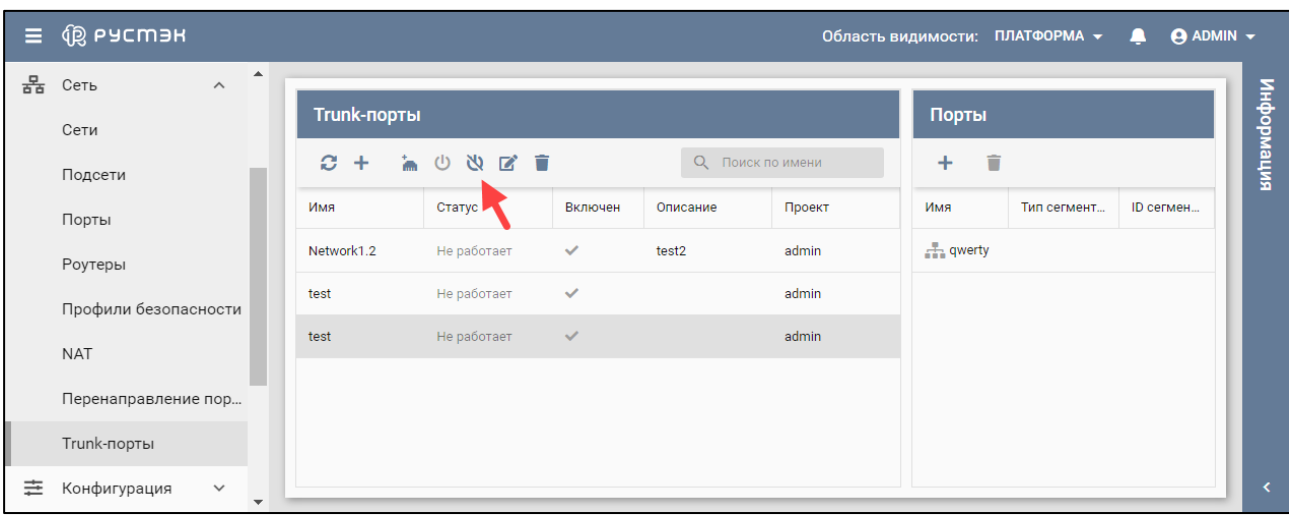

Рисунок 123 – Выключение trunk-порта

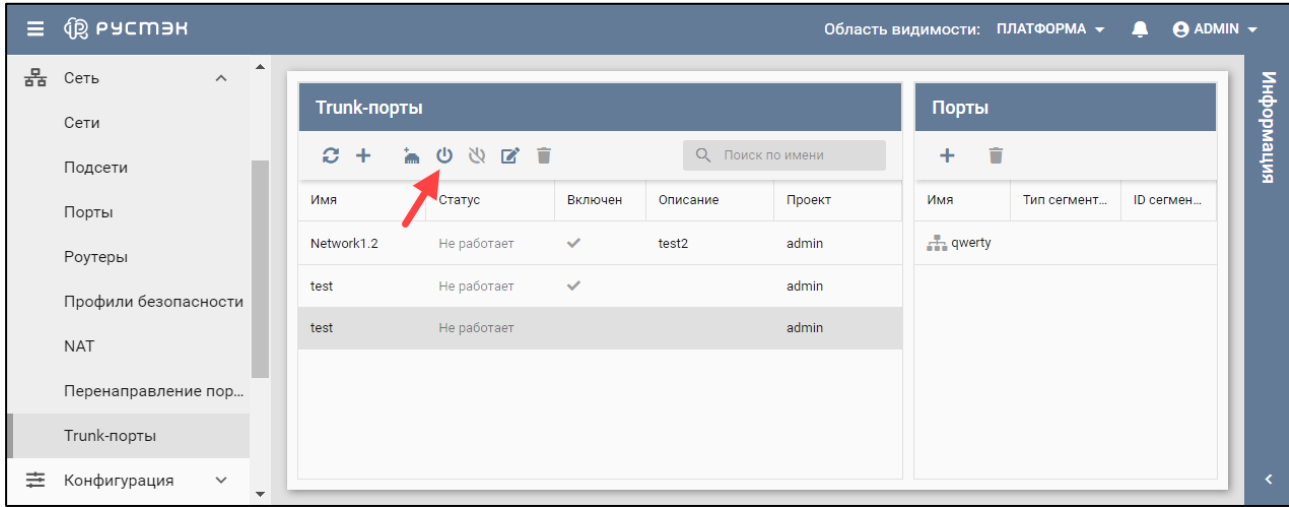

Рисунок 124 – Включение trunk-порта

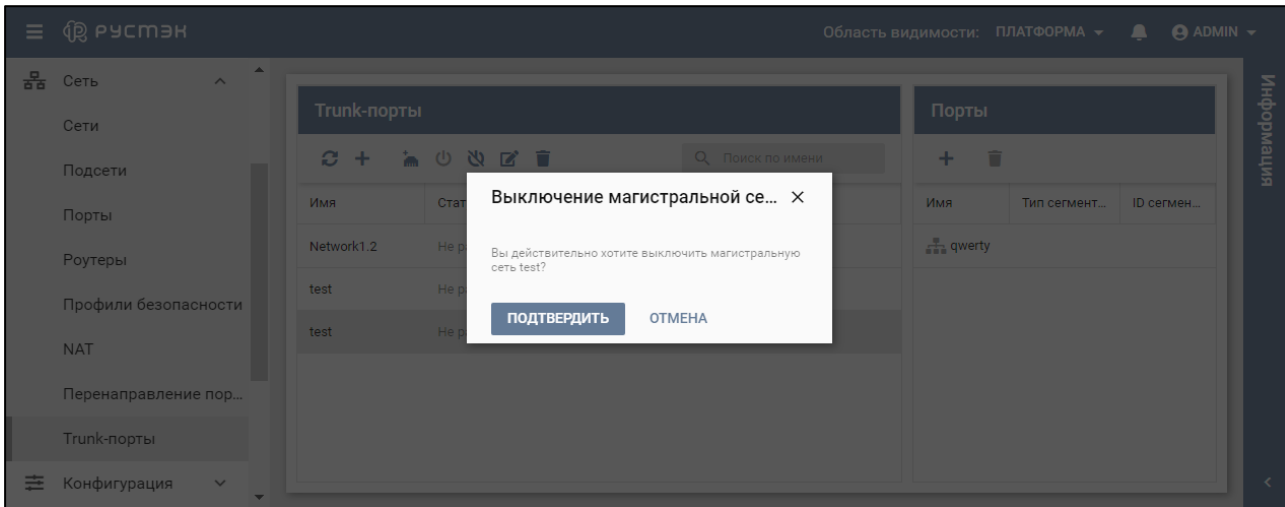

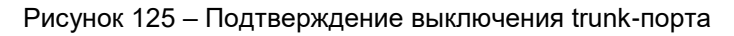

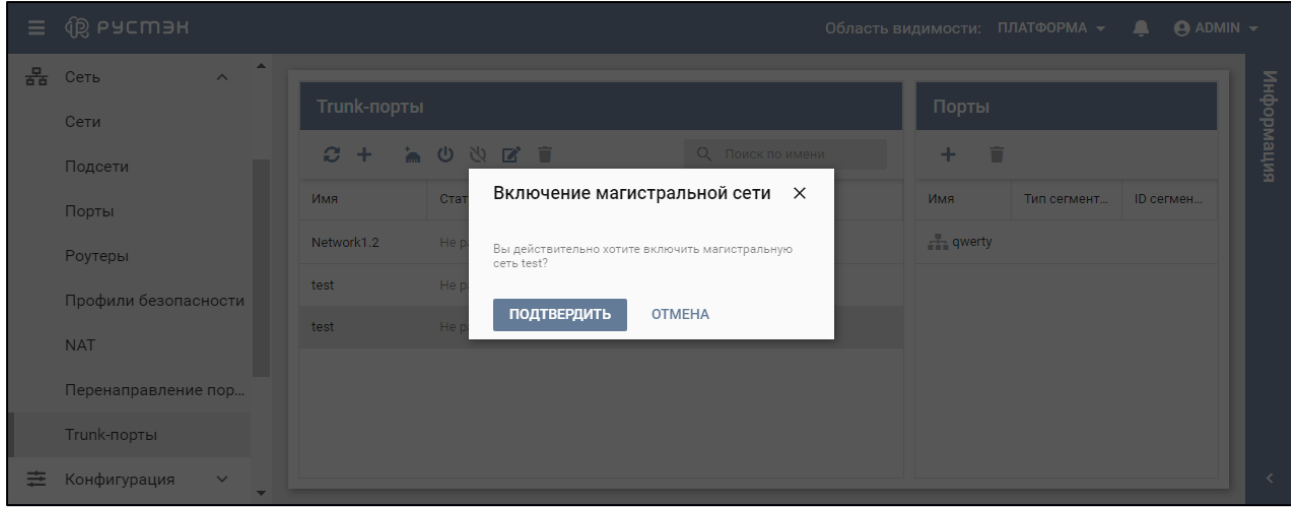

Рисунок 126 – Подтверждение включения trunk-порта

В столбце **Включен** для включенного trunk-порта устанавливается флажок (рисунки 127), столбец выключенного trunk-порта не заполнен (рисунки 128).

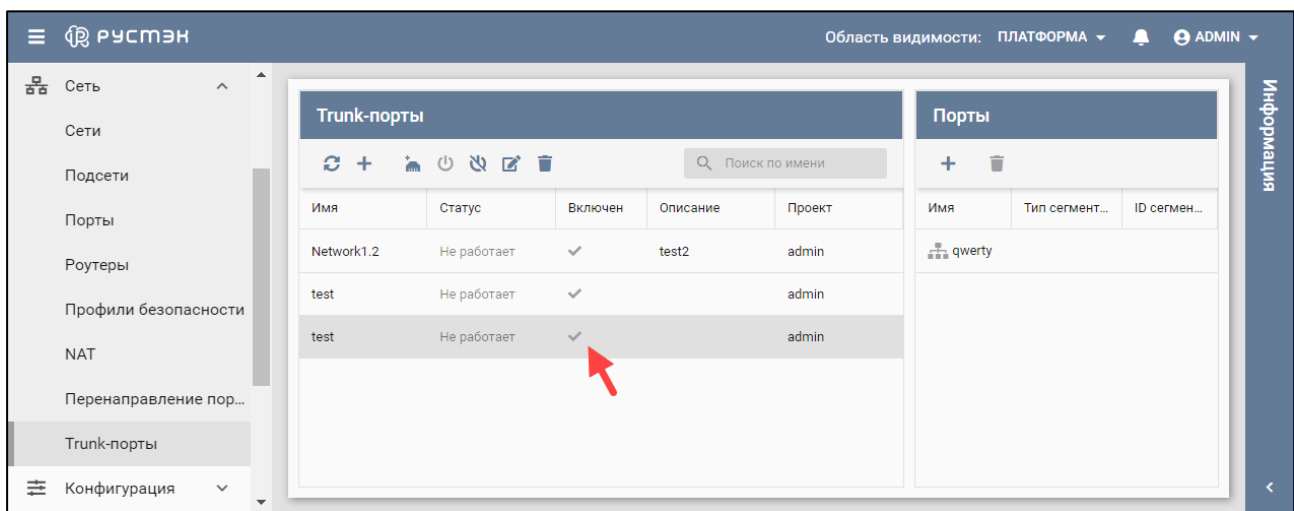

Рисунок 127 – Включенный trunk-порт

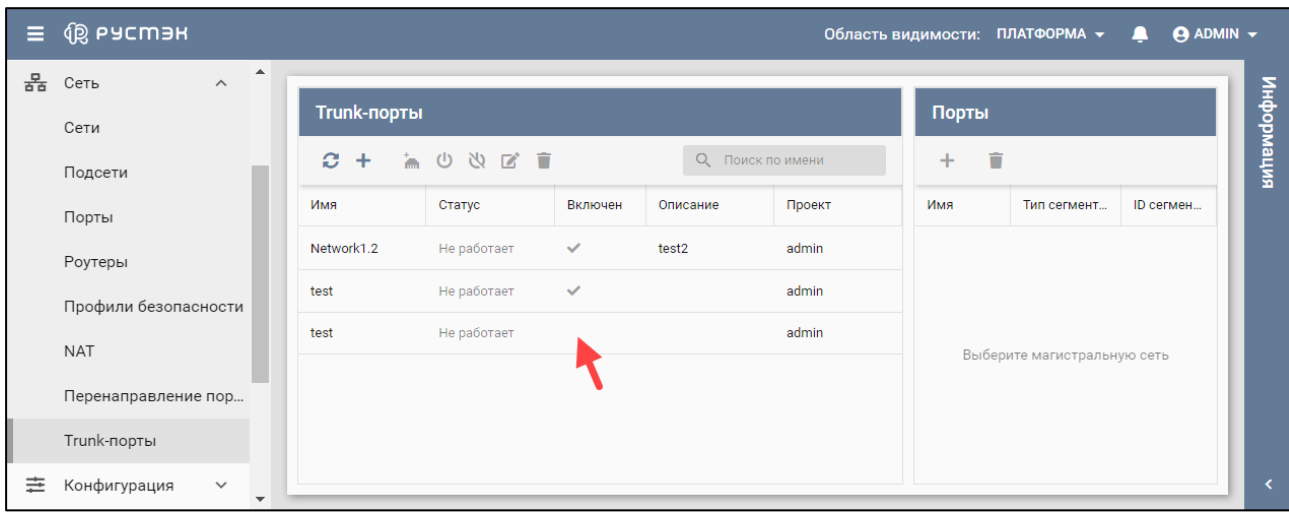

Рисунок 128 – Выключенный trunk-порт

### **10.6 Подключение сервера к trunk-порту**

Для подключения создаваемого сервера к trunk-порту в форме "Добавить сервер" в опции **Выбор порта** (рисунок 17) следует выбрать предварительно созданный дочерний порт.

Подключение сервера к trunk-порту отображается в подразделе **Сети** раздела меню **Сеть**.

# **11 Конфигурации**

В основном окне подраздела **Конфигурации** раздела меню **Конфигурация** (рисунок 129) отображаются следующие столбцы по умолчанию:

- **Имя** имя конфигурации;
- **vCPU** количество виртуальных CPU;
- **RAM, Mб** размер памяти;
- **Общий доступ** флажок в чекбоксе указывает на общедоступность конфигурации;
- **Метаданные** список метаданных, заданных для данной конфигурации в парах ключзначение.

| $\equiv$ | <b>QS ьясшэн</b>     |                                                   |                             |             |         | Область видимости: ПЛАТФОРМА - | ▲                                     | $\Theta$ ADMIN $\blacktriangledown$ |
|----------|----------------------|---------------------------------------------------|-----------------------------|-------------|---------|--------------------------------|---------------------------------------|-------------------------------------|
| 몲<br>亖   | Сеть<br>Конфигурация | $\wedge$<br>$\checkmark$<br>$\boldsymbol{\wedge}$ | Конфигурации                |             |         |                                |                                       | кипемаофни                          |
|          | Группы серверов      |                                                   | 十户目前<br>$\mathbf{C}$<br>Имя | <b>vCPU</b> | RAM, MB | Общий доступ                   | <b>Q</b> Поиск по имени<br>Метаданные |                                     |
|          | Конфигурации         |                                                   | tiny                        | <b>n</b>    | 1024    | $\checkmark$                   |                                       |                                     |
|          | Агрегаты             |                                                   |                             |             |         |                                |                                       |                                     |
|          | Вычислительные узлы  |                                                   |                             |             |         |                                |                                       |                                     |
|          | Доступы              | $\checkmark$<br>$\checkmark$                      |                             |             |         |                                |                                       |                                     |

Рисунок 129 – Подраздел **Конфигурации**

С конфигурациями доступны следующие действия:

- **Обновить**  $\mathcal{C}$  обновление отображаемой в окне интерфейса информации;
- **Создать** создание конфигурации;
- **Доступ к конфигурации** предоставление проектам доступа к конфигурации;
- **Редактировать метаданные =** изменение конфигурации;
- **Удалить** удаление конфигурации.

#### **11.1 Создание конфигурации**

Конфигурация создается в подразделе **Конфигурации** раздела меню **Конфигурация** следующим образом:

- нажать кнопку **Создать** на панели инструментов;
- заполнить открывшуюся форму «Создание конфигурации» (рисунок 130);
- нажать кнопку **Создать**.

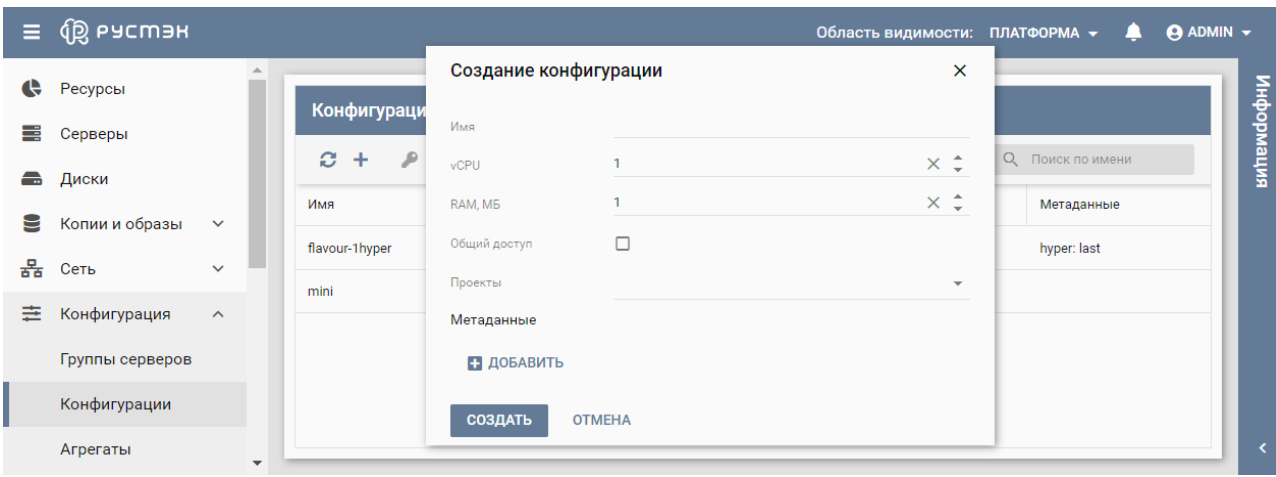

Рисунок 130 – Форма создания конфигурации

Пояснения по заполнению формы «Создание конфигурации»:

- **Имя** имя новой конфигурации (flavor);
- **vCPU** количество виртуальных процессоров сервера;
- **RAM, МБ** размер оперативной памяти сервера, в мегабайтах;
- **Общий доступ** флажок в чекбоксе задает общедоступность (доступность всем пользователям) создаваемой конфигурации. Конфигурация с общим доступом отображается для всех пользователей РУСТЭК;

**После создания конфигурации нельзя стандартным способом изменить область видимости с** частной на общую или наоборот. Для этого необходимо создать аналогичную конфигурацию с другим доступом или удалить существующую и создать новую конфигурацию.

- **Проекты** выбор проекта, для которого создается конфигурация;
- **Метаданные** задание метаданных создаваемой конфигурации в парах ключ-значение. При нажатии кнопки Добавить появляется дополнительные поля пары ключ-значение.

Метаданные позволяют задавать различные параметры в парах ключ-значение, указывающие гипервизорам на какие-либо специфические действия при запуске сервера, например, осуществлять запуск определенной конфигурации на определенной группе хостов, входящих в один агрегат, или пробрасывать PCI устройства. С помощью метаданных возможно задание квоты процессорного времени гипервизора для данного сервера. Все серверы по умолчанию создаются с квотой процессорного времени, равной 1024. Например, при задании метаданных в паре ключ–значение quota:cpu\_shares = 512 все серверы с таким профилем получают в два раза меньше процессорного времени на гипервизоре.

### **11.2 Предоставление проектам доступа к конфигурации**

Предоставление проектам доступа к конфигурации осуществляется следующим образом:

- выбрать конфигурацию в подразделе **Конфигурации** раздела меню **Конфигурация**;
- нажать кнопку **Доступ к конфигурации на панели инструментов;**
- в открывшейся форме "Доступ к конфигурации" (рисунок 131) выбрать в раскрывающемся списке проект, которому предоставляется доступ к конфигурации;
- нажать кнопку **Применить**.

| Ξ | u de gigne                            |   |        |                       |                  |             |             | Область видимости: | ПЛАТФОРМА -      | $\Theta$ ADMIN $\sim$<br>≏            |
|---|---------------------------------------|---|--------|-----------------------|------------------|-------------|-------------|--------------------|------------------|---------------------------------------|
| ≊ | Копии и образы<br>$\checkmark$        | ▲ |        |                       |                  |             |             |                    |                  |                                       |
| 몲 | Сеть<br>$\checkmark$                  |   |        | Конфигурации          |                  |             |             |                    |                  | интемориация                          |
| 亖 | Конфигурация<br>$\boldsymbol{\wedge}$ |   | ø      | Доступ к конфигурации |                  |             |             | $\times$           | О Поиск по имени |                                       |
|   | Группы серверов                       |   | Имя    | Проект                | $admin$ $\times$ |             |             | $\times$ +         | Общий дост       | Метаданные                            |
|   | Конфигурации                          |   | check  | <b>ПРИМЕНИТЬ</b>      | <b>OTMEHA</b>    |             |             |                    |                  |                                       |
|   | Агрегаты                              |   | large  |                       | ----             |             |             |                    | $\checkmark$     | production: true<br>test: 123         |
|   | Вычислительные узлы                   |   | medium | $\overline{2}$        | 4096             | $\Omega$    | $\mathbf 0$ | 1.0                | $\checkmark$     | production: true                      |
|   | Доступы<br>$\checkmark$               |   | small  |                       | 2048             | $\mathbf 0$ | $\mathbf 0$ | 1.0                | $\checkmark$     | production: true $\blacktriangledown$ |

Рисунок 131 – Форма задания доступа проектов к конфигурации

### **11.3 Редактирование метаданных конфигурации**

**Каждый хост может состоять в нескольких агрегатах**, каждый агрегат может иметь несколько пар ключ-значение, и одна и та же пара ключ-значение может быть назначена нескольким агрегатам.

Редактирование метаданных конфигураций выполняется в подразделе **Конфигурации** раздела меню **Конфигурация** следующим образом:

- выбрать конфигурацию;
- нажать кнопку **Редактировать метаданные в на панели инструментов;**
- в открывшейся форме "Метаданные" (рисунок 132) изменить или удалить метаданные конфигурации либо добавить новые метаданные, нажав кнопку **Добавить** и заполнив появившиеся для них поля **Ключ** и **Значение;**
- нажать кнопку **Применить**.

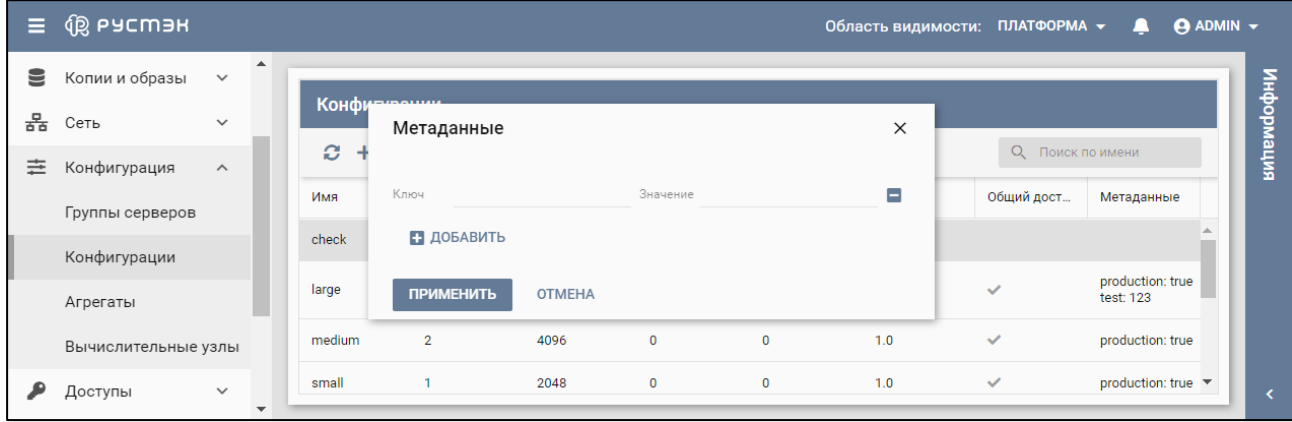

Рисунок 132 – Форма редактирования метаданных конфигурации

## **12 Агрегаты**

Создание агрегатов предназначено для агрегации физических ресурсов с привязкой к ним серверов.

Агрегация хостов (физических хостов, на которых выполняются экземпляры серверов) позволяет производить группировку физических хостов и назначать этим группам хостов, имеющим статус "Вычислительный узел", метаданные в формате ключ-значение.

Каждый хост может состоять в нескольких агрегатах, каждый агрегат может иметь несколько пар ключзначение, и одна и та же пара ключ-значение может быть назначена нескольким агрегатам. Информация об агрегатах может использоваться в планировщике для включения расширенного планирования, для настройки пулов ресурсов гипервизора или для определения логических групп при миграции.

**Перед удалением агрегата необходимо удалить из него все хосты.** 

Агрегаты отображаются в подразделе **Агрегаты** раздела меню **Конфигурация** (рисунок 133).

В основном окне раздела отображаются следующие столбцы по умолчанию:

- **Имя** имя агрегата;
- **Метаданные** список метаданных, заданных для данного агрегата в парах ключ-значение;
- **Вычислительные узлы** вычислительные узлы в составе агрегата.

| Ξ | u de gigne                                  |                  |                                        |                               | Область видимости: ПЛАТФОРМА -     | <b>ADMIN</b> –<br>$\overline{\phantom{a}}$ |
|---|---------------------------------------------|------------------|----------------------------------------|-------------------------------|------------------------------------|--------------------------------------------|
| ▤ | Копии и образы<br>$\checkmark$              | $\blacktriangle$ | Агрегаты                               |                               |                                    |                                            |
| 몲 | $\checkmark$<br>Сеть                        |                  | 2 日 盲<br>$\boldsymbol{c}$<br>$\ddot{}$ |                               | О Поиск по имени                   | информация                                 |
| 亖 | Конфигурация<br>$\wedge$<br>Группы серверов |                  | Имя                                    | Метаданные                    | Вычислительные узлы                |                                            |
|   | Конфигурации                                |                  | production                             | test: 123<br>production: true | s-2021-1-1-aio.rustack.example.com |                                            |
|   | Агрегаты                                    |                  | test2_rename                           | test: true                    |                                    |                                            |
|   | Вычислительные узлы                         |                  |                                        |                               |                                    |                                            |
|   | Доступы<br>$\checkmark$                     |                  |                                        |                               |                                    |                                            |

Рисунок 133 – Подраздел **Агрегаты**

С агрегатами доступны следующие действия, выполняемые с помощью кнопок на панели инструментов:

- **Обновить** обновление отображаемой в окне интерфейса информации;
- **Создать** создание агрегата;
- **Редактировать агрегат <b>•** изменение параметров агрегата;
- **Редактировать метаданные**  изменение метаданных агрегата;
- **Удалить** удаление агрегата.

#### **12.1 Создание агрегата**

Агрегат создается в подразделе **Агрегаты** раздела меню **Конфигурация** следующим образом:

- **•** нажать кнопку Создать **+** на панели инструментов;
- заполнить открывшуюся форму «Создание агрегата» (рисунок 134);
- нажать кнопку **Создать**.

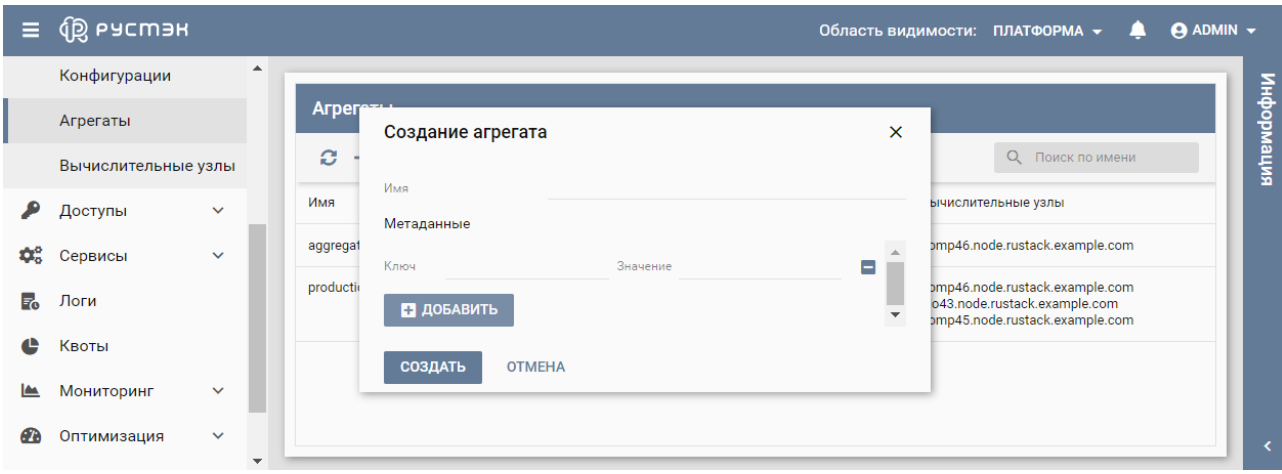

Рисунок 134 – Форма создания агрегата

Пояснения по заполнению формы «Создание агрегата»:

- **Имя** имя нового агрегата;
- **Метаданные** задание метаданных создаваемого агрегата в парах ключ-значение. Созданный агрегат отображается в подразделе **Агрегаты** раздела меню **Конфигурация**.

#### **12.2 Изменение имени агрегата**

Изменение имени агрегата выполняется следующим образом:

- выбрать агрегат в подразделе **Агрегаты** раздела меню **Конфигурация**;
- нажать кнопку **Редактировать агрегат и** на панели инструментов;
- изменить имя агрегата в открывшейся форме "Редактирование агрегата" (рисунок 135);
- нажать кнопку **Сохранить**.

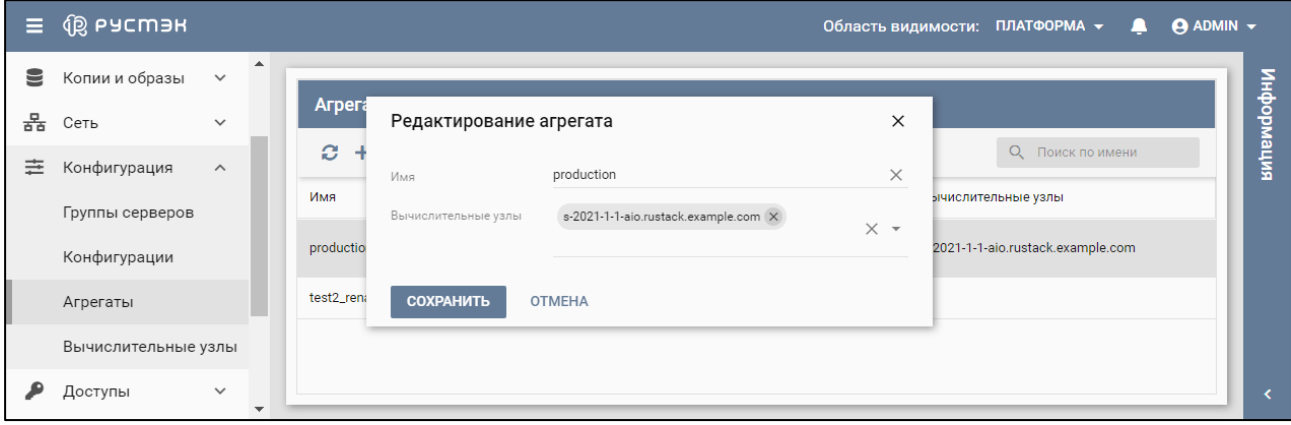

Рисунок 135 – Форма редактирования агрегата

Агрегат с измененным именем отображается в подразделе **Агрегаты** раздела меню **Конфигурация**.

#### **12.3 Изменение и добавление метаданных агрегатов**

Редактирование метаданных агрегатов выполняется следующим образом:

выбрать агрегат в подразделе **Агрегаты** раздела меню **Конфигурация**;

- нажать кнопку **Редактировать метаданные в на панели инструментов;**
- в открывшейся форме "Метаданные" (рисунок 136) изменить метаданные агрегата или добавить новые метаданные агрегата, нажав кнопку **Добавить** и заполнив появившиеся для них поля **Ключ** и **Значение;**
- нажать кнопку **Применить**.

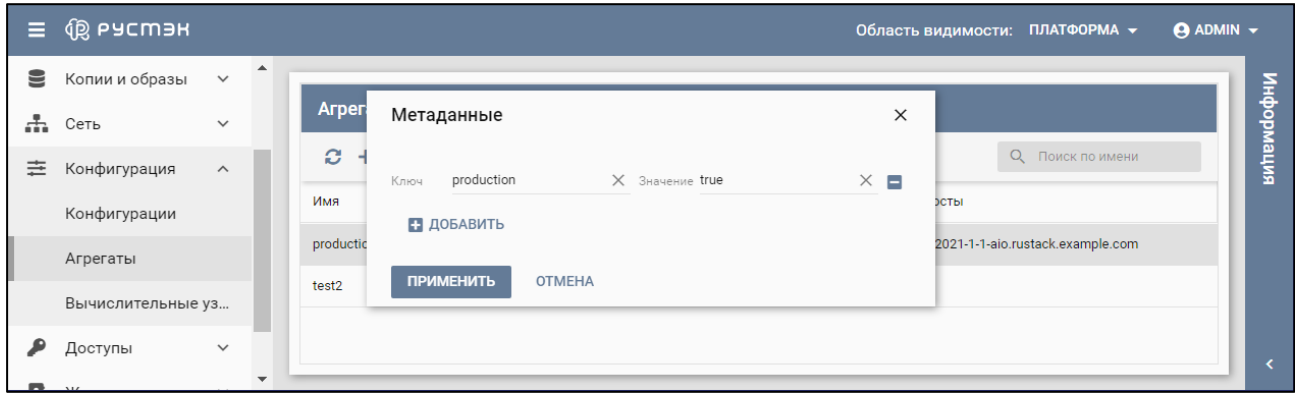

Рисунок 136 – Форма редактирования метаданных агрегата

## **13 Вычислительные узлы**

В основном окне подраздела **Вычислительные узлы** раздела меню **Конфигурация** (рисунок 137) отображаются следующие столбцы по умолчанию:

- **Имя** имя физического вычислительного узла;
- **Агрегаты** имена агрегатов, функционирующих на вычислительном узле;
- **Разрешён** флажок устанавливается для случая разрешения размещения серверов на вычислительном узле;
- **Статус** статус вычислительного узла;
- **High Availability** статус режима высокой доступности вычислительного узла;
- **RAM, МБ** размер используемой памяти к общему объему памяти вычислительного узла;
- **vCPU** количество работающих виртуальных CPU из общего числа vCPU вычислительного узла;
- **Серверы** количество серверов, работающих на вычислительном узле;
- **Метаданные** список метаданных, заданных для вычислительного узла в парах ключзначение.

| Ξ                      | <b>QS</b> ьасшэн           |                      |                                 |                             |              |          |                          | Область видимости: ПЛАТФОРМА ▼ |                                      |              | щ                               | <b>ADMIN</b> v |
|------------------------|----------------------------|----------------------|---------------------------------|-----------------------------|--------------|----------|--------------------------|--------------------------------|--------------------------------------|--------------|---------------------------------|----------------|
|                        | Конфигурации               | $\blacktriangle$     |                                 |                             |              |          |                          |                                |                                      |              |                                 |                |
|                        | Агрегаты                   |                      | Вычислительные узлы             |                             |              |          |                          |                                |                                      |              |                                 |                |
|                        | Вычислительные узлы        |                      | c<br>$\circ$<br>$+1$<br>$\odot$ | HA HA IPMI LA               |              |          |                          |                                |                                      |              | О Поиск по имени                | информация     |
|                        | Доступы<br>$\checkmark$    |                      | Имя                             | Агрегаты                    | Разре        | Статус   | <b>High Availability</b> | RAM, MB                        | <b>vCPU</b>                          | Cep          | Метаданные $\uparrow$           |                |
| $\phi_{\circ}^{\circ}$ | Сервисы<br>$\checkmark$    |                      | aio43.node.rustack              | production                  | $\checkmark$ | Работает | not configured           | 18355 / 32119                  | 0/6<br>$\frac{1}{2}$                 | $\mathbf{0}$ | production: true                |                |
| E.                     | Логи                       |                      | comp45.node.rust                | production                  | $\checkmark$ | Работает | not configured           | 4518 / 16015                   | $\frac{3/8}{2}$                      | 3            | production: true                |                |
| ¢                      | Квоты                      |                      | comp46.node.rust                | production<br>aggregate-1hy | $\checkmark$ | Работает | not configured           | 4518 / 16015                   | 3/8<br>-<br>$\overline{\phantom{a}}$ | 3            | production: true<br>hyper: last |                |
| <u>lm</u>              | Мониторинг<br>$\checkmark$ |                      |                                 |                             |              |          |                          |                                |                                      |              |                                 |                |
| <b>ATA</b>             | $\sim$                     | $\blacktriangledown$ |                                 |                             |              |          |                          |                                |                                      |              |                                 |                |

Рисунок 137 – Подраздел **Вычислительные узлы**

### **13.1 Перевод вычислительного узла в режим разрешения или запрета**

Режим разрешения и запрета вычислительного узла предназначен для управления созданием серверов на определенных вычислительных узлах.

Перевод вычислительного узла в режим разрешения или запрета выполняется следующим образом:

- выбрать вычислительный узел в подразделе **Вычислительные узлы** раздела меню **Конфигурация** (рисунок 137);
- нажать кнопку **Разрешить** или **Запретить** и на панели инструментов;
- подтвердить выполнение действия в открывшемся диалоговом окне (рисунки 138, 139).

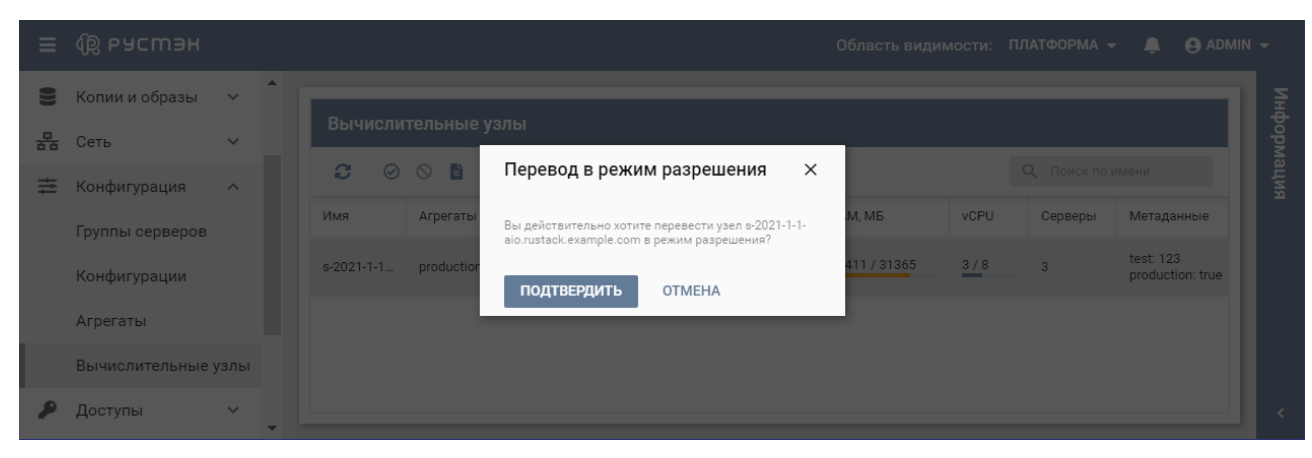

Рисунок 138 – Форма перевода вычислительного узла в режим разрешения

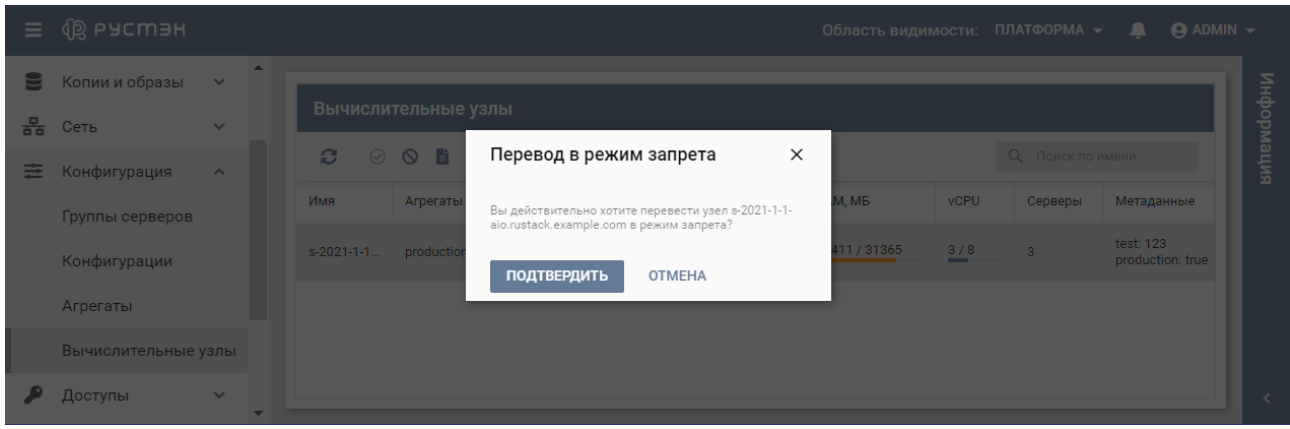

Рисунок 139 – Форма перевода вычислительного узла в режим запрета

Для разрешенного вычислительного узла в столбце **Разрешён** отображается галочка (рисунок 140), для запрещенного узла столбец **Разрешён** не заполнен.

| Ξ | u cm эк             |              |              |                     |            |                       |          |                          | Область видимости: |                        | ПЛАТФОРМА -      | $\Theta$ ADMIN $\sim$<br>ப    |            |
|---|---------------------|--------------|--------------|---------------------|------------|-----------------------|----------|--------------------------|--------------------|------------------------|------------------|-------------------------------|------------|
| ≌ | Копии и образы      | $\checkmark$ | ▲            |                     |            |                       |          |                          |                    |                        |                  |                               |            |
| 몲 | Сеть                | $\checkmark$ |              | Вычислительные узлы |            |                       |          |                          |                    |                        |                  |                               |            |
| 亖 | Конфигурация        | $\wedge$     |              | ø<br>$\odot$        | 1 ⊙        | <b>中</b> HA HA IPMI 虚 |          |                          |                    |                        | О Поиск по имени |                               | информация |
|   | Группы серверов     |              |              | Имя                 | Агрегаты   | Разрешён              | Статус   | <b>High Availability</b> | RAM, MB            | <b>vCPU</b>            | Серверы          | Метаданные                    |            |
|   | Конфигурации        |              |              | s-2021-1-1          | production | $\checkmark$          | Работает | unchecked                | 23411 / 31365      | 3/8<br><b>Contract</b> | 3                | test: 123<br>production: true |            |
|   | Агрегаты            |              |              |                     |            |                       |          |                          |                    |                        |                  |                               |            |
|   | Вычислительные узлы |              |              |                     |            |                       |          |                          |                    |                        |                  |                               |            |
|   | Доступы             | $\checkmark$ | $\mathbf{v}$ |                     |            |                       |          |                          |                    |                        |                  |                               |            |

Рисунок 140 – Разрешенный вычислительный узел

#### **13.2 Режим высокой доступности вычислительного узла**

Для включения или выключения режима высокой доступности вычислительного узла необходимо:

- выбрать вычислительный узел в подразделе **Вычислительные узлы** раздела меню **Конфигурация**;
- **•** нажать кнопку **Включить НА<sup>НА</sup> или Выключить НА<sup>НА</sup> на панели инструментов;**

подтвердить выполнение действия в открывшемся диалоговом окне (рисунки 141, 142).

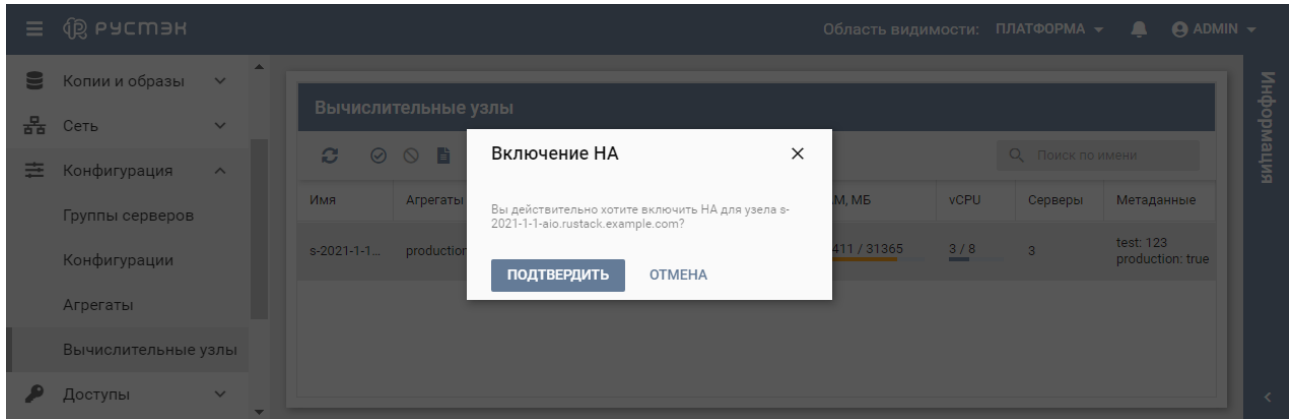

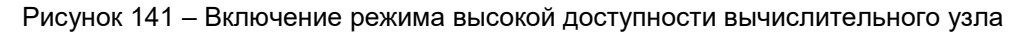

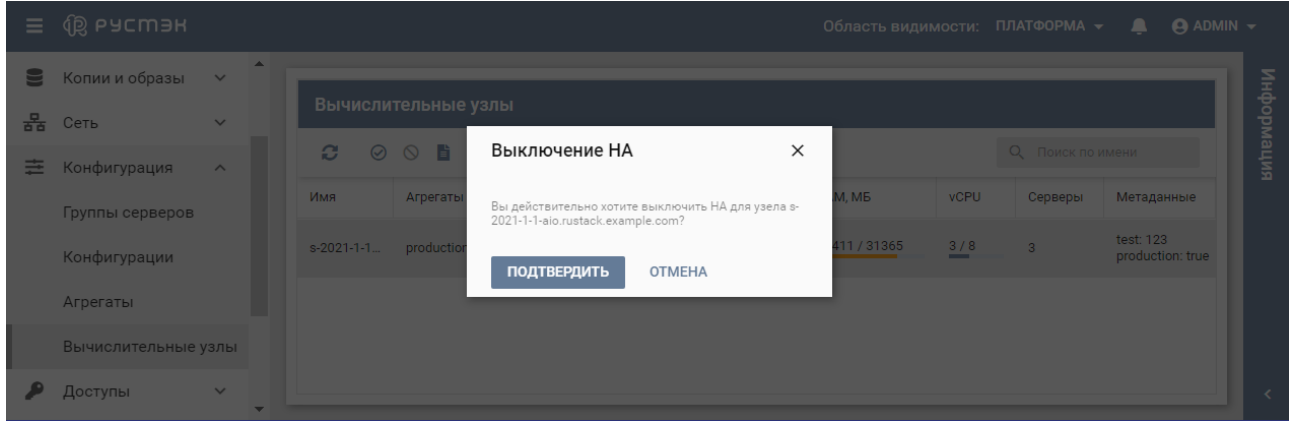

Рисунок 142 – Выключение режима высокой доступности вычислительного узла

Флажок в столбце High Availability (рисунок 143) указывает на включенный режим высокой доступности вычислительного узла.

| Ξ      | ⑱ ьасшэн                        |                                          |               |                     |                                   |          |                          | Область видимости: ПЛАТФОРМА - |                |                  | <b>ADMIN</b> $\rightarrow$<br>≏ |            |
|--------|---------------------------------|------------------------------------------|---------------|---------------------|-----------------------------------|----------|--------------------------|--------------------------------|----------------|------------------|---------------------------------|------------|
| €      | Копии и образы                  | $\blacktriangle$<br>$\checkmark$         |               | Вычислительные узлы |                                   |          |                          |                                |                |                  |                                 |            |
| 몲<br>亖 | Сеть<br>Конфигурация            | $\checkmark$<br>$\boldsymbol{\wedge}$    | C.<br>$\odot$ |                     | ◎ 9 ★ 11: 11: 11: 12: 12: 11: 12: |          |                          |                                |                | О Поиск по имени |                                 | интеморфни |
|        | Группы серверов                 |                                          | Имя           | Агрегаты            | Разрешён                          | Статус   | <b>High Availability</b> | RAM, MB                        | <b>vCPU</b>    | Серверы          | Метаданные                      |            |
|        | Конфигурации                    |                                          | s-2021-1-1    | production          |                                   | Работает | ✓                        | 23411 / 31365                  | 3/8<br>a sa ba | 3                | test: 123<br>production: true   |            |
|        | Агрегаты<br>Вычислительные узлы |                                          |               |                     |                                   |          |                          |                                |                |                  |                                 |            |
|        | Доступы                         | $\checkmark$<br>$\overline{\phantom{a}}$ |               |                     |                                   |          |                          |                                |                |                  |                                 |            |

Рисунок 143 – Включенный режим высокой доступности вычислительного узла

### **13.3 Параметры IPMI вычислительного узла**

**В** Управление вычислительным узлом с помощью интерфейса IPMI позволяет обеспечить его работу в режиме высокой доступности. В случае недоступности узла с помощью IPMI с него эвакуируются серверы. Сервис устанавливается на все узлы и запускается автоматически при старте ОС.

В полях **Имя пользователя** и **Пароль** указываются учетные данные, задаваемые в аппаратной части сервера, не относящиеся к платформе виртуализации РУСТЭК.

Параметры IPMI вычислительного узла задаются в подразделе **Вычислительные узлы** раздела меню **Конфигурация** следующим образом:

- выбрать вычислительный узел;
- нажать кнопку **Параметры IPMI IPMI** на панели инструментов:
- заполнить открывшуюся форму "Параметры IPMI" (рисунок 144);
- нажать кнопку **Применить.**

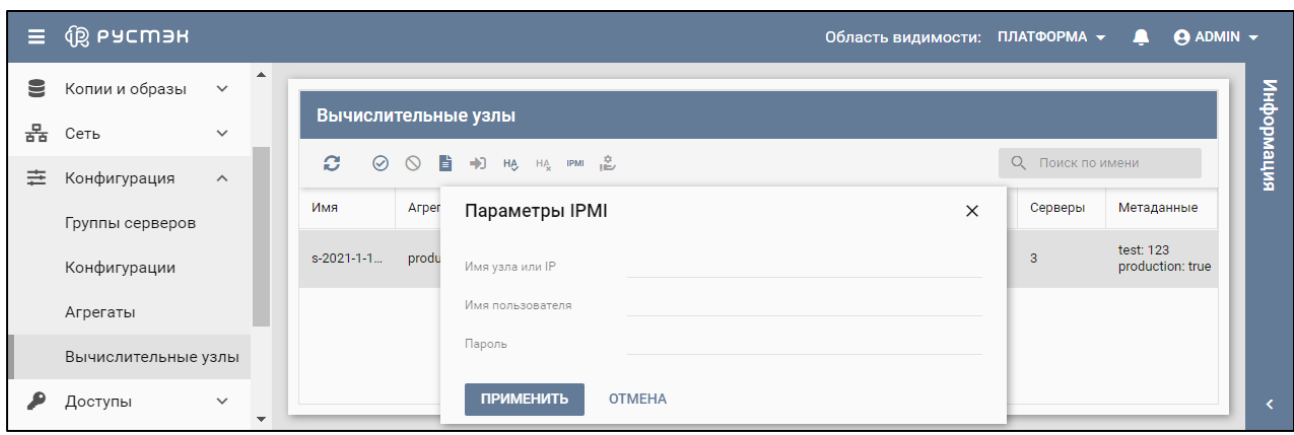

Рисунок 144 – Задание параметров IPMI вычислительного узла

**После заполнения формы «Параметры IPMI» следует включить режим высокой доступности** вычислительного узла (п. 14.2).

#### **13.4 Эвакуация вычислительного узла**

Эвакуация доступна для запрещенного вычислительного узла со статусом **Не работает**.

**Для включения функционала высокой доступности сервера с ролью вычислительного узла и его** автоматической миграции с отказавшего узла на другой необходимо настроить параметры IPMI хоста.

Эвакуация вычислительного узла выполняется в подразделе **Вычислительные узлы** раздела меню **Конфигурация** следующим образом:

- выбрать вычислительный узел;
- **нажать кнопку Эвакуация на панели инструментов;**
- в открывшейся форме "Эвакуация" выбрать вычислительный узел в раскрывающемся списке **Вычислительный узел** (рисунок 145);
- нажать кнопку **Применить.**

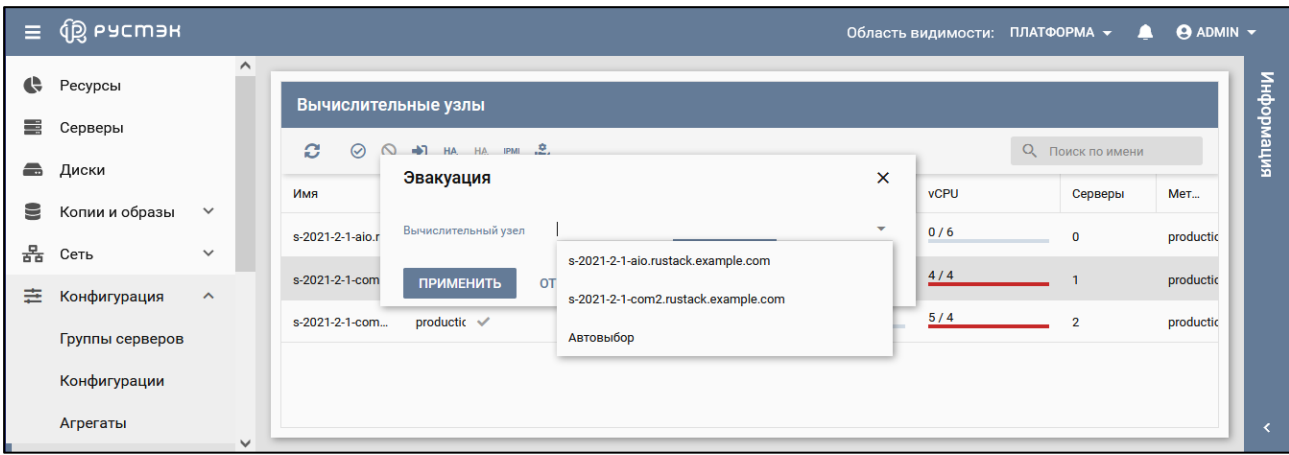

Рисунок 145 – Эвакуация вычислительного узла

### **13.5 Перевод вычислительного узла на обслуживание**

Перевод вычислительного узла на обслуживание выполняется в подразделе **Вычислительные узлы** раздела меню **Конфигурация** следующим образом:

- выбрать вычислительный узел;
- **нажать кнопку Обслуживание веща панели инструментов;**
- в открывшейся форме "Перевод в режим обслуживания" (рисунок 146) выбрать вариант выполнения операции;
- нажать кнопку **Применить.**

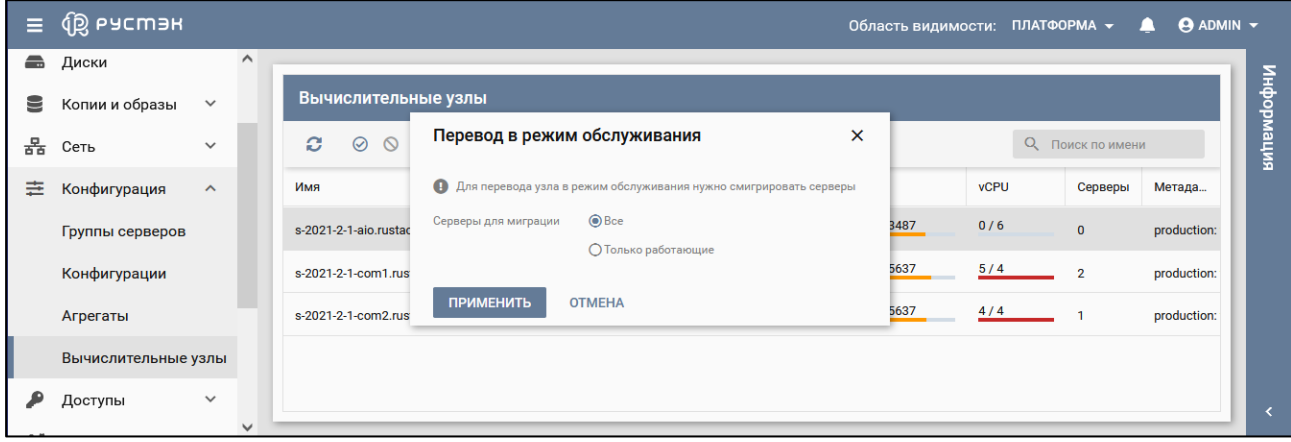

Рисунок 146 – Перевод вычислительного узла в режим обслуживания

## **14 Пользователи и роли**

Роли назначаются предварительно созданным пользователям.

Роли admin, member и reader заданы в портале по умолчанию. Администратор может создать более гибкую ролевую модель с использованием консоли. В последующих релизах планируется реализация гибкой ролевой модели в портале, при этом станет доступным, например, создание роли, имеющей права reader, с возможностью удаления и создания виртуальных машин.

Наследование означает получение прав наследуемой пользовательской роли во всех нижележащих объектах. Наследуемый администратор платформы, например, будет автоматически получать права администратора и в доменах, и в проектах.

В основном окне подраздела **Роли** раздела **Доступы** (рисунок 147) отображаются следующие столбцы по умолчанию:

- **Имя** имя роли;
- **Домен** имя домена, в котором доступна роль;
- **Описание** краткое описание роли, заданное при ее создании или редактировании.

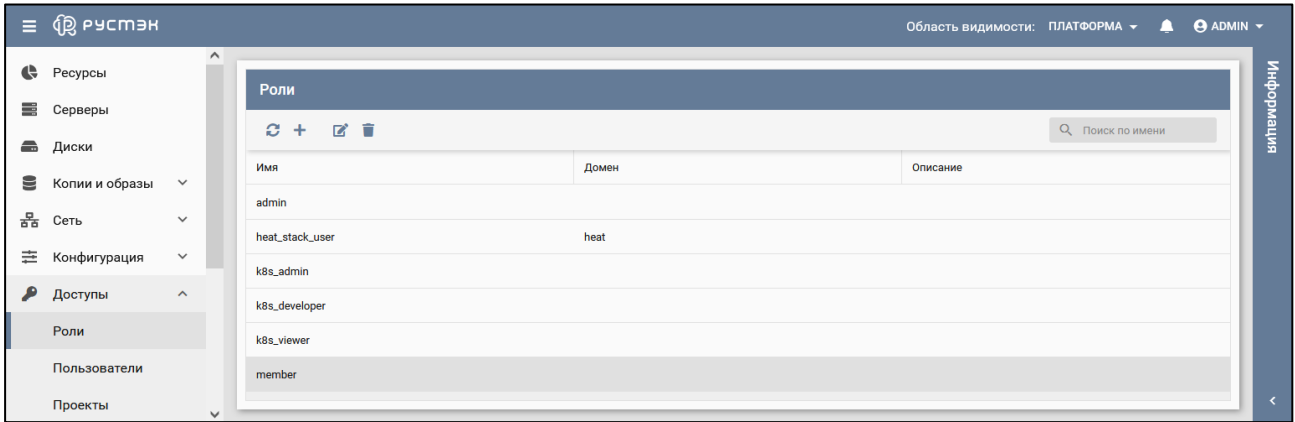

Рисунок 147 – Подраздел **Роли**

### **14.1 Создание роли**

Роль создается в подразделе **Роли** раздела **Доступы** следующим образом:

- нажать кнопку **Создать** на панели инструментов;
- заполнить открывшуюся форму «Создание роли» (рисунок 148);
- нажать кнопку **Создать**.

| Ξ. | இ் P9CM3H      |                                          |              |                          |                          | $O6$ BAQATI BHABHINOCTII: <b>NATOOPMA</b> $\star$ | $\Theta$ ADMIN $\star$   |
|----|----------------|------------------------------------------|--------------|--------------------------|--------------------------|---------------------------------------------------|--------------------------|
|    |                |                                          |              | Создание роли            | $\times$                 |                                                   |                          |
| G  | Ресурсы        |                                          | Роли         |                          |                          |                                                   |                          |
| ₩  | Серверы        |                                          |              | Имя<br>Домен             | $\overline{\phantom{0}}$ |                                                   | интеморияция             |
| £  | Диски          |                                          | ø            | Описание                 |                          | О Поиск по имени                                  |                          |
| 9  | Копии и образы | $\checkmark$                             | Имя<br>admin | СОЗДАТЬ<br><b>OTMEHA</b> | сание                    |                                                   | ▲                        |
| 器  | Сеть           | $\checkmark$<br>$\overline{\phantom{a}}$ |              |                          |                          |                                                   | $\overline{\phantom{a}}$ |

Рисунок 148 – Форма создания роли

Пояснения по заполнению формы «Создание роли»:

**Имя** – имя новой роли;

- **Домен**  выбор в раскрывающемся списке домена;
- **Описание**  краткое описание новой роли.

Созданная роль отображается в подразделе **Роли** раздела **Доступы**.

### **14.2 Изменение имени роли**

Редактирование роли:

- выбрать роль в подразделе **Роли** раздела **Доступы**;
- нажать кнопку **Редактировать имее на панели инструментов;**
- в открывшейся форме "Редактирование роли" (рисунок 149) изменить имя роли и ее описание**;**
- нажать кнопку **Подтвердить**.

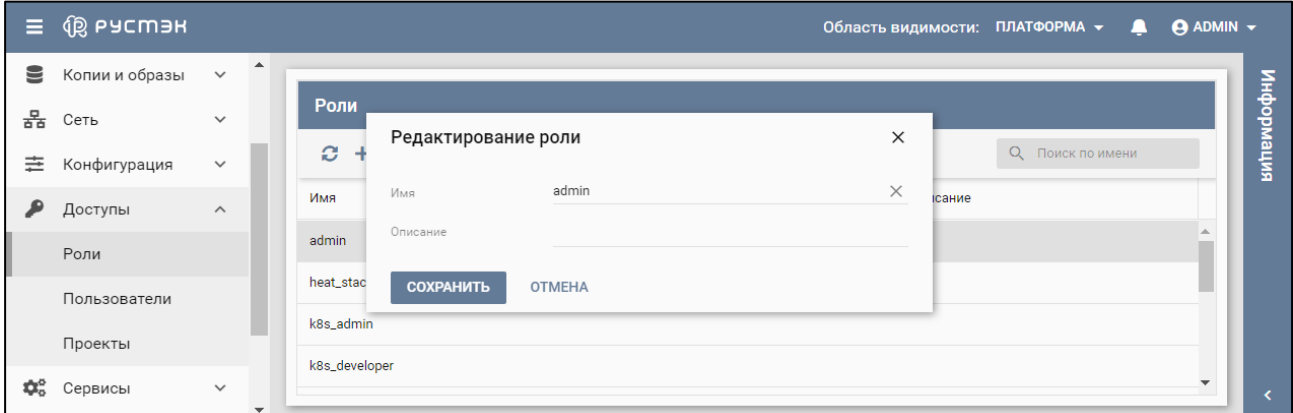

Рисунок 149 – Форма редактирования роли

## **14.3 Просмотр ролей пользователя**

При выборе пользователя (рисунок 150) его роли отображаются в блоке **Роли** подраздела **Пользователи** раздела **Доступы.**

| Ξ | <b>Q РУСМЭН</b> |                         |                  |                          |                     |                                  |          | Область видимости: ПЛАТФОРМА • | $\Theta$ ADMIN $\sim$<br>д |           |
|---|-----------------|-------------------------|------------------|--------------------------|---------------------|----------------------------------|----------|--------------------------------|----------------------------|-----------|
| ▤ | Копии и образы  | $\checkmark$            | $\blacktriangle$ |                          |                     |                                  |          |                                |                            |           |
| 몲 | Сеть            | $\checkmark$            |                  | Пользователи             |                     |                                  | Роли     |                                |                            |           |
| 亖 | Конфигурация    | $\checkmark$            |                  | Ø.<br>$9 +$<br>$\ddot{}$ | <b>A A B T</b><br>⋒ | О Поиск по имени                 | ÷<br>$+$ |                                |                            | интеморни |
|   | Доступы         | $\widehat{\phantom{a}}$ |                  | Имя                      | Email               | Статус                           | Имя      | Объект                         | Наследуемое                |           |
|   | Роли            |                         |                  | Guest                    | pif@yahoo.com       | Активный                         | member   | Temp_project                   |                            |           |
|   | Пользователи    |                         |                  | Manager_1                | shea@bk.de          | Активный                         | reader   | test_project                   | $\checkmark$               |           |
|   | Проекты         |                         |                  | Manager_2                | bbf@mail.fr         | Активный                         |          |                                |                            |           |
| ≎ | Сервисы         | $\checkmark$            |                  | Manager_3                | klg85@hotmail.com   | Активный<br>$\blacktriangledown$ |          |                                |                            | k         |

Рисунок 150 – Просмотр ролей пользователя

В основном окне подраздела **Пользователи** раздела **Доступы** содержатся два блока: **Пользователи** и **Роли.** В блоке **Пользователи** отображаются следующие столбцы по умолчанию:

- **Имя** имя пользователя;
- **Email** адрес электронной почты пользователя;

**• Статус** – статус пользователя.

В блоке **Роли** отображается приведенная ниже информация для пользователей, выбранных в блоке **Пользователи:**

- **Имя** имя роли;
- **Объект** имя объекта, для которого задана роль;
- **Наследуемое**  флажок указывает на наследование пользовательской роли.

#### **14.4 Создание нового пользователя**

Пользователь создается в подразделе **Пользователи** раздела **Доступы** следующим образом:

- нажать кнопку **Создать** на панели инструментов;
- заполнить открывшуюся форму «Создание пользователя» (рисунок 151);
- нажать кнопку **Создать**.

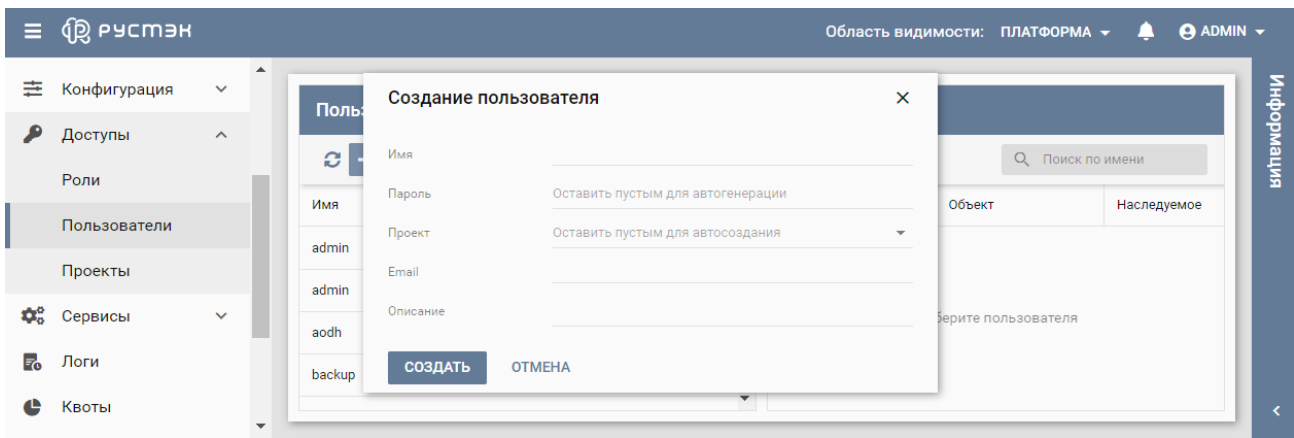

Рисунок 151 – Форма создания пользователя

Пояснения по заполнению формы «Создание пользователя»:

- **Имя** имя нового пользователя;
- **Пароль** задание пароля пользователя;
- **Домен**  выбор в раскрывающемся списке домена;
- **Проект** выбор в раскрывающемся списке проекта, для которого создается пользователь;
- **Email** адрес электронной почты пользователя;
- **Описание**  краткое описание нового пользователя.

Созданный пользователь отображается в подразделе **Пользователи** раздела **Доступы**.

### **14.5 Добавление роли пользователю**

Для добавления роли пользователю:

- выбрать пользователя в подразделе **Пользователи** раздела **Доступы**;
- нажать кнопку **Добавить роль** <sup>2,+</sup> на панели инструментов;
- заполнить открывшуюся форму «Добавление роли» (рисунок 152);
- нажать кнопку **Подтвердить**.

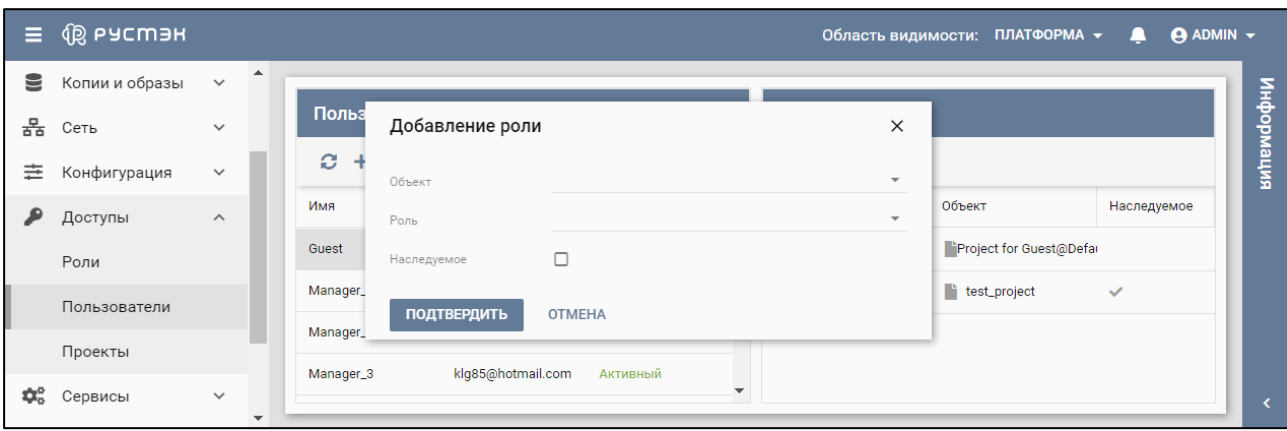

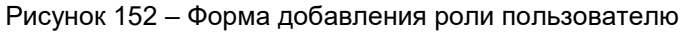

Пояснения по заполнению формы «Добавление роли»:

- **Объект**  выбрать в раскрывающемся списке пользователя, которому следует добавить роль;
- **Роль** выбрать в раскрывающемся списке роль;
- **Наследуемое** установка флажка в чекбоксе позволяет проектам наследовать назначения ролей либо из собственного домена, либо из проектов, находящихся выше в иерархии.

#### **14.6 Изменениепароля пользователя**

Изменение пароля пользователя выполняется следующим образом:

- выбрать пользователя в блоке **Пользователи** подраздела **Пользователи** раздела **Доступы**;
- **•** нажать кнопку **Изменить пароль ....** на панели инструментов:
- в открывшейся форме "Изменение пароля" (рисунок 153) задать новый пароль пользователя;
- нажать кнопку **Подтвердить**.

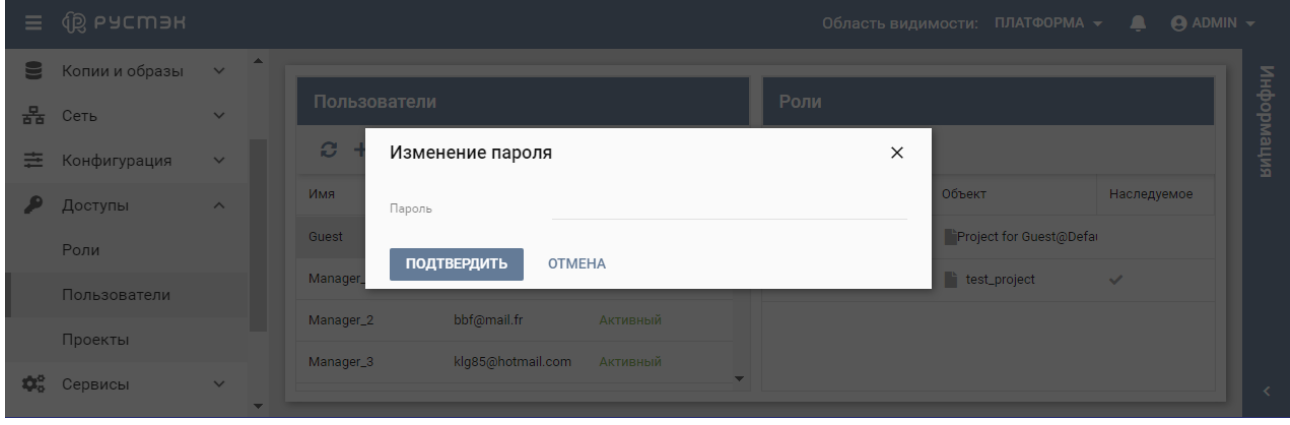

Рисунок 153 – Форма изменения пароля

### **14.7 Просмотр журнала пользователя**

Для просмотра журнала пользователя:

- выбрать пользователя в блоке **Пользователи** подраздела **Пользователи** раздела **Доступы**;
- нажать кнопку **Перейти к журналу пользователя** на панели инструментов, при этом открывается журнал событий для выбранного пользователя (рисунок 154).

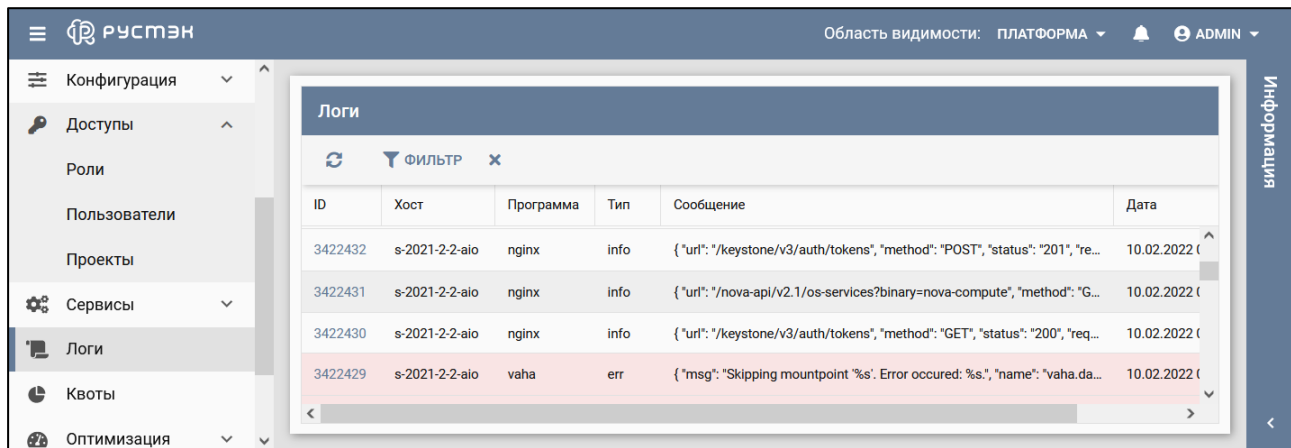

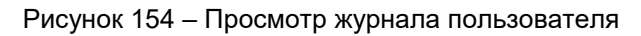

Красным цветом в журнале пользователя выделены сообщения об ошибках.

### **14.8 Блокировка и разблокировка пользователя**

Статус заблокированного пользователя – **Заблокирован,** незаблокированного – **Активный.**

Авторизация в портале заблокированного пользователя не возможна.

Для блокировки или разблокировки пользователя:

- выбрать пользователя в блоке **Пользователи** подраздела **Пользователи** раздела **Доступы**;
- нажать кнопку **Заблокировать пользователя** или **Разблокировать пользователя** на панели инструментов (рисунки 155, 156);
- подтвердить выполнение действия в открывшемся диалоговом окне (рисунок 157), нажав кнопку **Подтвердить.**

| Ξ.                           | <b>Q</b> РУСМЭН |              |                          |                          |                       |                         |        |   | Область видимости: ПЛАТФОРМА - | <b>ADMIN</b> –<br>. . |           |
|------------------------------|-----------------|--------------|--------------------------|--------------------------|-----------------------|-------------------------|--------|---|--------------------------------|-----------------------|-----------|
| ≊                            | Копии и образы  | $\checkmark$ | $\blacktriangle$         |                          |                       |                         |        |   |                                |                       |           |
| 몲                            | Сеть            | $\checkmark$ |                          | Пользователи             |                       |                         | Роли   |   |                                |                       |           |
| 亖                            | Конфигурация    | $\checkmark$ |                          | Ð.<br>$9 +$<br>$\ddot{}$ | $A$ $A$ $B$<br>Ĥ<br>≙ | О Поиск по имени        | $+$    | î |                                |                       | випемофни |
| ₽                            | Доступы         | $\wedge$     |                          | Имя                      | Email                 | Статус                  | Имя    |   | Объект                         | Наследуемое           |           |
|                              | Роли            |              |                          | Guest                    | pif@yahoo.com         | Активный                | member |   | Project for Guest@Defar        |                       |           |
|                              | Пользователи    |              |                          | Manager_1                | shea@bk.de            | Активный                | reader |   | test_project                   | $\checkmark$          |           |
|                              |                 |              |                          | Manager_2                | bbf@mail.fr           | Активный                |        |   |                                |                       |           |
|                              | Проекты         |              |                          | Manager_3                | klg85@hotmail.com     | Активный                |        |   |                                |                       |           |
| $\mathbf{Q}^{\circ}_{\circ}$ | Сервисы         | $\checkmark$ | $\overline{\phantom{a}}$ |                          |                       | $\overline{\mathbf{v}}$ |        |   |                                |                       |           |

Рисунок 155 – Блокировка пользователя

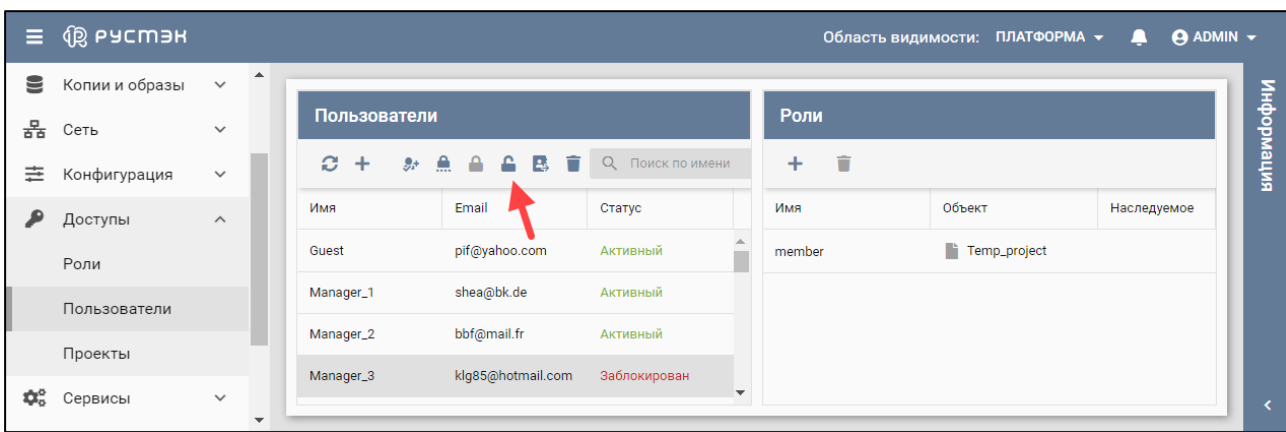

Рисунок 156 – Разблокировка пользователя

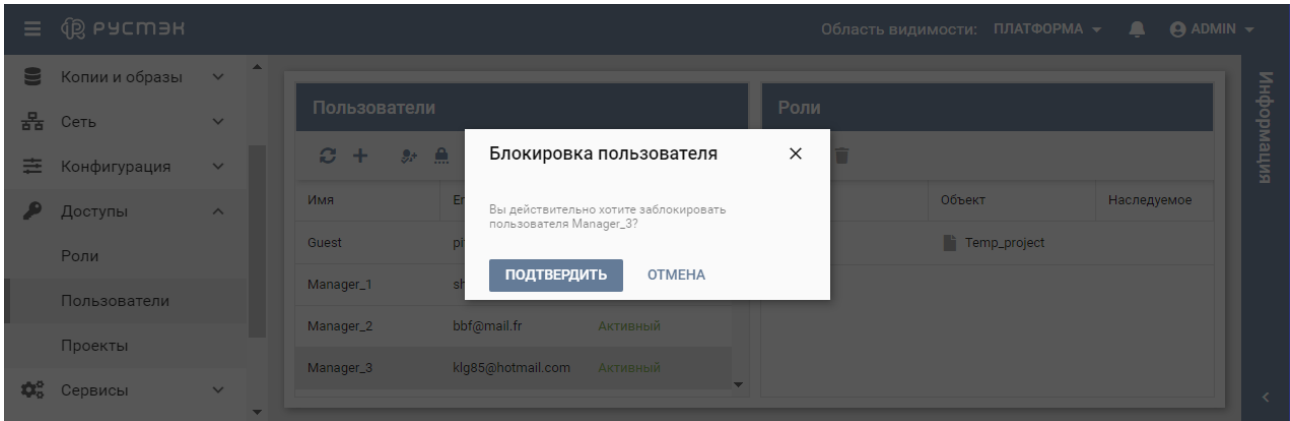

Рисунок 157 – Подтверждение блокировки пользователя

Статус заблокированного пользователя – **Заблокирован** (рисунок 158)**,** незаблокированного или разблокированного – **Активный**.

| Ξ.                     | <b>Q</b> РУСМЭН |                       |   |                             |                   |                  |          | Область видимости: ПЛАТФОРМА • | <b>ADMIN</b> –<br>д |
|------------------------|-----------------|-----------------------|---|-----------------------------|-------------------|------------------|----------|--------------------------------|---------------------|
| 을                      | Копии и образы  | $\checkmark$          | ▲ |                             |                   |                  |          |                                |                     |
| 몲                      | Сеть            | $\checkmark$          |   | Пользователи                |                   |                  | Роли     |                                |                     |
| 亖                      | Конфигурация    | $\checkmark$          |   | $\bm{c}$<br>$-9 +$<br>$\pm$ | $A A B B$         | О Поиск по имени | î<br>$+$ |                                | интеморни           |
| ₽                      | Доступы         | $\boldsymbol{\wedge}$ |   | Имя                         | Email             | Статус           | Имя      | Объект                         | Наследуемое         |
|                        | Роли            |                       |   | Guest                       | pif@yahoo.com     | Активный         |          |                                |                     |
|                        | Пользователи    |                       |   | Manager_1                   | shea@bk.de        | Активный         |          |                                |                     |
|                        |                 |                       |   | Manager_2                   | bbf@mail.fr       | Активный         |          | Выберите пользователя          |                     |
|                        | Проекты         |                       |   | Manager_3                   | klg85@hotmail.com | Заблокирован     |          |                                |                     |
| $\phi_{\circ}^{\circ}$ | Сервисы         | $\checkmark$          |   |                             |                   | $\mathbf{v}$     |          |                                |                     |

Рисунок 158 – Статус заблокированного пользователя

## **14.9 Просмотр проектов**

Список проектов отображается в блоке **Проекты** подраздела **Проекты** раздела **Доступы** (рисунок 159).

| Ξ | 偷 РУСМЭН       |              |   |                     |                  |         |               | Область видимости: ПЛАТФОРМА ▼ |                      |              | <b>ADMIN</b> v<br>$\mathbf{a}$ |  |
|---|----------------|--------------|---|---------------------|------------------|---------|---------------|--------------------------------|----------------------|--------------|--------------------------------|--|
| ▤ | Копии и образы | $\checkmark$ | ▲ |                     |                  |         |               |                                |                      |              |                                |  |
| 몲 | Сеть           | $\checkmark$ |   | Проекты             |                  |         |               |                                |                      |              | Пользователи                   |  |
| 亖 | Конфигурация   | $\checkmark$ |   | C.<br>$+$           | <b>A A A T</b>   | $+$     |               | û                              | интемориация         |              |                                |  |
| ₽ | Доступы        | $\wedge$     |   | Имя                 | ID               | Домен   | Описание      | Включен                        | И.,                  | $P_{\infty}$ | Наследование                   |  |
|   | Роли           |              |   | Project for Guest@  | a5cc4c297b68451  | Default | A description | $\checkmark$                   |                      |              |                                |  |
|   | Пользователи   |              |   | Project for Manage  | 1e3eff1037214012 | Default | A description | $\checkmark$                   |                      |              |                                |  |
|   | Проекты        |              |   | Project for aaaaaa  | 5082c43d206d420  | Default |               | $\checkmark$                   |                      |              | Выберите проект                |  |
|   |                |              |   | Project for adfsgsd | f47443f4a1ea49aa | Default |               | $\checkmark$                   |                      |              |                                |  |
| ≎ | Сервисы        | $\checkmark$ |   |                     |                  |         |               |                                | $\blacktriangledown$ |              |                                |  |

Рисунок 159 – Подраздел **Проекты**

В основном окне подраздела **Проекты** раздела **Доступы** содержатся два блока: **Проекты** и **Пользователи.** В блоке **Проекты** отображаются следующие столбцы по умолчанию:

- **Имя** имя проекта;
- **ID** идентификатор проекта;
- **Домен**  домен, в котором доступен проект;
- **Описание**  краткое описание проекта, заданное при его создании;
- **Включен**  флажок установлен в случае, если проект не заблокирован.

В блоке **Пользователи** отображается перечисленная ниже информация для пользователей, выбранных в блоке **Проекты:**

- **Имя** имя пользователя, имеющего доступ к выбранному проекту;
- **Роль**  роль пользователя в выбранном проекте;
- **Наследование**  флажок установлен для наследуемой роли.

### **14.10 Создание проекта**

Проект создается в подразделе **Проекты** раздела **Доступы** следующим образом:

- нажать кнопку **Создать +** на панели инструментов;
- заполнить открывшуюся форму «Создание проекта» (рисунок 160);
- нажать кнопку **Создать**.

| Ξ                              | <b>Q</b> РУСМЭН |                     |                          | Область видимости: ПЛАТФОРМА $\star$                                             | <b>ADMIN</b> v<br>≏                                          |
|--------------------------------|-----------------|---------------------|--------------------------|----------------------------------------------------------------------------------|--------------------------------------------------------------|
| 亖                              | Конфигурация    | $\checkmark$        | ▲                        | Проекты                                                                          | Пользователи                                                 |
| ₽                              | Доступы         | $\hat{\phantom{a}}$ |                          | Создание проекта<br>$\boldsymbol{\mathsf{x}}$<br>Ø                               | информация<br>$\widehat{\mathbf{u}}$<br>О Поиск по<br>$^{+}$ |
|                                | Роли            |                     |                          | Имя<br>Имя<br>слючен                                                             | И.,<br>$P_{\infty}$<br>Наследование                          |
|                                | Пользователи    |                     |                          | Default<br>Домен<br>$\overline{\phantom{a}}$<br>Project fi                       |                                                              |
|                                | Проекты         |                     |                          | Описание<br>admin                                                                |                                                              |
| $\mathbf{Q}^{\alpha}_{\alpha}$ | Сервисы         | $\checkmark$        |                          | СОЗДАТЬ<br><b>OTMEHA</b><br>Idap_adr                                             | Выберите проект                                              |
| $F_{\rm o}$                    | Логи            |                     |                          | da968e7c7dad4df9<br>Default<br><b>Service Project</b><br>service<br>$\checkmark$ |                                                              |
| ē                              | Квоты           |                     | $\overline{\phantom{a}}$ |                                                                                  | $\blacktriangleright$<br>$\blacktriangleleft$                |

Рисунок 160 – Форма создания проекта

Пояснения по заполнению формы "Создание проекта":

- **Имя**  задать название проекта;
- **Домен**  выбрать в раскрывающемся списке домен;
- **Описание** задать, при необходимости, краткое описание создаваемого проекта.

#### **14.11 Добавление пользователя в проект**

Для добавления пользователя в проект необходимо выполнить следующее:

- выбрать пользователя в блоке **Пользователи** подраздела **Проекты** раздела **Доступы**;
- **•** нажать кнопку **Добавить пользователя H** на панели инструментов;
- заполнить открывшуюся форму «Добавление пользователя в проект» (рисунок 161);
- нажать кнопку **Добавить**.

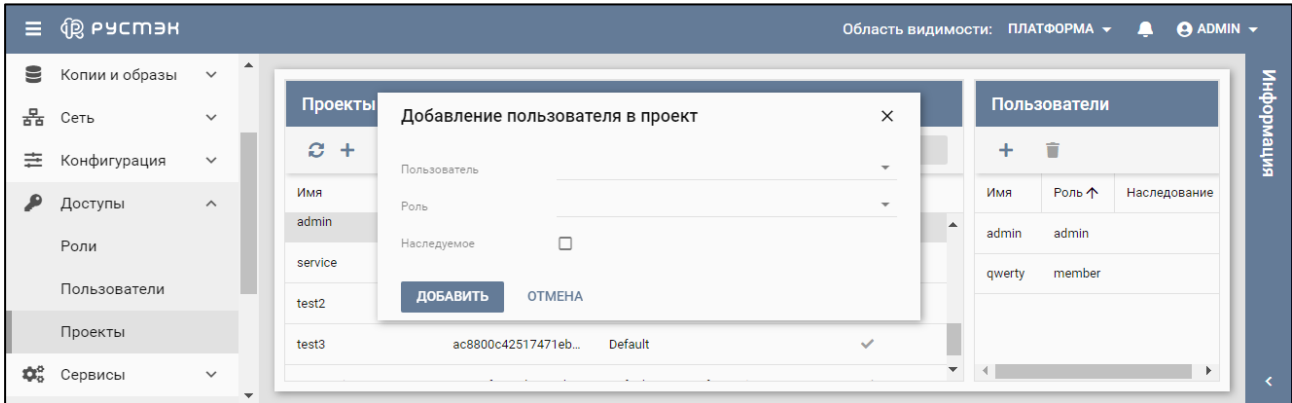

Рисунок 161 – Форма добавления пользователя в проект

Пояснения по заполнению формы "Добавление пользователя в проект":

- **Пользователь**  выбрать в раскрывающемся списке пользователя, которого следует добавить в проект;
- **Роль**  выбрать в раскрывающемся списке роль пользователя в проекте;
- **Наследуемое** установка флажка в чекбоксе разрешает проектам наследовать роли из собственного домена или из проектов, находящихся выше в иерархии.

Добавленный в проект пользователь отображается в блоке **Пользователи** подраздела **Проекты** раздела **Доступы.**

### **14.12 Просмотр пользователей проекта**

Для выбранного проекта в блоке **Проекты** подраздела **Проекты** раздела **Доступы** пользователи проекта отображаются в блоке **Пользователи** (рисунок 162).

| $\equiv$            | <b>Q РУСМЭН</b> |                       |                  |                         |                    |         |                         | Область видимости: ПЛАТФОРМА ▼ – |                                                 |                        | $A$ ADMIN $\star$ |  |  |
|---------------------|-----------------|-----------------------|------------------|-------------------------|--------------------|---------|-------------------------|----------------------------------|-------------------------------------------------|------------------------|-------------------|--|--|
| ▤                   | Копии и образы  | $\checkmark$          | $\blacktriangle$ |                         |                    |         |                         |                                  |                                                 |                        |                   |  |  |
| 몲                   | Сеть            | $\checkmark$          |                  | Проекты                 |                    |         |                         |                                  |                                                 | Пользователи           |                   |  |  |
| 亖                   | Конфигурация    | $\checkmark$          |                  | <b>A A A T</b><br>$C +$ |                    |         |                         | О Поиск по имени                 |                                                 |                        | интемофни         |  |  |
| ₽                   | Доступы         | $\boldsymbol{\wedge}$ |                  | Имя                     | ID                 | Домен   | Описание                | Включен                          |                                                 | Имя<br>Роль $\uparrow$ | Наследование      |  |  |
|                     |                 |                       |                  | admin                   | db5f584956044bf4ae | Default | Bootstrap project for i | $\checkmark$                     | $\blacktriangle$                                | admin<br>admin         |                   |  |  |
|                     | Роли            |                       |                  | service                 | 30f0710a7edb4cf2a8 | Default | <b>Service Project</b>  | $\checkmark$                     |                                                 | member<br>qwerty       |                   |  |  |
|                     | Пользователи    |                       |                  | test2                   | de94142788104d5f9  | Default |                         | $\checkmark$                     |                                                 |                        |                   |  |  |
|                     | Проекты         |                       |                  | test3                   | ac8800c42517471eb  | Default |                         | $\checkmark$                     |                                                 |                        |                   |  |  |
| $\Phi_{\alpha}^{o}$ | Сервисы         | $\checkmark$          | $\mathbf{v}$     |                         |                    |         |                         |                                  | $\overline{\mathbf{v}}$<br>$\blacktriangleleft$ |                        | $\rightarrow$     |  |  |

Рисунок 162 – Подраздел **Проекты**

## **14.13 Блокировка и разблокировка проекта**

В столбце **Включен** незаблокированного проекта установлен флажок**,** заблокированного – флажок не установлен**.**

Для блокировки или разблокировки проекта:

- выбрать проект в блоке **Проекты** подраздела **Проекты** раздела **Доступы**;
- нажать кнопку **Заблокировать проект** или **Разблокировать проект** на панели инструментов (рисунки 163, 164);
- подтвердить выполнение действия в открывшемся диалоговом окне (рисунки 165, 166).

| Ξ  | (⑫ ьасшэн      |                       |   |                          |                    |         |                        | Область видимости: ПЛАТФОРМА ▼ |               |                         | <b>ADMIN</b> v<br>л              |       |       |  |
|----|----------------|-----------------------|---|--------------------------|--------------------|---------|------------------------|--------------------------------|---------------|-------------------------|----------------------------------|-------|-------|--|
| ▤  | Копии и образы | $\checkmark$          | ▲ |                          |                    |         |                        |                                |               |                         |                                  |       |       |  |
| 몲  | Сеть           | $\checkmark$          |   | Проекты                  |                    |         | Пользователи           |                                |               |                         |                                  |       |       |  |
| 亖  | Конфигурация   | $\checkmark$          |   | $2 + 4 + 7$<br>C.<br>$+$ |                    |         | О Поиск по имени       |                                | +             | 盲                       | интемофни                        |       |       |  |
| ₽  | Доступы        | $\boldsymbol{\wedge}$ |   | Имя                      |                    | Домен   | Описание               | Включен                        | Имя           | Роль $\uparrow$         | Наследование                     |       |       |  |
|    | Роли           |                       |   |                          |                    |         | admin                  | db5f584956044bf4ae             | Default       | Bootstrap project for i | $\checkmark$<br>$\blacktriangle$ | admin | admin |  |
|    |                |                       |   | service                  | 30f0710a7edb4cf2a8 | Default | <b>Service Project</b> | ✓                              | qwerty        | member                  |                                  |       |       |  |
|    | Пользователи   |                       |   | test2                    | de94142788104d5f9  | Default |                        | $\checkmark$                   |               |                         |                                  |       |       |  |
|    | Проекты        |                       |   | test3                    | ac8800c42517471eb  | Default |                        | $\checkmark$                   |               |                         |                                  |       |       |  |
| ₩. | Сервисы        | $\checkmark$          |   |                          |                    |         |                        | $\blacktriangledown$           | $\rightarrow$ |                         | $\blacktriangleright$            |       |       |  |

Рисунок 163 – Блокировка проекта

| Ξ   | <b>Q РУСМЭН</b> |                       |                          |                                |                         |         |                         | Область видимости: ПЛАТФОРМА ▼ |                      |              |                 | $\Theta$ ADMIN $\sim$<br>$\mathbf{I}$ |  |
|-----|-----------------|-----------------------|--------------------------|--------------------------------|-------------------------|---------|-------------------------|--------------------------------|----------------------|--------------|-----------------|---------------------------------------|--|
| ᇦ   | Копии и образы  | $\checkmark$          | $\blacktriangle$         |                                |                         |         |                         |                                |                      |              |                 |                                       |  |
| 몲   | Сеть            | $\checkmark$          |                          | Проекты                        |                         |         |                         |                                |                      | Пользователи |                 |                                       |  |
| 亖   | Конфигурация    | $\checkmark$          |                          | O.<br>$2+$<br>$\triangle$<br>÷ | A T<br>О Поиск по имени |         |                         |                                |                      | ÷            | интемофни       |                                       |  |
| ₽   | Доступы         | $\boldsymbol{\wedge}$ |                          | Имя                            | ID                      | Домен   | Описание                | Включен                        |                      | Имя          | Роль $\uparrow$ | Наследовани                           |  |
|     | Роли            |                       |                          | Project for test_scope         | 4f53d73f96dd4d1cae      | Default |                         | $\checkmark$                   | $\triangle$          | nova         | admin           |                                       |  |
|     | Пользователи    |                       |                          | Temp_project                   | 56c1f1c2fbc2467f8a      | Default | Temporary project       | $\checkmark$                   |                      | place        | admin           |                                       |  |
|     | Проекты         |                       |                          | admin                          | db5f584956044bf4ae      | Default | Bootstrap project for i | $\checkmark$                   |                      | glance       | admin           |                                       |  |
| ⊅ನೆ | Сервисы         | $\checkmark$          | $\overline{\phantom{a}}$ | service                        | 30f0710a7edb4cf2a8      | Default | <b>Service Project</b>  |                                | $\blacktriangledown$ | neutron      | admin           | $\blacktriangleright$                 |  |

Рисунок 164 – Разблокировка проекта

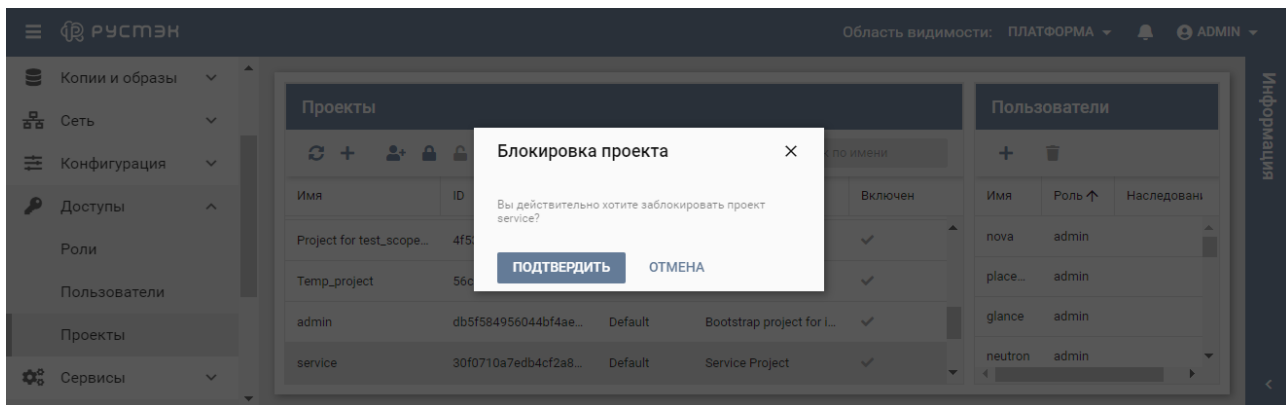

Рисунок 165 – Подтверждение блокировки проекта

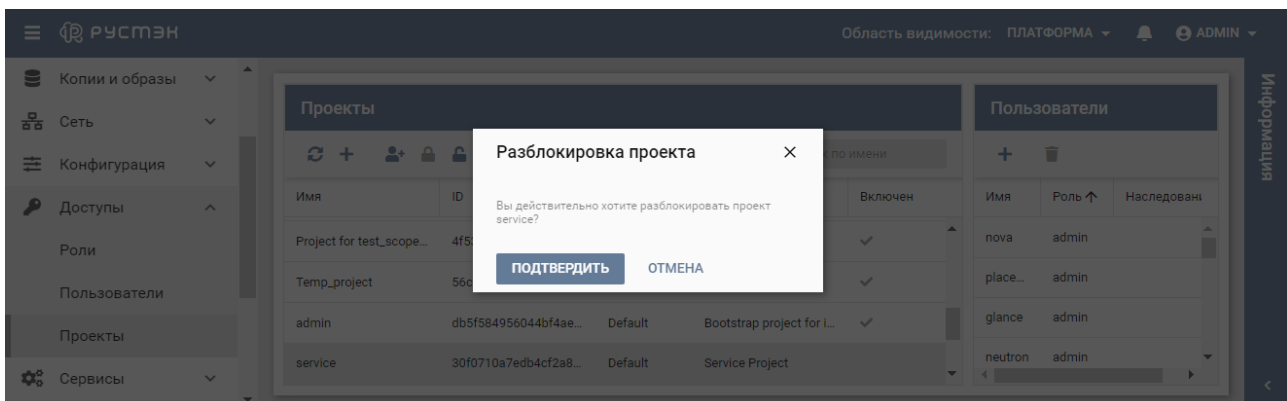

Рисунок 166 – Подтверждение разблокировки проекта

| Е.  | <b>QS PACWAR</b> |                       |                  |                        |                    |                    |                         | Область видимости: ПЛАТФОРМА ▼ |                      |              |                 | $\Theta$ ADMIN $\sim$<br>$\blacksquare$ |           |  |
|-----|------------------|-----------------------|------------------|------------------------|--------------------|--------------------|-------------------------|--------------------------------|----------------------|--------------|-----------------|-----------------------------------------|-----------|--|
| ᇦ   | Копии и образы   | $\checkmark$          | $\blacktriangle$ |                        |                    |                    |                         |                                |                      |              |                 |                                         |           |  |
| 몲   | Сеть             | $\checkmark$          |                  | Проекты                |                    |                    |                         |                                |                      | Пользователи |                 |                                         |           |  |
| 亖   | Конфигурация     | $\checkmark$          |                  | e.<br>$+$              | $2 + 4 + 1$        |                    |                         | О Поиск по имени               |                      |              |                 |                                         | интемофни |  |
| ₽   | Доступы          | $\boldsymbol{\wedge}$ |                  | Имя                    | ID                 | Домен              | Описание                | Включен                        |                      | Имя          | Роль $\uparrow$ | Наследование                            |           |  |
|     | Роли             |                       |                  | Project for test_scope | 4f53d73f96dd4d1cae | Default            |                         | ▲<br>$\checkmark$              |                      |              |                 |                                         |           |  |
|     | Пользователи     |                       |                  |                        | Temp_project       | 56c1f1c2fbc2467f8a | Default                 | <b>Temporary project</b>       | $\checkmark$         |              | Выберите проект |                                         |           |  |
|     | Проекты          |                       |                  | admin                  | db5f584956044bf4ae | Default            | Bootstrap project for i | $\checkmark$                   |                      |              |                 |                                         |           |  |
| ⊅ನೆ | Сервисы          | $\checkmark$          | ٠                | service                | 30f0710a7edb4cf2a8 | Default            | Service Project         |                                | $\blacktriangledown$ |              |                 | $\blacktriangleright$                   |           |  |

В столбце **Включен** заблокированного проекта флажок не установлен (рисунок 167).

Рисунок 167 – Статус заблокированного проекта

## **15 Сервисы**

### **15.1 DNS**

Сервис DNSaaS доступен внутри сервера и на хостах платформы РУСТЭК. Для каждого используемого IP-адреса автоматически создаётся запись – таблица соответствия доменного имени и IP-адреса. Аналогично сервис DNSaaS применяется к хостам.

DNS (Domain Name System) – система доменных имён. DNSaaS (Domain Name System as a Service) – сервис, позволяющий преобразовывать доменные имена в IP-адреса и наоборот. Доменные имена имеют доменную структуру. В портале для роли администратора предусмотрена возможность управления доменами (DNS-зонами) и DNS-записями в этих зонах. В подразделе **DNS** раздела **Сервисы** (рисунок 168) могут быть созданы и удалены DNS-зоны и созданы, изменены или удалены DNS-записи в DNS-зоне.

| $\equiv$                       | <b>QB</b> ьясшэн       |                     |              |                                     |                  |                      |              | Область видимости: ПЛАТФОРМА ▼ |           | $\mathbf{a}$ | $\Theta$ ADMIN $\sim$ |           |  |
|--------------------------------|------------------------|---------------------|--------------|-------------------------------------|------------------|----------------------|--------------|--------------------------------|-----------|--------------|-----------------------|-----------|--|
| 亖                              | Конфигурация           | $\checkmark$        | $\hat{}$     |                                     |                  |                      |              |                                |           |              |                       |           |  |
| ₽                              | Доступы                | $\checkmark$        |              | <b>DNS</b>                          |                  |                      |              | Записи                         |           |              |                       |           |  |
| $\mathbf{Q}^{\alpha}_{\alpha}$ | Сервисы                | $\hat{\phantom{a}}$ |              | $\mathscr{A}$ in<br>C.<br>$\ddot{}$ | О Поиск по имени | 2 章<br>$\ddot{}$     |              |                                |           |              |                       | интемофни |  |
|                                | <b>DNS</b>             |                     |              | Домен                               | Проект           | Имя                  | Тип          | Значение                       | Приоритет | Описание     |                       |           |  |
| 'N.                            | Логи                   |                     |              | rustack.example.com.                | admin            | rustack.example.co   | <b>SOA</b>   | s-2021-2-1-aio.rusta           |           |              | $\curvearrowright$    |           |  |
|                                |                        |                     |              |                                     |                  | rustack.example.co   | <b>NS</b>    | s-2021-2-1-aio.rusta           |           |              |                       |           |  |
| ¢                              | Квоты                  |                     |              |                                     |                  | s-2021-2-1-com2.ru   | $\mathsf{A}$ | 10.11.16.42                    |           |              |                       |           |  |
| œ                              | Оптимизация            | $\checkmark$        |              |                                     |                  | s-2021-2-1-com1.ru   | $\mathbf{A}$ | 10.11.16.41                    |           |              |                       |           |  |
| Ħ                              | Рабочий процесс $\vee$ |                     |              |                                     |                  | s-2021-2-1-aio.rusta | $\mathsf{A}$ | 10.11.16.39                    |           |              |                       |           |  |
| o                              | Настройки              | $\checkmark$        | $\mathbf{A}$ |                                     |                  |                      |              |                                |           |              | $\checkmark$          |           |  |

Рисунок 168 – Подраздел **DNS**

В основном окне подраздела **DNS** раздела **Сервисы** содержатся два блока: **DNS** и **Записи.** В блоке **DNS** отображаются следующие столбцы по умолчанию:

- **Домен**  имя домена;
- **Проект**  имя проекта в данном домене.

В блоке **Записи** отображается нижеперечисленная информация для записей, выбранных в блоке **DNS:**

- **Имя** имя DNS записи;
- **Тип** тип DNS записи;
- **Значение** IPv4 адрес DNS записи;
- **Приоритет** приоритет запуска записи;
- **Описание**  краткое описание DNS записи, заданное при её создании или редактировании.

#### **15.1.1 Создание DNS зоны**

DNS зона создается в подразделе **DNS** раздела **Сервисы** следующим образом:

- нажать кнопку **Создать +** на панели инструментов в блоке DNS;
- заполнить открывшуюся форму «Создание DNS зоны» (рисунок 169), указав имя создаваемого домена и выбрав проект, для которого создается DNS зона;
- нажать кнопку **Создать**.

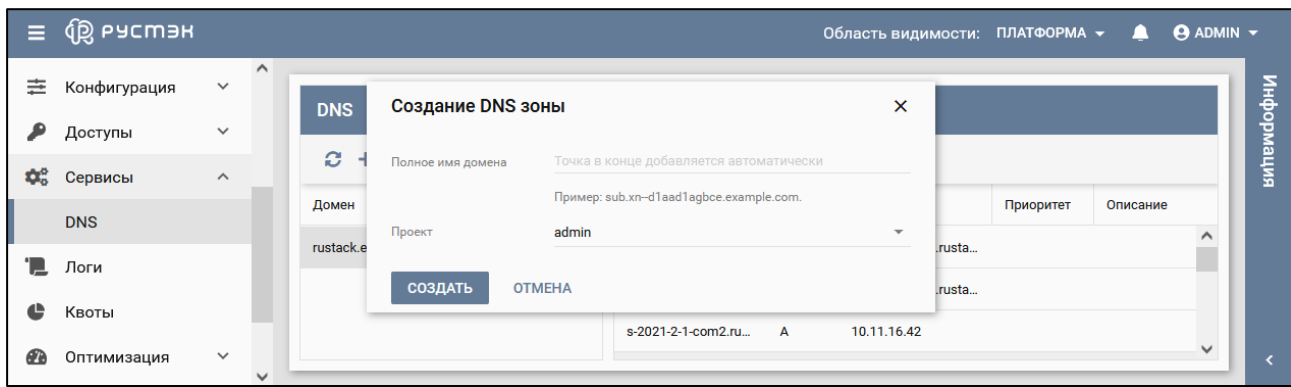

Рисунок 169 – Создание DNS зоны

Созданная DNS зона отображается в подразделе **DNS** раздела **Сервисы**.

#### **15.1.2 Создание DNS записи**

DNS зона создается в подразделе **DNS** раздела **Сервисы** следующим образом:

- нажать кнопку **Добавить запись +** на панели инструментов в блоке DNS или Создать + в блоке **Записи;**
- заполнить открывшуюся форму «Добавление записи» (рисунок 170);
- нажать кнопку **Создать**.

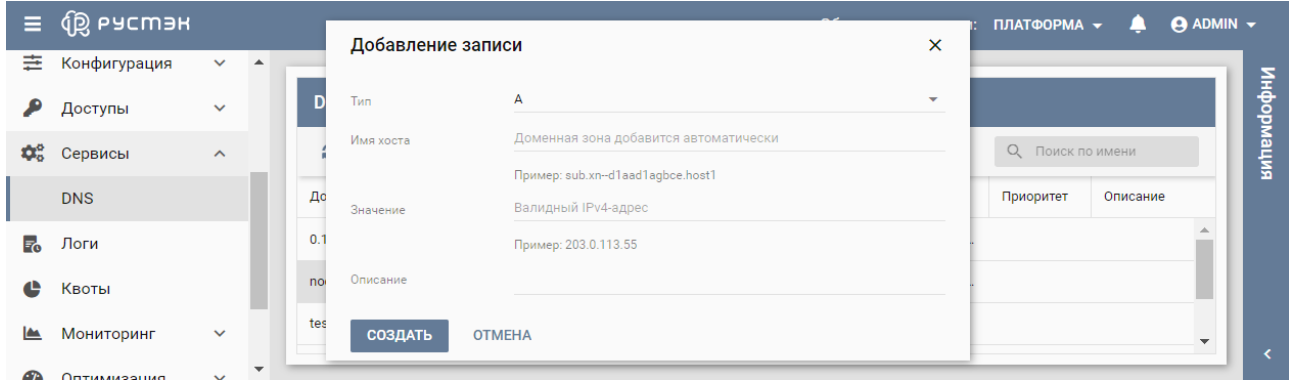

Рисунок 170 – Создание DNS записи

Пояснения по заполнению формы «Добавление записи»:

- **Тип** выбрать тип DNS записи в раскрывающемся списке (рисунок 171);
- **Имя хоста** задать имя хоста;
- **Значение** задать валидный IPv4 адрес;
- **Описание** задать, при необходимости, краткое описание создаваемой записи.
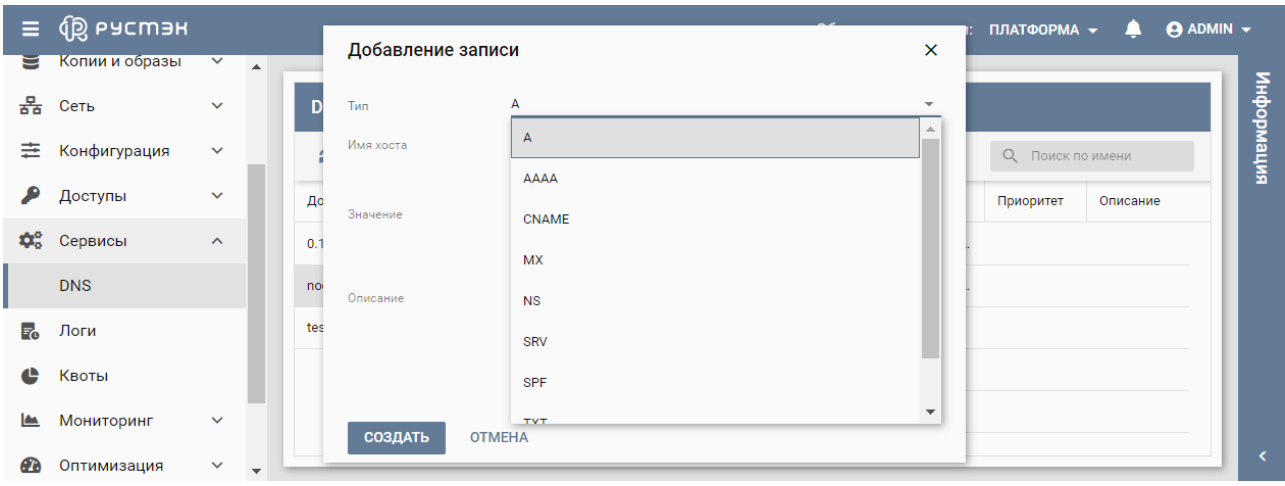

Рисунок 171 – Типы DNS записей

### **15.1.3 Редактирование DNS записи**

Изменение DNS записи выполняется в подразделе **DNS** раздела **Сервисы** следующим образом:

- выбрать DNS запись в блоке **Записи**;
- нажать кнопку **Изменить запись и на панели инструментов**;
- внести изменения в открывшейся форме "Редактирование записи" (рисунок 172);
- нажать кнопку **Сохранить**.

| $\equiv$                       | <b>QS</b> ьясшэн |                     |     |                       |                                                         | Область видимости: ПЛАТФОРМА ▼ |           | л        | $\overline{\Theta}$ ADMIN $\overline{\phantom{a}}$ |           |
|--------------------------------|------------------|---------------------|-----|-----------------------|---------------------------------------------------------|--------------------------------|-----------|----------|----------------------------------------------------|-----------|
| Ξ                              | Серверы          | $\wedge$            | D   | Редактирование записи |                                                         | ×                              |           |          |                                                    |           |
| $\triangle$                    | Диски            |                     |     | Тип                   | A                                                       | ٠                              |           |          |                                                    | випемофни |
| €                              | Копии и образы   | $\checkmark$        |     | Имя хоста             | s-2021-2-1-com2                                         | $\times$                       |           |          |                                                    |           |
| 몲                              | Сеть             | $\checkmark$        | До  |                       | Пример: sub.xn--d1aad1agbce.host1                       |                                | Приоритет | Описание |                                                    |           |
| 亖                              | Конфигурация     | $\checkmark$        | rus | Значение              | 10.11.16.42                                             | $\times$                       |           |          | $\hat{\phantom{1}}$                                |           |
| ₽                              | Доступы          | $\check{~}$         |     | Описание              | Пример: 203.0.113.55                                    |                                |           |          |                                                    |           |
| $\mathbf{Q}^{\alpha}_{\alpha}$ | Сервисы          | $\hat{\phantom{a}}$ |     |                       |                                                         |                                |           |          |                                                    |           |
|                                | <b>DNS</b>       |                     |     | <b>СОХРАНИТЬ</b>      | <b>OTMEHA</b><br>s-2021-2-1-aio.rusta<br>$\overline{A}$ | 10.11.16.39                    |           |          |                                                    |           |
| 'N.                            | Логи             | $\checkmark$        |     |                       |                                                         |                                |           |          | $\checkmark$                                       |           |

Рисунок 172 – Редактирование DNS записи

Заполнение формы "Редактирование записи" описано в пункте "Создании DNS записи". Измененная DNS запись отображается в подразделе **DNS** раздела **Сервисы**.

#### **15.1.4 Удаление DNS записи**

Удаление DNS записи выполняется в подразделе **DNS** раздела **Сервисы** следующим образом:

- выбрать DNS запись в блоке **Записи**;
- нажать кнопку **Удалить** на панели инструментов;
- в открывшемся диалоговом окне подтвердить выполнение действия, нажав кнопку **Удалить** (рисунок 173).

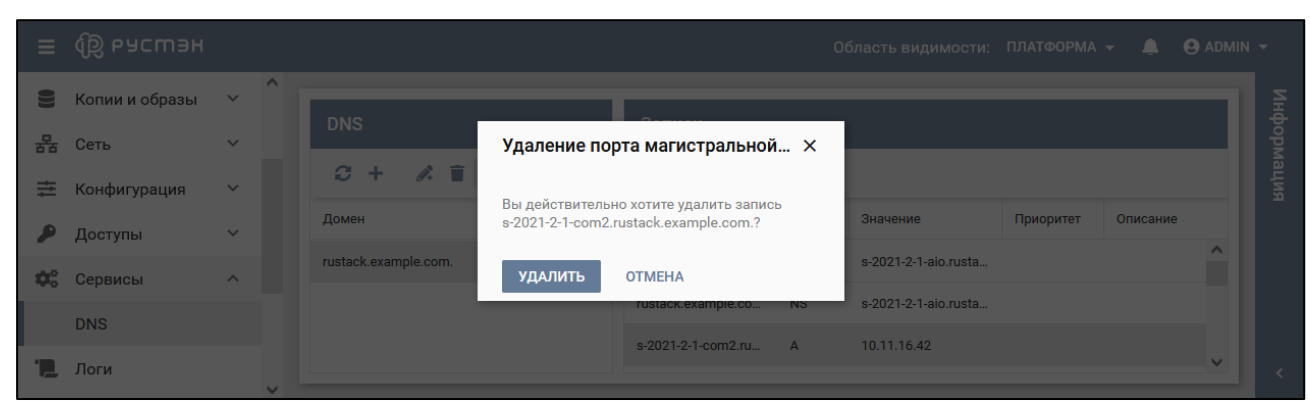

Рисунок 173 – Удаление DNS записи

# **16 Логирование событий**

# **16.1 Просмотр логов**

Записи о событиях в хронологическом порядке отображаются в разделе меню **Логи** (рисунок 174).

| $\equiv$ | <b>IS ь АССМА</b>         |              |              |         |                |                |         | Область видимости:               | ПЛАТФОРМА -<br>л    | <b>ADMIN</b> $\sim$ |
|----------|---------------------------|--------------|--------------|---------|----------------|----------------|---------|----------------------------------|---------------------|---------------------|
|          | <u>inoi immerioopaddi</u> |              | $\hat{}$     |         |                |                |         |                                  |                     |                     |
| 몲        | Сеть                      | $\checkmark$ |              | Логи    |                |                |         |                                  |                     | випемофни           |
| 亖        | Конфигурация              | $\checkmark$ |              | ø       | ФИЛЬТР         |                |         |                                  |                     |                     |
|          | Доступы                   | $\checkmark$ |              | ID      | <b>XOCT</b>    | Программа      | Тип     | Сообщение                        | Дата                |                     |
| ≎ೆ       | Сервисы                   | $\checkmark$ |              | 6435574 | s-2021-2-1-aio | haproxy-metad  | info    | {"message": "192.0.2.226:54926 [ | 09.12.2021 21:25:22 | $\wedge$            |
|          | Логи                      |              |              | 6435575 | s-2021-2-1-aio | neutron-server | warning | {"msg": "Agent healthcheck: foun | 09.12.2021 21:25:22 |                     |
| ¢        | Квоты                     |              |              | 6435536 | s-2021-2-1-aio | redis          | notice  | {"message": "10 changes in 60 se | 09.12.2021 21:25:21 |                     |
| Ø        | Оптимизация               | $\checkmark$ |              | 6435537 | s-2021-2-1-aio | redis          | notice  | { "message": "Background saving  | 09.12.2021 21:25:21 |                     |
| Ħ        | Рабочий процесс           | $\checkmark$ |              | 6435538 | s-2021-2-1-aio | redis          | notice  | {"message": "DB saved on disk" } | 09.12.2021 21:25:21 |                     |
| o        | Настройки                 | $\checkmark$ |              | 6435539 | s-2021-2-1-aio | redis          | notice  | { "message": "RDB: 0 MB of memo  | 09.12.2021 21:25:21 | $\checkmark$        |
|          |                           |              | $\checkmark$ |         |                |                |         |                                  |                     |                     |

Рисунок 174 – Раздел **Логи**

В журнале записей о событиях отображаются следующие столбцы по умолчанию:

- **ID** идентификатор записи;
- **Хост** название вычислительного узла, для которого создана запись;
- **Программа**  название программы, создавшей запись;
- **Тип** тип события (информационное, предупреждение, уведомление, сообщение об ошибке);
- **Сообщение** содержание события;
- **Дата**  дата и время создания записи.

Для перехода в раздел **Логи** из любого другого раздела следует нажать на пиктограмму События **•** (рисунок 175) и кнопку **ПЕРЕЙТИ В ЛОГИ** 

| Ξ     | <b>Q</b> РУСМЭН |              |                     |                     |                                       |              |         |         |                        | Область видимости: ПЛАТФОРМА -         | $\Theta$ ADMIN $\sim$<br>Λ            |               |
|-------|-----------------|--------------|---------------------|---------------------|---------------------------------------|--------------|---------|---------|------------------------|----------------------------------------|---------------------------------------|---------------|
| ¢     | Ресурсы         |              |                     |                     |                                       |              |         |         | События                |                                        | ПЕРЕЙТИ В ЛОГИ                        |               |
| ≣     | Серверы         |              |                     | Серверы             |                                       |              |         |         | admin<br>10.255.30.173 | 14.12.2021 17:41:27                    | Создание плана резервного копирования | $\wedge$      |
| £     | Диски           |              | o                   | 8<br>$\ddot{}$<br>ь | C.<br>$\mathbb{Z}$<br>Û<br>$\epsilon$ | n            | ЕЩЁ ▼   |         | admin<br>10.255.30.173 | 14.12.2021 17:32:10                    | Создание плана резервного копирования |               |
| 9     | Копии и образы  | $\checkmark$ | ◻                   | Имя                 | Конфигурация                          | <b>vCPU</b>  | RAM, FB | HDD, FB | admin                  | Загрузка образа                        |                                       |               |
| 몲     | Сеть            | $\checkmark$ | п                   | Buh1                | small                                 | $\mathbf{1}$ | 0.5     | 10      | 10.255.30.173          | 14.12.2021 14:32:46                    |                                       |               |
| 亖     | Конфигурация    | $\checkmark$ | □                   | Buh <sub>2</sub>    | small                                 | $\mathbf{1}$ | 0.5     | 10      | admin<br>10.255.30.173 | Загрузка образа<br>14.12.2021 14:31:39 |                                       |               |
|       | Доступы         | $\checkmark$ | $\overline{\smile}$ | qwerqwer            | small                                 | $\mathbf{1}$ | 0.5     | 10      | admin<br>10.255.30.173 | Удаление образа<br>14.12.2021 14:29:19 |                                       |               |
| ¢ŝ    | Сервисы         | $\checkmark$ | □                   | qwerty              | small                                 | 1            | 0.5     | 10      |                        |                                        |                                       | $\checkmark$  |
|       | Логи            |              | □                   | qwerty              | small                                 | 1.           | 0.5     | 10      | s-2021-2-1-co          | Запущен                                | test_member_                          |               |
| e     | Квоты           |              | п                   | qwerty              | small                                 | $\mathbf{1}$ | 0.5     | 10      | s-2021-2-1-aio         | Запущен                                | test_member_                          |               |
| Œ.    | Оптимизация     | $\checkmark$ | ◻                   | qwerty              | small                                 | $\mathbf{1}$ | 0.5     | 10      | s-2021-2-1-co          | Запущен                                | test_member_                          |               |
| Ħ     |                 | $\checkmark$ | о                   | qwerty              | small                                 | $\mathbf{1}$ | 0.5     | 10      | s-2021-2-1-co          | Запущен                                | admin                                 |               |
|       | Рабочий процесс |              | Ω                   | Сервер 1            | small                                 | 1            | 0.5     | 10      | s-2021-2-1-co          | Запущен                                | admin                                 |               |
| o     | Настройки       | $\checkmark$ |                     |                     |                                       |              |         |         |                        |                                        |                                       | k.            |
| $\,<$ |                 |              |                     |                     |                                       |              |         |         |                        |                                        |                                       | $\rightarrow$ |

Рисунок 175 – Переход в раздел **Логи** из любого раздела

### **16.2 Фильтрация логов**

Для отбора логов следует нажать кнопку **Фильтр** на панели инструментов в разделе меню **Логи** и заполнить поля поискового запроса в открывшейся форме "Фильтр" (рисунок 176).

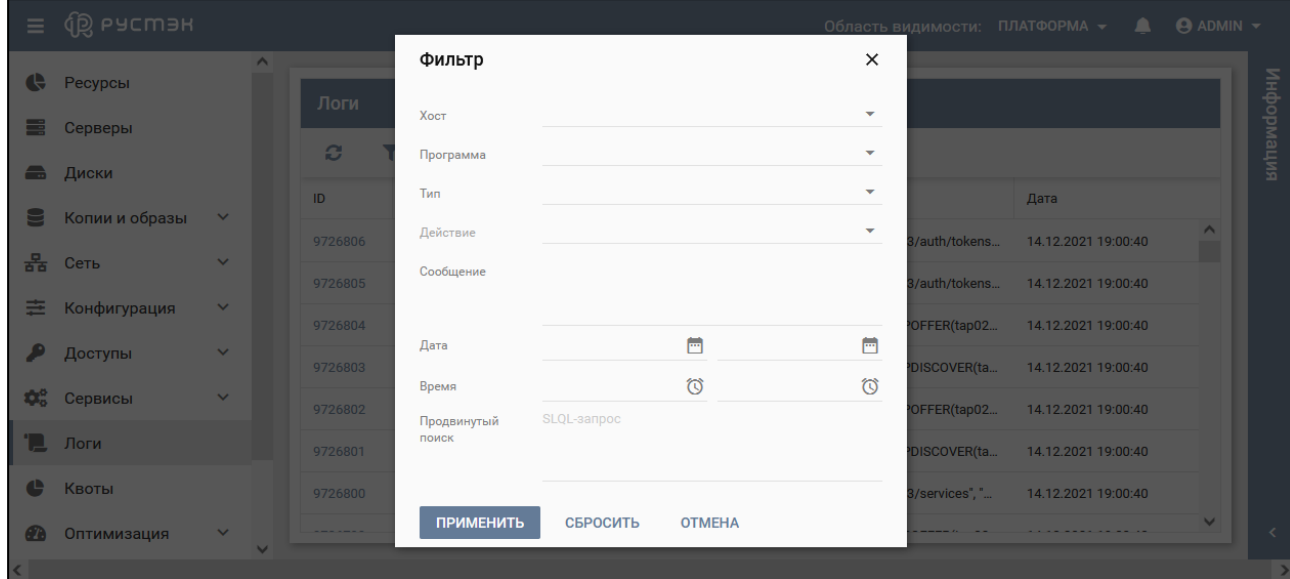

Рисунок 176 – Задание фильтра для отбора записей в журнале событий

Пояснения по заполнению формы "Фильтр":

- **Хост** выбрать логи выбранного хоста;
- **Программа** выводить только логи, сформированные выбранным сервисом (рисунок 177);
- **Тип** выбрать тип лога (информационный **info,** предупреждение **warning,** уведомление **notice,** сообщение об ошибке **err)** (рисунок 178);
- **Действие** выбрать записи для определенного действия (рисунок 179);
- **Сообщение** задать целое сообщение или часть сообщения для отбора;
- **Дата**, **Время** выбрать период времени создания записи;

**Продвинутый поиск** – задать SLQL запрос.

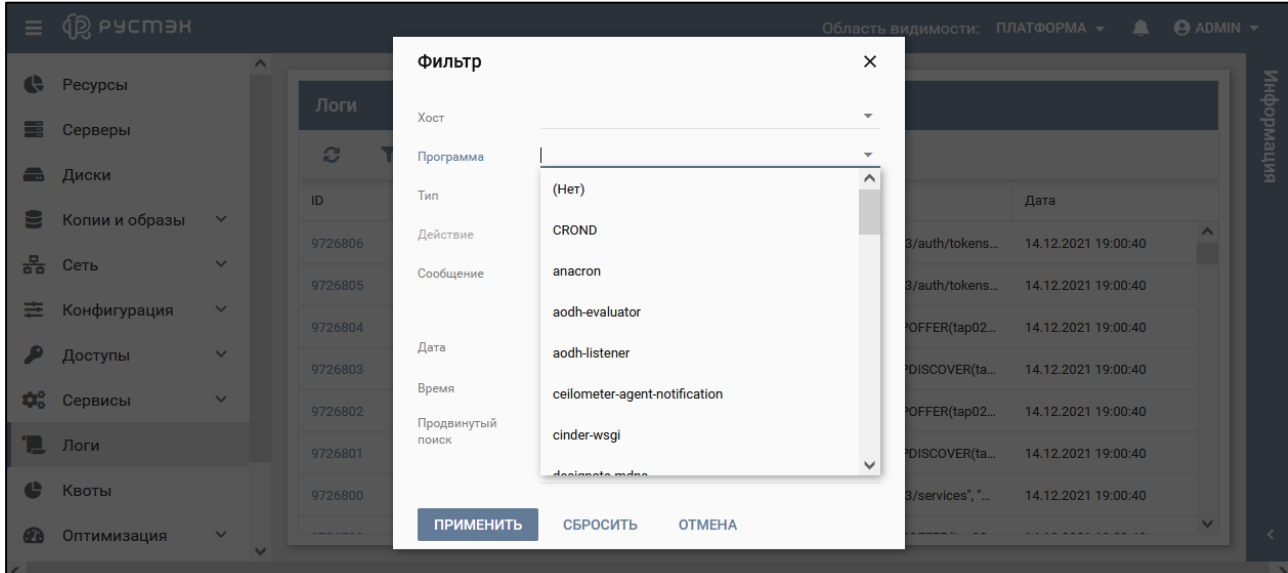

Рисунок 177 – Выбор **Программы** в форме "Фильтр"

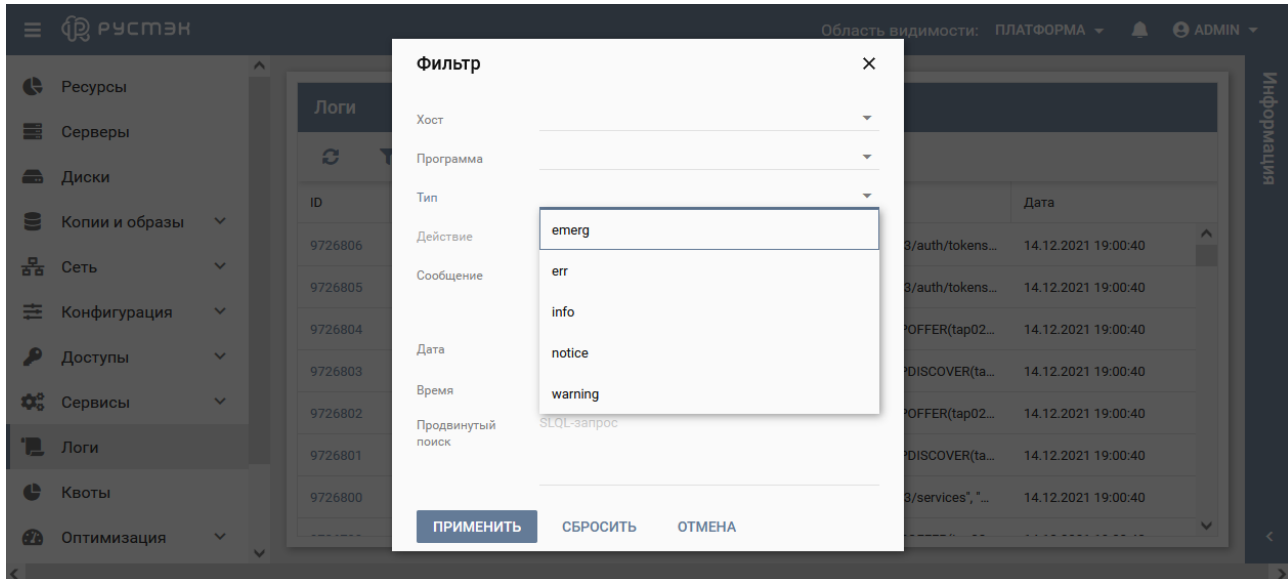

Рисунок 178 – Выбор **Типа** в форме "Фильтр"

|                                | $\equiv$ $\left(\begin{matrix} 0 \\ 0 \end{matrix}\right)$ PyCM3H |              |                          |                  |                         |                                                        |                                   |                | Область видимости: ПЛАТФОРМА -     | $\triangle$ <b>@</b> ADMIN $\sim$ |            |
|--------------------------------|-------------------------------------------------------------------|--------------|--------------------------|------------------|-------------------------|--------------------------------------------------------|-----------------------------------|----------------|------------------------------------|-----------------------------------|------------|
| $\bullet$                      | Ресурсы                                                           |              | $\wedge$                 | Логи             | Фильтр                  |                                                        | $\times$                          |                |                                    |                                   |            |
| 드                              | Серверы                                                           |              |                          |                  | Хост                    |                                                        | $\overline{\mathbf{v}}$           |                |                                    |                                   | информация |
|                                | <b>В</b> Диски                                                    |              |                          | $\boldsymbol{c}$ | Программа<br><b>Тип</b> | portal                                                 | $X -$<br>$\overline{\phantom{0}}$ |                |                                    |                                   |            |
|                                | Копии и образы                                                    | $\checkmark$ |                          | ID.<br>9726806   | Действие                |                                                        | ۰                                 | 3/auth/tokens  | <b>Дата</b><br>14.12.2021 19:00:40 | $\wedge$                          |            |
| 볾                              | Сеть                                                              | $\checkmark$ |                          | 9726805          | Сообщение               | Автоматическая блокировка пользователя                 | $\wedge$                          | 3/auth/tokens  | 14.12.2021 19:00:40                |                                   |            |
| 툳                              | Конфигурация                                                      | $\checkmark$ |                          | 9726804          |                         | Автоматический выход по неактивности                   |                                   | OFFER(tap02    | 14.12.2021 19:00:40                |                                   |            |
|                                | Доступы                                                           | $\checkmark$ |                          | 9726803          | Дата                    | Активация пользователя                                 |                                   | DISCOVER(ta    | 14.12.2021 19:00:40                |                                   |            |
| $\mathbf{Q}^{\alpha}_{\alpha}$ | Сервисы                                                           | $\checkmark$ |                          | 9726802          | Время<br>Продвинутый    | Аутентификация пользователя<br>Блокировка пользователя |                                   | OFFER(tap02    | 14.12.2021 19:00:40                |                                   |            |
|                                | $\Box$ Логи                                                       |              |                          | 9726801          | поиск                   | Введена некорректная лицензия                          |                                   | DISCOVER(ta    | 14.12.2021 19:00:40                |                                   |            |
| e                              | Квоты                                                             |              |                          | 9726800          | <b>ПРИМЕНИТЬ</b>        | Включение сервера                                      |                                   | 3/services", " | 14.12.2021 19:00:40                | $\vee$                            |            |
| (37)                           | Оптимизация                                                       | $\checkmark$ | $\overline{\phantom{a}}$ |                  |                         |                                                        | $\checkmark$                      |                |                                    |                                   |            |

Рисунок 179 – Выбор **Действия** в форме "Фильтр"

Для удаления фильтра отбора записей следует нажать кнопку **Х** на панели инструментов (рисунок 180), отображаемую в случае применения фильтра к выводимым логам.

| $\equiv$ | ₫₿,<br>РУСМЭН               |              |          |         |                                 |           |        | Область видимости:               | ПЛАТФОРМА -<br>л    | $\Theta$ ADMIN $\sim$ |
|----------|-----------------------------|--------------|----------|---------|---------------------------------|-----------|--------|----------------------------------|---------------------|-----------------------|
|          | <u>INVITIAIRE VUUDIGUDI</u> |              | $\hat{}$ |         |                                 |           |        |                                  |                     |                       |
| 몲        | Сеть                        | $\checkmark$ |          | Логи    |                                 |           |        |                                  |                     | випеморфни            |
| 亖        | Конфигурация                | $\checkmark$ |          | ø       | ФИЛЬТР<br>$\boldsymbol{\times}$ |           |        |                                  |                     |                       |
| ₽        | Доступы                     | $\checkmark$ |          | ID      | Хост                            | Программа | Тип    | Сообщение                        | Дата                |                       |
| ΦЗ       | Сервисы                     | $\checkmark$ |          | 6437205 | s-2021-2-1-aio                  | redis     | notice | {"message": "DB saved on disk" } | 09.12.2021 21:28:24 | Λ                     |
|          | Логи                        |              |          | 6437204 | s-2021-2-1-aio                  | redis     | notice | { "message": "Background saving  | 09.12.2021 21:28:24 |                       |
| ¢        | Квоты                       |              |          | 6437203 | s-2021-2-1-aio                  | redis     | notice | {"message": "10 changes in 60 se | 09.12.2021 21:28:24 |                       |
| œ        | Оптимизация                 | $\checkmark$ |          | 6437121 | s-2021-2-1-aio                  | sudo      | notice | {"message": " cinder : PWD=/; US | 09.12.2021 21:28:17 |                       |
| Ħ        | Рабочий процесс             | $\checkmark$ |          | 6436483 | s-2021-2-1-aio                  | redis     | notice | {"message": "10 changes in 60 se | 09.12.2021 21:27:23 |                       |
| o        | Настройки                   | $\checkmark$ |          | 6436484 | s-2021-2-1-aio                  | redis     | notice | { "message": "Background saving  | 09.12.2021 21:27:23 | $\checkmark$          |

Рисунок 180 – Отмена применения фильтра к выводу логов

# **16.3 Просмотр данных лога**

Для просмотра данных лога следует выбрать идентификатор лога в столбце **ID** раздела меню **Логи** (рисунок 181).

| Ξ | <b>QS ьясшэн</b><br><b>INVERTION TO UP GOD!</b> |              |                     |         |                    |                                                       | Область видимости:             | ПЛАТФОРМА -<br>,    | <b>ADMIN</b> - |  |
|---|-------------------------------------------------|--------------|---------------------|---------|--------------------|-------------------------------------------------------|--------------------------------|---------------------|----------------|--|
| 몲 | Сеть                                            | $\checkmark$ | $\hat{\phantom{a}}$ | Логи    |                    | Лог 6435537<br>×                                      |                                |                     | информация     |  |
| 亖 | Конфигурация                                    | $\checkmark$ |                     | ø       | <b>ФИЛЬТР</b><br>v | Хост: s-2021-2-1-аіо<br>Программа: redis              |                                |                     |                |  |
|   | Доступы                                         | $\checkmark$ |                     | ID      | Хост               | Тип: notice                                           | ение                           | Дата                |                |  |
| ≎ | Сервисы                                         | $\checkmark$ |                     | 6435574 | s-2021-2-1         | Сообщение: {                                          | age": "192.0.2.226:54926 [     | 09.12.2021 21:25:22 | $\wedge$       |  |
|   | Логи                                            |              |                     | 6435575 | s-2021-2-1         | "message": "Background saving started by pid<br>7296" | "Agent healthcheck: foun       | 09.12.2021 21:25:22 |                |  |
| ¢ | Квоты                                           |              |                     | 6435536 | s-2021-2-1         | Время: Thu, 09 Dec 2021 18:25:21 GMT                  | age": "10 changes in 60 se     | 09.12.2021 21:25:21 |                |  |
| മ | Оптимизация                                     | $\checkmark$ |                     | 6435537 | s-2021-2-1         |                                                       | age": "Background saving       | 09.12.2021 21:25:21 |                |  |
| п | Рабочий процесс $\vee$                          |              |                     | 6435538 | s-2021-2-1         | ЗАКРЫТЬ                                               | age": "DB saved on disk" }     | 09.12.2021 21:25:21 |                |  |
| ¤ | Настройки                                       | $\checkmark$ | $\checkmark$        | 6435539 | s-2021-2-1-aio     | redis<br>notice                                       | {"message": "RDB: 0 MB of memo | 09.12.2021 21:25:21 | $\checkmark$   |  |

Рисунок 181 – Просмотр данных лога

Копирование данных о логе выполняется с помощью вызова контекстного меню правой кнопкой мыши после выделения текста и выбора опции **Копировать** (рисунок 182).

|          | ∮ <u>®</u> рустэн                             |                       |                     |         |                |                                  |                                                           | Область видимости: ПЛАТФОРМА ▼ |                     | $\Theta$ ADMIN $\sim$ |           |
|----------|-----------------------------------------------|-----------------------|---------------------|---------|----------------|----------------------------------|-----------------------------------------------------------|--------------------------------|---------------------|-----------------------|-----------|
| 몲        | <b><i><u>NUTRIER VUODRODI</u></i></b><br>Сеть | $\checkmark$          | $\hat{\phantom{a}}$ | Логи    |                |                                  |                                                           |                                |                     |                       |           |
| 亖        | Конфигурация                                  | $\checkmark$          |                     | ø       | ФИЛЬТР         | Лог 6439753                      | $\boldsymbol{\times}$                                     |                                |                     |                       | интемофни |
|          | Доступы                                       | $\checkmark$          |                     | ID      | Хост           | Хост: s-2021-2-1-ai              |                                                           | n <sub>1</sub>                 | Дата                |                       |           |
| 46       | Сервисы                                       | $\checkmark$          |                     | 6439753 | s-2021-2-1     | Программа: redis                 | Копировать                                                |                                | 09.12.2021 21:29:25 | ∧                     |           |
|          | Логи                                          |                       |                     | 6439754 | s-2021-2-1     | <b>Тип: notice</b>               | Выделить всё                                              |                                | 09.12.2021 21:29:25 |                       |           |
| ê        | Квоты                                         |                       |                     | 6439755 | s-2021-2-1     | Сообщение: {<br>"message": "DB s | Печать выделенной области                                 |                                | 09.12.2021 21:29:25 |                       |           |
| æ        | Оптимизация                                   | $\checkmark$          |                     | 6439639 | s-2021-2-1     | <b>Время: Thu, 09 De</b>         | Сделать скриншот                                          |                                | 09.12.2021 21:29:17 |                       |           |
|          | Рабочий процесс $\vee$                        |                       |                     | 6437203 | s-2021-2-1     |                                  | Искать «Хост: s-2021-2-» в DuckDuckGo                     |                                | 09.12.2021 21:28:24 |                       |           |
| $\alpha$ | Настройки                                     | $\boldsymbol{\wedge}$ |                     | 6437204 | s-2021-2-1     | ЗАКРЫТЬ                          | Исходный код выделенного фрагмента                        |                                | 09.12.2021 21:28:24 |                       |           |
|          | Основные                                      |                       |                     | 6437205 | s-2021-2-1-aio | redis                            | Исследовать свойства поддержки доступности<br>Исследовать |                                | 09.12.2021 21:28:24 |                       |           |
|          | Лицензии                                      |                       | $\checkmark$        | 6437206 | s-2021-2-1-aio | redis                            |                                                           |                                | 09.12.2021 21:28:24 | $\checkmark$          |           |

Рисунок 182 – Копирование данных о логе

# **17 Квоты проекта**

Квота − это объём ресурсов, которые могут быть использованы в проекте. Квота позволяет устанавливать ограничения и контролировать потребление ресурсов отдельных проектов.

Информация о квотах всех проектов представлена в разделе меню **Квоты** (рисунок 183).

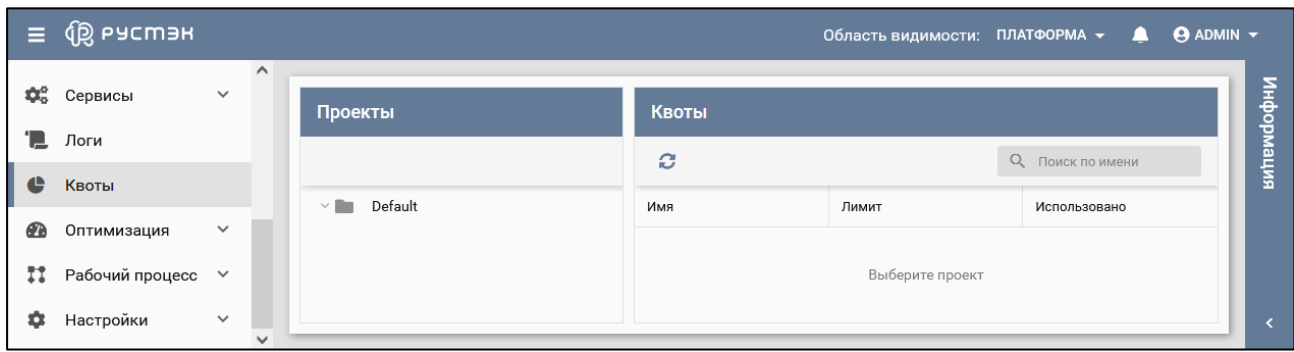

Рисунок 183 − Раздел **Квоты**

В основном окне раздела **Квоты** содержатся два блока: **Проекты** и **Квоты.** В блоке **Проекты**  отображаются созданные в РУСТЭК проекты, в блоке **Квоты** – квоты для проекта, выбранного в блоке **Проекты,** содержащие следующие столбцы по умолчанию:

- **Имя** имя ресурса;
- **Лимит** редактируемое поле с максимальным значением ресурса;
- **Использовано**  объем потребленных ресурсов.

Для просмотра квот отдельного проекта (рисунок 184) следует нажать на серый треугольный указатель слева от папки со всеми проектами в блоке **Проекты** раздела меню **Квоты.**

| $\equiv$ | <b>QD РУСМЭН</b>       |              |                     |          |                               |              |              | Область видимости: ПЛАТФОРМА ▼ ▲ |                  | $\Theta$ ADMIN $\sim$ |            |
|----------|------------------------|--------------|---------------------|----------|-------------------------------|--------------|--------------|----------------------------------|------------------|-----------------------|------------|
| 亖        | Конфигурация           | $\checkmark$ | $\hat{\phantom{a}}$ |          |                               |              |              |                                  |                  |                       |            |
| ₽        | Доступы                | $\checkmark$ |                     | Проекты  |                               |              | Квоты        |                                  |                  |                       |            |
| 46       | Сервисы                | $\checkmark$ |                     |          |                               |              | е            |                                  | О Поиск по имени |                       | информация |
| 'N       | Логи                   |              |                     | $\wedge$ | Default                       | $\wedge$     | Имя          | Лимит                            | Использовано     |                       |            |
| ¢        | Квоты                  |              |                     |          | B<br>admin                    |              | compute (14) |                                  |                  | $\wedge$<br>$\wedge$  |            |
| œ        | Оптимизация            | $\checkmark$ |                     |          | service                       |              | Cores        | $\infty$                         | 5                |                       |            |
| Ħ        | Рабочий процесс $\vee$ |              |                     |          | Project for project_admin@d   |              | Fixed ips    | $\infty$                         | $^{\circ}$       |                       |            |
| o        | Настройки              | $\checkmark$ |                     |          | Ŀ<br>test_member_role<br>$-1$ | $\checkmark$ | Floating ips | $\infty$                         | $\mathbf 0$      | $\checkmark$          |            |
|          |                        |              | $\checkmark$        |          |                               |              |              |                                  |                  |                       |            |

Рисунок 184 − Просмотр квот проекта

# **18 Оптимизация**

Раздел меню **Оптимизация** предоставляет сервис для оптимизации использования ресурсов платформы. Сервис позволяет упростить обслуживание, экономичнее использовать ресурсы и гибко управлять нагрузкой на физические серверы. Предусмотрена работа с аудитами и шаблонами аудитов с учётом определённых целей.

Раздел предоставляет возможность планирования размещения серверов по вычислительным узлам. При наличии нескольких вычислительных узлов и большого количества серверов настройки могут быть сконфигурированы для отслеживания определенных характеристик (например, дисков, сетей, процессоров) и распределения их по узлам с целью оптимизации.

**Аудит** – это запрос на оптимизацию работы платформы в соответствии с заданными требованиями. Результатом каждого аудита является план действий, описывающий операции достижения цели, для которой был создан аудит. Аудиты подразделяются на разовые и постоянные. Разовый выполняется однократно при создании, постоянный – с периодичностью, заданной интервалом времени, измеряемым в секундах.

**Шаблон аудита** – способ сохранения конкретных настроек аудита для упрощения создания новых аудитов на его основе.

**План действий** – набор конкретных действий, необходимых для достижения цели аудита.

**Цель аудита** – это измеряемый результат, конечная достигаемая цель. Примеры целей:

- o сокращение энергопотребления;
- o сокращение количества активных вычислительных узлов (консолидация серверов);
- o балансировка нагрузки между вычислительными узлами.

**Стратегия** – это механизм достижения цели аудита. В РУСТЭК реализованы следующие основные стратегии:

- **Стратегия балансировки нагрузки (Workload Balance Migration Strategy)** стратегия миграции, основанная на рабочей нагрузке вычислительных узлов. Решения генерируются каждый раз, когда процент использования процессора (CPU) или памяти (RAM) вычислительного узла превышает заданное пороговое значение. Подробное описание стратегии приведено по ссылке: [https://docs.openstack.org/watcher/latest/strategies/workload\\_balance.html](https://docs.openstack.org/watcher/latest/strategies/workload_balance.html)
- **Базовая автономная консолидация (Basic offline consolidation)** консолидация серверов для оптимизации энергопотребления. Со временем возникает необходимость переноса серверов между хостами для снижения затрат, но миграция серверов связана с дополнительными накладными расходами. Эта стратегия минимизирует не только общее количество используемых хостов, но и количество миграций, позволяющих сократить накладные расходы. Подробное описание приведено по ссылке: <https://docs.openstack.org/watcher/latest/strategies/basic-server-consolidation.html>
- **Стратегия стабилизации нагрузки (Workload stabilization)**  стратегия стабилизации рабочей нагрузки, основанная на алгоритме стандартного отклонения. Её целью является определение наличия перегрузки в кластере и миграция серверов при перегрузке для стабилизации кластера.
- **Стратегия консолидации нагрузки серверов (VM Workload Consolidation Strategy)** стратегия консолидации нагрузки, основанная на загруженности процессоров (CPU). При такой стратегии минимизируется количество сильно загруженных вычислительных узлов или, наоборот, слабо загруженных вычислительных узлов при соблюдении ограничения ресурсов. Наиболее эффективное использование ресурсов достигается при выполнении следующих четырех этапов:
	- $\circ$  фаза разгрузки (offload phase) обработка чрезмерно используемых ресурсов;
	- $\circ$  фаза консолидации (consolidation phase) работа с недоиспользованными ресурсами;
	- $\circ$  оптимизация решения (solution optimization) сокращение количества миграций;
	- $\circ$  отключение неиспользуемых вычислительных узлов (disability of unused compute nodes).

Для использования этой стратегии необходимо убедиться в правильности настройки миграции на всех вычислительных узлах в кластере. Подробное описание приведено по ссылке: [https://docs.openstack.org/watcher/latest/strategies/vm\\_workload\\_consolidation.html](https://docs.openstack.org/watcher/latest/strategies/vm_workload_consolidation.html)

Пример создания плана аудита и настройки оптимизации описан в документе "*Настройка и тестирование системы оптимизации в платформе РУСТЭК*".

В подразделе **Аудиты** (рисунок 185) раздела **Оптимизация** отображаются три блока: **Аудиты, Планы действий** и **Действия**. В блоке **Аудиты** содержится список всех созданных аудитов, в блоке **Планы действий** – планы действий аудитов, выбранных в блоке **Аудиты**, и в блоке **Действия** – действия c планами действий, выбранными в блоке **Планы действий.**

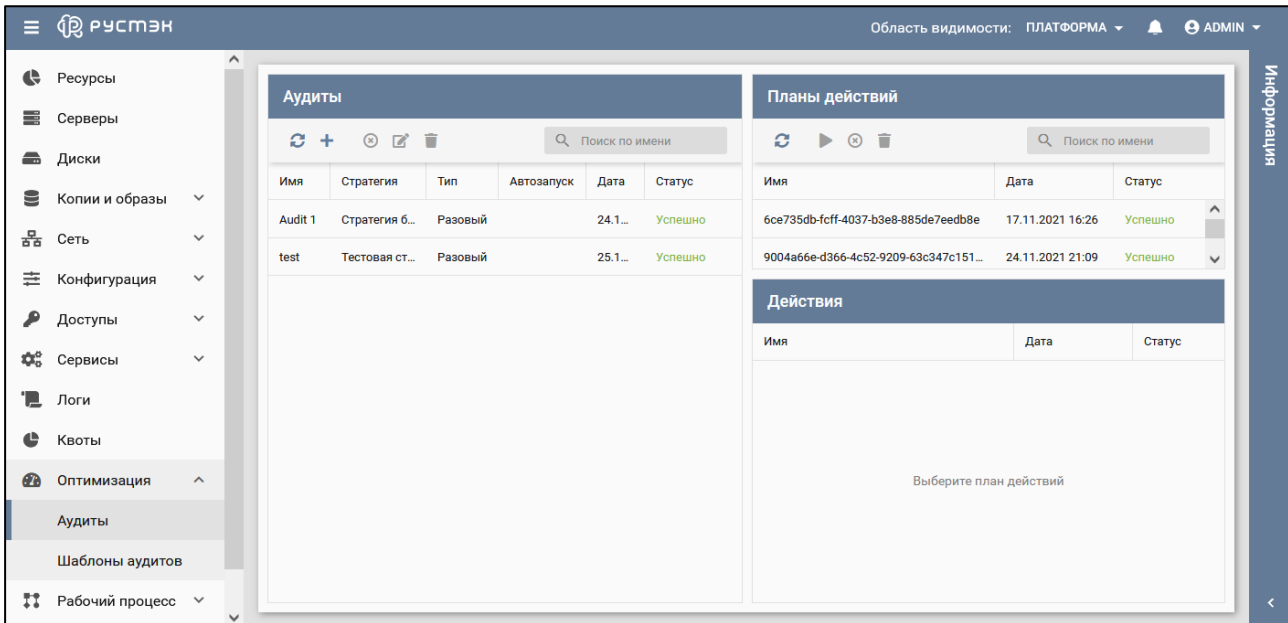

Рисунок 185 – Подраздел **Аудиты**

В блоке **Аудиты** отображаются следующие столбцы по умолчанию:

- **Имя**  имя аудита;
- **Стратегия**  стратегия аудита;
- **Тип**  тип аудита (разовый, постоянный или при возникновении события);
- **Автозапуск**  флажок указывает на автозапуск аудита;
- **Дата**  дата и время создания аудита;
- **Статус** статус аудита.

В блоке **Планы действий** по умолчанию отображаются следующие столбцы:

- **Имя**  имя плана действий;
- **Дата**  дата и время создания плана действий;
- **Статус** статус плана действий.

В блоке **Действия** отображаются следующие столбцы по умолчанию:

- **Имя**  имя действия;
- **Дата**  дата и время создания действия;
- **Статус** статус действия.

Для работы с аудитами используются следующие кнопки на панели управления в блоке **Аудиты**:

- **Обновить**  $\Omega$  обновление отображаемой в подразделе информации;
- **Создать** создание аудита;
- **Отменить <sup>•</sup> отмена выполнения аудита;**
- **Изменить** изменение аудита;
- **Удалить** удаление аудита.

Для работы с планами действий используются следующие кнопки на панели управления в блоке **Планы действий**:

- **Обновить** обновление отображаемой в подразделе информации;
- **Запустить план** запуск плана;
- **Отменить план**  $\bullet$  отмена выполнения плана;
- **Удалить** удаление плана действий.

В подразделе **Шаблоны аудитов** (рисунок 186) раздела **Оптимизация** отображаются следующие столбцы по умолчанию:

- **Имя**  имя шаблона аудита;
- **Стратегия**  стратегия шаблона аудита;
- **Описание**  краткое описание шаблона аудита;
- **Дата**  дата и время создания шаблона аудита.

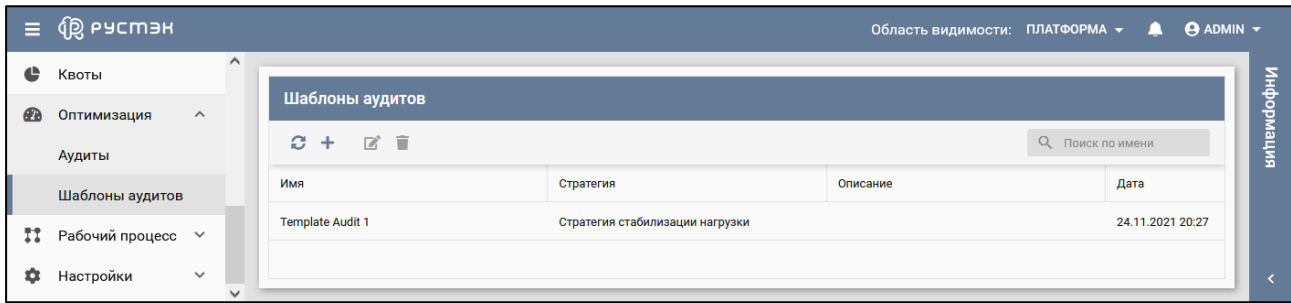

Рисунок 186 – Подраздел **Шаблоны аудитов** раздела **Оптимизация**

Для работы с шаблонами аудитов используются следующие кнопки на панели управления:

- **Обновить** обновление отображаемой в подразделе информации;
- **Создать** создание шаблона аудита;
- **Редактировать <sup>2</sup> изменение шаблона аудита;**
- **Удалить** удаление шаблона аудита.

## **18.1 Создание шаблона аудита**

Для создания шаблона аудита необходимо выполнить следующую последовательность действий:

- в подразделе **Шаблоны аудита** раздела **Оптимизация** нажать кнопку **Создать** (рисунок 185) на панели инструментов;
- заполнить открывшуюся форму «Создание шаблона аудита», содержащую две вкладки (рисунки 187, 188);
- нажать кнопку **Создать**.

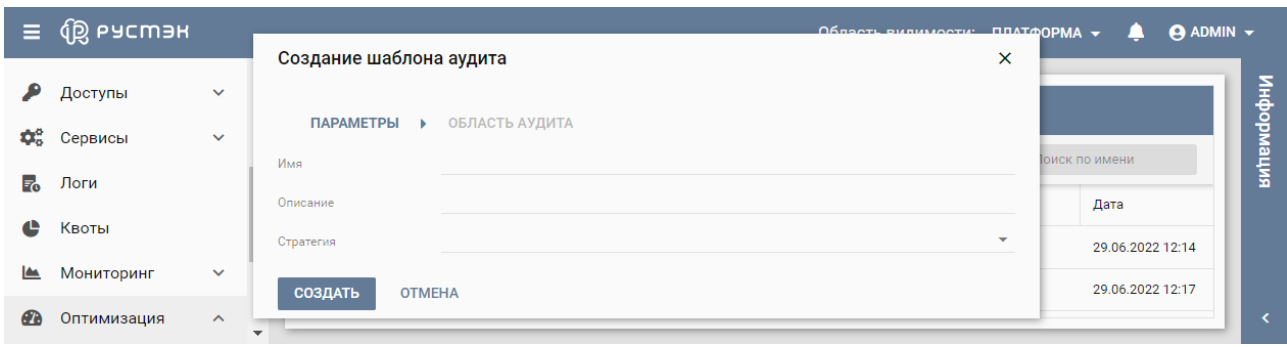

Рисунок 187 – Вкладка **Параметры** формы создания шаблона аудита

Пояснения по заполнению вкладки **Параметры** формы создания шаблона аудита:

- **Имя** задать имя шаблона аудита;
- **Описание** задать краткое описание шаблона аудита;
- **Стратегия** выбрать в раскрывающемся списке стратегию шаблона аудита.

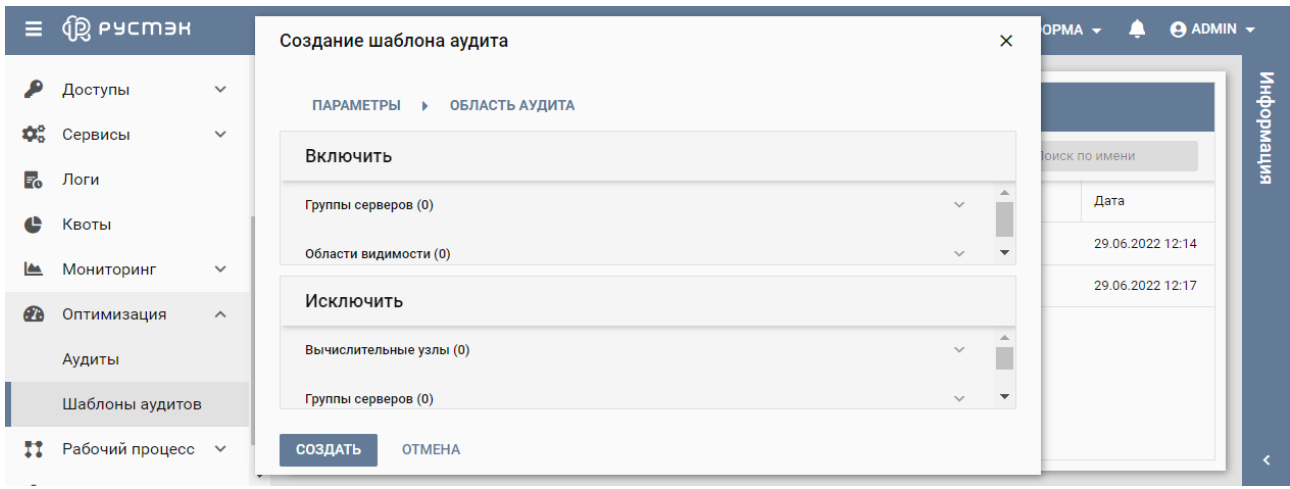

Рисунок 188 – Вкладка **Область аудита** формы создания шаблона аудита

Пояснения по заполнению вкладки **Область аудита** формы создания шаблона аудита:

- **Включить** выбрать группы серверов и области видимости, на которые распространяется шаблон аудита;
- **Исключить** задать вычислительные узлы, группы серверов и метаданные сервера, исключаемые из действия шаблона аудита.

Созданный шаблон аудита отображается в подразделе **Шаблоны аудита** раздела **Оптимизация**.

### **18.2 Редактирование шаблона аудита**

Для редактирования шаблона аудита в подразделе **Шаблоны аудитов** раздела **Оптимизация**:

- нажать кнопку **Редактировать на панели инструментов:**
- внести изменения в открывшейся форме «Редактирование шаблона аудита» (рисунки 189, 190);
- нажать кнопку **Сохранить**.

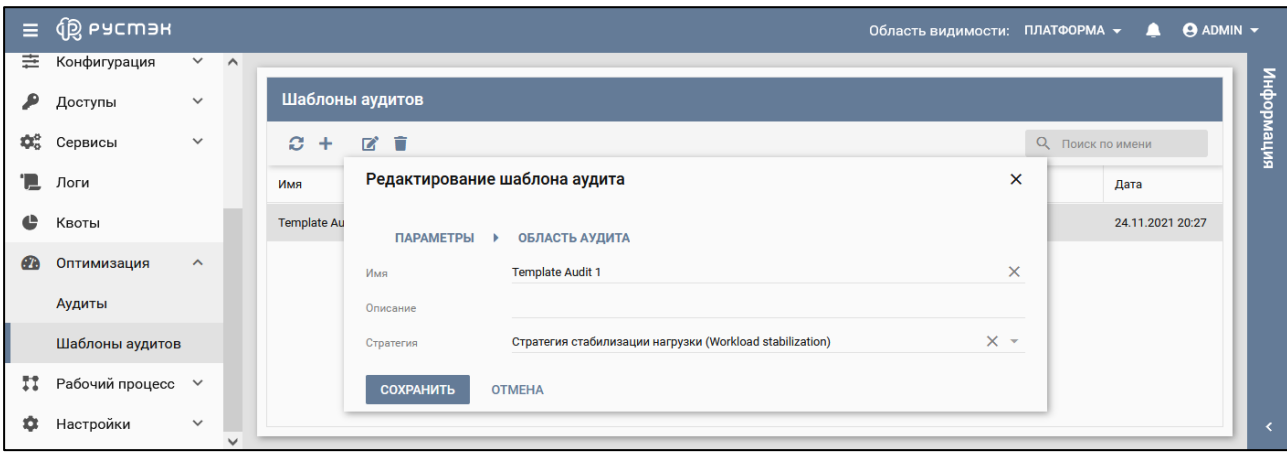

Рисунок 189 – Вкладка **Параметры** формы редактирования шаблона аудита

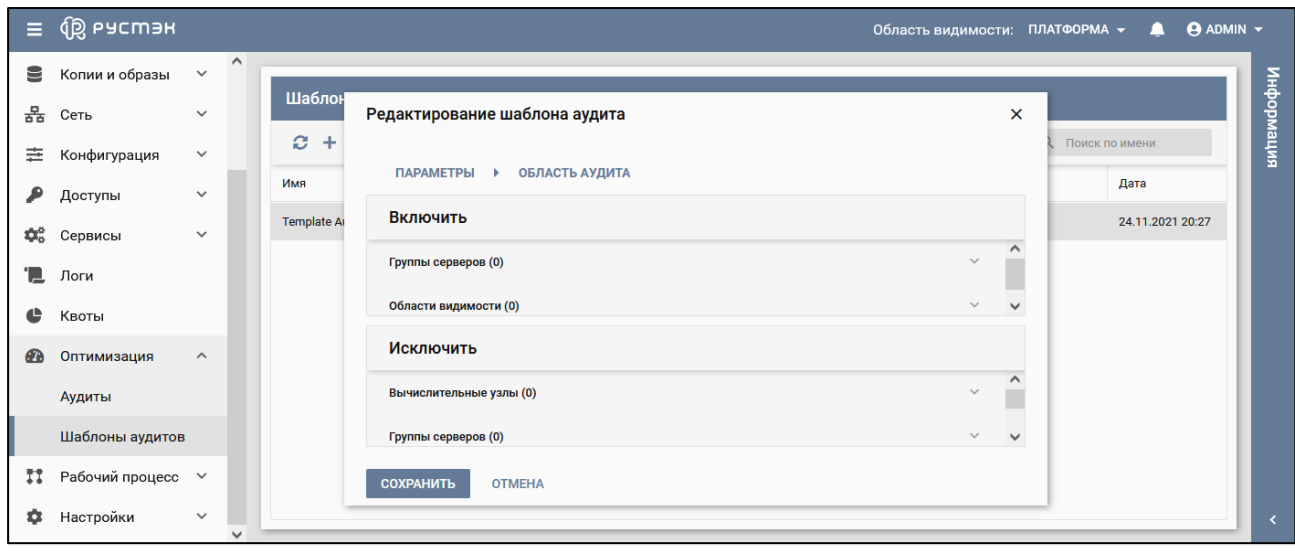

Рисунок 190 – Вкладка **Область аудита** формы редактирования шаблона аудита

Измененный шаблон аудита отображается в подразделе **Шаблоны аудита** раздела **Оптимизация**.

### **18.3 Создание аудита**

Для создания аудита необходимо выполнить следующую последовательность действий в подразделе **Аудиты** раздела **Оптимизация**:

- в блоке **Аудиты** нажать кнопку **Создать** на панели инструментов;
- заполнить открывшуюся форму «Создание аудита», содержащую три вкладки (рисунки 191, 192, 195). Вид вкладок определяется выбранными опциями;
- нажать кнопку **Создать**.

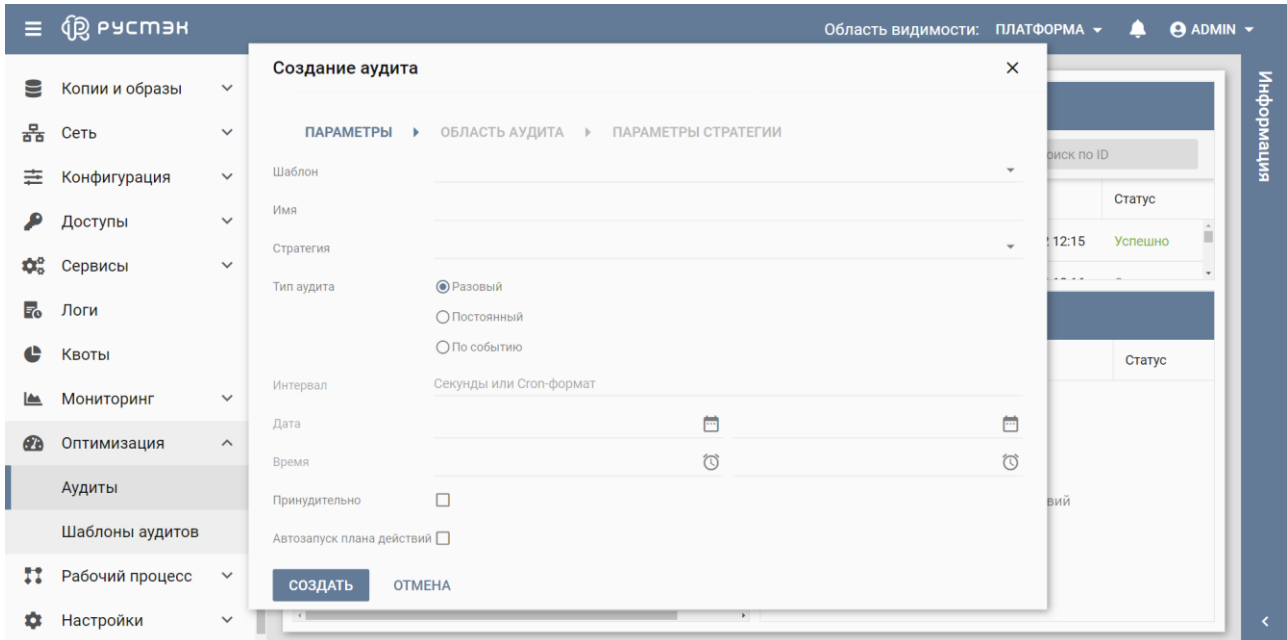

Рисунок 191 – Вкладка **Параметры** формы создания аудита

Пояснения по заполнению вкладки **Параметры** формы создания аудита для примера, приведенного на рисунке 191:

- **Шаблон** выбрать шаблон аудита в раскрывающемся списке в случае создания аудита на основе шаблона;
- **Имя** задать имя аудита;
- **Стратегия** выбрать стратегию в раскрывающемся списке;
- **Тип аудита** установить переключатель в одно из следующих положений:
	- o **Разовый** однократное выполнение аудита;
	- o **Постоянный** многократное выполнение аудита по расписанию;
	- o **По событию** выполнение аудита при наступлении события;
- **Интервал, сек/cron** задать интервал выполнения аудита по расписанию;
- **Дата** задать начальную и конечную даты выполнения аудита по расписанию;
- **Время** задать начальное и конечное время выполнения аудита по расписанию.
- **Принудительно** установить флажок в чекбоксе для принудительного выполнения аудита по расписанию;
- **Автозапуск плана действий** установить флажок в чекбоксе для автоматического запуска плана действий.

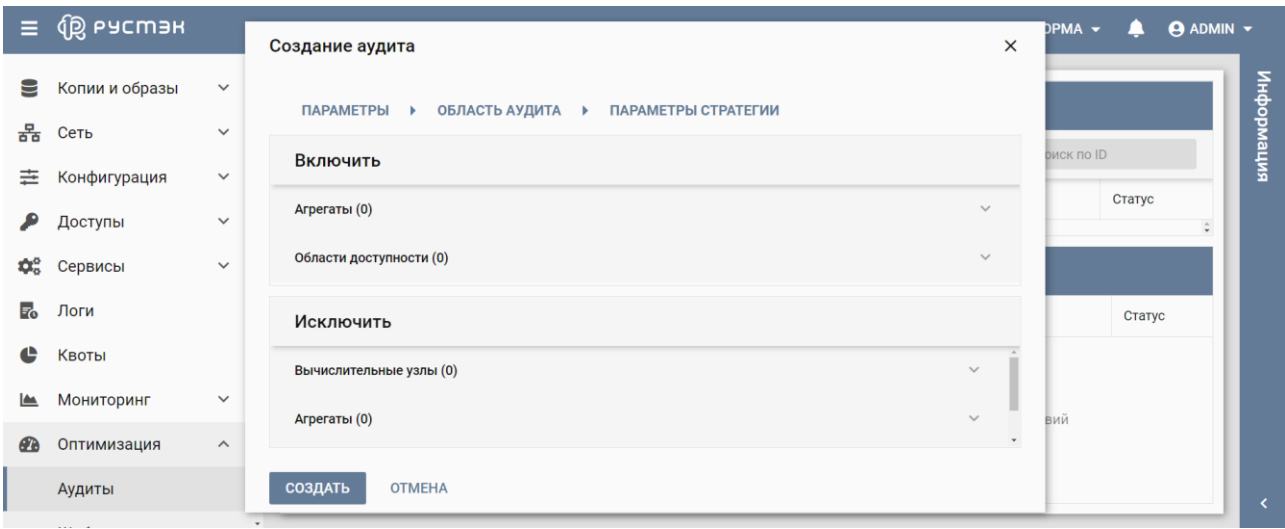

Рисунок 192 – Вкладка **Область аудита** формы создания аудита

Пояснения по заполнению вкладки **Область аудита** формы создания аудита:

- Блок **Включить**: задать агрегаты и области доступности, включаемые в аудит. Для добавления в аудит агрегата следует раскрыть список (рисунок 193) и выбрать имена добавляемых агрегатов (рисунок 194);
- Блок **Исключить**: задать вычислительные узлы, агрегаты и метаданные сервера, исключаемые из аудита.

|                                | $\equiv$ $\bigoplus$ PyCM3H |                       | $\times$<br>Создание аудита                                         | DPMA -<br>≏       | $\Theta$ ADMIN $\sim$ |
|--------------------------------|-----------------------------|-----------------------|---------------------------------------------------------------------|-------------------|-----------------------|
| 9                              | Копии и образы              | $\checkmark$          | <b>ПАРАМЕТРЫ</b><br>ОБЛАСТЬ АУДИТА ▶<br>ПАРАМЕТРЫ СТРАТЕГИИ<br>$\,$ |                   |                       |
| 몲                              | Сеть                        | $\checkmark$          |                                                                     | <b>риск по ID</b> | информация            |
| 圭                              | Конфигурация                | $\checkmark$          | Включить                                                            |                   |                       |
| ₽                              | Доступы                     | $\checkmark$          | Агрегаты (0)<br>$\boldsymbol{\wedge}$                               | Статус            | $\hat{\mathbf{v}}$    |
| $\mathbf{Q}^{\alpha}_{\alpha}$ | Сервисы                     | $\checkmark$          | Ξ<br>Имя<br>$\overline{\mathbf{v}}$                                 |                   |                       |
| $F_{\rm O}$                    | Логи                        |                       | Исключить                                                           | Статус            |                       |
| ¢                              | Квоты                       |                       | Вычислительные узлы (0)<br>$\checkmark$                             |                   |                       |
| $\sum_{i=1}^{n}$               | Мониторинг                  | $\checkmark$          | Агрегаты (0)<br>$\checkmark$                                        | Вий               |                       |
| <b>CB</b>                      | Оптимизация                 | $\boldsymbol{\wedge}$ | $\mathbf{v}$                                                        |                   |                       |
|                                | Аудиты                      |                       | СОЗДАТЬ<br><b>OTMEHA</b><br>$\mathbf{v}$                            |                   |                       |

Рисунок 191 – Вкладка **Список агрегатов** формы создания аудита

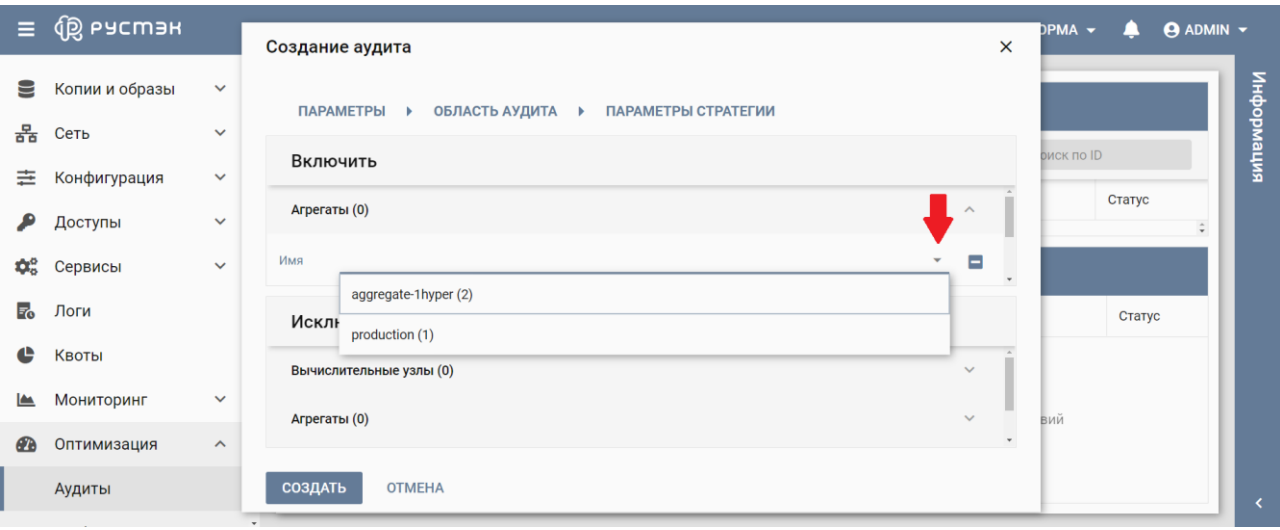

Рисунок 194 – Выбор имен добавляемых в аудит агрегатов

Вид вкладки **Параметры стратегии** формы создания аудита определяется выбранной во вкладке **Параметры стратегии**. Для стратегии стабилизации нагрузки (Workload stabilization) вид вкладки **Параметры стратегии**показан на рисунке 195.

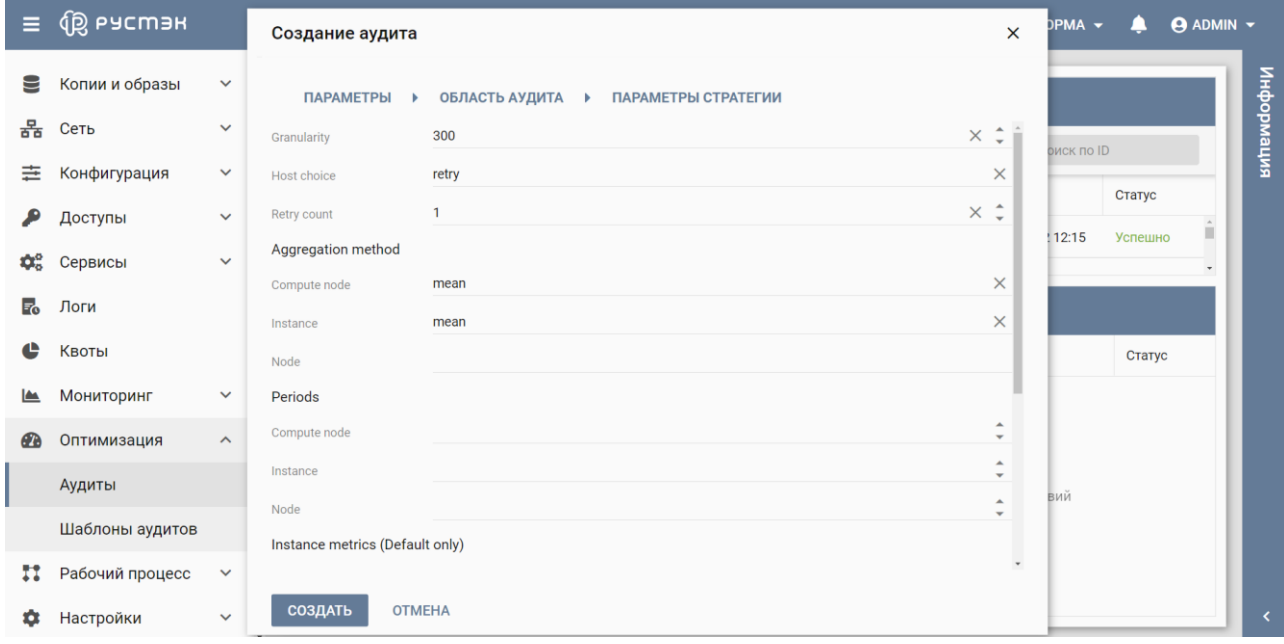

Рисунок 195 – Вкладка **Параметры стратегии** формы "Создание аудита" для стратегии стабилизации нагрузки (Workload stabilization)

Созданный аудит отображается в подразделе **Аудиты** раздела **Оптимизация**.

### **18.4 Редактирование аудита**

Аудит редактируется в подразделе **Аудиты** раздела **Оптимизация** следующим образом:

- нажать кнопку **Изменить и** на панели инструментов;
- в открывшейся форме «Редактирование аудита» (рисунок 196) изменить значения опций, зависящих от типа стратегии аудита;
- нажать кнопку **Сохранить**.

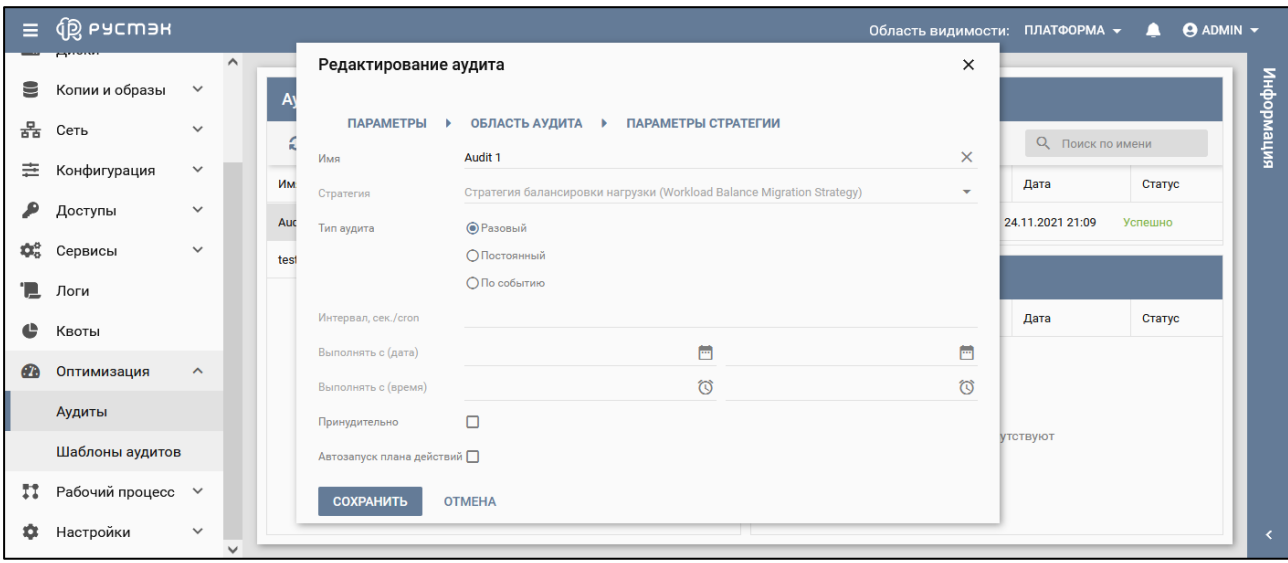

Рисунок 196 – Редактирование аудита

Измененный аудит отображается в подразделе **Аудиты** раздела **Оптимизация**.

## **18.5 Удаление аудита и шаблона аудита**

Для удаления аудита следует в подразделе **Аудиты** раздела **Оптимизация** нажать кнопку **Удалить** на панели инструментов, и подтвердить выполнение действия в открывшемся диалоговом окне "Удаление аудита", нажав кнопку **Удалить.**

Для удаления шаблона аудита необходимо в подразделе **Шаблоны аудитов** раздела **Оптимизация** нажать кнопку **Удалить** на панели инструментов, и подтвердить выполнение действия в открывшемся диалоговом окне "Удаление шаблона аудита", нажав кнопку **Удалить.**

# **19 Рабочие процессы**

**Рабочий процесс** – набор задач и правил их выполнения. Каждый рабочий процесс предназначен для решения определённой проблемы, например, автоматического масштабирования веб-приложения.

**Задачи** – это объекты, определяющие шаги рабочего процесса.

**Действие** – то, что будет сделано при выполнении определённой задачи. Например:

- запуск скрипта командной строки;
- отправка электронного письма;
- вызов URI какого-либо приложения;
- отправка сообщения AMQP (RabbitMQ) в какую-либо очередь;
- другие типы сигнализации (UDP-сообщение, опрос и т.д.).

**Воркбуки** (Workbooks) – это способ объединения нескольких сущностей любого типа (рабочих процессов и действий) в один документ и его загрузка в сервис Mistral.

**Сron-триггер** – это объект, позволяющий запускать рабочий процесс по расписанию.

**Шаблон cron-триггера** используется для описания частоты выполнения рабочего процесса.

**Выполнение действия (задачи)** определяет этап выполнения рабочего процесса и имеет состояние и результат.

**Выполнение рабочего процесса** – используется для отображения отправки пользователем рабочего процесса на выполнение, содержит всю информацию о самом рабочем процессе, о ходе его выполнения, состоянии, входных и выходных данных. Выполнение рабочего процесса содержит как минимум одно выполнение задачи.

Выполнение рабочего процесса может находиться в одном из нескольких предопределённых состояний, отражающих его текущий статус:

- **Running** рабочий процесс в настоящее время выполняется.
- **Paused** рабочий процесс приостановлен.
- **Success** рабочий процесс успешно завершён.
- **Error** рабочий процесс завершён с ошибкой.

## **19.1 Воркбуки**

Воркбуки отображаются в подразделе **Воркбуки** раздела меню **Рабочий процесс** (рисунок 197).

| $\equiv$                               | <b>QB</b> ьасшэн |                                          |                              |              |                  | Область видимости: ПЛАТФОРМА ▼ | $\blacksquare$   | $\Theta$ ADMIN $\sim$ |
|----------------------------------------|------------------|------------------------------------------|------------------------------|--------------|------------------|--------------------------------|------------------|-----------------------|
|                                        | <b>В</b> Диски   | $\blacktriangle$                         | <b>Воркбуки</b>              |              |                  |                                |                  |                       |
| 9                                      | Копии и образы   | $\checkmark$                             |                              |              |                  |                                |                  |                       |
| 몲                                      | Сеть             | $\checkmark$                             | $C +$<br>$\mathbb{Z}$<br>- û |              |                  |                                | О Поиск по имени | интемория             |
| 圭                                      | Конфигурация     | $\checkmark$                             | Имя                          | Область имён | Создан           | Обновлён                       | Проект           |                       |
| ₽                                      | Доступы          | $\checkmark$                             | volume_backups               | mistral      | 22.06.2022 11:53 |                                | admin            |                       |
| $\mathbf{Q}_{\mathrm{o}}^{\mathrm{o}}$ | Сервисы          | $\checkmark$                             | clone_server                 | mistral      | 22.06.2022 11:53 |                                | admin            |                       |
|                                        |                  |                                          |                              |              |                  |                                |                  |                       |
| $E_{\rm O}$                            | Логи             |                                          |                              |              |                  |                                |                  |                       |
| ¢                                      | Квоты            |                                          |                              |              |                  |                                |                  |                       |
| <b>A</b>                               | Мониторинг       | $\checkmark$<br>$\overline{\phantom{a}}$ |                              |              |                  |                                |                  |                       |

Рисунок 197 – Подраздел **Воркбуки** раздела меню **Рабочий процесс**

В подразделе **Воркбуки** раздела меню **Рабочий процесс** отображаются следующие столбцы по умолчанию:

- **Имя** наименование воркбука;
- **Область имён** заданная область имён;
- **Создан** дата и время создания воркбука;
- **Обновлен** дата и время обновления воркбука;
- **Проект** название проекта, для которого создан воркбук.

Для работы с воркбуками используются следующие кнопки на панели управления:

- **Обновить** обновление отображаемой в подразделе информации;
- **Создать** создание воркбука;
- **Редактировать** изменение воркбука;
- **Удалить** удаление воркбука.

В платформе доступны два предустановленных воркбука: volume backups и clone server (Рисунок 197). Первый предназначен для создания полных резервных копий дисков виртуальной машины, а второй – для клонирования виртуальной машины, созданной с дисками (boot-from-volume).

Воркбук volume\_backups содержит три рабочих процесса: create, restore, delete.

Рабочий процесс create будет выполнен, если виртуальная машина имеет один из статусов (в скобках указаны названия этих статусов при работе в консоли): **Спящий режим** ("SUSPENDED"), **Запущен** ("ACTIVE"), **Выключен** ("SHUTOFF") и **Приостановлен** ("PAUSED"). В случаях других статусов рабочий процесс будет прерван. Если виртуальная машина имеет статус **Спящий режим**, то перед рабочим процессом она сначала будет выведена из спящего режима, а затем после выполнения необходимых действий будет переведена обратно в спящий режим. Если виртуальная машина имеет статус **Запущен**, **Выключен** или **Приостановлен**, то он не изменяется во время рабочих процессов.

Рабочий процесс restore будет выполнен, если виртуальная машина имеет статус **Выключен**. Если виртуальная машина имеет статусы **Спящий режим**, **Запущен** или **Приостановлен**, то перед рабочим процессом она сначала будет переведена в статус **Выключен**, а затем после выполнения необходимых действий будет переведена обратно в исходный статус. В случаях других статусов рабочий процесс будет прерван.

Воркбук clone\_server содержит главный рабочий процесс create и один вспомогательный подпроцесс additional\_volume, который будет вызываться из главного процесса во время его выполнения. Клонирование будет выполнено, если виртуальная машина имеет один из статусов (в скобках указаны названия этих статусов при работе в консоли): **Спящий режим**, **Запущен**, **Выключен** и **Приостановлен**. В случаях других статусов рабочий процесс будет прерван. Если виртуальная машина имеет статус **Спящий режим**, то перед созданием резервных копий дисков она сначала будет выведена из спящего режима, а затем после выполнения необходимых действий будет переведена обратно в спящий режим. Если виртуальная машина имеет статус **Запущен**, **Выключен** или **Приостановлен**, то он не изменяется в процессе её клонирования. После создания клон виртуальной машины будет иметь статус **Запущен**.

### **19.1.1 Создание воркбука**

Для создания воркбука:

- перейти в подраздел **Воркбуки** раздела меню **Рабочий процесс**;
- нажать кнопку **Создать** на панели инструментов;
- заполнить открывшуюся форму "Создание воркбука" (рисунок 199);
- нажать кнопку **Создать.**

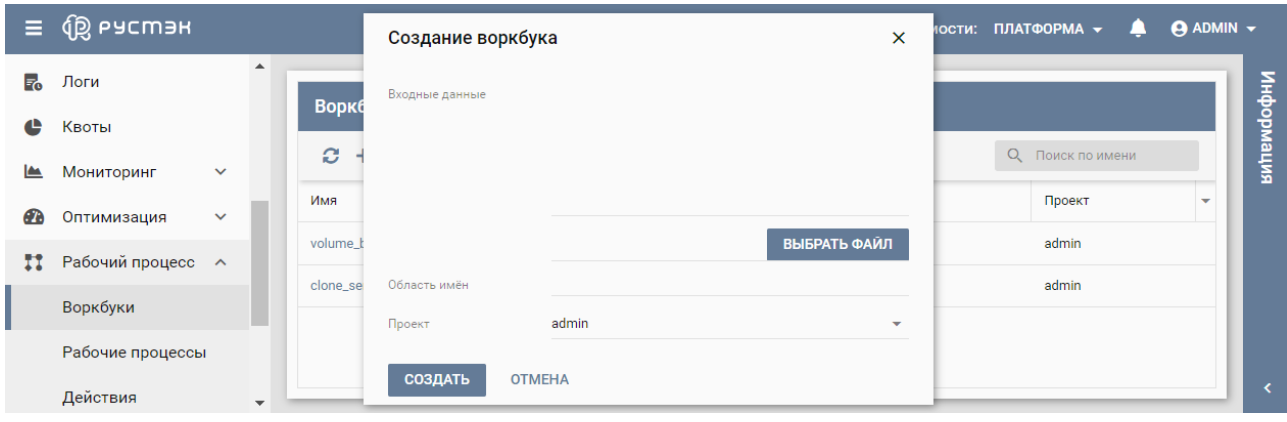

Рисунок 199 – Форма "Создание воркбука"

Пояснения по заполнению формы "Создание воркбука":

- **Входные данные** задать входные данные воркбука;
- **Выбрать файл** кнопка, при нажатии на которую открывается Проводник для выбора файла со входными данными;
- **Область имён** задать область имён;
- **Проект** название проекта, для которого создан воркбук.

Созданный воркбук отображается в подразделе **Воркбуки** раздела меню **Рабочий процесс.**

### **19.1.2 Редактирование воркбука**

Для редактирования воркбука:

- перейти в подраздел **Воркбуки** раздела меню **Рабочий процесс**;
- нажать кнопку **Редактировать и** на панели инструментов;
- внести изменения в открывшуюся форму "Редактирование воркбука" (рисунок 200);
- нажать кнопку **Сохранить.**

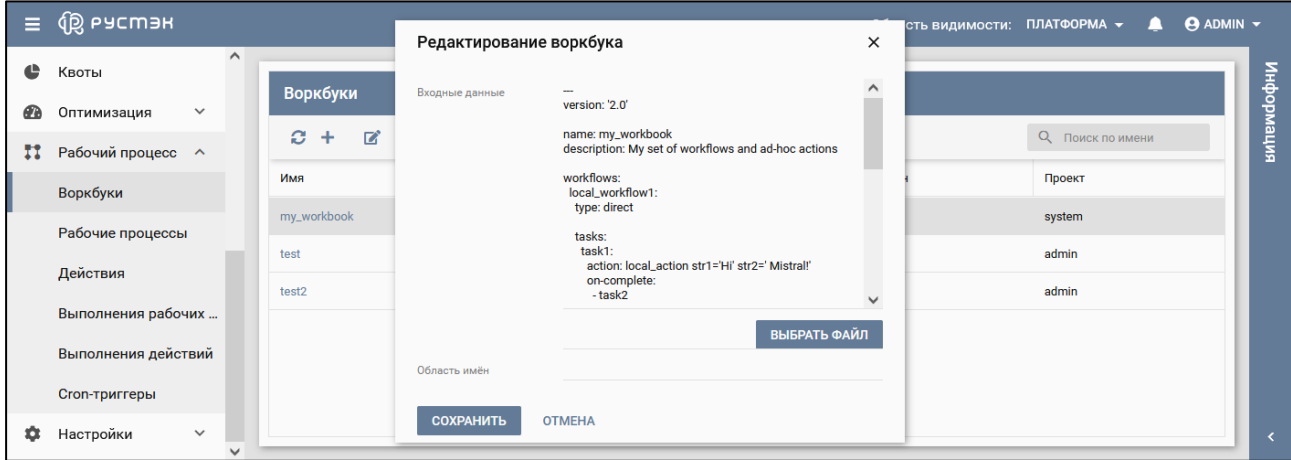

Рисунок 200 – Форма "Редактирование воркбука"

Пояснения по заполнению формы "Редактирование воркбука":

- **Входные данные** изменить входные данные воркбука;
- **Выбрать файл** кнопка, при нажатии на которую открывается Проводник для выбора файла со входными данными;

**Область имён** – изменить область имён воркбука.

### **19.1.3 Удаление воркбука**

Для удаления воркбука:

- перейти в подраздел **Воркбуки** раздела меню **Рабочий процесс**;
- нажать кнопку **Удалить и на панели инструментов**;
- подтвердить выполнение действия в открывшемся окне "Удаление воркбука" (рисунок 201), нажав кнопку **Удалить.**

|              | $\equiv$ $\circledR$ Pycmak               |                          |                                                         | Область видимости: ПЛАТФОРМА $\blacktriangledown$ | $\Theta$ ADMIN $\blacktriangledown$<br>$\blacksquare$ |             |
|--------------|-------------------------------------------|--------------------------|---------------------------------------------------------|---------------------------------------------------|-------------------------------------------------------|-------------|
| $\epsilon T$ | $\sim$<br>$\checkmark$<br>Оптимизация     |                          |                                                         |                                                   |                                                       |             |
| <b>FI</b>    | Рабочий процесс А                         | Воркбуки                 |                                                         |                                                   |                                                       |             |
|              | <b>Воркбуки</b>                           | $\mathbb{Z}$ if<br>$C +$ | Удаление воркбука<br>$\boldsymbol{\mathsf{x}}$          |                                                   | О Поиск по имени                                      | мпеморияция |
|              | Рабочие процессы                          | Имя                      |                                                         | Обновлён                                          | Проект                                                |             |
|              | Действия                                  | my_workbook              | Вы действительно хотите удалить воркбук<br>my_workbook? |                                                   | system                                                |             |
|              | Выполнения рабочих                        | test                     | <b>УДАЛИТЬ</b><br><b>OTMEHA</b>                         |                                                   | admin                                                 |             |
|              | Выполнения действий                       |                          |                                                         |                                                   |                                                       |             |
|              | Cron-триггеры                             |                          |                                                         |                                                   |                                                       |             |
| i o i        | Настройки<br>$\checkmark$<br>$\checkmark$ |                          |                                                         |                                                   |                                                       | ≺           |

Рисунок 201 – Удаление воркбука

# **19.2 Рабочие процессы**

Рабочие процессы отображаются в подразделе **Рабочие процессы** раздела меню **Рабочий процесс** (рисунок 202).

| Ξ | <b>IO PYCMAR</b>                        |                                                              |      |              |                        |              | Область видимости: ПЛАТФОРМА ▼       |          | л                                   | $\Theta$ ADMIN $\sim$ |
|---|-----------------------------------------|--------------------------------------------------------------|------|--------------|------------------------|--------------|--------------------------------------|----------|-------------------------------------|-----------------------|
| ☎ | $\wedge$<br>$\checkmark$<br>Оптимизация |                                                              |      |              |                        |              |                                      |          |                                     |                       |
| Ħ | Рабочий процесс ^                       | Рабочие процессы<br>£.<br>$\ddot{}$<br>$\blacktriangleright$ | 2 章  |              |                        |              |                                      |          | О Поиск по имени                    | випемофни             |
|   | Воркбуки<br>Рабочие процессы            | Имя                                                          | ID   | Публичный    | Входные данные         | Область имён | Создан                               | Обновлён | Проект                              |                       |
|   | Действия                                | create_instance                                              | 3253 | $\checkmark$ | name, image_id, flavor |              | 17.10.2021 08:37                     |          | <default-project></default-project> |                       |
|   | Выполнения рабочих                      | delete_instance                                              | 04b6 | $\sim$       | instance_id            |              | 17.10.2021 08:37                     |          | <default-project></default-project> |                       |
|   | Выполнения действий                     | my_workbook.local_ 27c0<br>my_workbook.local_ 40af           |      |              |                        |              | 19.10.2021 12:59<br>19.10.2021 12:59 |          | system<br>system                    |                       |
|   | <b>Сгоп-триггеры</b>                    | test.local_workflow: d557                                    |      |              |                        |              | 19.10.2021 13:12                     |          | admin                               |                       |
| œ | Настройки<br>$\checkmark$<br>w          |                                                              |      |              |                        |              |                                      |          |                                     | $\checkmark$          |

Рисунок 202 – Подраздел **Рабочие процессы** раздела меню **Рабочий процесс**

В подразделе **Рабочие процессы** отображаются следующие столбцы по умолчанию:

- **Имя** наименование рабочего процесса;
- **ID** идентификатор рабочего процесса;
- **Публичный** флажок в столбце указывает на общедоступный рабочий процесс;
- **Входные данные** входные данные рабочего процесса;
- **Область имён** область имён рабочего процесса;
- **Создан** дата и время создания рабочего процесса;
- **Обновлен** дата и время обновления рабочего процесса;
- **Проект** название проекта, для которого создан рабочий процесс.

Для работы с рабочими процессами используются следующие кнопки на панели управления:

- **Обновить** обновление отображаемой в подразделе информации;
- **Создать** создание рабочего процесса;
- **Выполнить** выполнение рабочего процесса;
- **Редактировать •** изменение рабочего процесса;
- **Удалить** удаление рабочего процесса.

При нажатии на значение в столбце **Имя** открывается окно с именем рабочего процесса для просмотра данных рабочего процесса (рисунок 203), при нажатии на значение в столбце **Входные данные** – для просмотра списка входных данных рабочего процесса (рисунок 204).

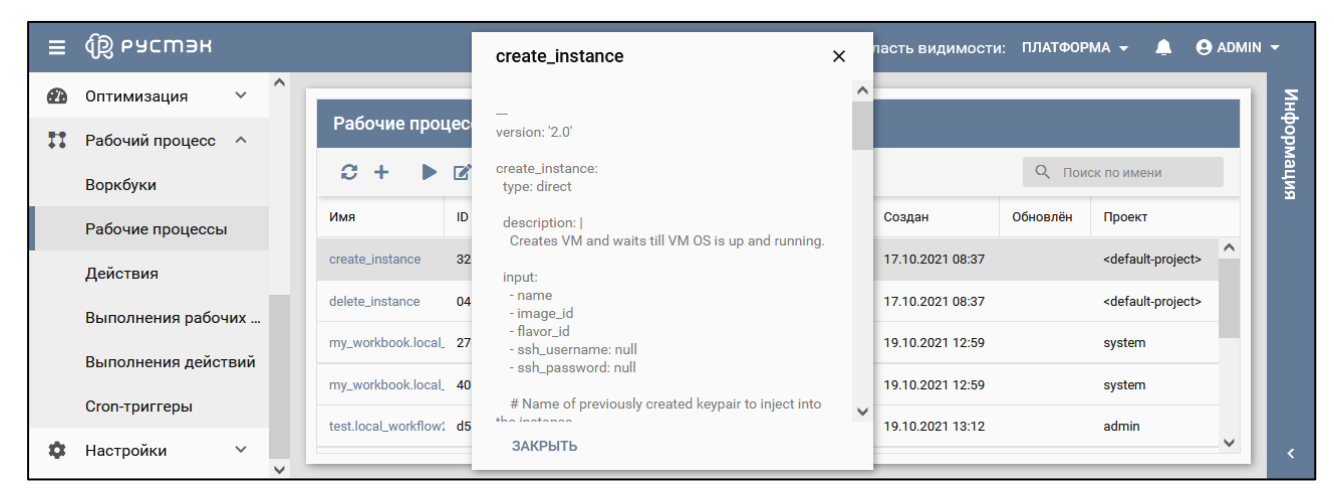

Рисунок 203 – Входные данные рабочего процесса

| Ξ         | <u>I «Фальне</u>                                      |                                         |    |                                                                              |              | Область видимости: ПЛАТФОРМА ▼ |          |                                     | <b>ADMIN</b> $\sim$ |
|-----------|-------------------------------------------------------|-----------------------------------------|----|------------------------------------------------------------------------------|--------------|--------------------------------|----------|-------------------------------------|---------------------|
| <b>CD</b> | $\wedge$<br>$\checkmark$<br>Оптимизация               |                                         |    |                                                                              |              |                                |          |                                     |                     |
| п         | Рабочий процесс ^                                     | Рабочие процессы                        |    |                                                                              |              |                                |          |                                     |                     |
|           | Воркбуки                                              | ø<br>$\ddot{}$<br>$\blacktriangleright$ | B  | Входные данные                                                               | $\mathsf{x}$ |                                |          | О Поиск по имени                    | информация          |
|           | Рабочие процессы                                      | Имя                                     | ID | name, image_id, flavor_id, ssh_username="None",                              |              | Создан                         | Обновлён | Проект                              |                     |
|           | Действия                                              | create_instance                         | 32 | ssh_password="None", key_name="None",<br>security_groups="None", nics="None" |              | 17.10.2021 08:37               |          | <default-project></default-project> | $\wedge$            |
|           | Выполнения рабочих                                    | delete_instance                         | 04 |                                                                              |              | 17.10.2021 08:37               |          | <default-project></default-project> |                     |
|           |                                                       | my_workbook.local_27                    |    | ЗАКРЫТЬ                                                                      |              | 19.10.2021 12:59               |          | system                              |                     |
|           | Выполнения действий                                   | my_workbook.local_ 40af                 |    |                                                                              |              | 19.10.2021 12:59               |          | system                              |                     |
|           | <b>Сгоп-триггеры</b>                                  | test.local_workflow; d557               |    |                                                                              |              | 19.10.2021 13:12               |          | admin                               |                     |
|           | $\checkmark$<br>Настройки<br>$\overline{\phantom{a}}$ |                                         |    |                                                                              |              |                                |          |                                     | $\checkmark$        |

Рисунок 204 – Список входных данных рабочего процесса

### **19.2.1 Создание рабочего процесса**

Для создания рабочего процесса:

- перейти в подраздел **Рабочие процессы** раздела меню **Рабочий процесс**;
- нажать кнопку **Создать** на панели инструментов;
- заполнить открывшуюся форму "Создание рабочего процесса" (рисунок 205);
- нажать кнопку **Создать.**

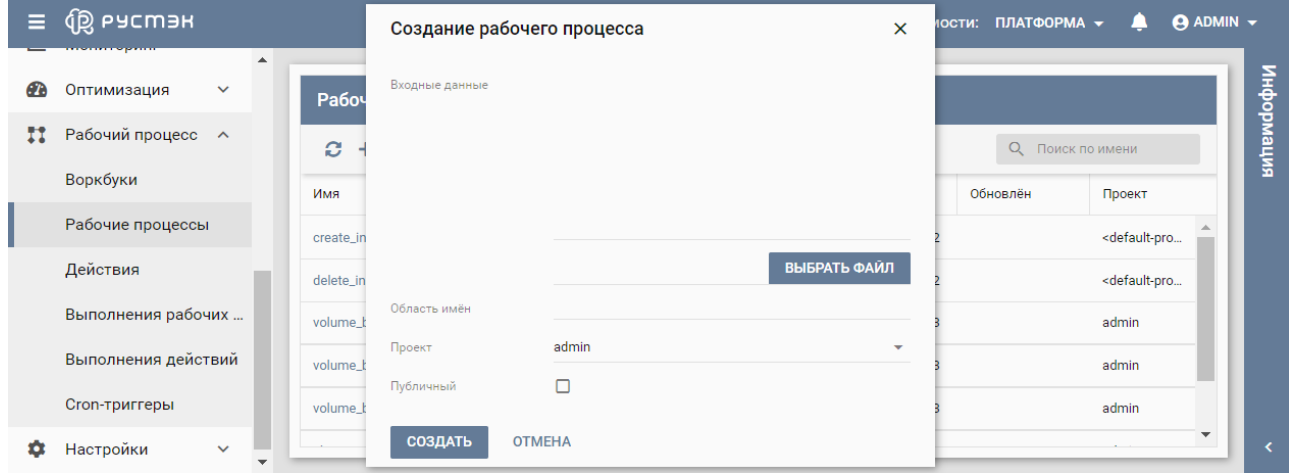

Рисунок 205 – Форма "Создание рабочего процесса"

Пояснения по заполнению формы "Создание рабочего процесса":

- **Входные данные** задать входные данные рабочего процесса;
- **Выбрать файл** кнопка, при нажатии на которую открывается Проводник для выбора файла со входными данными;
- **Область имён** задать область имён рабочего процесса;
- **Проект** название проекта, для которого создан рабочий процесс;
- **Публичный** установка флажка в чекбоксе позволяет создать общедоступный рабочий процесс.

Созданный рабочий процесс отображается в подразделе **Рабочие процессы** раздела меню **Рабочий процесс.**

#### **19.2.2 Выполнение рабочего процесса**

Для выполнения рабочего процесса:

- перейти в подраздел **Рабочие процессы** раздела меню **Рабочий процесс**;
- нажать кнопку **Выполнить** на панели инструментов;
- задать входные данные для публичного рабочего процесса (рисунок 206);
- нажать кнопку **Применить** (рисунки 206, 207).

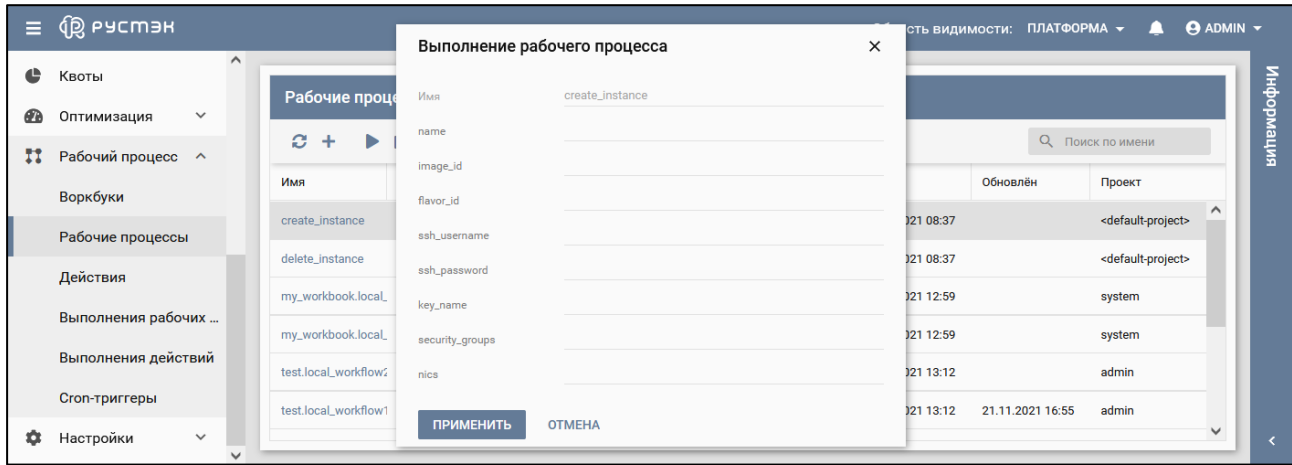

Рисунок 206 – Форма "Выполнение рабочего процесса" для публичного рабочего процесса

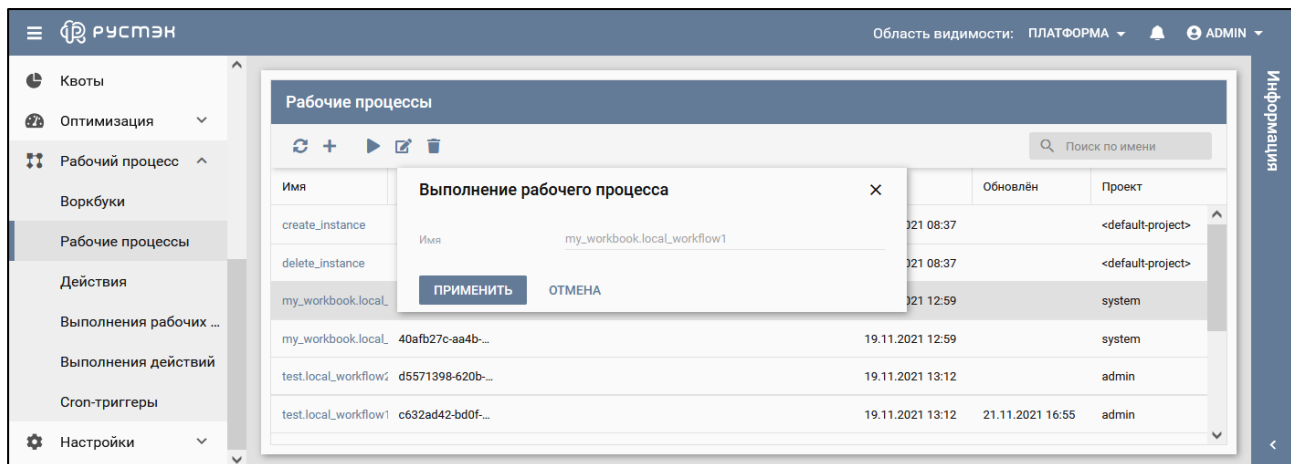

Рисунок 207 – Форма "Выполнение рабочего процесса" для непубличного рабочего процесса

После выполнения рабочий процесс отображается в подразделе **Выполнения рабочих процессов** раздела меню **Рабочий процесс.**

### **19.2.3 Редактирование рабочего процесса**

Для редактирования рабочего процесса:

- перейти в подраздел **Рабочие процессы** раздела меню **Рабочий процесс**;
- нажать кнопку **Редактировать и** на панели инструментов;
- внести изменения в открывшуюся форму "Редактирование рабочего процесса" (рисунок 208);
- нажать кнопку **Сохранить.**

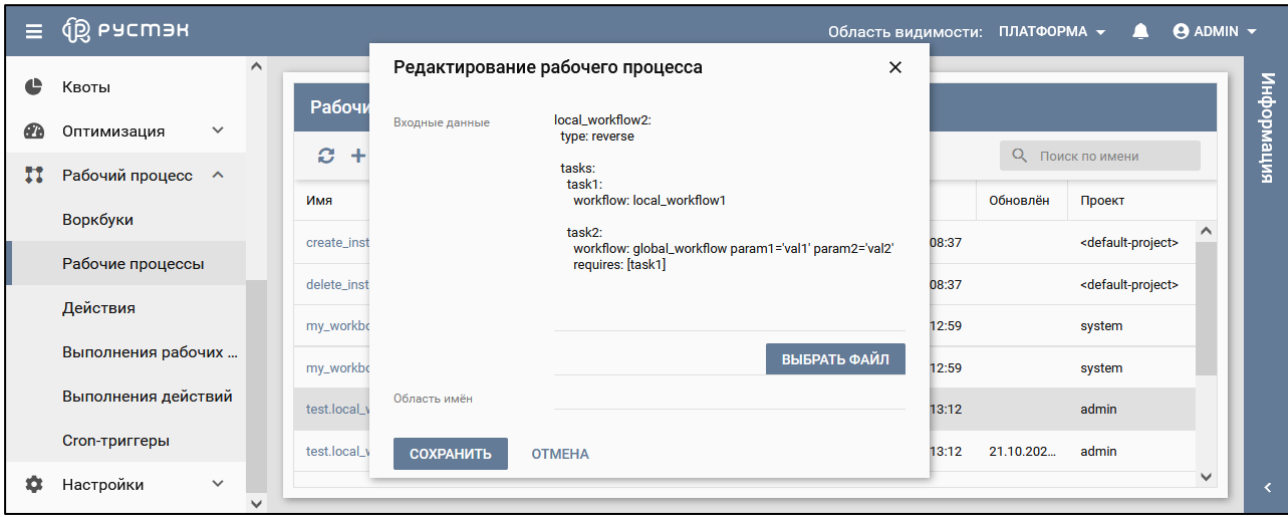

Рисунок 208 – Форма "Редактирование рабочего процесса"

Пояснения по заполнению формы "Редактирование рабочего процесса":

- **Входные данные** изменить входные данные рабочего процесса;
- **Выбрать файл** кнопка, при нажатии на которую открывается Проводник для выбора файла со входными данными;
- **Область имён** изменить область имён рабочего процесса.

Измененный рабочий процесс отображается в подразделе **Рабочие процессы** раздела меню **Рабочий процесс**.

### **19.3 Выполнение рабочих процессов**

Выполнение рабочих процессов отображается в подразделе **Выполнение рабочих процессов** раздела меню **Рабочий процесс** (рисунок 209).

| Ξ.        | <b>QS</b> ь асшан           |                          |       |                     |                              |                              |                         |        |              |                          |     | Область видимости: ПЛАТФОРМА ▼        |                  | л      | <b>ADMIN</b> $\blacktriangledown$ |
|-----------|-----------------------------|--------------------------|-------|---------------------|------------------------------|------------------------------|-------------------------|--------|--------------|--------------------------|-----|---------------------------------------|------------------|--------|-----------------------------------|
| <b>CD</b> | $\checkmark$<br>Оптимизация | $\hat{}$                 |       |                     |                              | Выполнения рабочих процессов |                         |        |              |                          |     | Выполнения задач                      |                  |        |                                   |
| п         | Рабочий процесс ^           |                          | G.    | ш<br>Þ              | - 11<br>$\overrightarrow{a}$ |                              | <b>Q</b> Поиск по имени |        |              | c                        |     |                                       | О Поиск по имени |        | випеморфни                        |
|           | Воркбуки                    |                          | Рабоч | Входн               | BbIXO                        | <b>Обно</b>                  | Статус                  | Проект |              | Имя                      | Тип | Выходные данные                       | Обновле          | Статус |                                   |
|           | Рабочие процессы            |                          |       | delete_ins Посмотре |                              | 29.10                        | Успешно                 | system | $\sim$       |                          |     |                                       |                  |        |                                   |
|           | Действия                    |                          |       | create_ins Посмотре |                              | 29.10                        | Ошибка                  | system |              |                          |     |                                       |                  |        |                                   |
|           | Выполнения рабочих          |                          |       | create_ins Посмотре |                              | 29.10                        | Ошибка                  | system |              |                          |     | Выберите выполнение рабочего процесса |                  |        |                                   |
|           | Выполнения действий         |                          |       | delete_ins Посмотрє |                              | 29.10                        | Успешно                 | system |              |                          |     |                                       |                  |        |                                   |
|           | <b>Сгоп-триггеры</b>        |                          |       | delete_ins Посмотре |                              | 29.10                        | Успешно                 | system |              |                          |     |                                       |                  |        |                                   |
| о         | Настройки<br>$\checkmark$   | $\overline{\phantom{a}}$ |       | delete_ins Посмотре |                              | 29.10                        | Успешно                 | system | $\checkmark$ | $\overline{\phantom{a}}$ |     |                                       |                  |        |                                   |

Рисунок 209 – Подраздел Выполнение рабочих процессов раздела меню Рабочий процесс

В блоке **Выполнения рабочих процессов** подраздела **Выполнения рабочих процессов**  отображаются следующие столбцы по умолчанию:

- **Рабочий процесс** наименование рабочего процесса;
- **Входные данные** входные данные рабочего процесса;
- **Выходные данные** выходные данные рабочего процесса;
- **Обновлено** дата и время обновления выполнения рабочего процесса;
- **Статус** статус выполнения рабочего процесса;
- **Проект** название проекта, для которого создан рабочий процесс.

В блоке **Выполнения задач** подраздела **Выполнения рабочих процессов** отображаются следующие столбцы по умолчанию:

- **Имя** название задачи;
- **Тип** тип задачи;
- **Выходные данные** выходные данные выполнения задачи;
- **Обновлено** дата и время выполнения задачи;
- **Статус** статус выполнения задачи.

Для работы с выполнениями рабочих процессов используются следующие кнопки на панели управления:

- **Обновить**  $\Xi$  обновить отображаемую в подразделе информацию;
- **Запустить** запустить выполнения рабочего процесса;
- **Приостановить** приостановить выполнения рабочего процесса;
- **Редактировать** изменить выполнения рабочего процесса;
- **Удалить** удалить выполнения рабочего процесса.

Для просмотра задач выполнения рабочего процесса в блоке **Выполнения задач** следует выбрать его в блоке **Выполнения рабочих процессов** (рисунок 210).

| Ξ | <b>QS ьясшэн</b>                                  |                                              |                                                      | Область видимости: ПЛАТФОРМА ▼         | $\Theta$ ADMIN $\blacktriangledown$<br>◠ |
|---|---------------------------------------------------|----------------------------------------------|------------------------------------------------------|----------------------------------------|------------------------------------------|
| ക | $\hat{}$<br>Оптимизация<br>$\checkmark$           | Выполнения рабочих процессов                 |                                                      | Выполнения задач                       |                                          |
| п | Рабочий процесс ^<br>Воркбуки                     | G<br>■ ■ ■<br>ш<br>▶                         | $Q_{\rm c}$<br>Поиск по имени                        | ø                                      | випемофни<br>О Поиск по имени            |
|   | Рабочие процессы                                  | Рабоч<br>Выхо<br>Входн                       | Обно<br>Статус<br>Проект<br>$\sim$                   | Тип<br>Имя<br>Выходные да              | Обновле<br>Статус                        |
|   | Действия                                          | test.local_ Посмотре<br>test.local_ Посмотрє | admin<br>Ошибка<br>22.10<br>admin<br>Ошибка<br>23.10 | Действие<br>task1<br>task2<br>Действие | 21.10.20<br>Успешн<br>21.10.20<br>Ошибка |
|   | Выполнения рабочих                                | delete_ins Посмотре                          | 29.10<br>Успешно<br>system                           |                                        |                                          |
|   | Выполнения действий                               | create_ins Посмотре                          | 29.10<br>Ошибка<br>system                            |                                        |                                          |
|   | <b>Сгоп-триггеры</b><br>Настройки<br>$\checkmark$ | create_ins Посмотре                          | 29.10<br>Ошибка<br>system<br>$\checkmark$            | ≺                                      | ≻                                        |

Рисунок 210 – Просмотр задач выполнения рабочего процесса

При нажатии на **Действие** в столбце **Тип** в блоке **Выполнения задач** подраздела **Выполнения рабочих процессов** осуществляется переход в подраздел **Действия** (рисунок 211).

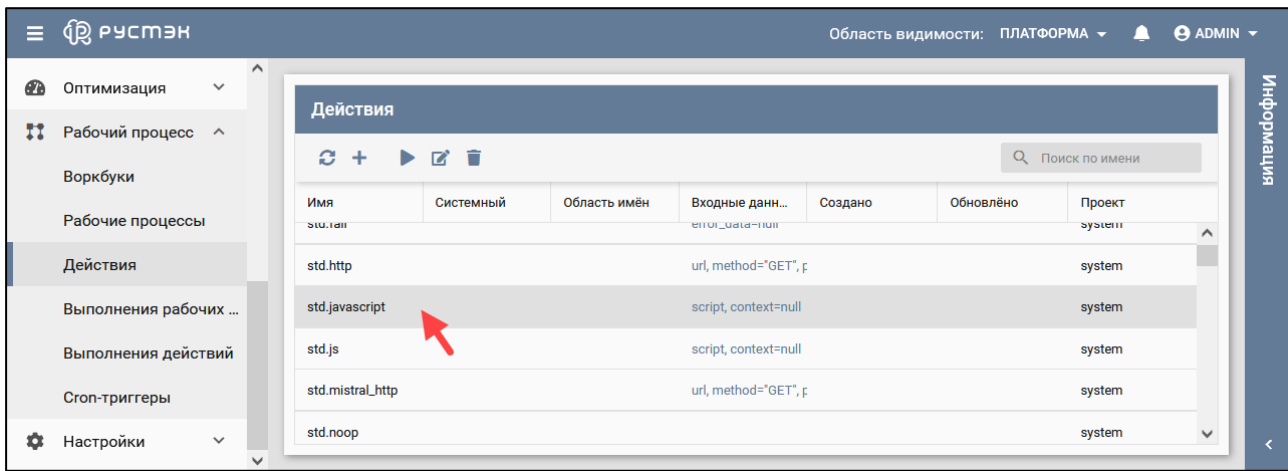

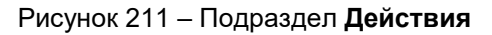

При нажатии на значение в столбце **Рабочий процесс** (рисунок 210) в блоке **Выполнения рабочих процессов** подраздела **Выполнения рабочих процессов** выполняется переход в подраздел **Рабочие процессы** раздела меню **Рабочий процесс** (рисунок 211), при этом в поле поиска отображается название рабочего процесса, для которого отобраны записи. При нажатии на **Посмотреть** в столбце **Входные данные** открывается окно для просмотра входных данных рабочего процесса (рисунок 213).

| $\equiv$ | <b>Q РУСМЭН</b>                                                          |                                                              |                 |                |              | Область видимости: ПЛАТФОРМА ▼ |           | д                               | $\Theta$ ADMIN $\blacktriangledown$ |
|----------|--------------------------------------------------------------------------|--------------------------------------------------------------|-----------------|----------------|--------------|--------------------------------|-----------|---------------------------------|-------------------------------------|
| Ø<br>п   | $\hat{}$<br>$\checkmark$<br>Оптимизация<br>Рабочий процесс ^<br>Воркбуки | Рабочие процессы<br>ø<br>$\blacktriangleright$<br>$+$<br>Имя | ID<br>Публичный | Входные данные | Область имён | Создан                         | Обновлён  | Q {name.:test.local_w<br>Проект | митемориация<br>$\mathbf{x}$        |
|          | Рабочие процессы<br>Действия                                             | test.local_workflow c632                                     |                 |                |              | 19.10.2021 13:12               | 21.10.202 | admin                           |                                     |
|          | Выполнения рабочих                                                       |                                                              |                 |                |              |                                |           |                                 |                                     |
|          | Выполнения действий<br><b>Сгоп-триггеры</b>                              |                                                              |                 |                |              |                                |           |                                 |                                     |
| o        | Настройки<br>$\checkmark$<br>$\checkmark$                                |                                                              |                 |                |              |                                |           |                                 |                                     |

Рисунок 212 – Подраздел **Рабочие процессы**

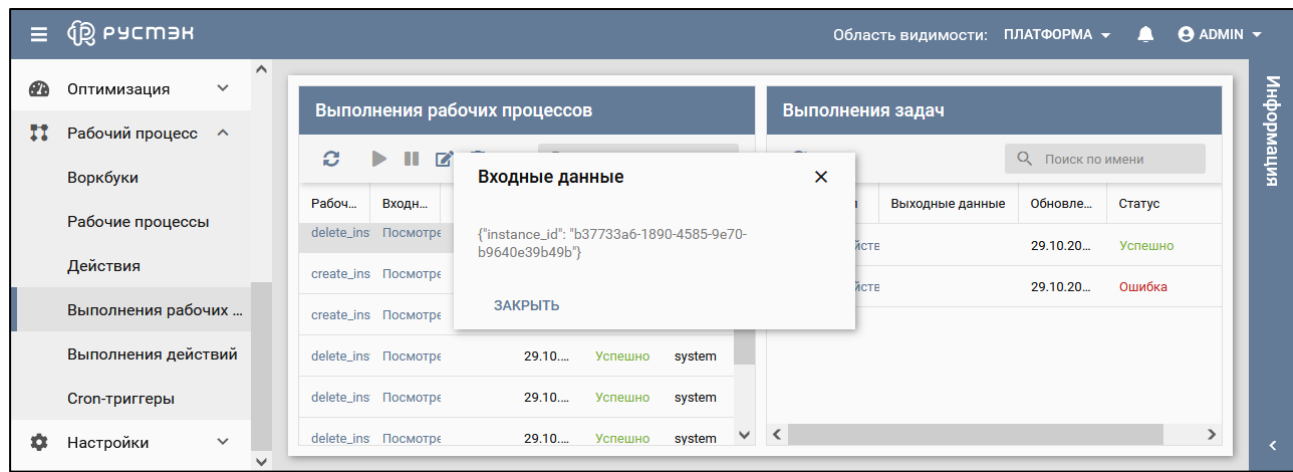

Рисунок 213 – Входные данные рабочего процесса

### **19.3.1 Обновление описания рабочего процесса**

Для обновления описания рабочего процесса:

- перейти в подраздел **Выполнение рабочих процессов** раздела меню **Рабочий процесс**;
- нажать кнопку **Редактировать на панели инструментов;**
- задать описание рабочего процесса в открывшейся форме "Обновление описания" (рисунок 214);
- нажать кнопку **Сохранить.**

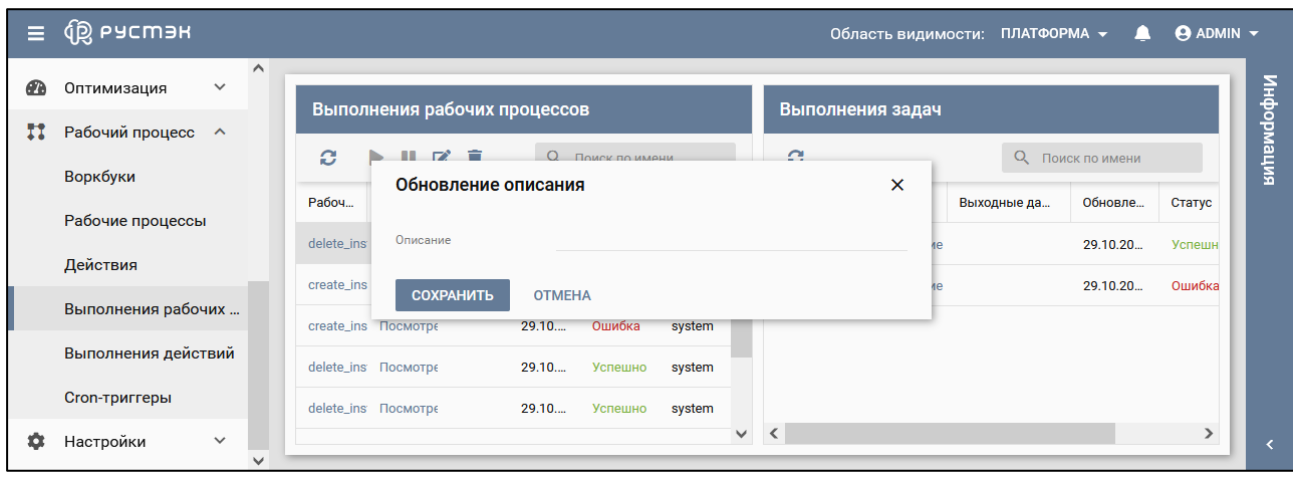

Рисунок 214 – Форма "Обновление описания"

#### **19.3.2 Удаление записи о выполнении рабочего процесса**

Для удаления записи о выполнении рабочего процесса:

- перейти в подраздел **Выполнения рабочих процессов** раздела меню **Рабочий процесс**;
- нажать кнопку **Удалить** на панели инструментов;
- подтвердить выполнение действия в открывшемся окне "Удаление записи о выполнении..." (рисунок 215), нажав кнопку **Удалить.**

|    | $\equiv$ $($ $\dot{R}$ Pycmar             |                                            |                                                                          |                                   | Область видимости: ПЛАТФОРМА - | л.                   | $\Theta$ ADMIN $\blacktriangledown$ |       |
|----|-------------------------------------------|--------------------------------------------|--------------------------------------------------------------------------|-----------------------------------|--------------------------------|----------------------|-------------------------------------|-------|
| 62 | $\wedge$<br>Оптимизация<br>$\checkmark$   | Выполнения рабочих процессов               |                                                                          | Выполнения задач                  |                                |                      |                                     | офни  |
| ÞМ | Рабочий процесс А<br><b>Воркбуки</b>      | $C \rightarrow U Z$                        | Удаление записи о выполнении Х                                           |                                   |                                | О Поиск по имени     |                                     | няция |
|    | Рабочие процессы                          | Рабоч<br>Входн Вы<br>delete_ins Посмотре   | Вы действительно хотите удалить запись о<br>выполнении рабочего процесса | Тип                               | Выходные да                    | Обновле<br>29.10.20. | Статус<br><b>Успешн</b>             |       |
|    | Действия                                  | create_ins Посмотре                        | 0a998957-3211-4864-b88d-533a04a58240?                                    | Действие<br>Действие<br><b>vm</b> |                                | 29.10.20.            | Ошибка                              |       |
|    | Выполнения рабочих<br>Выполнения действий | create_ins Посмотре                        | <b>УДАЛИТЬ</b><br><b>OTMEHA</b>                                          |                                   |                                |                      |                                     |       |
|    | Cron-триггеры                             | delete_ins Посмотре<br>delete_ins Посмотре | 29.10<br>Успешно system<br>29.10 Успешно system                          |                                   |                                |                      |                                     |       |
|    | Настройки<br>$\checkmark$<br>$\checkmark$ |                                            | $\vee$                                                                   |                                   |                                |                      |                                     |       |

Рисунок 215 – Удаление записи о выполнении рабочего процесса

# **19.4 Действия**

Действия отображаются в подразделе **Действия** раздела меню **Рабочий процесс** (рисунок 216).

| Ξ         | <b>Q</b> РУСМЭН                                                   |                                                |              |              |                                                    |                  | Область видимости: ПЛАТФОРМА ▼ | л                                             | $\Theta$ ADMIN $\sim$ |
|-----------|-------------------------------------------------------------------|------------------------------------------------|--------------|--------------|----------------------------------------------------|------------------|--------------------------------|-----------------------------------------------|-----------------------|
| <b>PD</b> | $\hat{}$<br>$\checkmark$<br>Оптимизация                           |                                                |              |              |                                                    |                  |                                |                                               |                       |
| n         | Рабочий процесс ^<br>Воркбуки                                     | Действия<br>Ø.<br>$\blacktriangleright$<br>$+$ | ■ ■          |              |                                                    |                  |                                | О Поиск по имени                              | информация            |
|           | Рабочие процессы                                                  | Имя                                            | Системный    | Область имён | Входные данн                                       | Создано          | Обновлёно                      | Проект                                        | $\wedge$              |
|           | Действия                                                          | std.wait_ssh<br>test.local_action              | $\checkmark$ |              | host, username, pas 17.10.2021 08:37<br>str1, str2 | 19.10.2021 13:12 |                                | <default-project><br/>admin</default-project> |                       |
|           | Выполнения рабочих                                                | test                                           |              |              |                                                    | 21.10.2021 18:44 | 21.10.2021 20:37               | system                                        |                       |
|           | Выполнения действий                                               | std.async_noop                                 |              |              |                                                    |                  |                                | system                                        |                       |
| ю         | <b>Сгоп-триггеры</b><br>Настройки<br>$\checkmark$<br>$\checkmark$ | std.echo                                       |              |              | output, delay=0                                    |                  |                                | system                                        | $\checkmark$          |

Рисунок 216 – Подраздел **Действия** раздела меню **Рабочий процесс**

В подразделе **Действия** отображаются следующие столбцы по умолчанию:

- **Имя** наименование действия;
- **Системный** флажок в столбце указывает на системное действие;
- **Область имён** область имён действия;
- **Входные данные** входные данные для действия;
- **Создано** дата и время создания действия;
- **Обновлено** дата и время обновления действия;
- **Проект** название проекта, для которого создано действие.

Для работы с действиями используются следующие кнопки на панели управления:

- **Обновить**  $\mathcal{C}$  обновление отображаемой в подразделе информации;
- **Создать** создание действия;
- **Выполнить** выполнение действия;
- **Редактировать** изменение действия;
- **Удалить** удаление действия.

При нажатии на значение в столбце **Имя** открывается окно с входными данными действия (рисунок 217), при нажатии на значение в столбце **Входные данные** – список входных данных действия (рисунок 218).

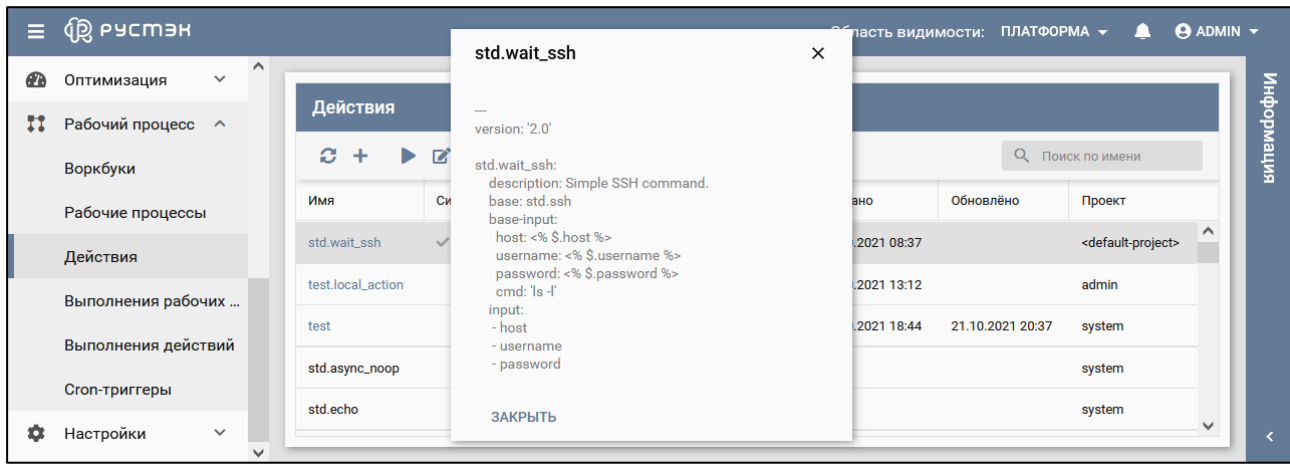

Рисунок 217 – Входные данные действия

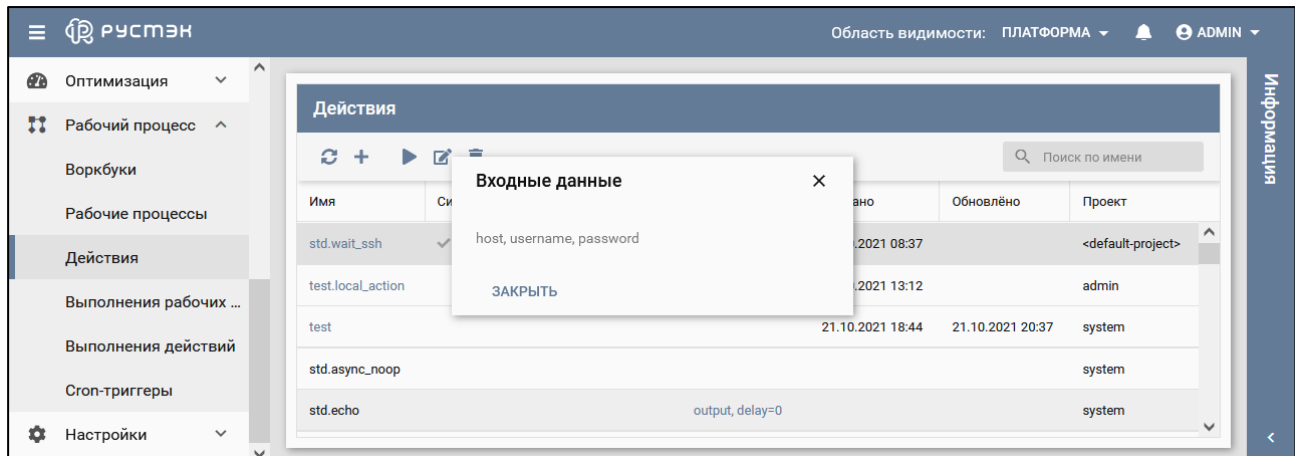

Рисунок 218 – Список входных данных действия

## **19.4.1 Создание действия**

Для создания действия:

- перейти в подраздел **Действия** раздела меню **Рабочий процесс**;
- нажать кнопку **Создать** + на панели инструментов;
- заполнить открывшуюся форму "Создание действия" (рисунок 219);
- нажать кнопку **Создать.**

| Ξ  | <b>Q</b> РУСМЭН                                |           |                   |                          | 10СТИ: ПЛАТФОРМА ▼ | $\Theta$ ADMIN $\sim$<br>ப          |            |
|----|------------------------------------------------|-----------|-------------------|--------------------------|--------------------|-------------------------------------|------------|
|    | <b>THE REPORT OF A PARTIES</b>                 |           | Создание действия | $\times$                 |                    |                                     |            |
| æ. | Оптимизация<br>$\checkmark$                    | Дейст     | Входные данные    |                          |                    |                                     |            |
| Ħ  | Рабочий процесс А                              | ø         |                   | <b>ВЫБРАТЬ ФАЙЛ</b>      |                    | О Поиск по имени                    | интемдофни |
|    | Воркбуки                                       | Имя       | Область имён      |                          | Обновлено          | Проект                              |            |
|    | Рабочие процессы                               | std.wait  | admin<br>Проект   | $\overline{\phantom{a}}$ |                    | <default-project></default-project> |            |
|    | Действия                                       | std.asyno | <b>OTMEHA</b>     |                          |                    | system                              |            |
|    | Выполнения рабочих<br>$\overline{\phantom{a}}$ |           | СОЗДАТЬ           |                          |                    | ٠                                   |            |

Рисунок 219 – Форма "Создание действия"

Пояснения по заполнению формы "Создание действия":

- **Входные данные** поле для задания входных данных действия;
- **Выбрать файл** кнопка, при нажатии на которую открывается Проводник для выбора файла со входными данными;
- **Область имён** поле для задания области имён действия;
- **Проект** название проекта, для которого создается действие.

Созданное действие отображается в подразделе **Действия** раздела меню **Рабочий процесс.**

### **19.4.2 Редактирование действия**

Для редактирования действия:

- перейти в подраздел **Действия** раздела меню **Рабочий процесс**;
- нажать кнопку **Редактировать на панели инструментов:**
- внести изменения в открывшуюся форму "Редактирование действия" (рисунок 220);
- нажать кнопку **Сохранить.**

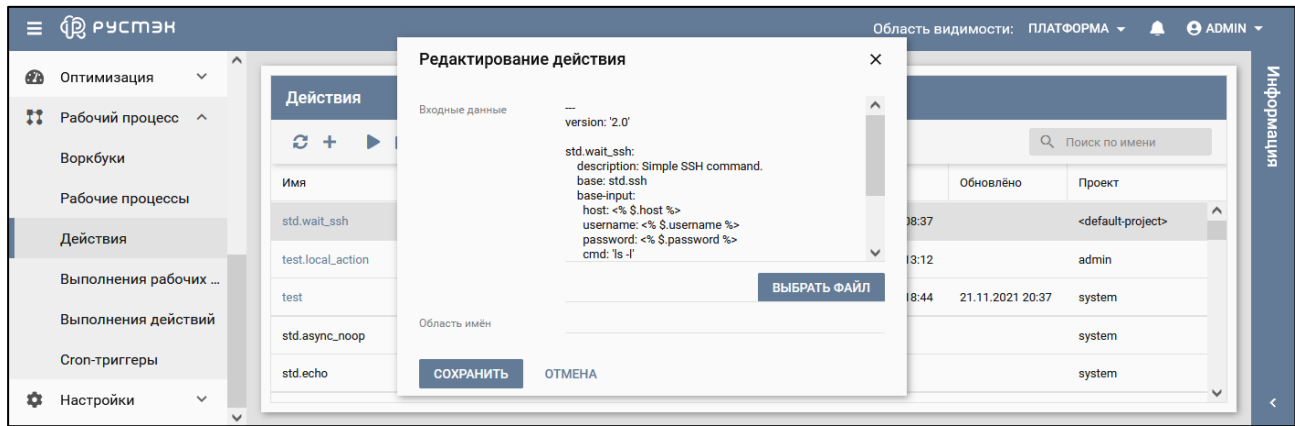

Рисунок 220 – Форма "Редактирование действия"

Пояснения по заполнению формы "Редактирование действия":

- **Входные данные** изменить входные данные действия;
- **Выбрать файл** кнопка, при нажатии на которую открывается Проводник для выбора файла со входными данными действия;
- **Область имён** изменить область имён действия.

#### **19.4.3 Удаление действия**

Для удаления действия:

- перейти в подраздел **Действия** раздела меню **Рабочий процесс**;
- нажать кнопку **Удалить н**а панели инструментов;
- подтвердить выполнение действия в открывшемся окне "Удаление действия" (рисунок 221), нажав кнопку **Удалить.**

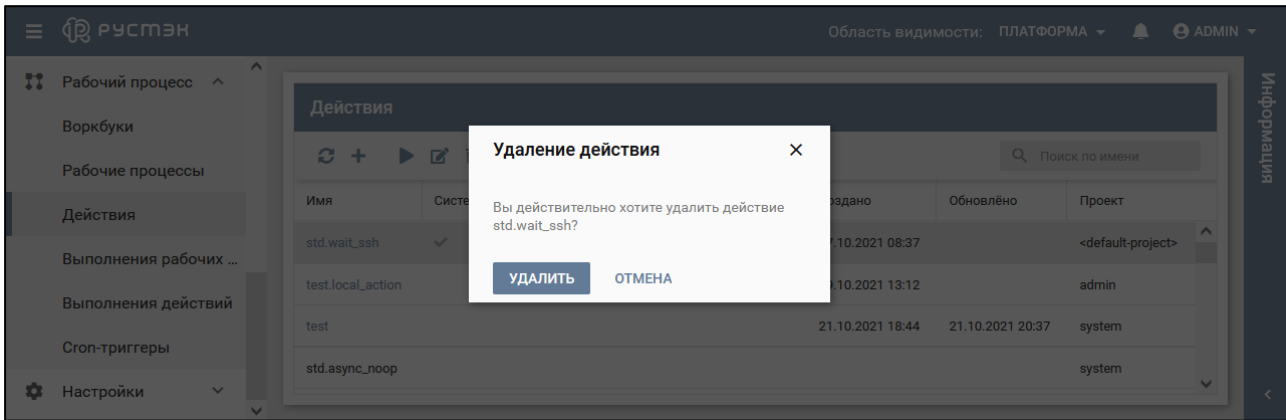

Рисунок 221 – Удаление действия

# **19.5 Выполнения действий**

Выполнения действий отображаются в подразделе **Выполнения действий** раздела меню **Рабочий процесс** (рисунок 222).

| Ξ         | <b>IO PYCMAR</b>              |              |                 |        |                      |             |          |          | Область видимости: |              | ПЛАТФОРМА -      | л      | $\Theta$ ADMIN $\blacktriangledown$ |
|-----------|-------------------------------|--------------|-----------------|--------|----------------------|-------------|----------|----------|--------------------|--------------|------------------|--------|-------------------------------------|
| <b>Th</b> | $\checkmark$<br>Оптимизация   | $\wedge$     |                 |        | Выполнения действий  |             |          |          |                    |              |                  |        |                                     |
| Ħ         | Рабочий процесс А<br>Воркбуки |              | e               | û      |                      |             |          |          |                    |              | О Поиск по имени |        | информация                          |
|           | Рабочие процессы              |              | ID              | Имя    | Рабочий процесс      | Задача      | Описание | Создано  | Обновлено          | Подтверж     | Статус           | Проект |                                     |
|           | Действия                      |              | 76e             | test.l | test.local workflow1 | task1       |          | 21.10.20 | 21.10.202          | $\checkmark$ | Успешно          | admin  | ∧                                   |
|           | Выполнения рабочих            |              | 31e             | test.l | test.local_workflow1 | task1       |          | 23.10.20 | 23.10.202          | $\checkmark$ | Успешно          | admin  |                                     |
|           | Выполнения действий           |              | 3 <sub>b5</sub> | nova   | delete_instance      | delete_vm   |          | 29.10.20 | 29.10.202          | $\checkmark$ | Успешно          | system |                                     |
|           | <b>Сгоп-триггеры</b>          |              | e20             | nova   | delete_instance      | find_given_ |          | 29.10.20 | 29.10.202          | $\checkmark$ | Ошибка           | system |                                     |
| n         | Настройки<br>$\checkmark$     | $\checkmark$ | ab6             | nova   | create_instance      | create_vm   |          | 29.10.20 | 29.10.202          | $\checkmark$ | Ошибка           | system | $\checkmark$                        |

Рисунок 222 – Подраздел **Выполнения действий** раздела меню **Рабочий процесс**

В подразделе **Выполнения действий** отображаются следующие столбцы по умолчанию:

- **ID** идентификатор выполнения действий;
- **Имя** название действия;
- **Рабочий процесс** наименование рабочего процесса;
- **Задача** название задачи рабочего процесса;
- **Описание** описание выполнения действий;
- **Создано** дата и время создания выполнения действия;
- **Обновлено** дата и время обновления выполнения действия;
- **Подтверждено** флажок в столбце указывает на подтверждение выполнения действий;
- **Статус** статус выполнения действия;
- **Проект** название проекта, для которого реализованы выполнения действия. Для работы с выполнениями действия используются следующие кнопки на панели управления:
- **Обновить** обновление отображаемой в подразделе информации;
- **Удалить** удаление выполнения действия.

При нажатии названия рабочего процесса в столбце **Рабочий процесс** подраздела **Выполнения действий** раздела меню **Рабочий процесс** (рисунок 222) выполняется переход в подраздел **Рабочие процессы** (рисунок 223), при этом в строке поиска отображается название рабочего процесса.

| $\equiv$ | <b>Q</b> РУСМЭН             |              |                          |    |           |                |              | Область видимости: ПЛАТФОРМА ▼ |           | л                       | $\overline{\Theta}$ ADMIN $\overline{\mathbf{v}}$ |            |
|----------|-----------------------------|--------------|--------------------------|----|-----------|----------------|--------------|--------------------------------|-----------|-------------------------|---------------------------------------------------|------------|
| ☎        | $\checkmark$<br>Оптимизация | $\wedge$     |                          |    |           |                |              |                                |           |                         |                                                   |            |
| п        | Рабочий процесс ^           |              | Рабочие процессы         |    |           |                |              |                                |           |                         |                                                   |            |
|          | Воркбуки                    |              | Ð.<br>$+$                |    |           |                |              |                                |           | Q {name.:test.local_w X |                                                   | информация |
|          | Рабочие процессы            |              | Имя                      | ID | Публичный | Входные данные | Область имён | Создан                         | Обновлён  | Проект                  |                                                   |            |
|          | Действия                    |              | test.local_workflow c632 |    |           |                |              | 19.10.2021 13:12               | 21.10.202 | admin                   |                                                   |            |
|          | Выполнения рабочих          |              |                          |    |           |                |              |                                |           |                         |                                                   |            |
|          | Выполнения действий         |              |                          |    |           |                |              |                                |           |                         |                                                   |            |
|          | <b>Сгоп-триггеры</b>        |              |                          |    |           |                |              |                                |           |                         |                                                   |            |
| о        | Настройки<br>$\checkmark$   | $\checkmark$ |                          |    |           |                |              |                                |           |                         |                                                   |            |

Рисунок 223 – Подраздел **Рабочие процессы**

#### **19.5.1 Удаление записи о выполнении действия**

Для удаления записи о выполнении действия:

- перейти в подраздел **Выполнения действий** раздела меню **Рабочий процесс**;
- **нажать кнопку Удалить на панели инструментов:**
- подтвердить выполнение действия в открывшемся окне "Удаление записи о выполнении..." (рисунок 224), нажав кнопку **Удалить.**

| $\equiv$ | <b>QD</b> ьасшэн                     |              |                  |        |                     |                |                                                                                      |           | Область видимости: ПЛАТФОРМА - |                          |                  |        | $\triangle$ $\Theta$ ADMIN $\sim$ |            |
|----------|--------------------------------------|--------------|------------------|--------|---------------------|----------------|--------------------------------------------------------------------------------------|-----------|--------------------------------|--------------------------|------------------|--------|-----------------------------------|------------|
| (1)      | $\checkmark$<br>Оптимизация          | $\wedge$     |                  |        | Выполнения действий |                |                                                                                      |           |                                |                          |                  |        |                                   | инфор      |
| ÞМ       | Рабочий процесс А<br><b>Воркбуки</b> |              | $\boldsymbol{c}$ | n      |                     |                | Удаление записи о выполнении Х                                                       |           |                                |                          | О Поиск по имени |        |                                   | IMa<br>шия |
|          | Рабочие процессы                     |              | ID.              | Имя    | Рабоч               |                |                                                                                      |           | Обновлено                      | Подтверж                 | Статус           | Проект |                                   |            |
|          | Действия                             |              | 76e              | test.l | test.lo             |                | Вы действительно хотите удалить запись о<br>выполнении действия nova.servers_delete? |           | 21.10.202                      | $\overline{\mathcal{L}}$ | Успешно          | admin  | $\triangleright$                  |            |
|          | Выполнения рабочих                   |              | 31e              | test.l | test.lo             | <b>УДАЛИТЬ</b> | <b>OTMEHA</b>                                                                        |           | 23.10.202                      | $\overline{\mathcal{A}}$ | Успешно          | admin  |                                   |            |
|          |                                      |              | 3 <sub>b5</sub>  | nova   | dele                |                |                                                                                      |           | 29.10.202.                     | $\checkmark$             | Успешно system   |        |                                   |            |
|          | Выполнения действий                  |              | e20.             | nova   | delete_instance     |                | find_given_                                                                          | 29.10.20. | 29.10.202                      | $\overline{\phantom{a}}$ | Ошибка           | system |                                   |            |
|          | Cron-триггеры                        |              | ab6              | nova   | create_instance     |                | create_vm                                                                            | 29.10.20. | 29.10.202                      | $\overline{\mathcal{A}}$ | Ошибка           | system |                                   |            |
| i 0 i    | Настройки<br>$\checkmark$            | $\checkmark$ |                  |        |                     |                |                                                                                      |           |                                |                          |                  |        |                                   |            |

Рисунок 224 – Удаление записи о выполнении действия

### **19.6 Cron-триггеры**

Информация о cron-триггерах отображается в подразделе **Cron-триггеры** раздела меню **Рабочий процесс** (рисунок 225).

| $\equiv$ | u en Oğ                                   |                      |          |                          |         |            |           |           |            | Область видимости: ПЛАТФОРМА ▼ ● |            | $\Theta$ ADMIN $\blacktriangledown$ |
|----------|-------------------------------------------|----------------------|----------|--------------------------|---------|------------|-----------|-----------|------------|----------------------------------|------------|-------------------------------------|
| п        | $\wedge$<br>Рабочий процесс ^<br>Воркбуки | <b>Сгоп-триггеры</b> |          |                          |         |            |           |           |            |                                  |            | випемаофни                          |
|          | Рабочие процессы                          | Ø.<br>$\pm$          | û        |                          |         |            |           |           |            | О Поиск по имени                 |            |                                     |
|          | Действия                                  | ID                   | Имя      | Рабочий пр               | Паттерн | Время сле  | Оставшиес | Время пер | Создан     | Обновлён                         | Проект     |                                     |
|          | Выполнения рабочих                        | 1719224c-2           | test     | test.local_workfl *2 *** |         | 24.11.2021 |           |           | 23.11.2021 |                                  | admin      |                                     |
|          | Выполнения действий                       | 228bba80-4           | test2123 | test_workflow            | *****   | 23.11.2021 |           |           | 23.11.2021 |                                  | test_membe |                                     |
|          | <b>Сгоп-триггеры</b><br>$\checkmark$      |                      |          |                          |         |            |           |           |            |                                  |            |                                     |

Рисунок 225 – Подраздел **Cron-триггеры** раздела меню **Рабочий процесс**

В подразделе **Cron-триггеры** отображаются следующие столбцы по умолчанию:

- **ID** идентификатор cron-триггера;
- **Имя** название cron-триггера;
- **Рабочий процесс** название рабочего процесса, запускаемого cron-триггером по расписанию;
- **Паттерн** паттерн cron-триггера;
- **Время следующего выполнения** время следующего выполнения рабочего процесса;
- **Оставшиеся выполнения** оставшееся количество выполнений рабочего процесса;
- **Время первого выполнения** время первого выполнения рабочего процесса;
- **Создан** дата и время создания cron-триггера;
- **Обновлен** дата и время обновления cron-триггера;
- **Проект** название проекта, для которого создан cron-триггер.

Для работы с cron-триггерами используются следующие кнопки на панели управления:

- **Обновить** обновление отображаемой в окне интерфейса информации;
- **Создать** создание cron-триггера;
- **Удалить** удаление cron-триггера.

При нажатии названия рабочего процесса в столбце **Рабочий процесс** выполняется переход в подраздел **Рабочие процессы** раздела меню **Рабочий процесс**.

#### **19.6.1 Создание cron-триггера**

Для создания cron-триггера:

- перейти в подраздел **Cron-триггеры** раздела меню **Рабочий процесс**;
- нажать кнопку **Создать** на панели инструментов;
- заполнить открывшуюся форму "Создание cron-триггера" (рисунок 226);
- нажать кнопку **Создать.**

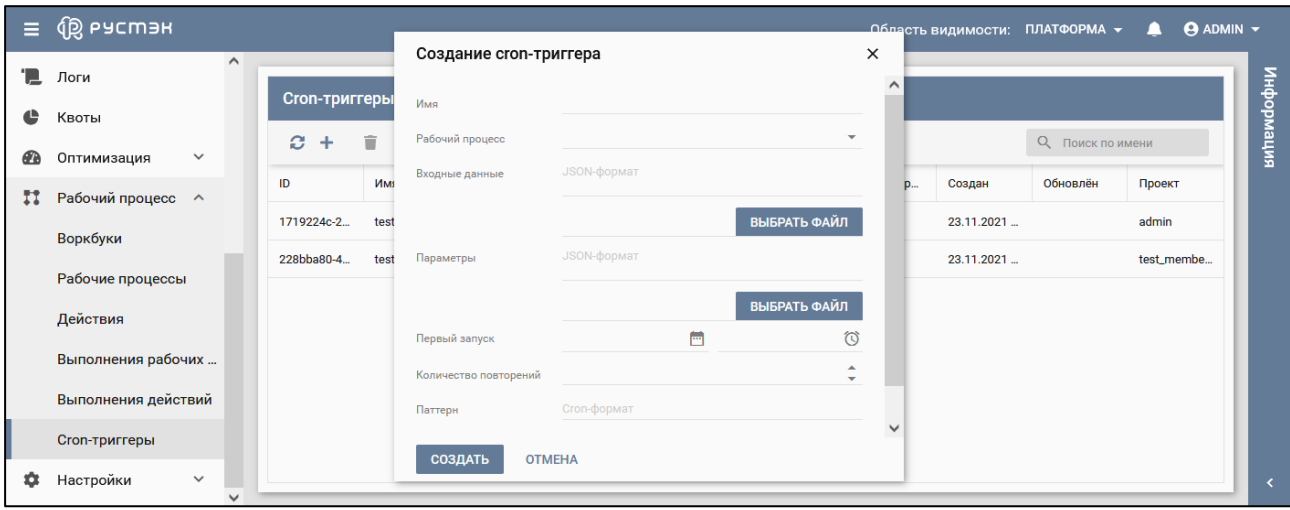

Рисунок 226 – Форма "Создание cron-триггера"

Пояснения по заполнению формы "Создание cron-триггера":

- **Имя** задать название cron-триггера;
- **Рабочий процесс** выбрать в раскрывающемся списке рабочий процесс, для которого создается cron-триггер;
- **Входные данные** задать входные данные cron-триггера в JSON формате;
- **Параметры** задать параметры cron-триггера в JSON формате;
- **Первый запуск**  выбрать дату и время первого запуска cron-триггера;
- **Количество повторений** выбрать количество повторений cron-триггера;
- **Паттерн** задать паттерн в cron-формате;
- **Проект** выбрать в раскрывающемся списке название проекта, для которого создается cronтриггер.

Созданный cron-триггер отображается в подразделе **Cron-триггеры** раздела меню **Рабочий процесс**.

### **19.6.2 Удаление cron-триггера**

Для удаления cron-триггера:

- перейти в подраздел **Cron-триггеры** раздела меню **Рабочий процесс**;
- нажать кнопку **Удалить на панели инструментов**;
- подтвердить выполнение действия в открывшемся окне "Удаление cron-триггера" (рисунок 227), нажав кнопку **Сохранить.**

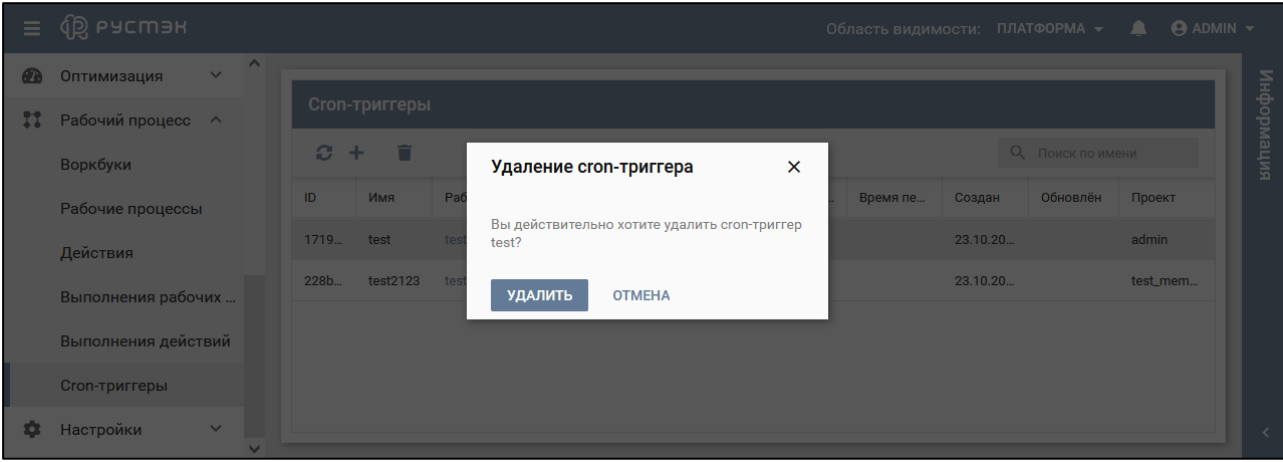

Рисунок 227 – Удаление cron-триггера
#### **20 Просмотр основных настроек, лицензий и обновлений РУСТЭК**

Основные настройки РУСТЭК отображаются в подразделе **Основные** раздела меню **Настройки** (рисунок 228).

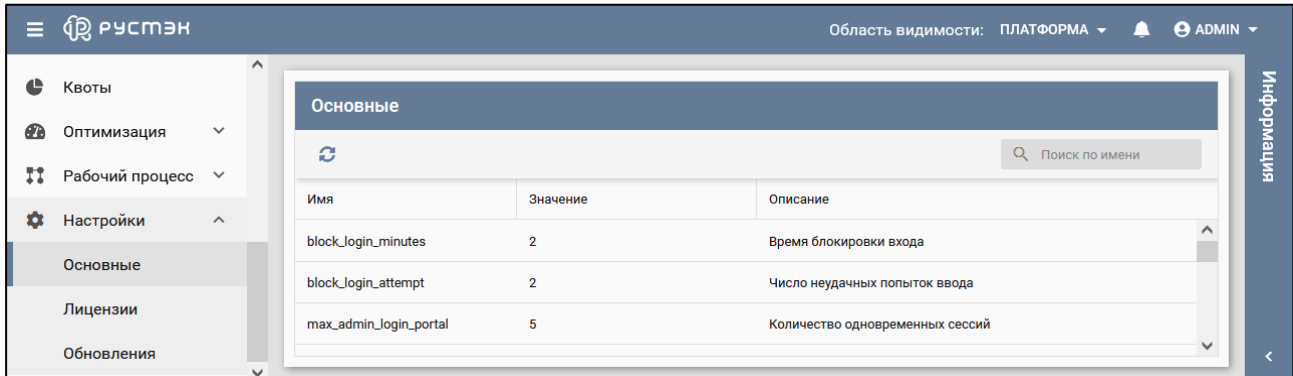

Рисунок 228 – Подраздел **Основные** раздела меню **Настройки**

В подразделе **Основные** раздела меню **Настройки** отображаются следующие столбцы по умолчанию:

- **Имя** наименование параметра;
- **Значение** редактируемое значение параметра;
- **Описание** описание параметра.

Информация об обновлениях РУСТЭК отображается в подразделе **Обновления** раздела меню **Настройки** (рисунок 229).

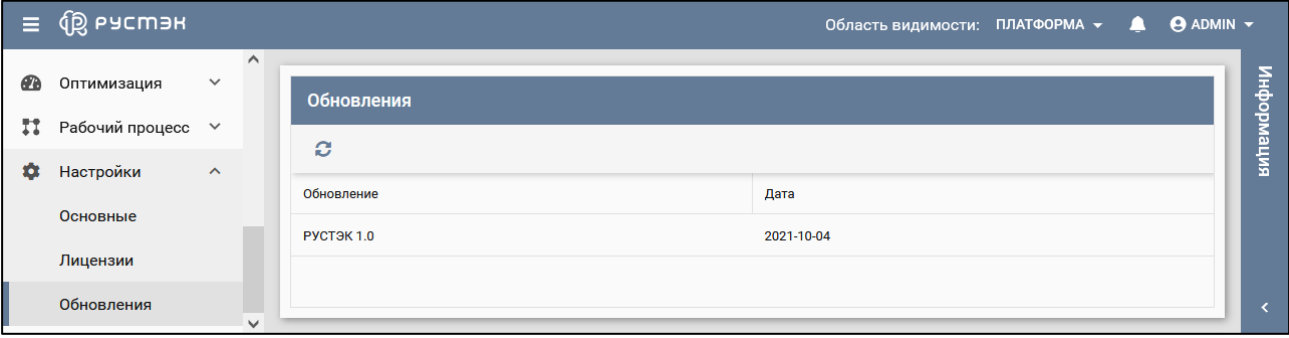

Рисунок 229 – Подраздел **Обновления** раздела меню **Настройки**

В подразделе **Обновления** раздела меню **Настройки** отображаются следующие столбцы по умолчанию:

- **Обновление**  текущая версия программы с учётом обновлений;
- **Дата** дата установки обновления.

Обновление лицензии выполняется в подразделе **Лицензии** раздела меню **Настройки**  следующим образом:

- **•** нажать кнопку Обновить лицензию **ита панели инструментов:**
- ввести номер лицензии в открывшейся форме «Обновление лицензии» (рисунок 230);
- нажать кнопку **Применить**.

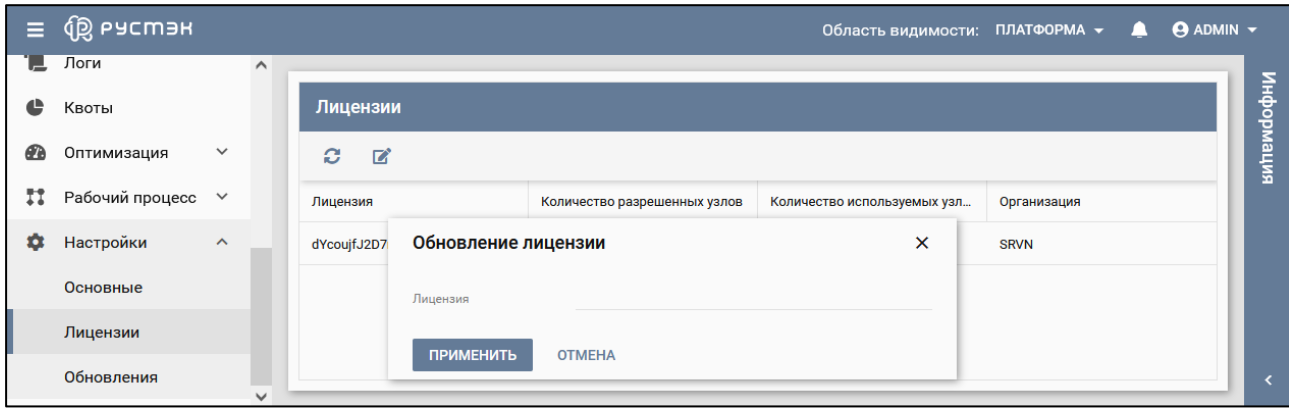

Рисунок 230 − Форма обновления лицензии

Добавленная лицензия отображается в подразделе **Лицензии** раздела меню **Настройки.**

### **21 Портал РУСТЭК для роли member**

Пользовательская роль member предоставляет неполные права администратора. Например, для пользователя с ролью member не предусмотрен сброс состояния сервера (рисунок 231).

| <b>Q РУСМЭН</b><br>$\equiv$          |                              |                                                                            |                     | Область видимости: TEST_MEMBER_ROLE ><br>л | $\Theta$ ADMIN $\sim$ |
|--------------------------------------|------------------------------|----------------------------------------------------------------------------|---------------------|--------------------------------------------|-----------------------|
| ¢<br>Ресурсы<br>〓<br>Серверы         | $\hat{}$                     | Серверы<br>CCEET<br>ЕЩЁ $\star$<br>a.<br>ଧ<br>÷<br>$\blacktriangleright$   |                     | О Поиск по имени                           | випеморфни            |
| Диски                                |                              | ⊟<br>Открыть консоль<br>$\Box$<br>Имя                                      | RAM, F <sub>B</sub> | HDD, FB<br>Статус                          |                       |
| ⋸<br>Копии и образы<br>몲<br>Сеть     | $\checkmark$<br>$\checkmark$ | டு<br>Ссылка на консоль сервера<br>$\triangledown$<br>qwerty<br>÷.<br>Сети | 0.5                 | 10<br>Запущен                              |                       |
| 亖<br>Конфигурация                    | $\checkmark$                 | qwerty<br>Профили безопасности<br>$\bullet$                                | 0.5                 | 10<br>Запущен                              |                       |
| Доступы                              | $\checkmark$                 | ㄹ<br>Миграция<br>⊓<br>qwerty<br>圭<br>Смена конфигурации<br>п<br>qwerty     | 0.5<br>0.5          | 10<br>Запущен<br>10<br>Запущен             |                       |
| ₩,<br>Сервисы                        | $\checkmark$                 | Сброс состояния<br>qwerty<br>Эвакуация                                     | 0.5                 | 10<br>Запущен                              |                       |
| "  Логи<br>https://10.11.16.40/New/# | $\checkmark$                 |                                                                            |                     |                                            |                       |

Рисунок 231 − Неполные права администратора для пользователя с ролью member

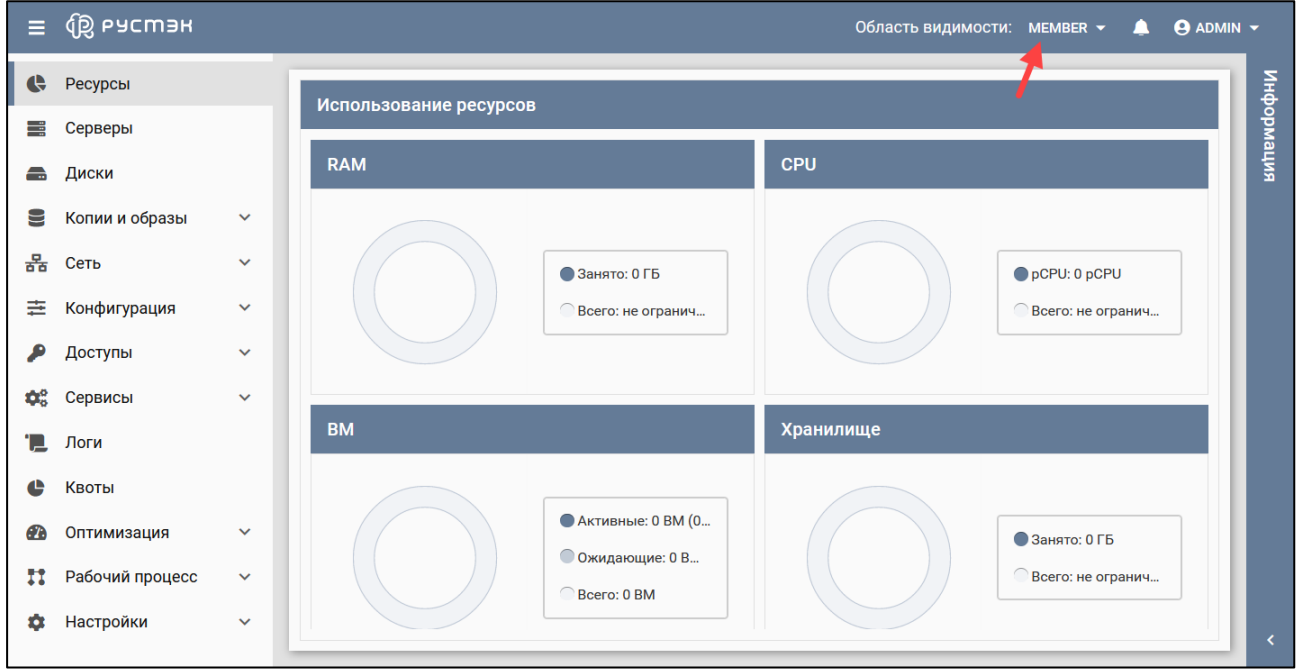

Вид меню разделов для роли member показан на рисунке 232.

Рисунок 232 − Меню разделов для роли member

Пользователи с ролью member создаются для пары <пользователь, проект>.

В области видимости проекта (рисунок 233) для пользователя с ролью member отсутствует возможность выбора проекта. Выбор проекта доступен администратору только в области видимости "Платформа", в области видимости проекта такая возможность у администратора отсутствует.

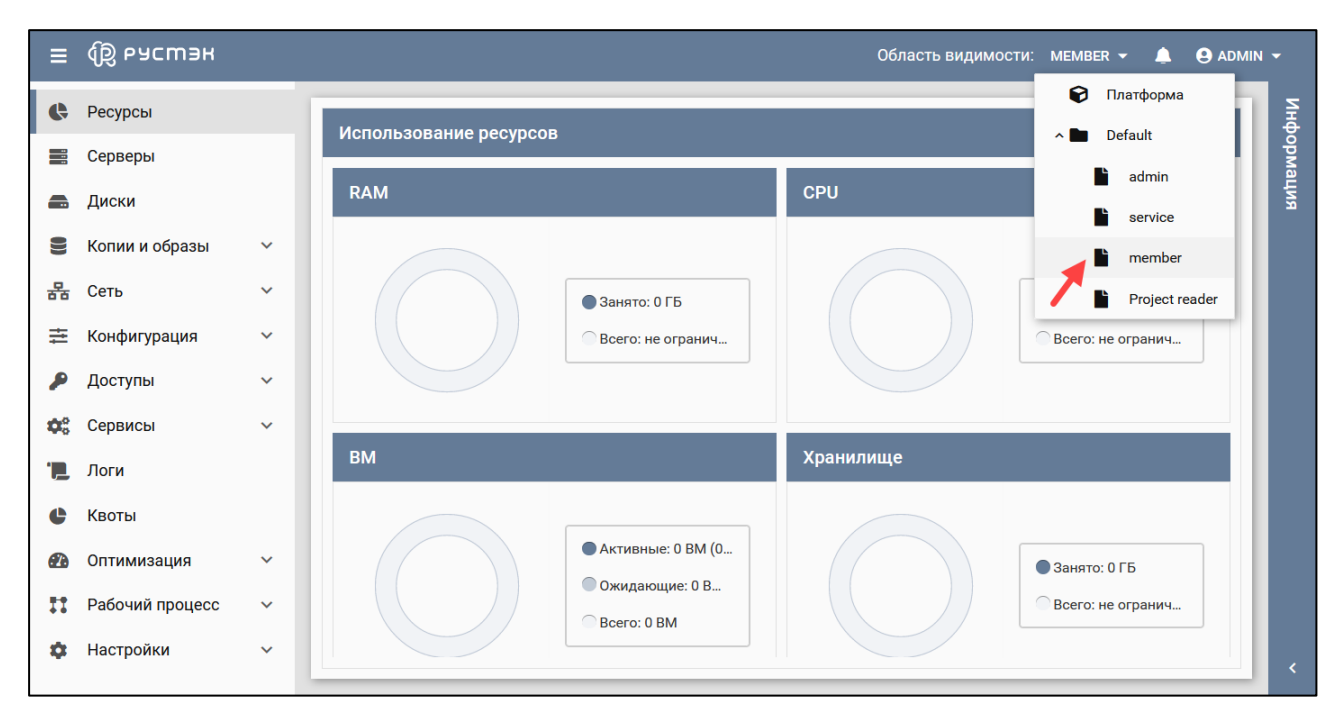

Рисунок 233 − Область видимости пользователя с ролью member

## **22 Портал РУСТЭК для роли reader**

Пользовательская роль reader допускает только просмотр данных, доступных для роли member, без возможности их изменения.

### **23 Мониторинг**

В разделе **Мониторинг** в подразделах **Вычислительные узлы** и **Серверы** отображаются графики загрузки вычислительных узлов и виртуальных машин, соответственно.

В подразделе **Серверы** доступны следующие метрики:

- **compute.instance.booting.time** время загрузки объекта;
- **cpu.util** уровень загрузки процессора, %;
- **disk.emphemeral.size** размер эфемерного диска, ГБ;
- **disk.root.size** размер корневого диска, ГБ;
- **memory** объём оперативной памяти, выделенный объекту, МБ;
- **memory.resident** объём оперативной памяти, используемый объектом на физической машине, МБ;
- **memory.usage** объём оперативной памяти, используемый объектом, из выделенного ему количества памяти, МБ;
- **vcpus** количество виртуальных процессоров, выделенных объекту.

Чтобы увидеть графики загрузки виртуальных машин нужно:

- Выбрать подраздел **Серверы**;
- Выбрать сервер в раскрывающемся списке в правом верхнем углу основного окна (Рисунок 234, красный цвет);
- Выбрать временной промежуток в раскрывающемся списке Период: 1 НЕДЕЛЯ на панели управления основного окна (Рисунок 234);
- Выбрать метрику сервера в раскрывающемся списке Meтрика: CPU.UTIL на панели управления основного окна (Рисунок 234).

После этого в основном окне будет построен график зависимости загрузки параметра сервера от времени. При этом график будет обновляться автоматически в течение 300 c. При необходимости его возможно обновить с помощью кнопки  $\mathbb C$  на панели управления. При наведении мыши на точку графика рядом появится окно со значениями метрики и времени в этой точке. Пример такого графика представлен на рисунке 234.

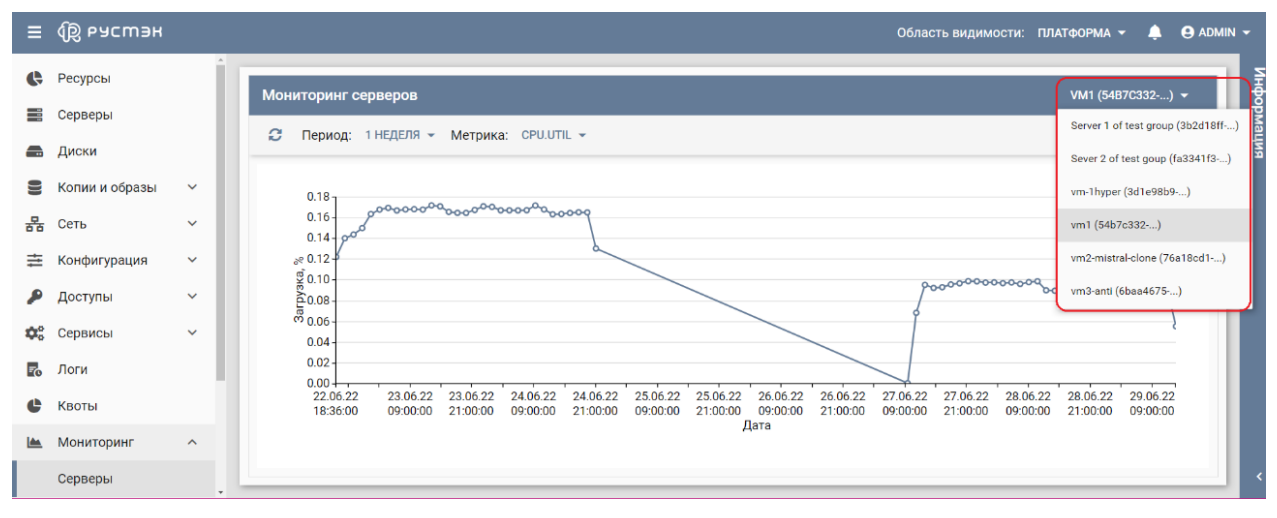

Рисунок 234 – Пример зависимости уровня загрузки сервера от времени

В подразделе **Вычислительные узлы** доступны следующие метрики:

- **compute.node.cpu.frequency** частота процессора, МГц;
- **compute.node.cpu.idle.percent** процент простоя процессора, %;
- **compute.node.cpu.iowait.percent** процент ожидания ввода-вывода данных процессора, %;
- **compute.node.cpu.kernel.percent** процент загрузки ядра процессора, %;
- **compute.node.cpu.percent** процент загрузки процессора, %;
- **compute.node.cpu.user.percent** процент загрузки процессора в пользовательском режиме, %.

Чтобы увидеть графики зависимости метрик вычислительных узлов от времени нужно:

- Выбрать подраздел **Вычислительные узлы**;
- Выбрать вычислительный узел в раскрывающемся списке в правом верхнем углу основного окна (Рисунок 235, красный цвет);
- Выбрать временной промежуток в раскрывающемся списке Период: 8 ЧАСОВ на панели управления основного окна (Рисунок 235);
- Выбрать метрику вычислительного узла в раскрывающемся списке Метрика: COMPUTE.NODE.CPU.PERCENT на панели управления основного окна (Рисунок 234).

Аналогично предыдущему графику в основном окне будет построен график зависимости загрузки параметра вычислительного узла от времени. Пример такого графика представлен на рисунке 235.

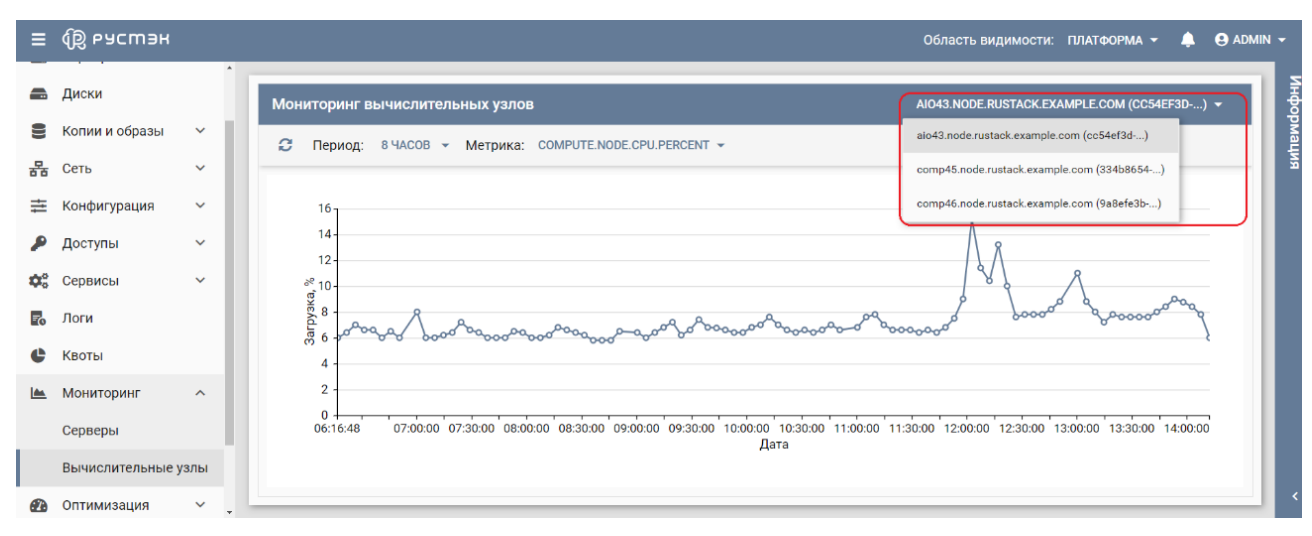

Рисунок 235 – Пример зависимости уровня загрузки вычислительного узла от времени

# **24 Глоссарий**

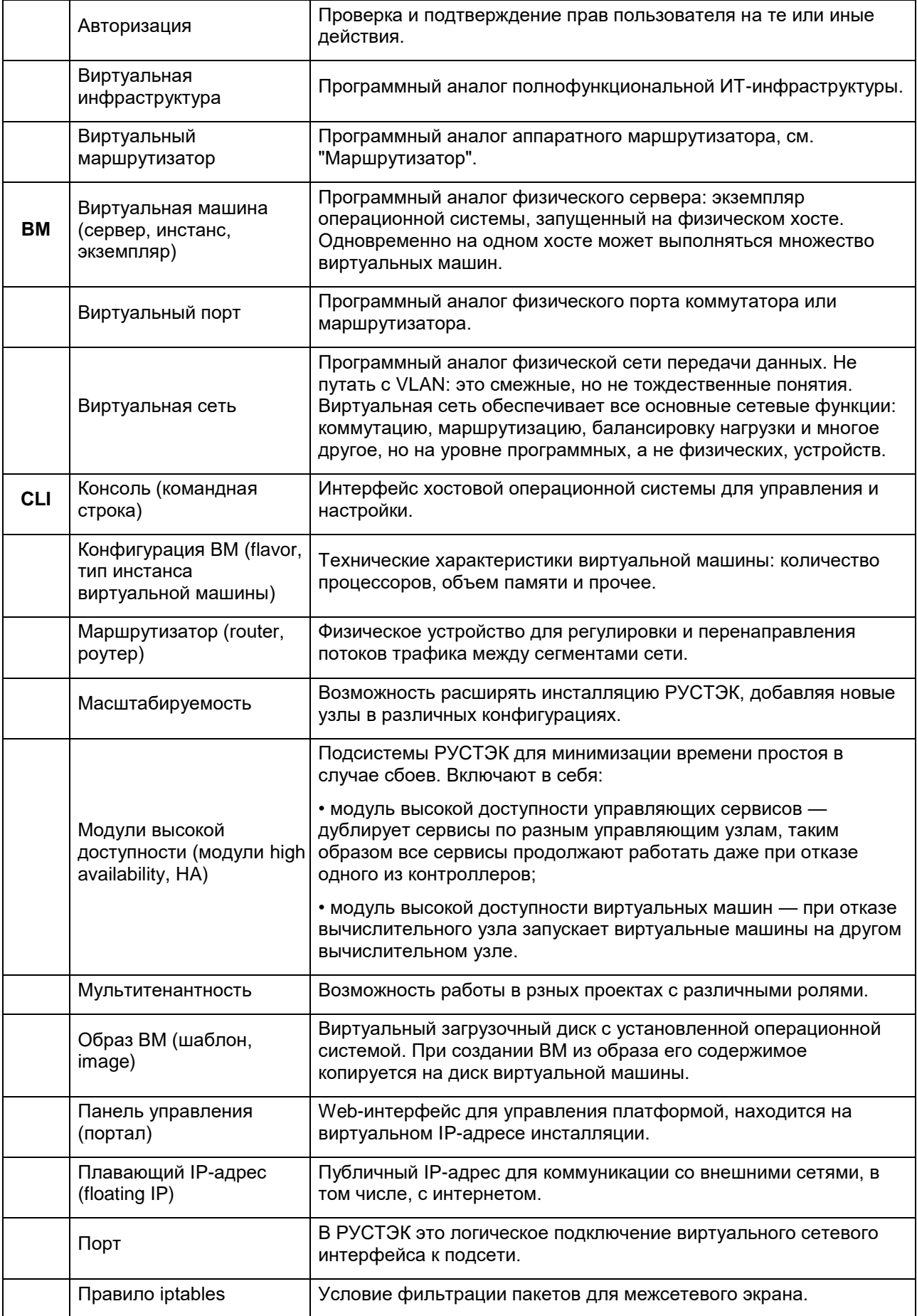

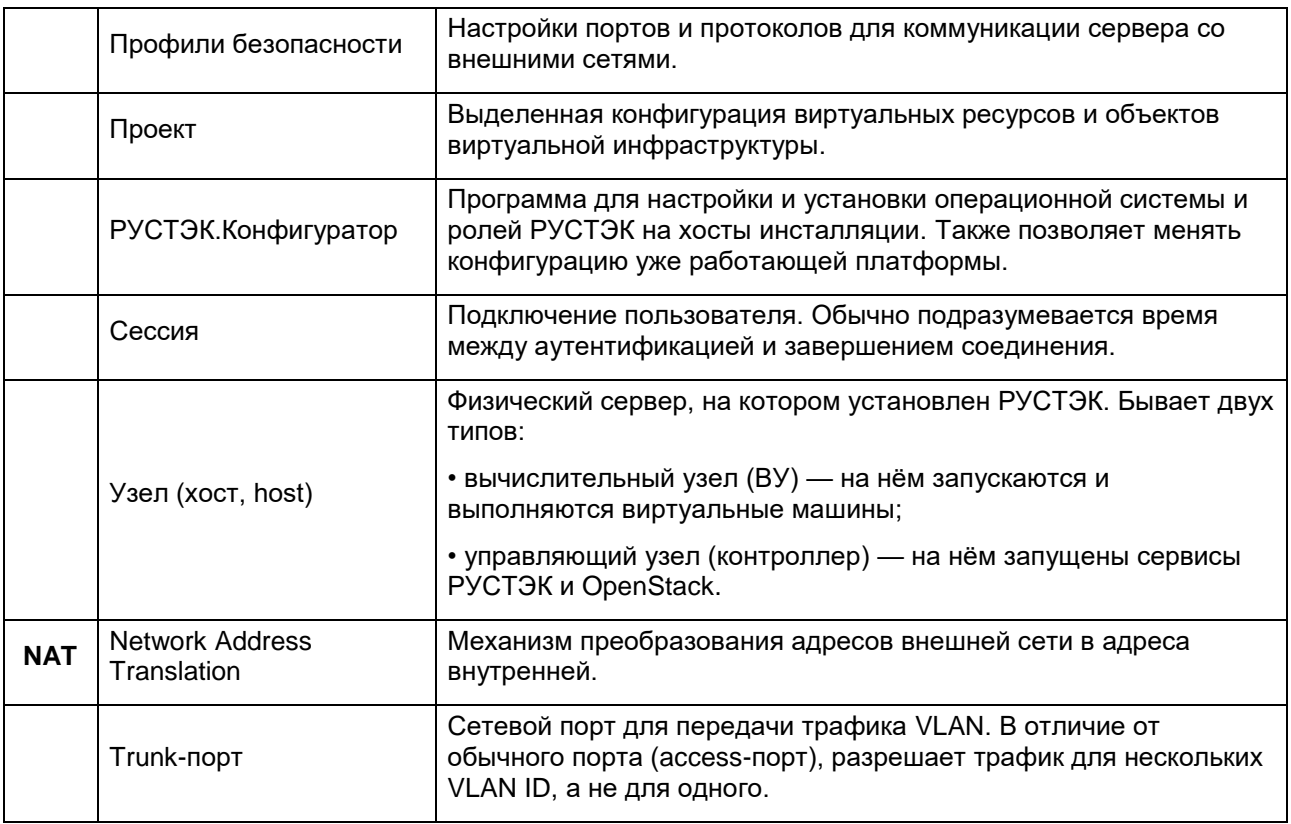